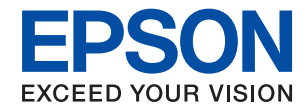

WorkForce Enterprise

# WF-C20590 Series/WF-C17590 Series

# **Manual de usuario**

Proporciona información para el uso general de la impresora, su mantenimiento, la solución de problemas y las especificaciones del producto.

# *Índice*

### *[Acerca de los manuales](#page-6-0)*

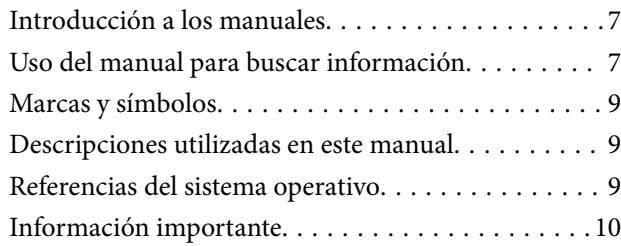

### *[Instrucciones importantes de](#page-10-0)  [seguridad](#page-10-0)*

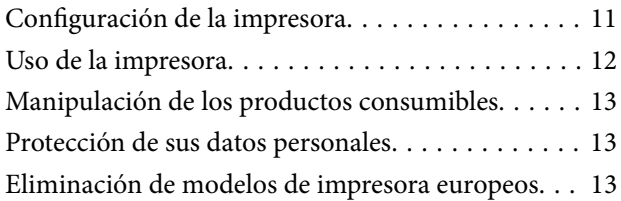

### *[Elementos básicos de la impresora](#page-14-0)*

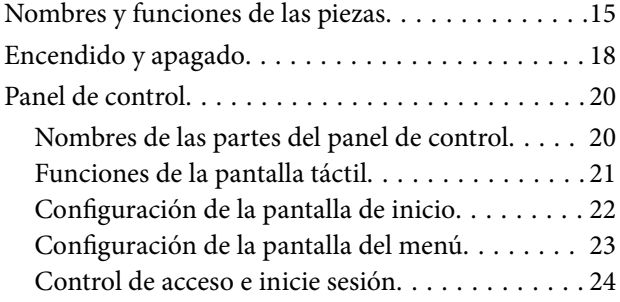

### *[Solo impresora.](#page-24-0)*

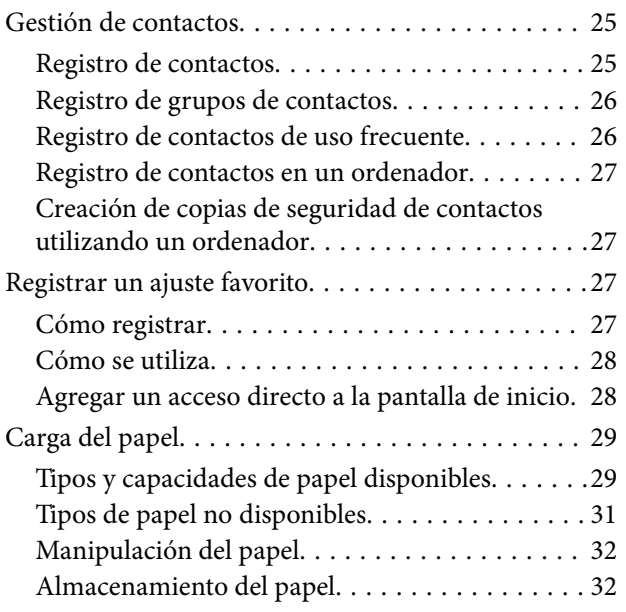

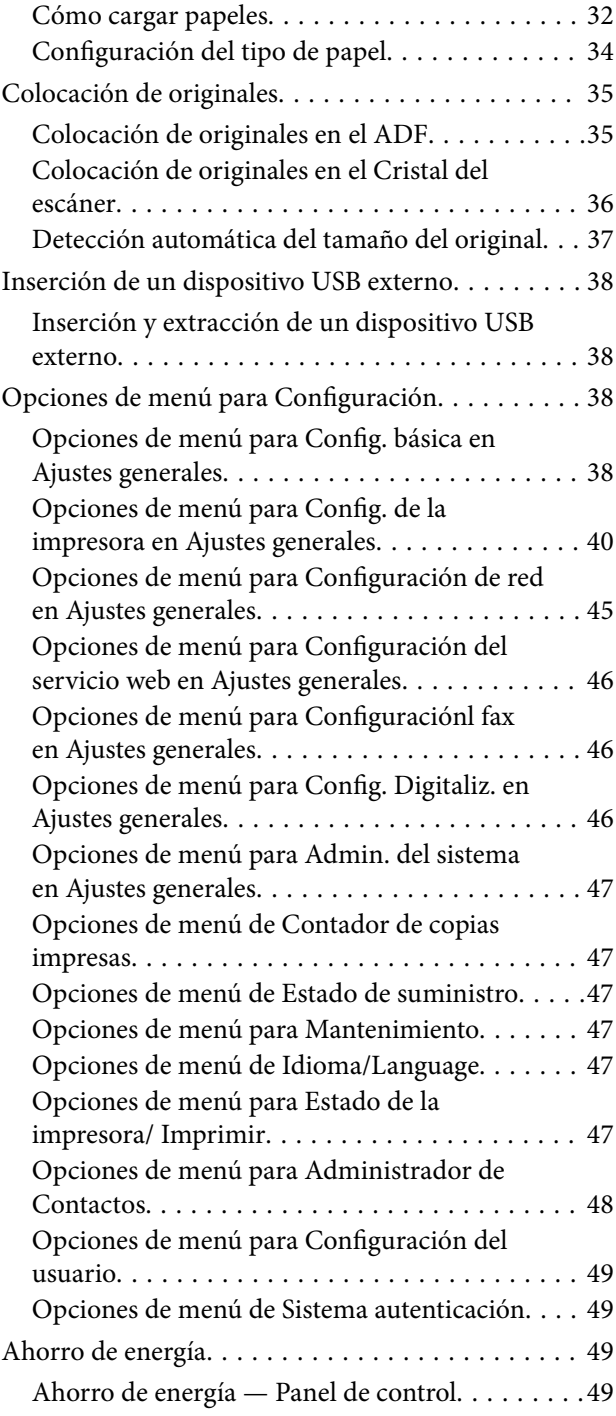

## *[Copia](#page-49-0)*

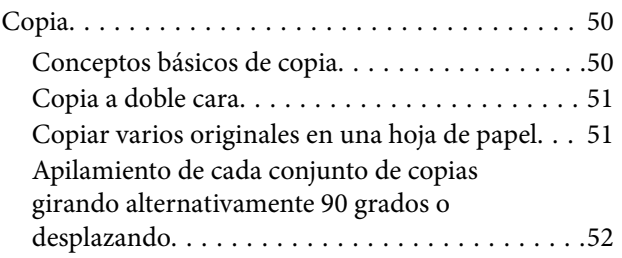

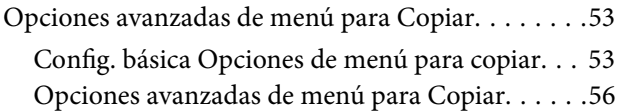

### *[Envío de fax](#page-57-0)*

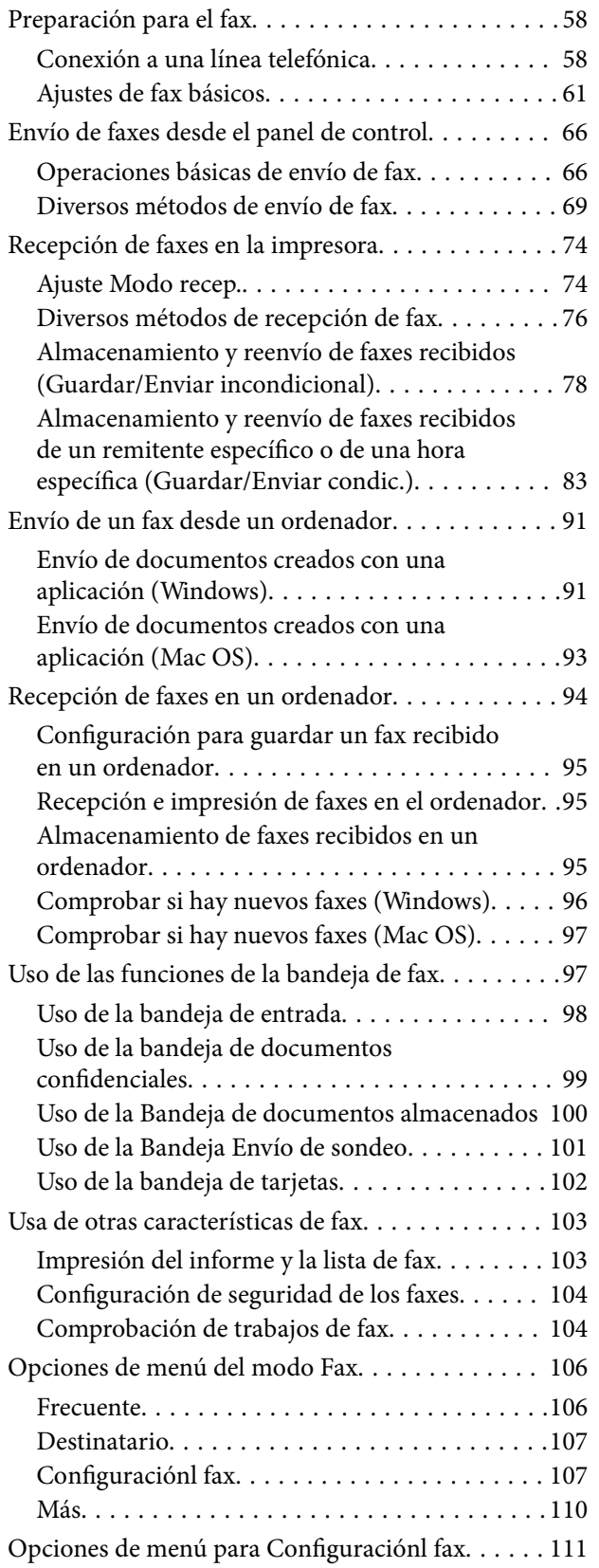

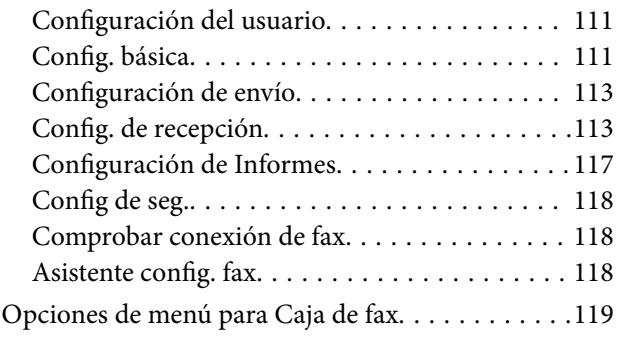

### *[Escaneado](#page-119-0)*

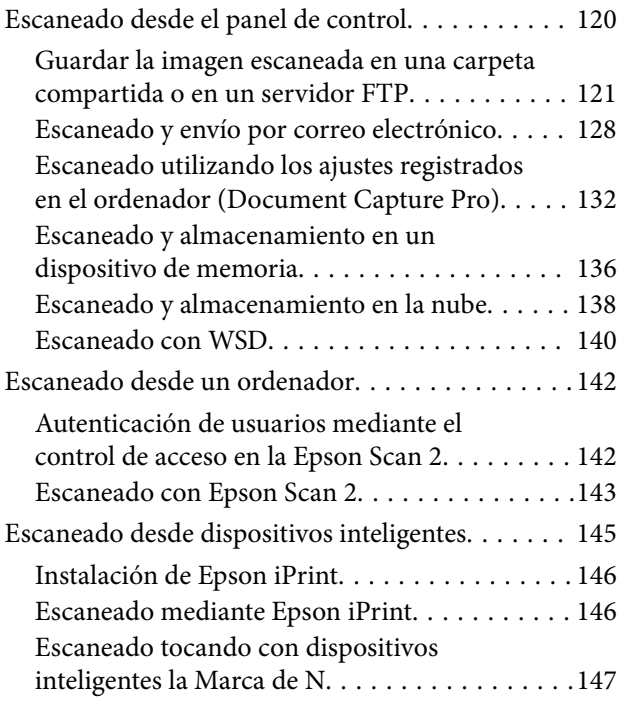

### *[Impresión](#page-148-0)*

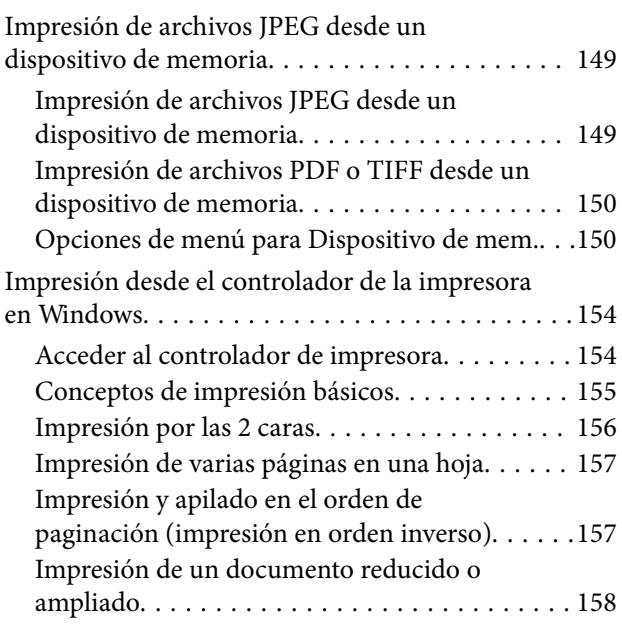

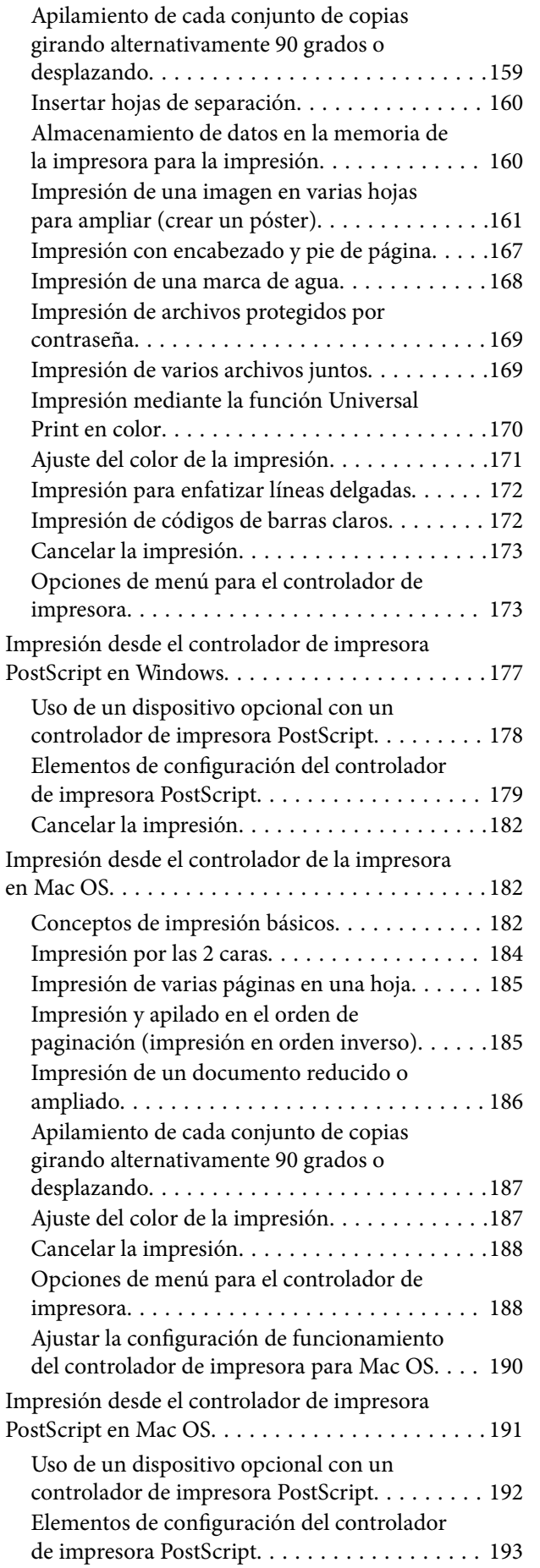

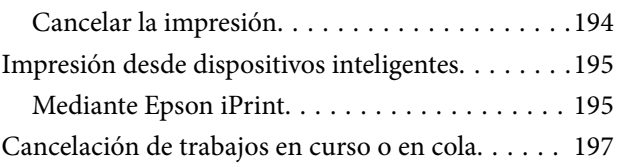

# *[Opciones](#page-197-0)*

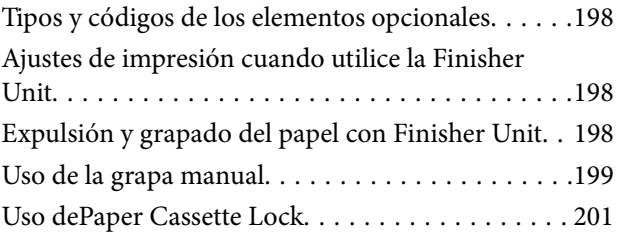

## *[Consumibles](#page-201-0)*

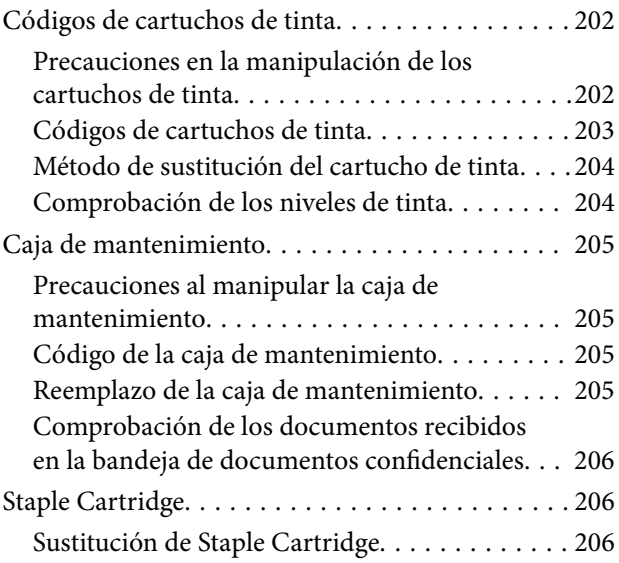

### *[Servicio de red e información del](#page-208-0)  [software](#page-208-0)*

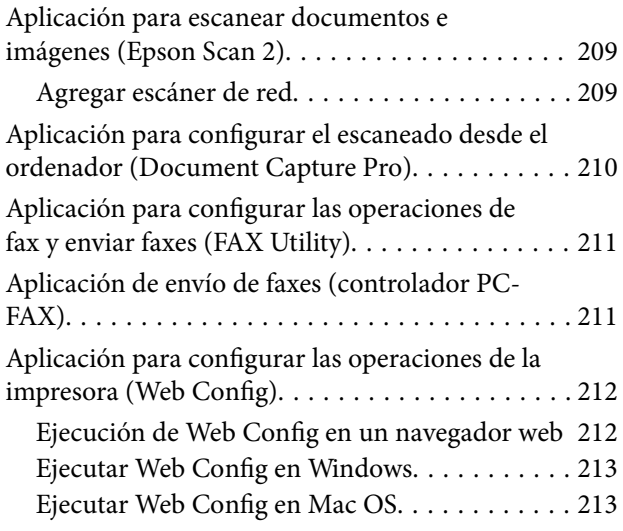

### **Índice**

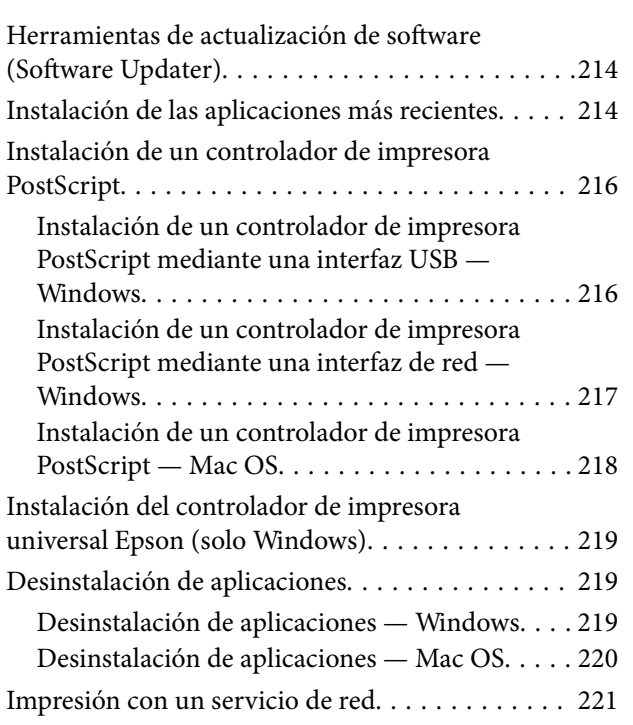

# *[Mantenimiento](#page-221-0)*

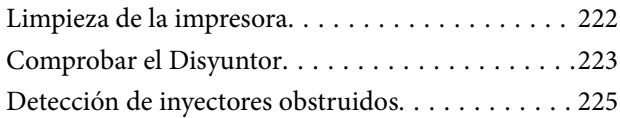

# *[Resolución de problemas](#page-226-0)*

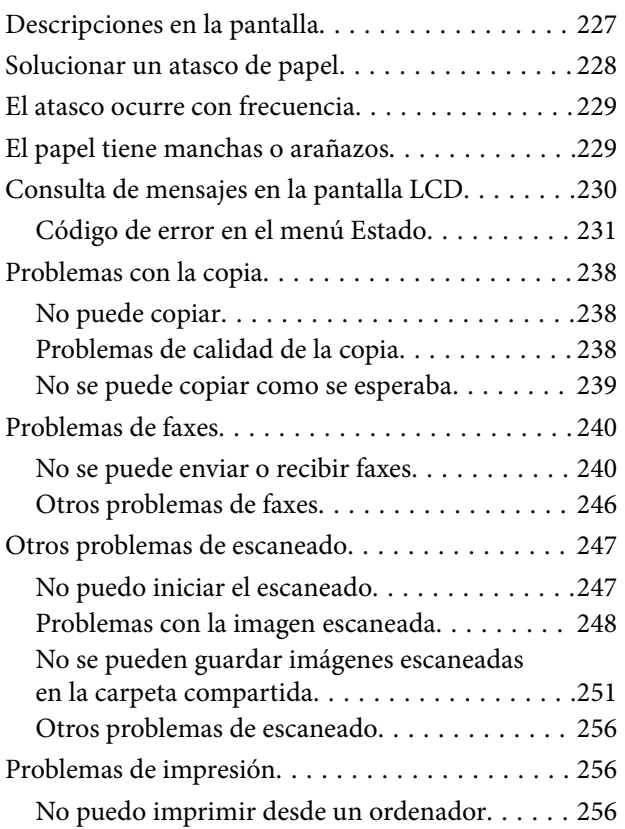

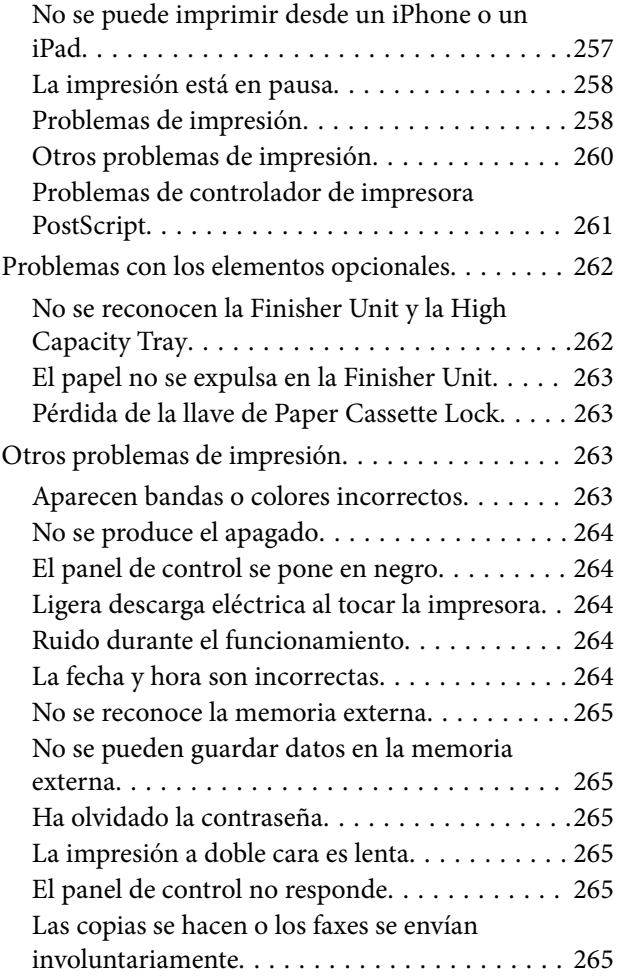

## *[Apéndice](#page-266-0)*

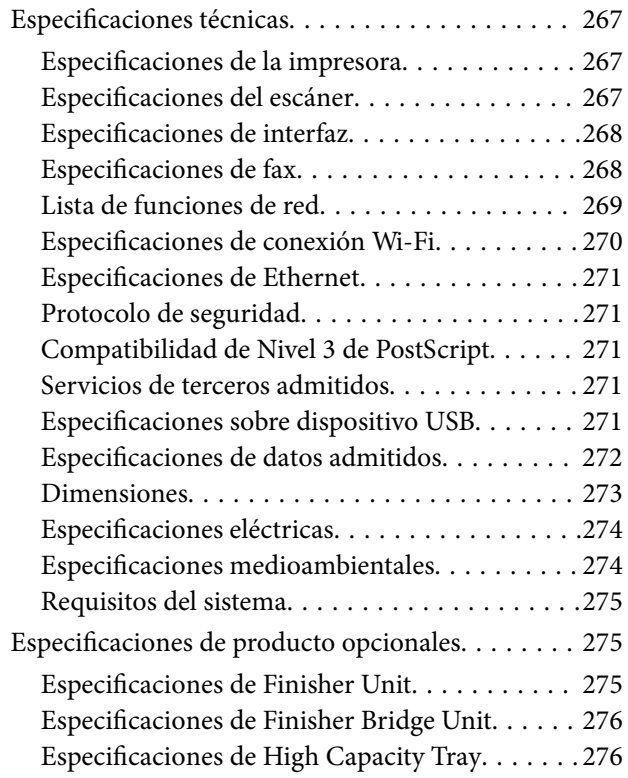

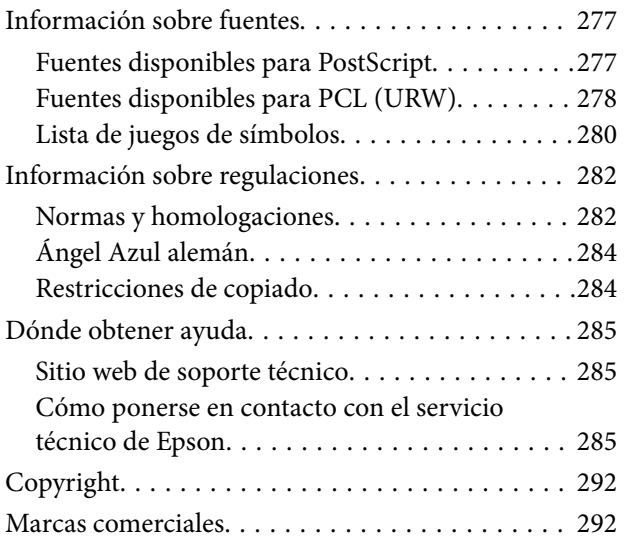

# <span id="page-6-0"></span>**Acerca de los manuales**

# **Introducción a los manuales**

Los siguientes manuales se incluyen con el producto.

❏ Instrucciones importantes de seguridad (manual en papel)

Proporciona instrucciones para garantizar el uso seguro de este producto. Lea las instrucciones antes de usar el producto.

❏ Guía básica (manual en papel)

Explica el contenido básico de este producto, la preparación del software y la conexión con un ordenador.

❏ Manual de usuario (manual digital)

Proporciona información para el uso general de la impresora, su mantenimiento, la solución de problemas y las especificaciones del producto.

❏ Manual del administrador (manual digital)

Suministra a los administradores de la red información sobre la gestión y configuración de la impresora.

Los manuales más recientes y la información útil que en cada idioma están disponibles en el sitio.

#### <http://epson.sn/>

Las últimas versiones también están disponibles en:

❏ Manual en papel

Visite el sitio web de asistencia de Epson Europe en <http://www.epson.eu/Support>, o el sitio web de asistencia de Epson en todo el mundo en [http://support.epson.net/.](http://support.epson.net/)

❏ Manual digital

Inicie EPSON Software Updater en su ordenador. EPSON Software Updaterverá si hay actualizaciones disponibles de software Epson y de manuales digitales, y le permitirá descargarse la versión más reciente.

#### **Información relacionada**

& ["Herramientas de actualización de software \(Software Updater\)" de la página 214](#page-213-0)

# **Uso del manual para buscar información**

El manual en PDF le permite buscar la información que necesita por palabras clave, o acceder directamente a secciones específicas usando los marcadores. También puede imprimir sólo las páginas que necesita. Esta sección explica cómo utilizar un manual en PDF abierto en Adobe Reader X en su ordenador.

#### **Búsqueda por palabra clave**

Haga clic en **Editar** > **Búsqueda avanzada**. Introduzca la palabra clave (texto) de la información que desea buscar en la ventana de búsqueda y, a continuación, haga clic en **Buscar**. Los resultados se muestran como una lista. Haga clic en uno de los resultados que aparezcan para ir a esa página.

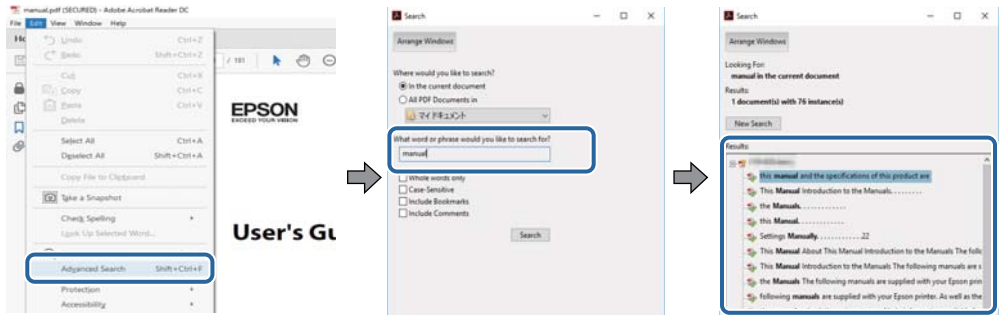

### **Navegar directamente desde los marcadores**

Haga clic en un título para ir a esa página. Haga clic en + para ver los títulos de nivel inferior de esa sección. Para volver a la página anterior, realice lo siguiente en su teclado.

- ❏ Windows: mantenga pulsado **Alt** y, a continuación, pulse **←**.
- ❏ Mac OS: mantenga presionada la tecla de comando y, a continuación, pulse **←**.

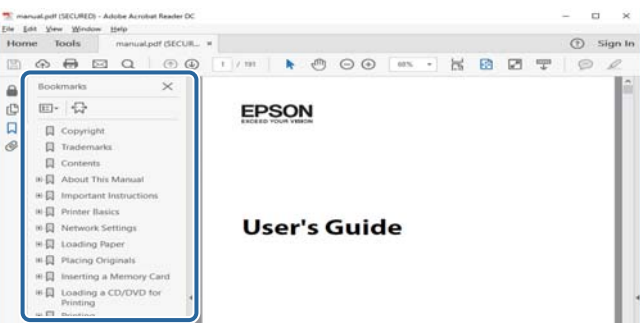

### **Imprimir sólo las páginas que necesite**

Puede extraer e imprimir sólo las páginas que necesita. Haga clic en **Imprimir** en el menú **Archivo** y luego especifique las páginas que desea imprimir en **Páginas** en **Páginas para imprimir**.

❏ Para especificar una serie de páginas, introduzca un guión entre la página inicial y la página final.

Ejemplo: 20–25

❏ Para especificar páginas no consecutivas, separe las páginas con comas.

Ejemplo: 5, 10, 15

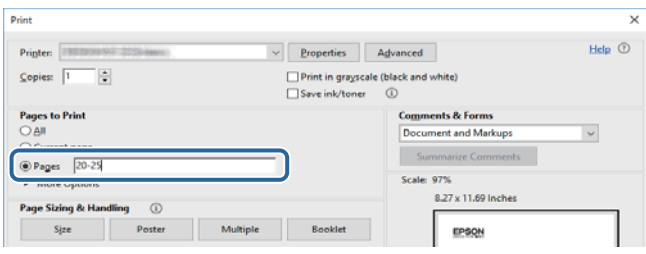

# <span id="page-8-0"></span>**Marcas y símbolos**

### !*Precaución:*

Instrucciones que se deben seguir cuidadosamente para evitar lesiones.

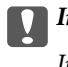

c*Importante:*

Instrucciones que se deben respetar para evitar daños en el equipo.

#### *Nota:*

Suministra información complementaria y de referencia.

#### **Información relacionada**

 $\rightarrow$  Enlaces a las secciones relacionadas.

# **Descripciones utilizadas en este manual**

- ❏ Las capturas de pantalla pueden variar dependiendo del entorno del equipo (como el sistema operativo o la configuración).
- ❏ Las pantallas y los procedimientos que aparecen en este manual son de Windows 10 o de OS X El Capitan, a menos que se especifique lo contrario.
- ❏ Las pantallas y los elementos del menú en el panel de control pueden variar dependiendo de los ajustes y situaciones.

# **Referencias del sistema operativo**

#### **Windows**

En este manual, términos como «Windows 10», «Windows 8.1», «Windows 8», «Windows 7», «Windows Vista», «Windows XP», «Windows Server 2019», «Windows Server 2016», «Windows Server 2012 R2», «Windows Server 2012», «Windows Server 2008 R2», «Windows Server 2008», «Windows Server 2003 R2» y «Windows Server 2003» se refieren a los siguientes sistemas operativos. Además, «Windows» se utiliza para referirse a todas las versiones.

- ❏ Sistema operativo Microsoft® Windows® 10
- ❏ Sistema operativo Microsoft® Windows® 8.1
- ❏ Sistema operativo Microsoft® Windows® 8
- ❏ Sistema operativo Microsoft® Windows® 7
- ❏ Sistema operativo Microsoft® Windows Vista®
- ❏ Sistema operativo Microsoft® Windows® XP
- ❏ Sistema operativo Microsoft® Windows® XP Professional x64 Edition
- ❏ Sistema operativo Microsoft® Windows Server® 2019
- ❏ Sistema operativo Microsoft® Windows Server® 2016
- <span id="page-9-0"></span>❏ Sistema operativo Microsoft® Windows Server® 2012 R2
- ❏ Sistema operativo Microsoft® Windows Server® 2012
- ❏ Sistema operativo Microsoft® Windows Server® 2008 R2
- ❏ Sistema operativo Microsoft® Windows Server® 2008
- ❏ Sistema operativo Microsoft® Windows Server® 2003 R2
- ❏ Sistema operativo Microsoft® Windows Server® 2003

#### **Mac OS**

En este manual, «Mac OS» se usa para referirse a macOS Mojave, macOS High Sierra, macOS Sierra, OS X El Capitan, OS X Yosemite, OS X Mavericks, OS X Mountain Lion, Mac OS X v10.7.x y Mac OS X v10.6.8.

# **Información importante**

- ❏ Queda prohibida la copia no autorizada de la totalidad o parte del contenido de este manual.
- ❏ El contenido de este manual está sujeto a cambio sin previo aviso.
- ❏ Las especificaciones y el aspecto de este producto pueden variar en el futuro sin previo aviso para mejorar el producto.
- ❏ Si tiene alguna pregunta, encuentra cualquier error o algo no aparece en los manuales, póngase en contacto con el servicio técnico de Epson.
- ❏ Epson no asume ninguna responsabilidad por los daños causados como resultado de las operaciones realizadas en este manual.
- ❏ Epson asume ninguna responsabilidad por los daños causados por no seguir las instrucciones del manual o por cualquier daño causado por reparaciones o modificaciones realizadas por terceros que no sean Epson o un ingeniero certificado de Epson.

# <span id="page-10-0"></span>**Instrucciones importantes de seguridad**

Lea y siga estas instrucciones para garantizar el uso seguro de esta impresora. Conserve este manual para referencias futuras. Siga también todos los avisos y las instrucciones en la impresora.

Algunos de los símbolos utilizados en la impresora sirven para garantizar la seguridad y el uso correcto de la impresora. Visite el siguiente sitio web para averiguar cuál es el significado de los símbolos.

<http://support.epson.net/symbols>

# **Configuración de la impresora**

- ❏ No mueva la impresora usted solo.
- ❏ No coloque ni deje la impresora al aire libre, cerca de suciedad o polvo, agua, fuentes de calor o en lugares sometidos a golpes, vibraciones, altas temperaturas o humedad.
- ❏ Coloque la impresora sobre una superficie plana y estable que sea mayor que la base de la impresora en todas las direcciones. La impresora no funcionará correctamente si está inclinada en un ángulo.
- ❏ Evite los lugares expuestos a cambios súbitos de temperatura y humedad. Mantenga la impresora alejada de la luz directa del sol, de una luz fuerte o de fuentes de calor.
- ❏ No tape ni obstruya los orificios de ventilación o las entradas de aire de la impresora.
- ❏ Deje espacio por encima de la impresora para poder levantar completamente la unidad del ADF (alimentador automático de documentos).
- ❏ Deje suficiente espacio delante de la impresora y a izquierda y derecha para la impresión y el mantenimiento.
- ❏ Confirme que el cable de CA cumple las normas de seguridad local pertinentes. Utilice sólo el cable de alimentación que se incluye con este producto. El uso de otro cable puede provocar un incendio o una descarga eléctrica. Este cable de alimentación sólo se debe utilizar con este producto. Su uso con otro equipo puede provocar un incendio o una descarga eléctrica.
- ❏ Utilice solo el tipo de corriente indicado en la etiqueta de la impresora.
- ❏ Coloque la impresora cerca de una toma de pared de la que pueda desenchufarla con facilidad.
- ❏ No utilice enchufes montados en el mismo circuito que aparatos tales como fotocopiadoras o sistemas de aire acondicionado que se apaguen y enciendan regularmente.
- ❏ No utilice tomas de corriente controladas por interruptores de pared o temporizadores automáticos.
- ❏ Mantenga alejado el ordenador de fuentes potenciales de interferencia electromagnética, tales como altavoces o receptores de teléfonos inalámbricos.
- ❏ Los cables del sistema de alimentación no se deben colocar en lugares donde se puedan quemar, cortar, desgastar, enredar o enmarañar. No coloque ningún objeto sobre los cables de suministro de corriente, ni los coloque allí donde se puedan pisar o aplastar. Tenga especial cuidado de que todos los cables del sistema de alimentación permanezcan rectos en los extremos y en los puntos de entrada y salida del transformador.
- ❏ Si utiliza un cable alargador con la impresora, asegúrese de que el amperaje total de los dispositivos conectados al alargador no supere la capacidad total del cable. Compruebe también que el amperaje total de los dispositivos enchufados a la toma de pared no supere la capacidad total de esta.
- ❏ Si tiene previsto utilizar la impresora en Alemania, la instalación del edificio debe estar protegida por un disyuntor de 10 o 16 amperios para proporcionar una protección contra cortocircuitos y sobrecargas de corriente adecuada para la impresora.

# <span id="page-11-0"></span>**Uso de la impresora**

- ❏ Nunca desmonte, modifique ni intente reparar el cable de alimentación, el enchufe, la unidad de la impresora, la unidad del escáner ni sus accesorios, a menos que siga las instrucciones específicas de los manuales de la impresora.
- ❏ Desenchufe la impresora y póngase en contacto con personal técnico cualificado ante las siguientes situaciones: El cable o el enchufe están estropeados; ha entrado líquido en la impresora; esta se ha caído o se ha dañado la carcasa; la impresora no funciona con normalidad o muestra un cambio en su rendimiento. No ajuste ningún control que no figure en las instrucciones de uso.
- ❏ Procure que no se vierta ningún líquido dentro de la impresora y no utilizar esta con las manos mojadas.
- ❏ Si la pantalla LCD está dañada, póngase en contacto con su proveedor. Si la solución de cristal líquido entra en contacto con las manos, láveselas con abundante agua y jabón. Si la solución de cristal líquido entra en contacto con los ojos, enjuágueselos inmediatamente con abundante agua. Si, incluso tras un enjuague a fondo, sigue notando molestias o problemas en la vista, acuda a un médico de inmediato.
- ❏ Evite tocar los componentes internos de la impresora, a menos que se le indique en esta guía.
- ❏ No toque las áreas en la que aparezca la etiqueta de precaución en el interior de la impresora y los elementos opcionales.
- ❏ Evite el uso del teléfono durante una tormenta eléctrica. Existe un riesgo remoto de sufrir una descarga eléctrica de los rayos.
- ❏ No utilice el teléfono para informar de un escape de gas en las proximidades de la fuga.
- ❏ Cuando conecte la impresora a un ordenador o a otro dispositivo con un cable, compruebe que los conectores tengan la orientación correcta. Cada conector tiene una única orientación correcta. Si inserta un conector con la orientación errónea, puede dañar los dos dispositivos conectados por el cable.
- ❏ No introduzca objetos por las ranuras de la impresora.
- ❏ No introduzca la mano en la impresora durante la impresión.
- ❏ No utilice aerosoles que contengan gases inflamables en el interior o las proximidades de la impresora. Podría provocar un incendio.
- ❏ Tenga cuidado de no atraparse los dedos cuando abra las cubiertas, bandejas, cassettes, o cuando realice operaciones dentro de la impresora.
- ❏ No presione con demasiada fuerza el cristal del escáner al colocar los originales.
- $\Box$  Para apagar el producto, utilice siempre el botón  $\Theta$ . No desenchufe la impresora ni apague el disyuntor hasta que el indicador luminoso deje de parpadear.
- ❏ Cuando no vaya a utilizar la impresora durante mucho tiempo, desenchufe el cable de alimentación de la toma eléctrica de la pared.
- ❏ No se siente ni se apoye sobre la impresora. No coloque objetos pesados sobre la impresora.
- ❏ Cuando use la impresora, no olvide bloquear los tornillos de ajuste de la impresora.
- ❏ No mueva la impresora cuando los tornillos de ajuste estén bloqueados.

# <span id="page-12-0"></span>**Manipulación de los productos consumibles**

- ❏ Manipule los cartuchos de tinta ya usados con cuidado, ya que puede quedar algo de tinta alrededor del puerto de suministro.
	- ❏ Si se mancha la piel de tinta, lávese a conciencia con agua y jabón.
	- ❏ Si le entra tinta en los ojos, láveselos inmediatamente con agua. Si, aun después de lavarse a conciencia, sigue notando molestias o problemas de vista, acuda a un médico de inmediato.
	- ❏ Si le entra tinta en la boca, acuda al médico enseguida.
- ❏ No desarme el cartucho ni la caja de mantenimiento; la tinta podría entrar en contacto con los ojos o la piel.
- ❏ No sacuda demasiado el cartucho de tinta, de lo contrario la tinta puede salirse del cartucho.
- ❏ Guarde el cartucho de tinta y la caja de mantenimiento fuera del alcance de los niños.
- ❏ Evite que el borde del papel se deslice sobre su piel, ya que puede cortarse con el borde del papel.

#### **Información relacionada**

- & ["Precauciones en la manipulación de los cartuchos de tinta" de la página 202](#page-201-0)
- & ["Precauciones al manipular la caja de mantenimiento" de la página 205](#page-204-0)

# **Protección de sus datos personales**

Si le regala la impresora a alguien o se deshace de ella, borre la memoria seleccionando los menús en el panel de control tal y como se describe debajo.

- ❏ **Configuración** > **Ajustes generales** > **Admin. del sistema** > **Restaurar configuración pred.** > **Borrar todos los datos y la config.**
- ❏ **Configuración** > **Ajustes generales** > **Admin. del sistema** > **Configuración de borrado HDD** > **Borrar toda la memoria** > **Velocidad alta** or **Sobreescribir**

Los datos del disco duro se pueden borrar completamente con **Velocidad alta** o con **Sobreescribir**. La función **Sobreescribir** sobrescribe los datos no válidos de la memoria, que pueden tardar en procesarse.

❏ **Configuración** > **Ajustes generales** > **Admin. del sistema** > **Borrar datos mem. interna** > **Fuente PDL, macro y área de trabajo**

# **Eliminación de modelos de impresora europeos**

La impresora tiene una batería.

El icono del cubo de basura tachado del producto indica que este producto y las baterías incorporadas no deben desecharse como basura doméstica normal. Para prevenir daños medioambientales o a la salud de las personas por favor separe este producto y sus baterías del resto de residuos domésticos para asegurar su correcto reciclaje de manera segura para el medioambiente. Para obtener más información acerca de los lugares de recogida por favor póngase en contacto con su administración local o el minorista donde adquirió el producto. El uso de los símbolos químicos Pb, Cd o Hg indica si esos metales han sido usados en la batería.

Esta información solo concierne a los clientes que residan en la Unión Europea, de acuerdo con la directiva 2006/66/EC DEL PARLAMENTO EUROPEO Y EL CONSEJO del 6 de septiembre de 2006 en baterías y depósitos y residuos de baterías y depósitos y derogatoria de la directiva 91/157/EEC y la transposición de la legislación e

### **Instrucciones importantes de seguridad**

implementación en los distintos sistemas legales nacionales, y para clientes en países de Europa, Oriente Medio y África (EMEA) donde se han implementado normativas equivalentes.

Para otros países, por favor contacte con su administración local para investigar la posibilidad de reciclar su producto.

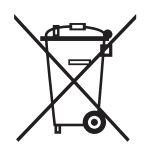

# <span id="page-14-0"></span>**Nombres y funciones de las piezas**

**Delante/Lado derecho**

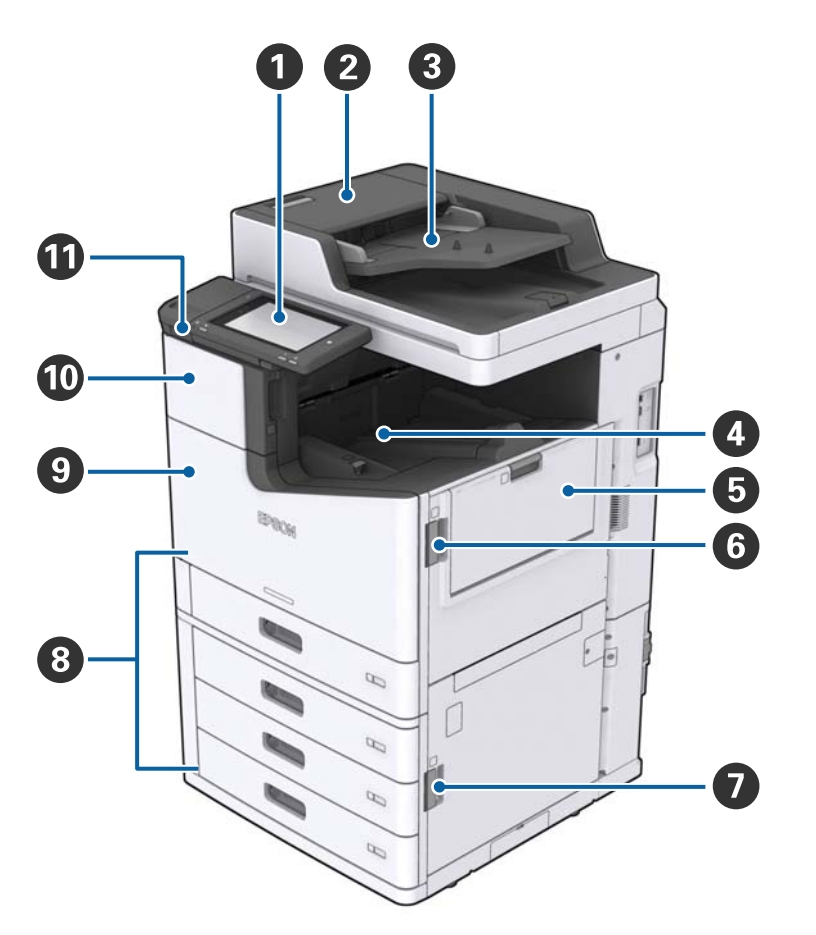

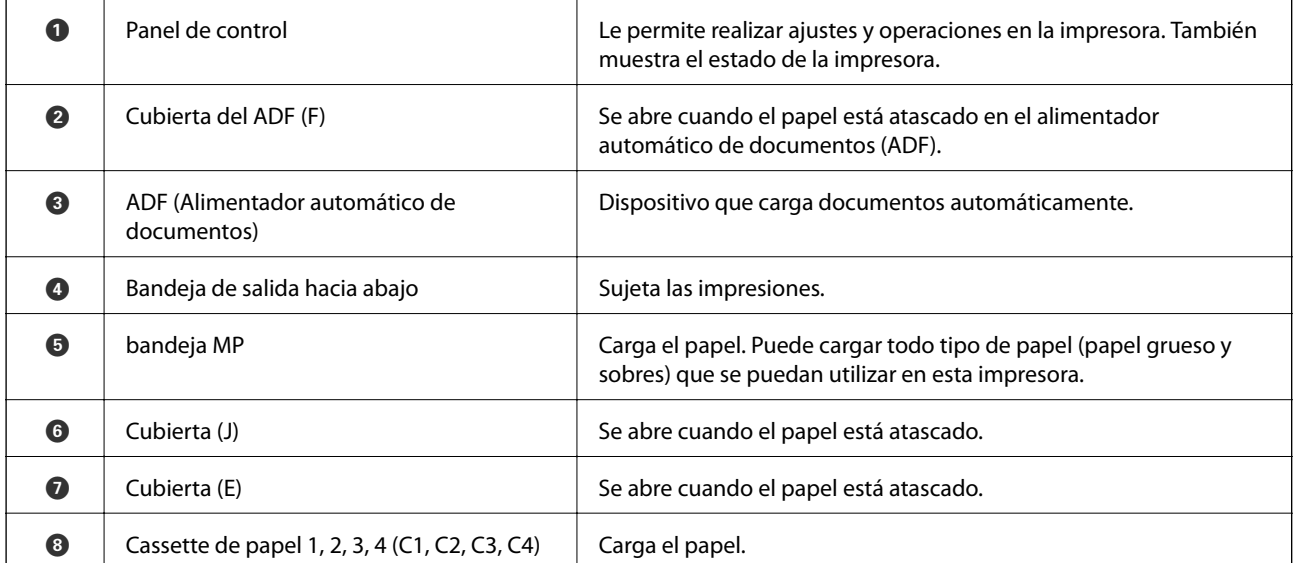

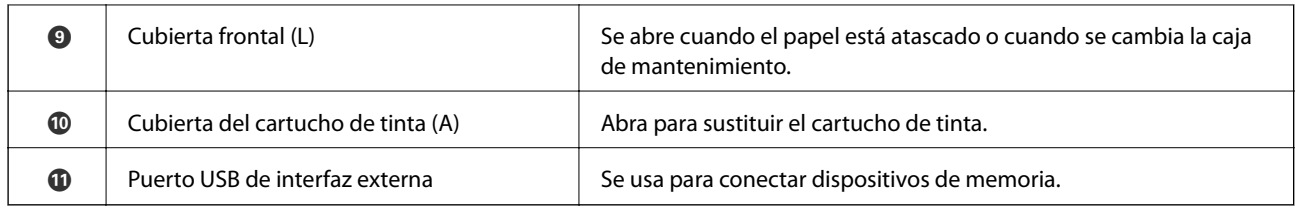

### **Delante/Lado izquierdo**

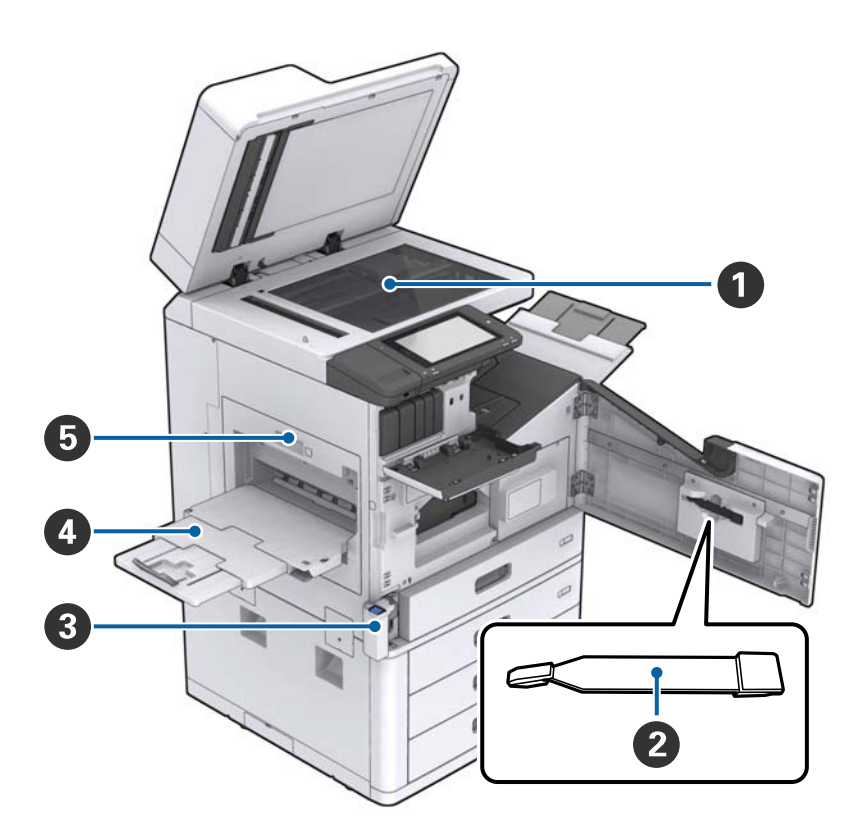

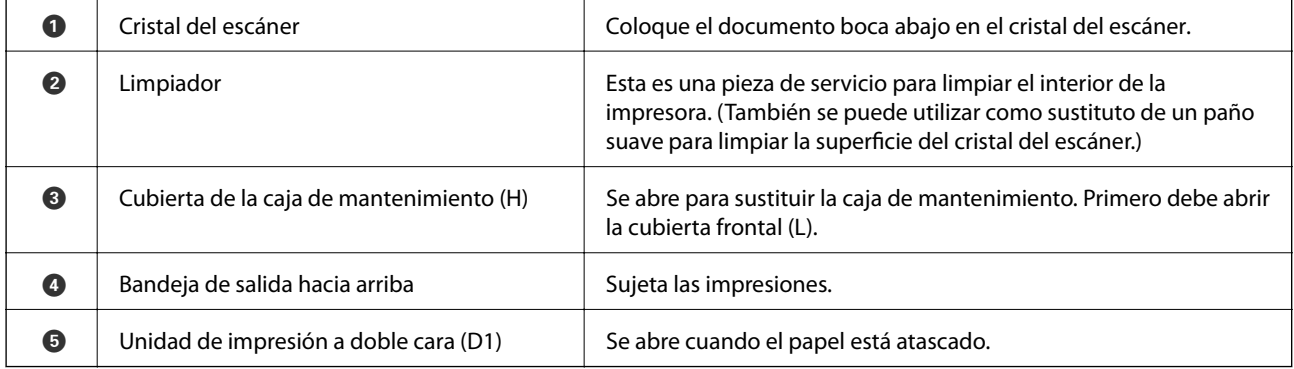

### **Atrás/Derecha**

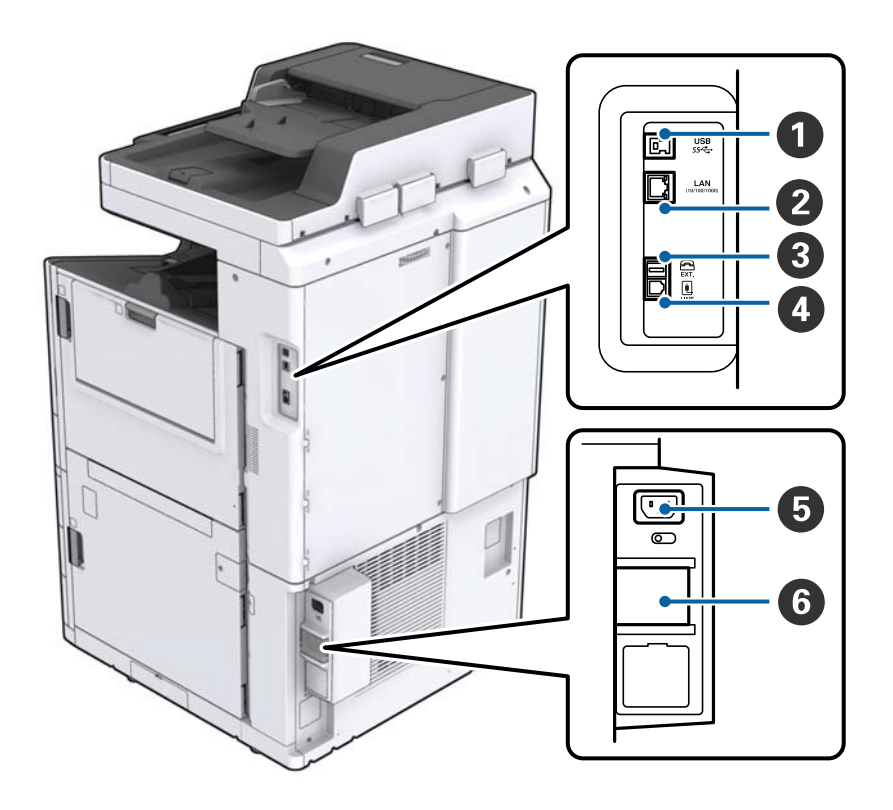

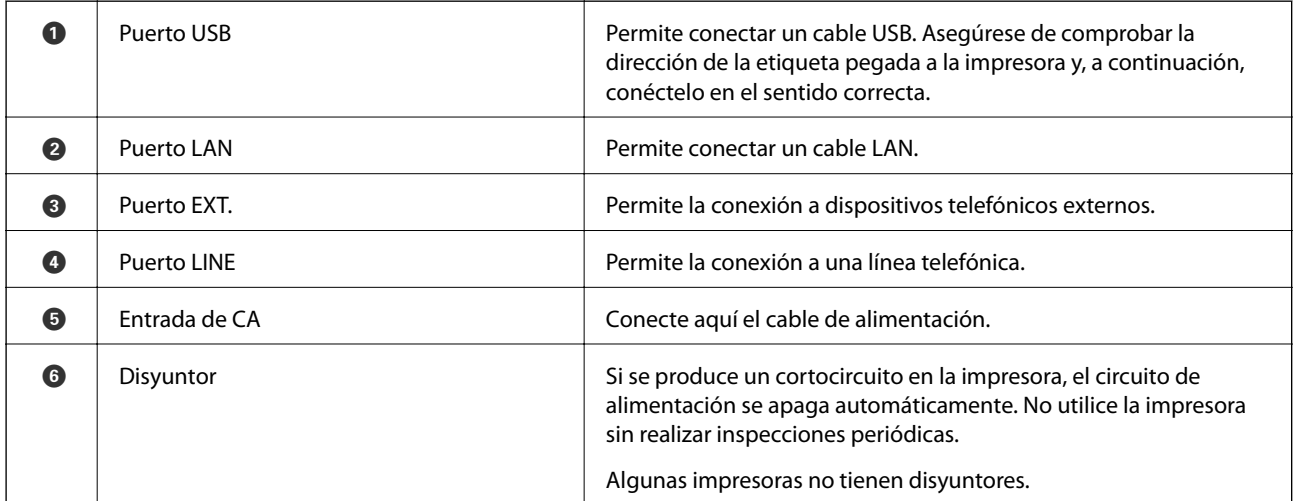

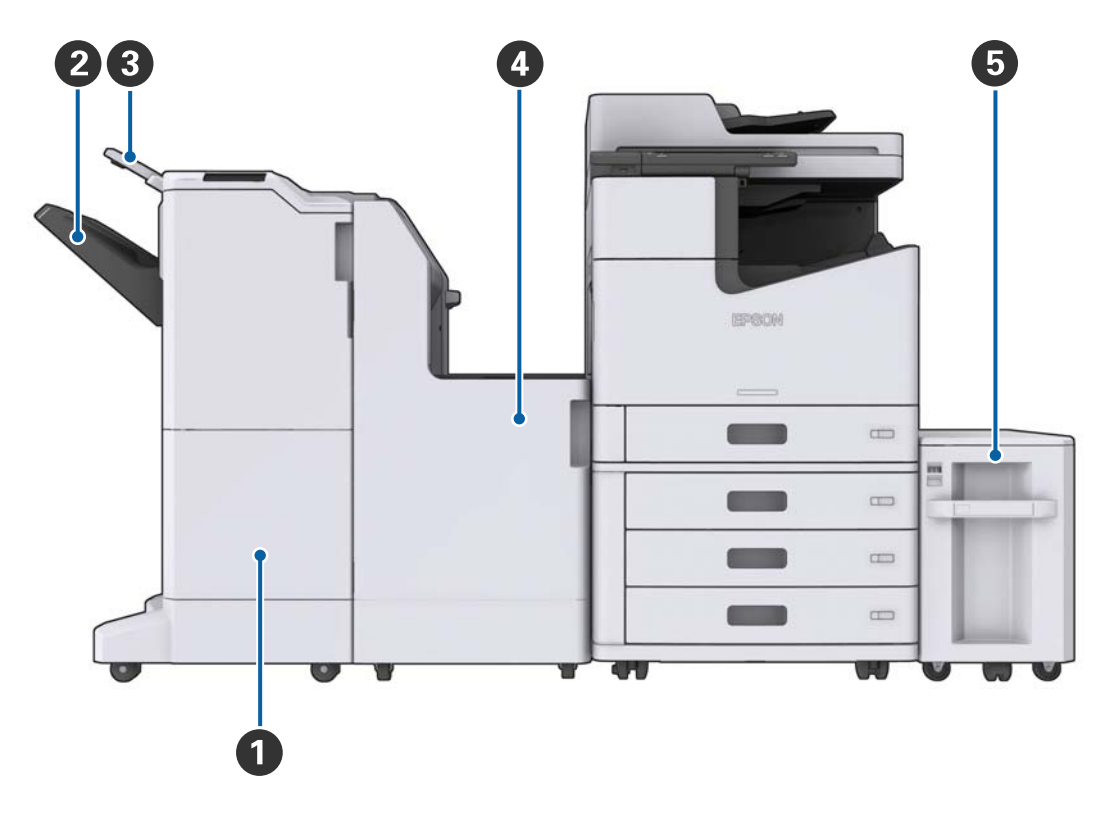

### <span id="page-17-0"></span>**Cuando se instalan extras opcionales**

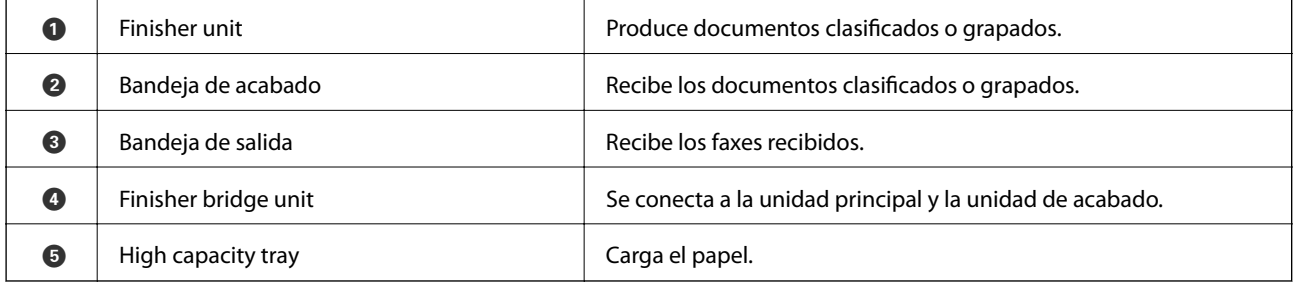

# **Encendido y apagado**

### **Encendido**

Pulse el botón de encendido en el panel de control para encender. Mantenga pulsado el botón  $\mathcal O$  hasta que aparezca la pantalla LCD. Asegúrese de que el disyuntor esté activado antes de encender.

#### Manual de usuario

#### **Elementos básicos de la impresora**

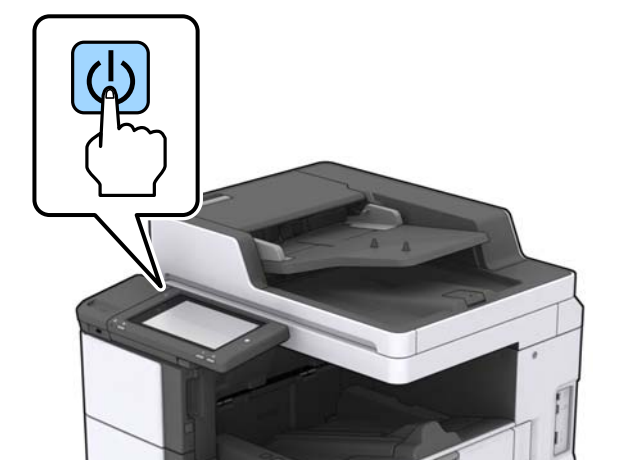

La pantalla de inicio se muestra cuando finaliza el inicio.

### **Apagado**

Pulse el botón  $\bigcup$  y, a continuación, siga las instrucciones en pantalla para apagar.

### c*Importante:*

- ❏ No desenchufe directamente el cable de alimentación ni apague con el disyuntor.
- ❏ Cuando desenchufe el cable de alimentación, espere a que la luz de encendido y la pantalla LCD se apaguen.

### **Información relacionada**

& ["Nombres de las partes del panel de control" de la página 20](#page-19-0)

# <span id="page-19-0"></span>**Panel de control**

# **Nombres de las partes del panel de control**

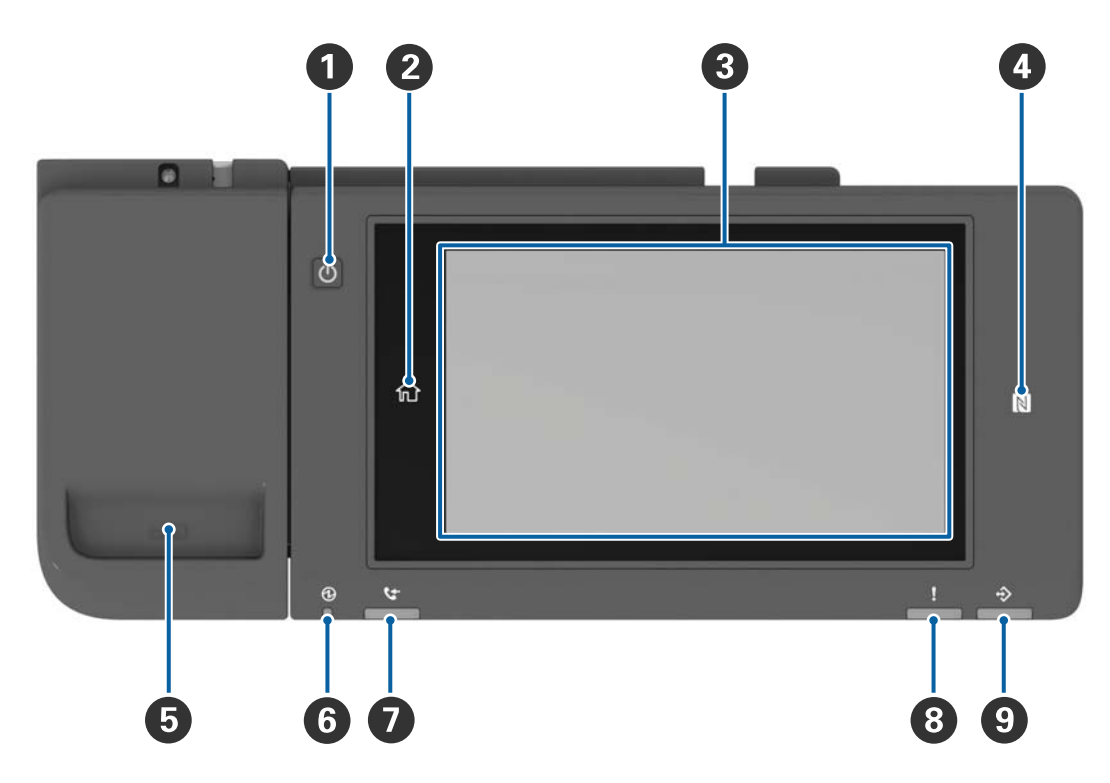

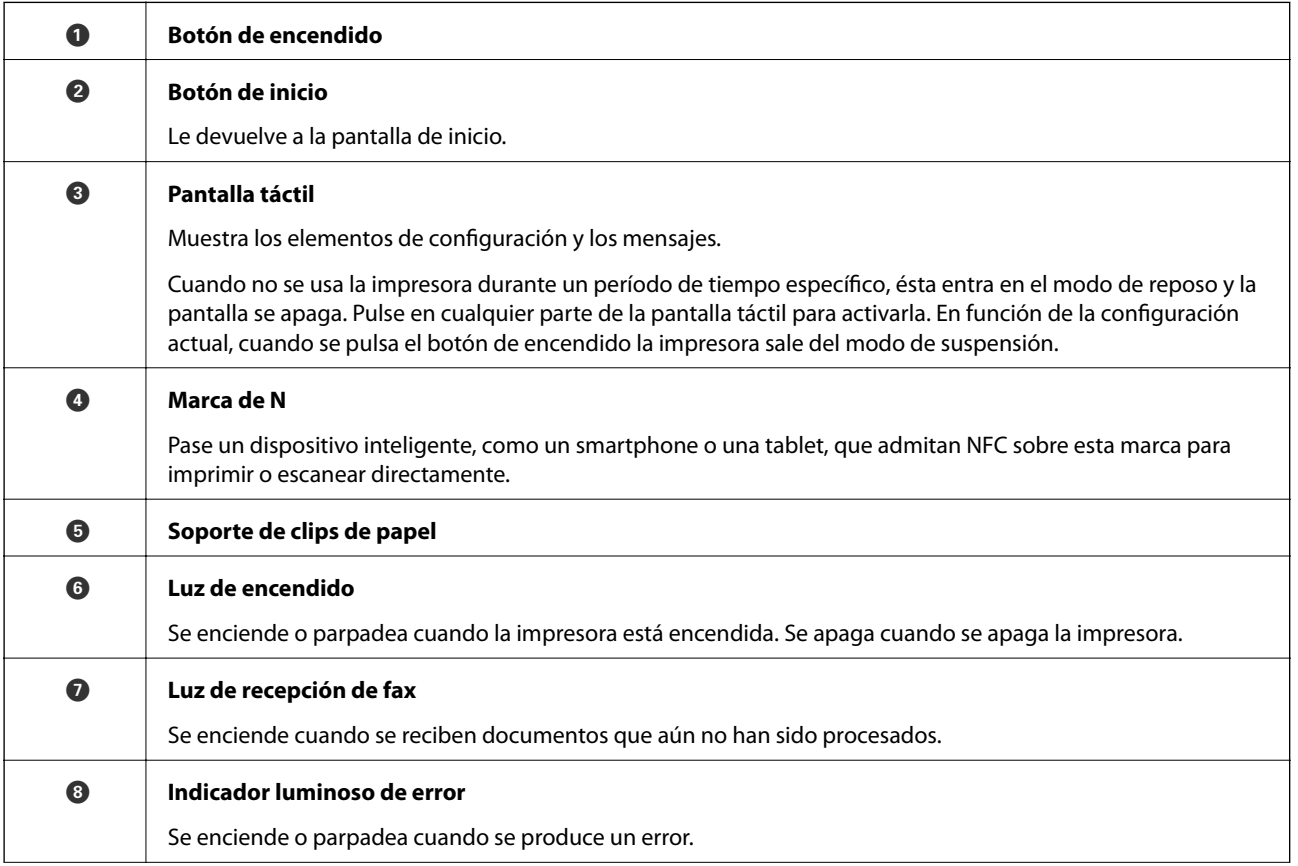

<span id="page-20-0"></span>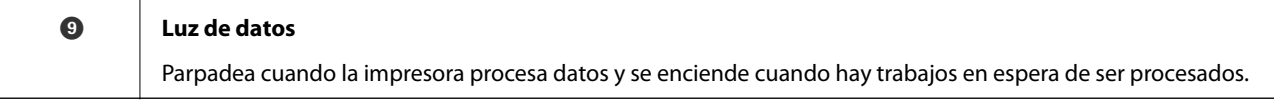

El panel de control se puede inclinar.

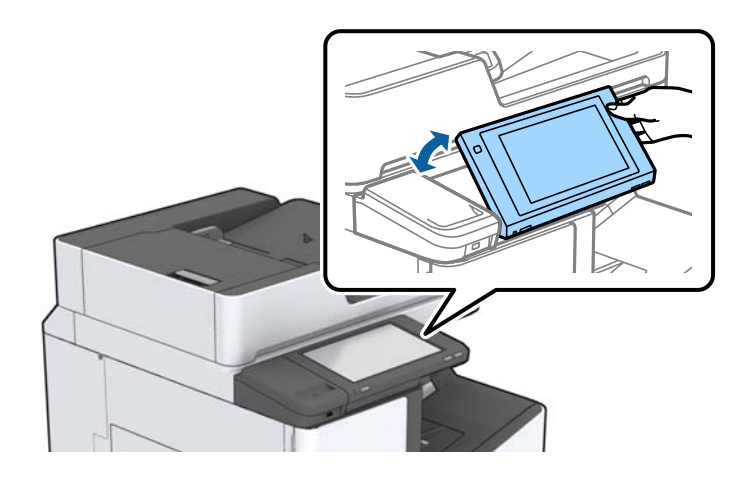

# **Funciones de la pantalla táctil**

La pantalla táctil es compatible con las siguientes funciones.

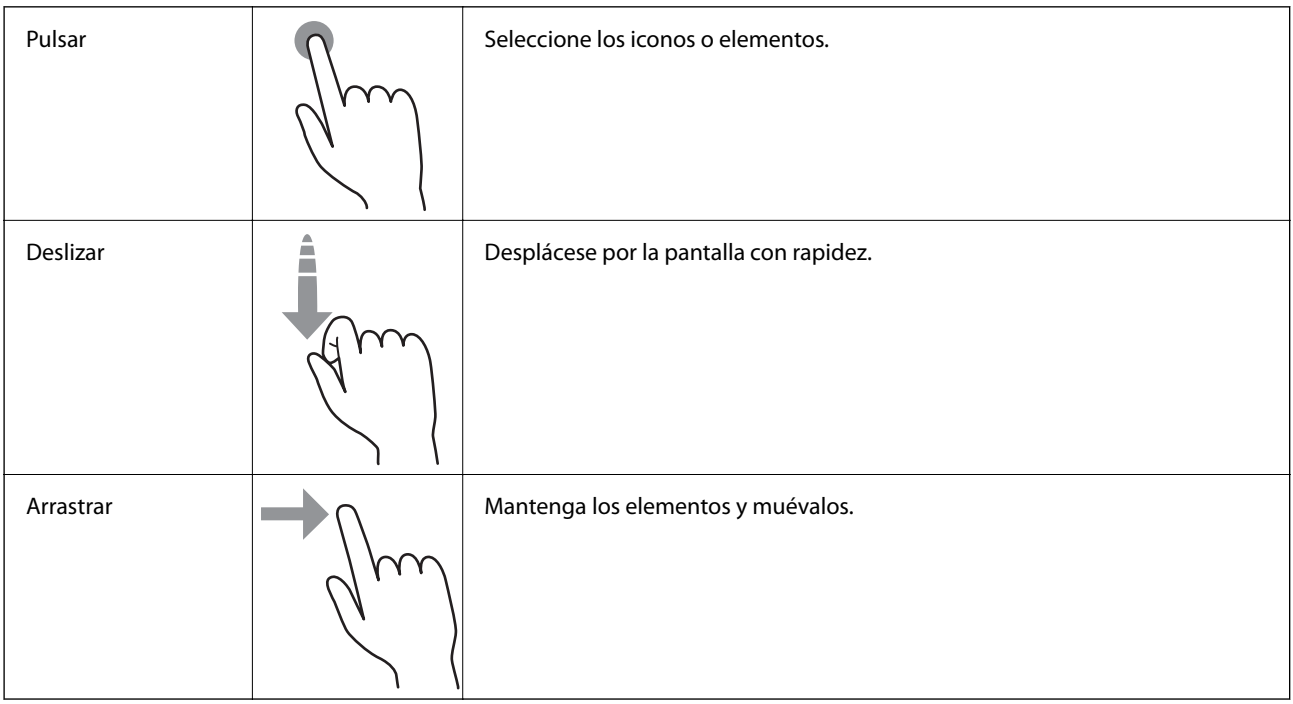

# <span id="page-21-0"></span>**Configuración de la pantalla de inicio**

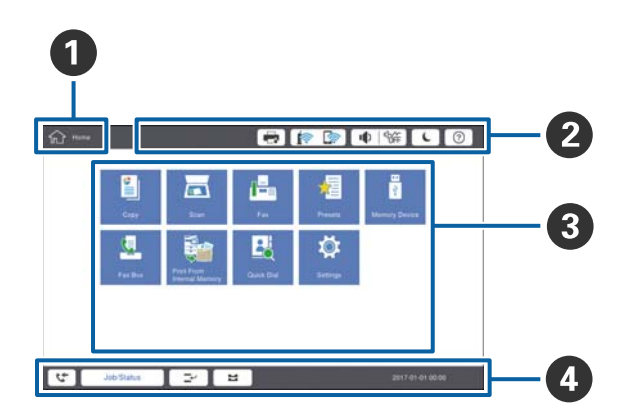

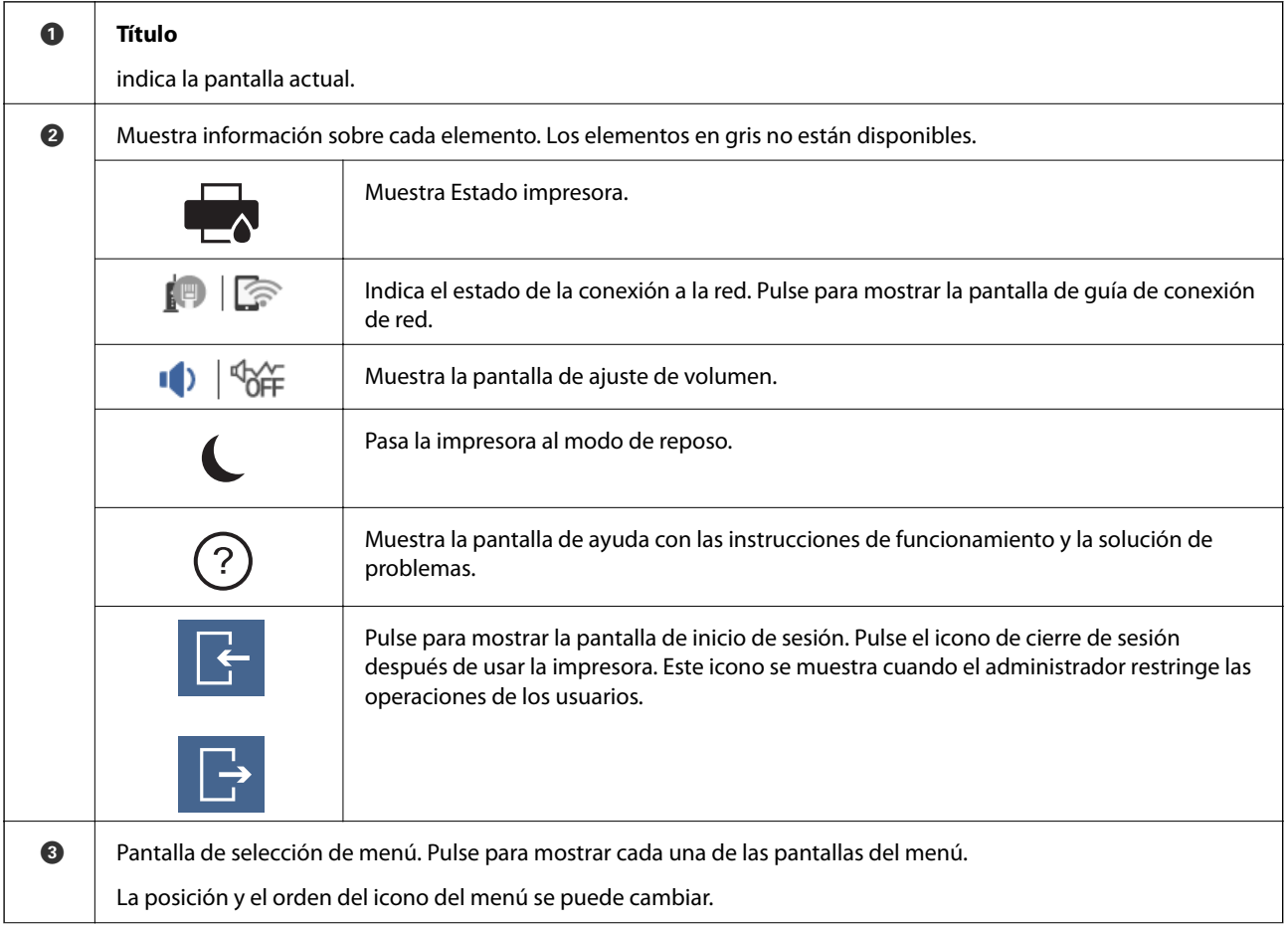

<span id="page-22-0"></span>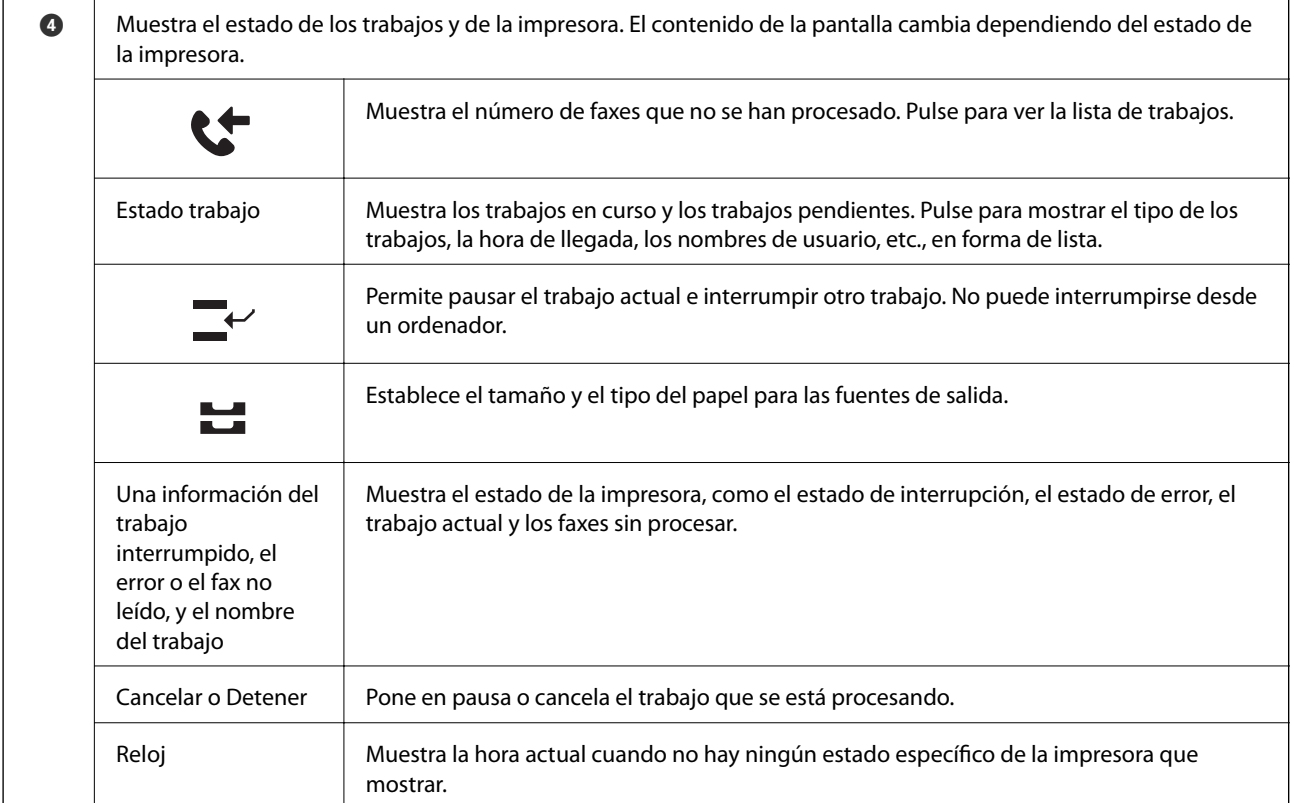

# **Configuración de la pantalla del menú**

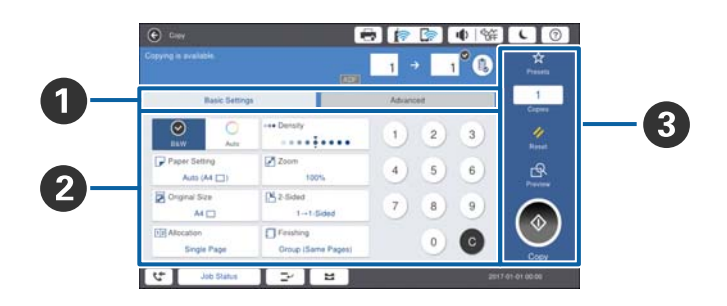

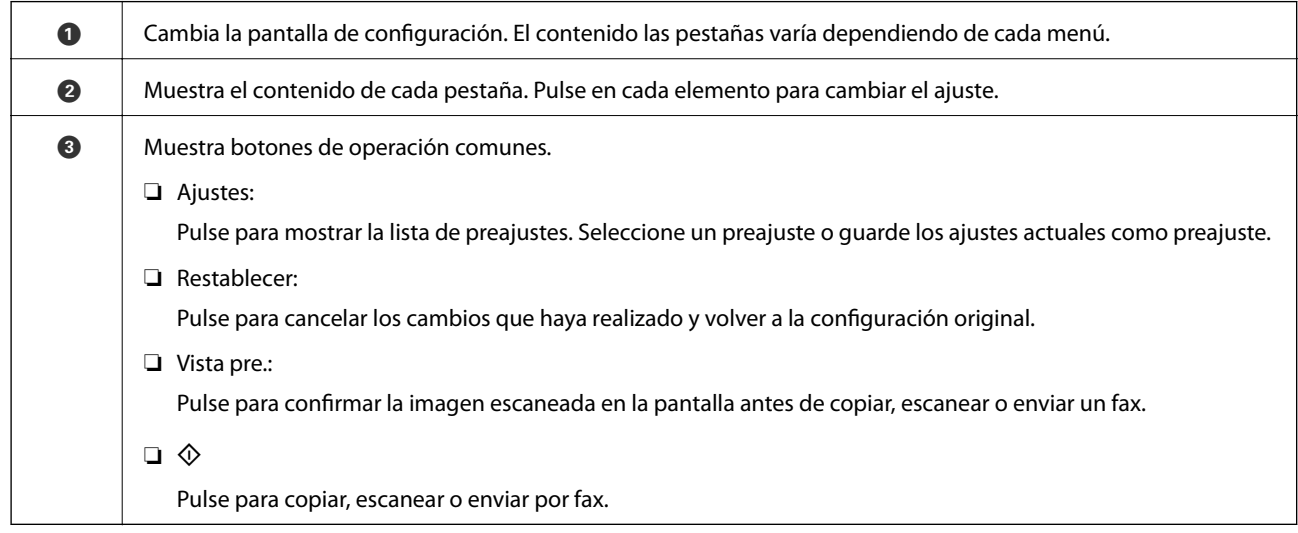

# <span id="page-23-0"></span>**Control de acceso e inicie sesión**

#### **Método de confirmación de Control de acceso**

Esta impresora tiene funciones que pueden estar restringidas a los usuarios por un administrador. Si se muestra

 en la pantalla de inicio, se ha aplicado **Control de acceso**. También se muestra si el administrador ha bloqueado algunas funciones.

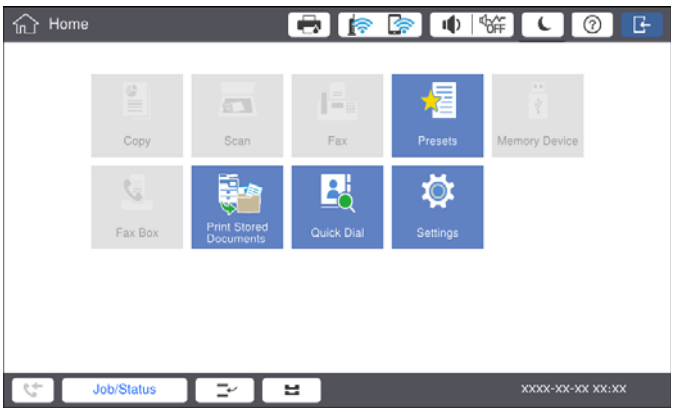

### **Método de inicio de sesión en la impresora**

Pulse **Pulse en la impresora**. Seleccione el nombre de usuario e introduzca una contraseña. Solicite la información de inicio de sesión al administrador de la impresora.

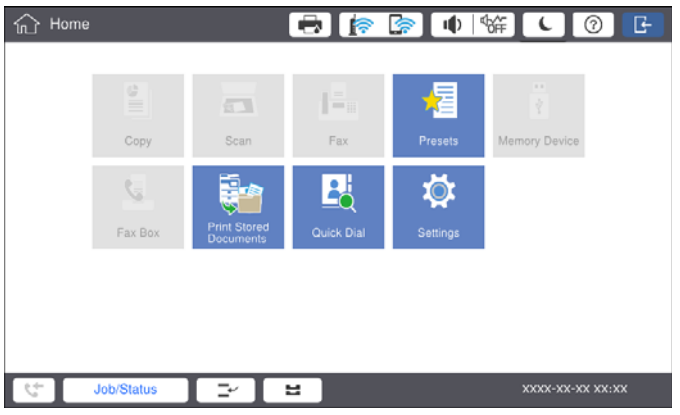

*Nota:*

Cuando haya terminado de utilizar la impresora, pulse $\Box$ para cerrar la sesión.

#### **Información relacionada**

& ["Opciones de menú para Admin. del sistema en Ajustes generales" de la página 47](#page-46-0)

# <span id="page-24-0"></span>**Solo impresora.**

# **Gestión de contactos**

Puede registrar hasta 2000 entradas que se pueden utilizar para el destino del fax, enviar la imagen escaneada por correo o guardar la imagen escaneada en la carpeta de red.

También puede utilizar contactos del servidor LDAP. Para registrar un destino del servidor LDAP, consulte el Manual del administrador para más detalles.

*Nota:*

- ❏ Debe configurar el servidor de correo electrónico para registrar una dirección de correo electrónico. Asegúrese de comprobar el servidor de correo electrónico con antelación.
- ❏ Cuando aparezca una pantalla de confirmación de contraseña durante el rendimiento, póngase en contacto con el administrador de la impresora.

### **Registro de contactos**

- 1. En la pantalla de inicio, pulse **Configuración**.
- 2. Pulse **Administrador de Contactos** > **Agregar/Editar/Eliminar**.
- 3. Pulse **Agregar nuevo** > **Agregar contacto**.
- 4. Seleccione el tipo de contacto que desea registrar.
	- ❏ Fax:

Registre un contacto (número de fax) para enviar un fax.

❏ Correo electr.:

Registre una dirección de correo electrónico para enviar una imagen escaneada o reenviar un fax recibido.

❏ Carpeta de red/FTP:

Registre una carpeta de red para guardar una imagen escaneada o un fax recibido.

5. Configure los ajustes oportunos.

Los elementos que se deben introducir se muestran como «XXXXX (Obligatorio)».

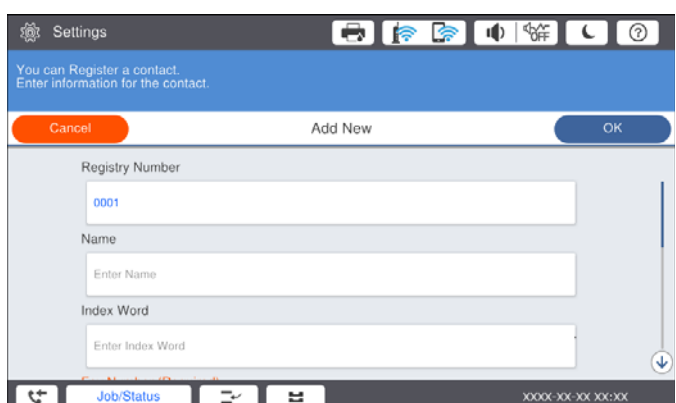

#### <span id="page-25-0"></span>*Nota:*

Al seleccionar el icono *Browse* se busca la carpeta en los ordenadores conectados a la red. Solamente puede usar el icono cuando *Modo de comunicación* está configurado como SMB.

6. Pulse **Aceptar.**.

#### **Información relacionada**

& ["Opciones de menú para Administrador de Contactos" de la página 48](#page-47-0)

### **Registro de grupos de contactos**

Si agrega contactos a un grupo puede enviar un fax o enviar una imagen escaneada por correo electrónico a varios destinos a la vez. En un grupo se pueden registrar hasta 200 destinos.

- 1. En la pantalla de inicio, pulse **Configuración**.
- 2. Pulse **Administrador de Contactos** > **Agregar/Editar/Eliminar**.
- 3. Pulse **Agregar nuevo** > **Añadir grupo**.
- 4. Seleccione el tipo de contacto que desea registrar.
	- ❏ Fax:

Registre un contacto (número de fax) para enviar un fax.

❏ Correo electr.:

Registre una dirección de correo electrónico para enviar una imagen escaneada o reenviar un fax recibido.

5. Introduzca el nombre del grupo y realice el resto de ajustes necesarios.

Los elementos que se deben introducir se muestran como "XXXXX (Obligatorio)".

- 6. Pulse **Contactos agregados al grupo (requerido)**.
- 7. Seleccione los contactos que quiere registrar en el grupo y después pulse **Cerrar**. Para cancelar la selección, pulse de nuevo.
- 8. Pulse **Aceptar.**.

#### **Información relacionada**

& ["Opciones de menú para Administrador de Contactos" de la página 48](#page-47-0)

### **Registro de contactos de uso frecuente**

- 1. En la pantalla de inicio, pulse **Configuración**.
- 2. Pulse **Administrador de Contactos** > **Frecuente**.
- 3. Seleccione el tipo de contacto que desea registrar.
- 4. Pulse **Editar**.
- <span id="page-26-0"></span>5. Seleccione los contactos de uso frecuente que quiere registrar y pulse **Aceptar.**. Para cancelar la selección, pulse de nuevo.
- 6. Pulse **Cerrar**.

#### **Información relacionada**

& ["Opciones de menú para Administrador de Contactos" de la página 48](#page-47-0)

### **Registro de contactos en un ordenador**

Utilizando Epson Net Config o Web Config puede crear una lista de contactos en su ordenador e importarla a la impresora. Consulte Manual del administrador para obtener más detalles.

## **Creación de copias de seguridad de contactos utilizando un ordenador**

Usando Epson Net Config o Web Config, puede hacer copias de seguridad en el ordenador de los datos de contacto almacenados en la impresora. Consulte Manual del administrador para obtener más detalles.

Los datos de los contactos podrían perderse por un error de la impresora. Es aconsejable hacer una copia de seguridad de los datos siempre que se modifiquen. Epson no se responsabilizará de la pérdida de ningún dato, de la copia de seguridad ni de la recuperación de datos y/ ajustes, incluso durante el periodo de garantía.

# **Registrar un ajuste favorito**

Puede registrar configuraciones de copias, faxes y escaneos de uso frecuente como preajustes para hasta 50 contactos. Puede seleccionarlos fácilmente en la lista de preajustes.

### **Cómo registrar**

Puede registrar preajustes de cada pantalla del menú, como **Copiar** o la pantalla de inicio.

#### *Nota:*

Si no puede editar los valores preestablecidos, es posible que el administrador los haya bloqueado. Obtenga la información necesaria del administrador de la impresora.

### **Registro de cada menú**

- 1. Realice los ajustes en la pantalla del menú que desea registrar un preajuste.
- 2. Pulse  $\overrightarrow{X}$  y luego pulse **Registrar en predef.**
- 3. Pruebe una de las opciones siguientes.
	- ❏ Para registrar un nuevo preajuste, pulse **Agregar nuevo**.
	- ❏ Para editar un preajuste, seleccione el destino que desea sobrescribir.
- <span id="page-27-0"></span>4. Pulse el cuadro **Nombre** e introduzca el nombre.
- 5. Pulse **Aceptar.**.

### **Registrar desde la pantalla de inicio**

- 1. En la pantalla de inicio, pulse **Ajustes**.
- 2. Pulse **Agregar nuevo** y luego seleccione la función para la que desea registrar un preajuste.
- 3. Realice los ajustes y, a continuación, pulse **Registrar**.
- 4. Pulse el cuadro **Nombre** e introduzca el nombre.
- 5. Pulse **Aceptar.**.

### **Cómo se utiliza**

Muestra la lista de preajustes registrados al pulsar  $\hat{X}$  en la pantalla de cada menú o **Ajustes** en la pantalla de inicio. Seleccione el preajuste que desee cargar y, a continuación, pulse  $\mathcal{D}$ .

*Nota:*

Sólo la lista registrada para esa función se muestra desde la pantalla de cada menú.

### **Agregar un acceso directo a la pantalla de inicio**

Puede agregar preajustes registrados a la pantalla de inicio como atajos. Esto le permite iniciar copias, escaneados o faxes con facilidad usando los ajustes preestablecidos.

1. En la pantalla de inicio, pulse **Ajustes**.

Se mostrará la lista de Ajustes.

2. Pulse > junto al preajuste que desea agregar como acceso directo y, a continuación, pulse Añada acceso dir. **Pant. inicio**.

Cuando agregue **Copia rápida** como acceso directo para copiar, puede hacer una copia simplemente tocando el preajuste en la pantalla de inicio.

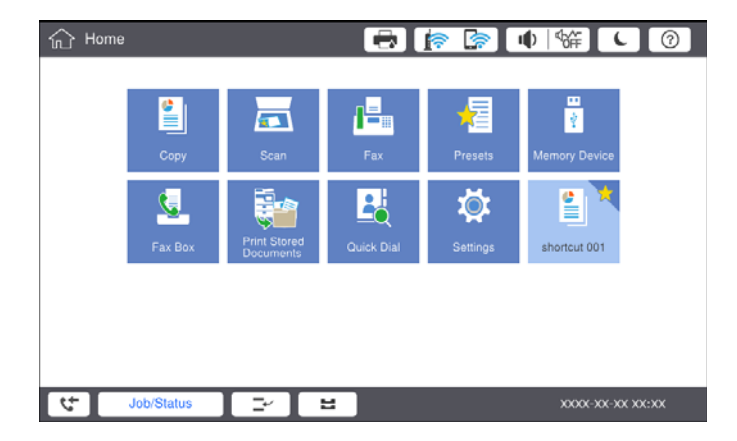

# <span id="page-28-0"></span>**Carga del papel**

# **Tipos y capacidades de papel disponibles**

Los siguientes son los papeles disponibles para esta impresora. El uso de otros papeles provoca atascos de papel y daños en la impresora.

La calidad del papel puede cambiar dependiendo del ambiente. Recomendamos comprar papel después de revisar su entorno de antemano. Asegúrese de realizar una prueba de impresión antes de utilizar papel como papel reciclado y sobres con grandes variaciones de calidad.

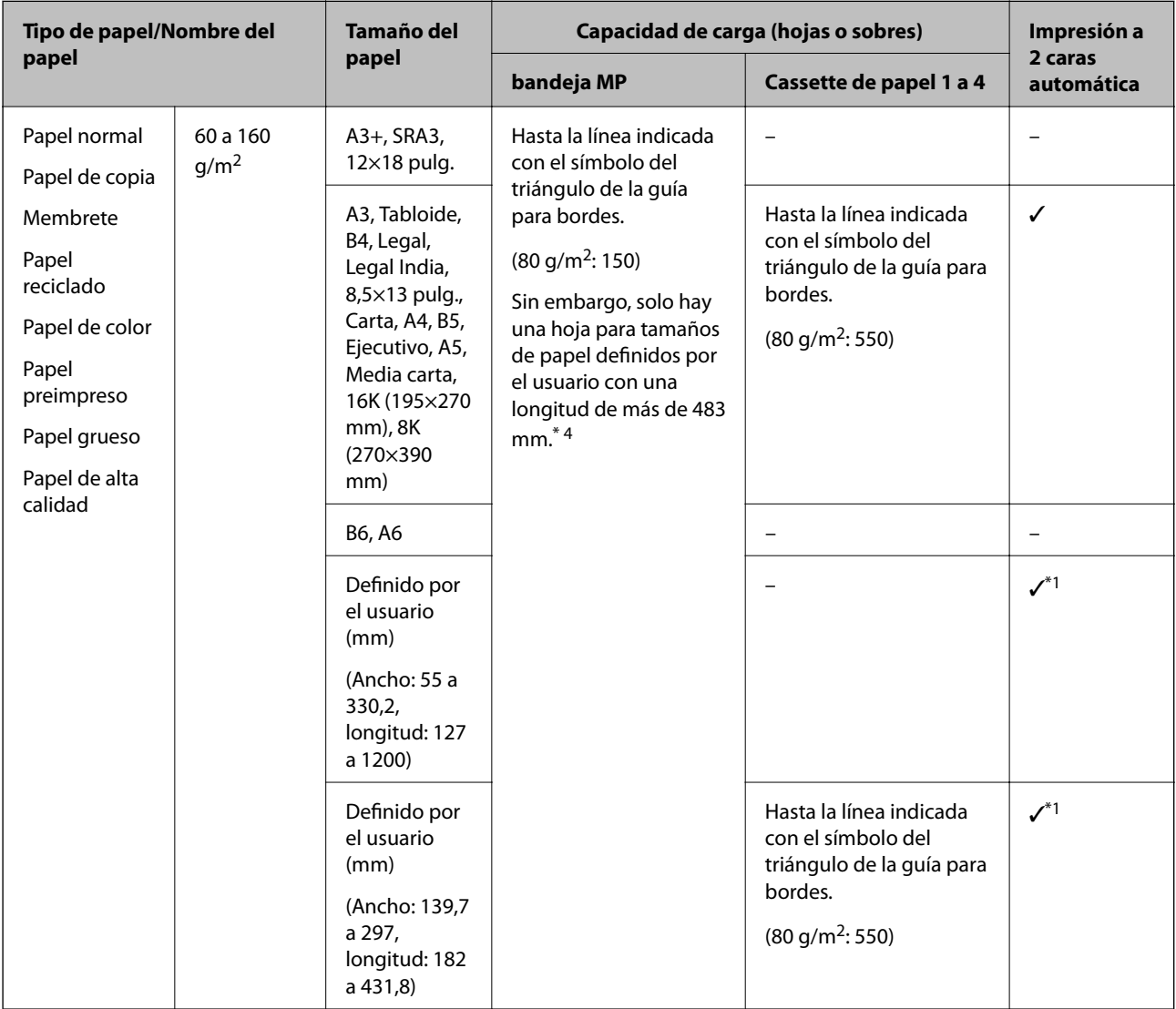

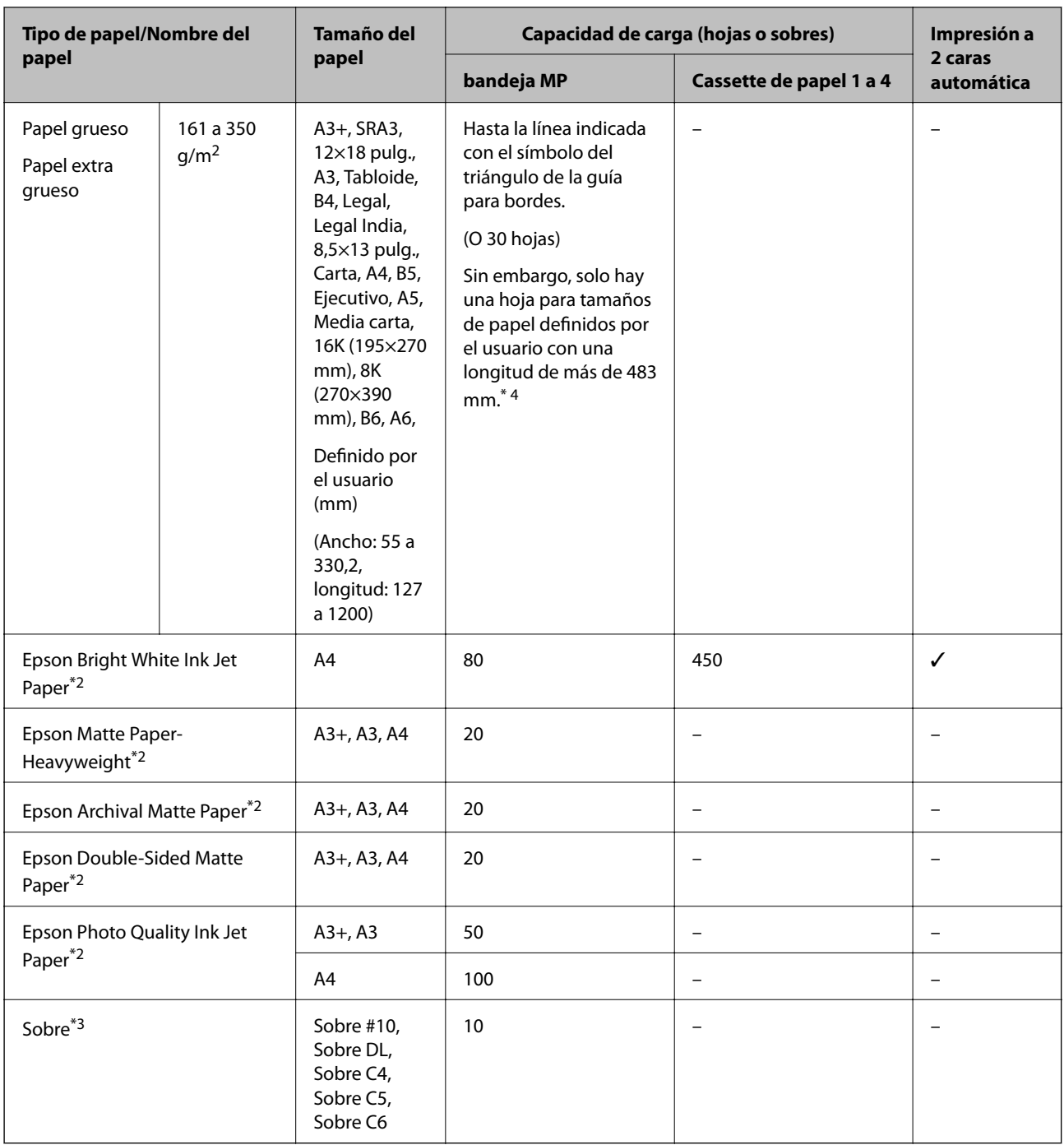

\*1 Rango automático a dos caras (mm) Ancho: 139,7 a 297, Longitud: 182 a 431,8.

\*2 Papel genuino de Epson.

\*3 Si la solapa se encuentra en el lado corto, asegúrese de incluir la solapa cuando configure el tamaño definido por el usuario.

\*4 Al cargar papel largo, tenga cuidado de no cortarse las manos con los bordes del papel cuando lo sujete.

#### <span id="page-30-0"></span>*Nota:*

- ❏ La disponibilidad de papeles depende del país. Póngase en contacto con el servicio técnico de Epson para obtener información actualizada sobre el papel disponible en su zona.
- ❏ Cuando imprima en papel de más de 483 mm como el tamaño definido por el usuario, se imprime con la calidad de impresión estándar independientemente de los ajustes en el tipo de papel y el nombre del papel. Además, la impresora reduce la velocidad de impresión para algunos tipos de papel, como papel normal.
- ❏ El papel Epson original no está disponible al imprimir con el controlador de impresora universal Epson.

### **Información relacionada**

- & ["Nombres y funciones de las piezas" de la página 15](#page-14-0)
- & ["Sitio web de soporte técnico" de la página 285](#page-284-0)

### **Espesor del papel disponible**

Los siguientes son el espesor de papel disponible (peso de papel g/m<sup>2</sup>: por 1 m<sup>2</sup>expresado en gramos). A pesar de que cumple con el grosor del papel, pueden producirse deterioros en la calidad de impresión o atascos de papel dependiendo de la calidad del papel (como dirección del grano del papel, dureza, etc.).

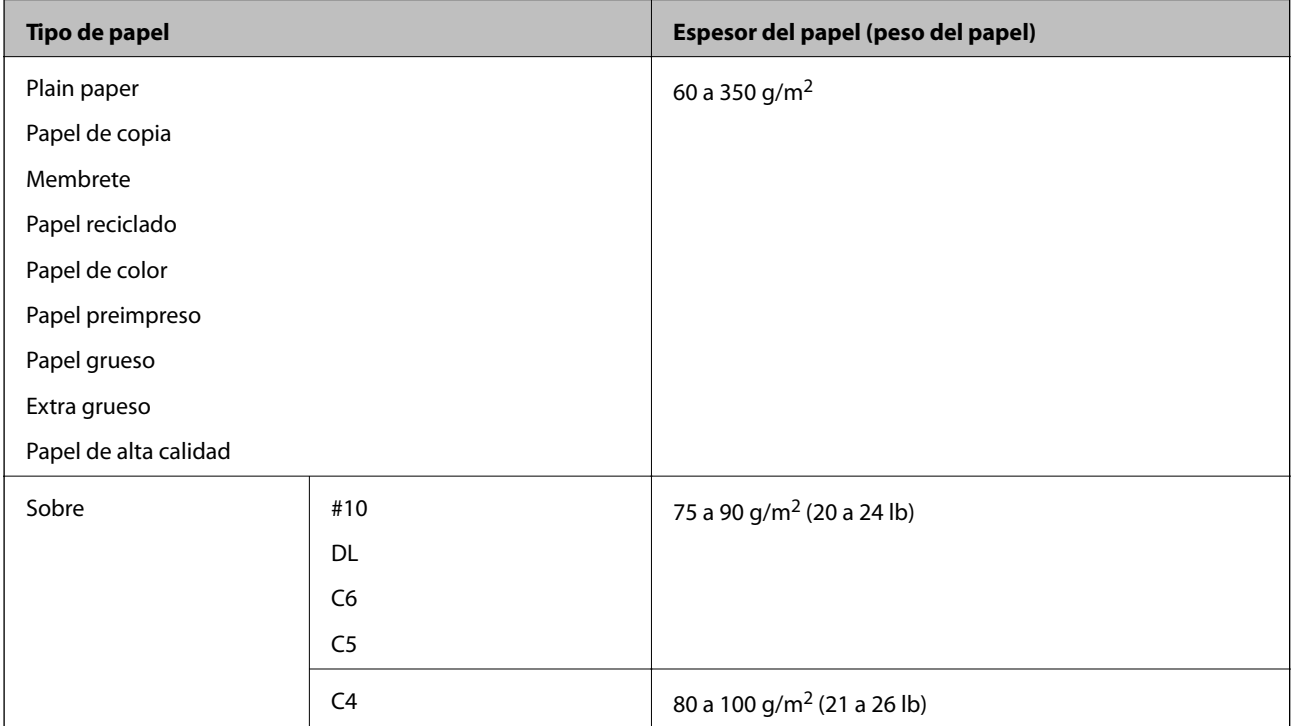

## **Tipos de papel no disponibles**

No utilice los siguientes tipos de papel. El uso de estos papeles puede provocar atascos de papel, manchas en la impresión o daños en la impresora.

- ❏ Papeles ondulados y húmedos
- ❏ Papel que no se ha secado después de imprimir en un lado.
- ❏ Papeles enrollados y ondulados
- ❏ Papeles rotos, cortados, doblados
- <span id="page-31-0"></span>❏ Papeles demasiado gruesos, demasiado finos
- ❏ Papeles preimpresos que utilizan otras impresoras de inyección de tinta, impresoras de transferencia térmica, impresoras de páginas o copiadoras
- ❏ Papeles perforados
- ❏ Papeles con pegatinas
- ❏ Papeles sujetos con cinta adhesiva, grapas, clips, perforados, etc.
- ❏ No use sobres con superficies adhesivas en las solapas ni sobres con ventana.
- ❏ Papel perforado

### **Información relacionada**

& ["Espesor del papel disponible" de la página 31](#page-30-0)

# **Manipulación del papel**

- ❏ Consulte las hojas de instrucciones suministradas junto con el papel.
- ❏ Airee y alinee los bordes del papel antes de cargarlo.

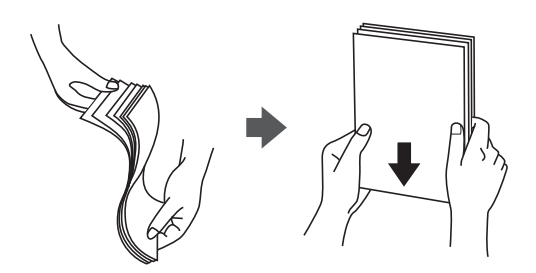

### **Almacenamiento del papel**

Tenga en cuenta lo siguiente al almacenar papel.

- ❏ Precinte el resto del papel en una bolsa de plástico para evitar la absorción de humedad.
- ❏ Guárdelo en un lugar con menos humedad. Asimismo, evite que el papel se moje.
- ❏ Manténgalo alejado de la luz del sol directa.
- ❏ No coloque el papel en vertical, guárdelos en una superficie plana.

#### *Nota:*

Aunque guarde el papel como se indica más arriba, se puede producir un deterioro de la calidad de impresión o atascos de papel dependiendo del entorno. Antes de utilizar el papel almacenado, intente imprimir una pequeña cantidad de papel y compruebe si produce atascos de papel o manchas en la impresión.

# **Cómo cargar papeles**

Consulte la ayuda de la impresora para obtener instrucciones de funcionamiento. Pulse  $\heartsuit$  en el panel de control y luego pulse **Cómo** > **Cargar papel**.

Después de cargar papel en la bandeja MP, configure el tamaño y el tipo de papel en la pantalla de configuración del panel de control.

## c*Importante:*

Inserte y retire la cassette de papel lentamente. Inserte la bandeja de alta capacidad lentamente porque la bandeja está pesada debido a la gran cantidad de papel cargado en la bandeja.

#### *Nota:*

Cuando cambie la posición de las guías de borde en el cassette de papel, libere el bloqueo de la cassette y mueva las guías de borde. Después de cambiar la posición, vuelva a bloquear el casete.

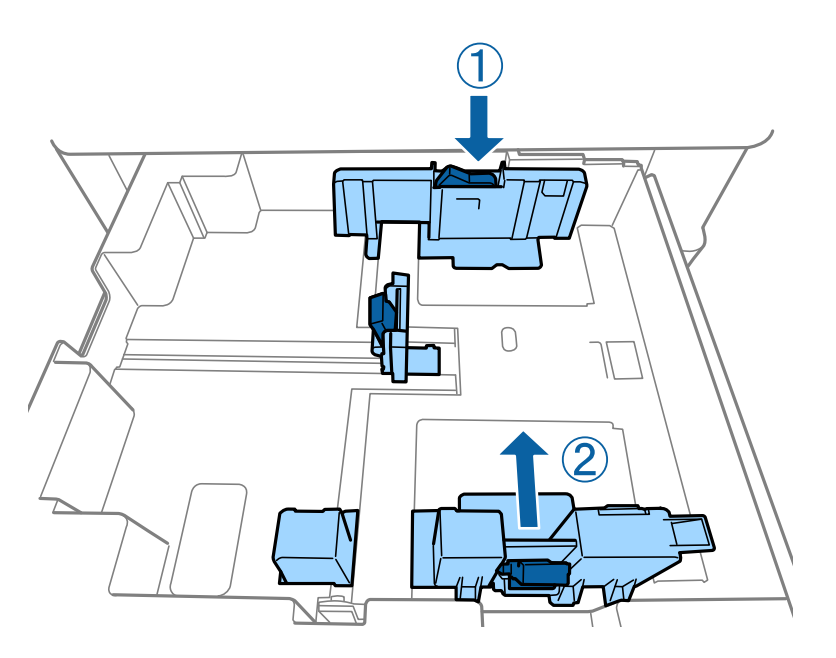

Cargue los sobres en la misma orientación que se muestra en la ilustración siguiente.

#### ❏ Sobres

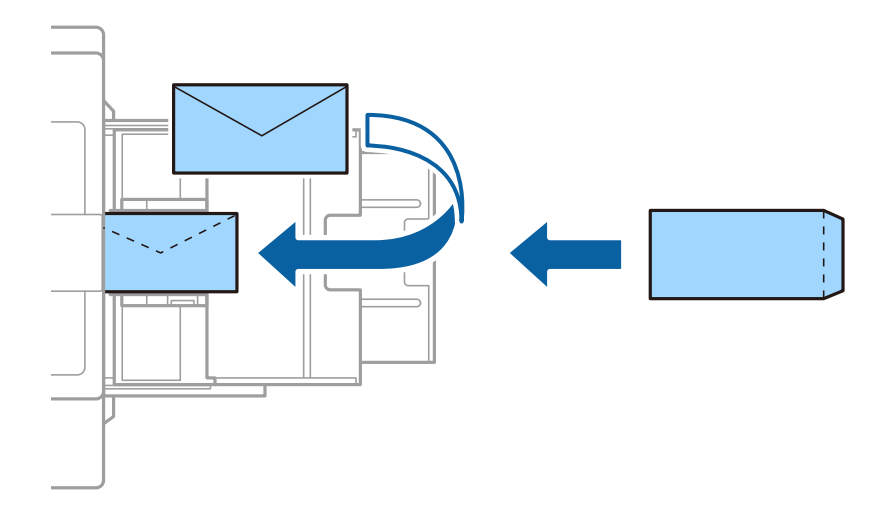

Si la solapa se encuentra en el lado corto, asegúrese de incluir la solapa cuando configure el tamaño definido por el usuario.

#### **Información relacionada**

- & ["Descripciones en la pantalla" de la página 227](#page-226-0)
- & ["Tipos y capacidades de papel disponibles" de la página 29](#page-28-0)
- <span id="page-33-0"></span>& ["Tipos de papel no disponibles" de la página 31](#page-30-0)
- & ["Manipulación del papel" de la página 32](#page-31-0)
- & ["Almacenamiento del papel" de la página 32](#page-31-0)

# **Configuración del tipo de papel**

Para obtener unos resultados de impresión óptimos, seleccione el tipo de papel pertinente.

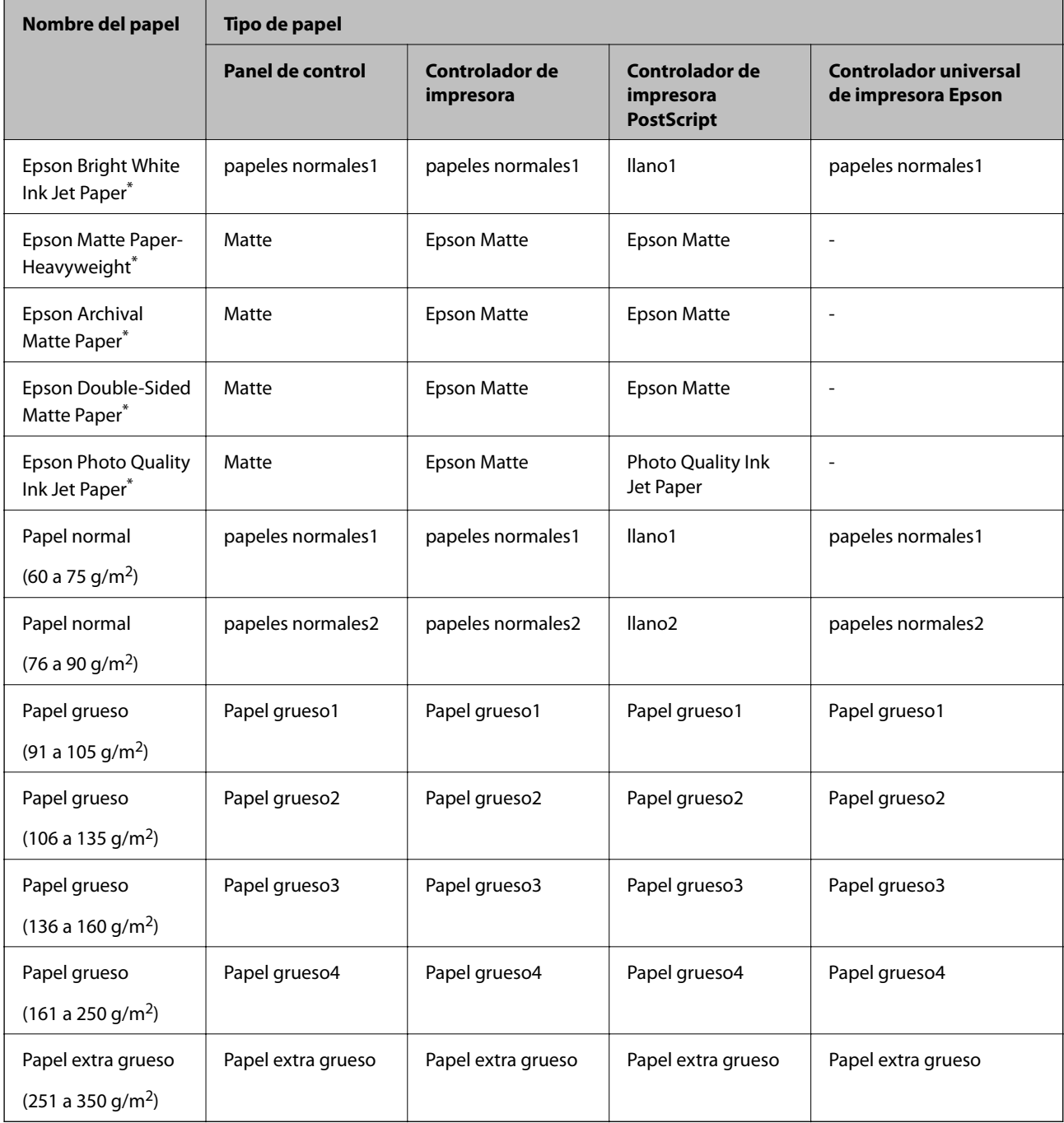

\* : Papel genuino de Epson

# <span id="page-34-0"></span>**Colocación de originales**

Coloque los originales en el cristal del escáner o en el alimentador automático de documentos (ADF).

# **Colocación de originales en el ADF**

Puede copiar y escanear varios originales a la vez.

### **Originales disponibles para el ADF**

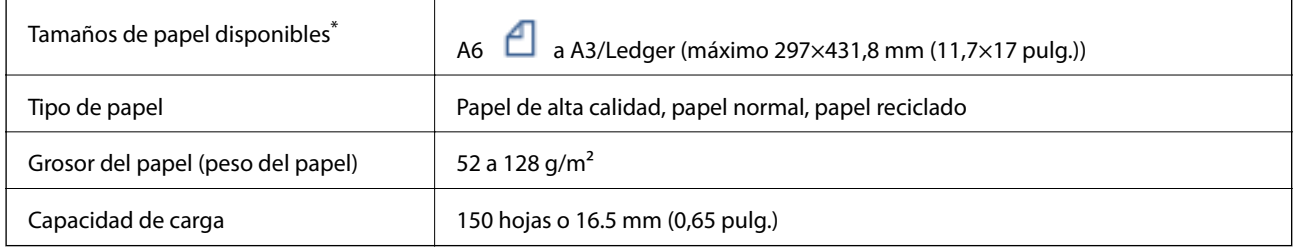

\* Si el ancho del original es el mismo, también puede escanear documentos con tamaños mixtos.

 $\Box$  A3/A4

- ❏ B4/B5
- ❏ Carta/Legal

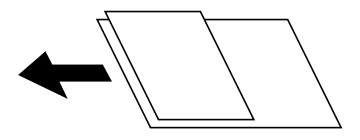

Incluso si el original cumple con las especificaciones de papel que se pueden colocar en el ADF, es posible que no se recojan desde el ADF o que la calidad del escaneado disminuya en función de las propiedades o la calidad del papel.

### c*Importante:*

Para evitar atascos de papel, no coloque los originales siguientes en el ADF. Para estos tipos, utilice cristal del escáner.

- ❏ Originales rasgados, doblados, arrugados, deteriorados o curvados
- ❏ Originales con agujeros de encuadernación
- ❏ Originales fijados con cinta adhesiva, grapas, clips, etc.
- ❏ Originales que llevan pegados cintas o papeles
- ❏ Originales con corte irregular o ángulos no rectos
- ❏ Originales encuadernados
- ❏ Transparencias, papel de transferencia térmica o carbón
- ❏ Originales que solo se imprimen (no se secan, no se enfrían, etc.)

### <span id="page-35-0"></span>**Colocación de originales**

Pulse  $\odot$  en el panel de control y, a continuación, pulse **Cómo** > **Colocar originales**.

#### **Información relacionada**

& ["Descripciones en la pantalla" de la página 227](#page-226-0)

### **Colocación de originales en el ADF para la copia 2-up**

Coloque los originales en la dirección mostrada en la ilustración y seleccione el ajuste de orientación.

❏ Colocación de originales en dirección ascendente: seleccione **Dir. arriba** en el panel de control como se explica a continuación.

**Copiar** > **Avanzado** > **Orientación (original)** > **Dir. arriba**

Coloque los originales en el ADF en la dirección de la flecha.

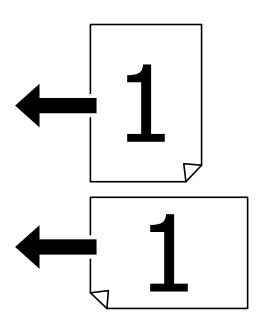

❏ Colocación de originales en dirección izquierda: seleccione **Dir. izda.** en el panel de control como se explica a continuación.

**Copiar** > **Avanzado** > **Orientación (original)** > **Dir. izda.**

Coloque los originales en el ADF en la dirección de la flecha.

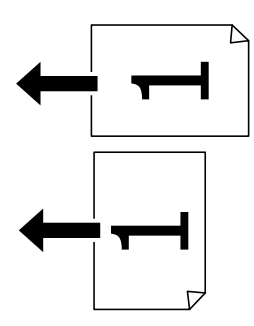

### **Colocación de originales en el Cristal del escáner**

Puede copiar y escanear originales irregulares, originales gruesos, cajas de cartón, etc.

### **Originales disponibles para el Cristal del escáner**

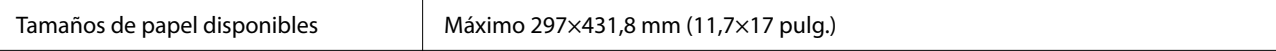
Peso de papel disponible  $\parallel$  Máximo 2 kg (4 lb)

### c*Importante:*

- ❏ No aplique demasiada fuerza al cristal del escáner. De lo contrario, podría dañarse.
- ❏ No presione con demasiada fuerza sobre el original. Si presiona con demasiada fuerza, puede producirse borrosidad, manchas y puntos de tinta.
- ❏ Al colocar originales voluminosos, como libros, evite que la luz exterior incida directamente sobre el cristal del escáner. Es posible que el tamaño del original no se detecte automáticamente.
- ❏ Si el original tiene marcas de pliegues o arrugas, alíselas y póngalo en el cristal del escáner. Las imágenes pueden estar borrosas en las partes en las que el original no esté en pleno contacto con el cristal del escáner.
- ❏ Retire los originales después de escanearlos. Si deja los originales en el cristal del escáner mucho tiempo, se pueden quedar pegados a la superficie del cristal.

### **Colocación de originales**

Pulse  $\heartsuit$  en el panel de control, luego seleccione **Cómo** > **Colocar originales**.

#### *Nota:*

❏ Un margen de 1,5 mm desde los bordes del cristal del escánerno entra dentro del escaneado.

❏ Cuando se colocan originales en el ADF y en el cristal del escáner, se da prioridad a los originales en el ADF.

#### **Información relacionada**

& ["Descripciones en la pantalla" de la página 227](#page-226-0)

# **Detección automática del tamaño del original**

Cuando selecciona **Detección automática** como **Configuración del papel**, se identifican automáticamente los siguientes tamaños de papel.

❏ ADF:

 $A3^{*1}$ , B4<sup>\*1</sup>, A4, B5,  $A5^{*2}$ 

\*1 Solo cuando coloca el borde corto del original hacia la entrada de alimentación de papel del ADF.

\*2 Solo cuando coloca el borde largo del original hacia la entrada de alimentación de papel del ADF.

❏ Cristal del escáner:

A3\*1, B4\*1, A4, B5, A5

\*1 Solo cuando coloca el borde corto del original hacia el lado izquierdo del cristal del escáner.

# **Inserción de un dispositivo USB externo**

# **Inserción y extracción de un dispositivo USB externo**

1. Inserte un dispositivo USB externo en la impresora.

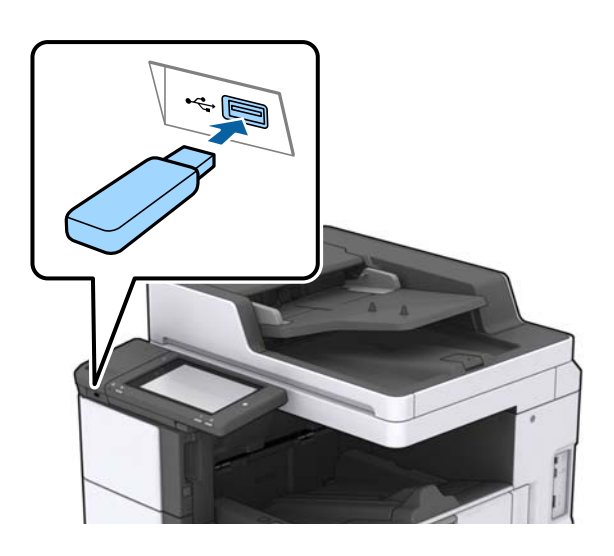

2. Cuando haya terminado de usar el dispositivo USB externo, retírelo.

#### **Información relacionada**

& ["Especificaciones sobre dispositivo USB" de la página 271](#page-270-0)

# **Opciones de menú para Configuración**

Pulse en **Configuración** en el la pantalla de inicio de la impresora para realizar diversos ajustes.

# **Opciones de menú para Config. básica en Ajustes generales**

Brillo LCD:

Permite ajustar el brillo de la pantalla LCD.

Sonido:

Ajuste el volumen y seleccione el tipo de audio.

#### Detectar doble alimentación:

Seleccione **Activado** para detectar un error de papel de doble alimentación al escanear con el ADF.

Tempor apagado:

Ajuste el intervalo de tiempo para que la impresora entre en el modo de suspensión (modo de ahorro de energía) no haya realizado ninguna operación. Transcurrido ese intervalo, la pantalla LCD se pone en negro.

#### Reactivar desde la suspensión:

Reactivar con un toque en la pantalla LCD:

Seleccione **Activado** para salir del modo de reposo (modo de ahorro de energía) tocando el panel táctil. Su está desactivado, debe pulsar el botón de encendido del panel de control para reactivar la impresora. Al desactivar esta función se evita cualquier operación involuntaria causada por el contacto de objetos extraños con la pantalla. También puede establecer un período de tiempo durante el cual esta función permanece activada.

#### Temp. apagado autom.:

Seleccione esta opción para apagar la impresora si no se utiliza en un periodo de tiempo determinado. Puede ajustar cuánto tiempo tiene que estar inactiva la impresora para aplicar la Gestión de energía. Cualquier aumento afectará a la eficiencia energética del producto. Antes de modificar este valor, piense siempre en el medio ambiente.

#### Conf. de fecha y hora:

❏ Fecha y hora

Especifique la fecha y hora actuales.

❏ Horario de verano

Seleccione la opción de horario de verano de su región.

❏ Dif. horaria

Especifique la diferencia entre la hora local y UTC (Tiempo universal coordinado).

#### País o región:

Seleccione el país o región en la que va a utilizar la impresora. Si cambia de país o región, se restablecerá la configuración predeterminada de fax y tendrá que configurarla de nuevo.

#### Idioma/Language:

Seleccione el lenguaje a utilizar en la pantalla LCD.

#### Pantalla de inicio:

Especifique el menú inicial que se muestra en la pantalla LCD cuando se enciende la impresora y Agotado tiempo func. está habilitado.

#### Editar inicio:

Cambie el diseño de los iconos en la pantalla LCD. También puede añadir, quitar o mover los iconos.

#### Fondo de pantalla:

Cambie el color de fondo de la pantalla LCD.

También puede seleccionar una imagen de fondo desde un dispositivo de memoria. Solo se admite el formato JPEG.

#### Agotado tiempo func.:

Seleccione **Activ.** para volver a la pantalla inicial cuando no se hayan realizado operaciones durante el tiempo especificado. Cuando se aplique la función de restricción de usuarios y no se haya realizado ninguna operación en el tiempo especificado, se cierra su sesión y se vuelve a la pantalla de inicio. Cuando la impresión se pone en pausa en el monitor de estado o con el botón de cancelación o detención, y acto seguido luego no se realiza ninguna operación durante un tiempo especificado, la

impresión se reanuda de forma automática. Si selecciona **Desa** para esta función, no se reanudará automáticamente después de poner en pausa la impresión.

#### Alerta de nº de copias en color:

Seleccione **Activ.** para mostrar un mensaje de confirmación que pide si desea continuar imprimiendo cuando un trabajo de impresión con escala de grises se cuenta como un trabajo de impresión en color.

#### Teclado:

Cambie el diseño del teclado en la pantalla LCD.

#### Pantalla predeterm. (Job/Status)

Seleccione la información predeterminada que quiera mostrar cuando pulse el botón **Pantalla predeterm. (Job/Status)**.

#### Efect pantalla:

Seleccione **Activ.** para habilitar los efectos de animación al cambiar de pantalla. Si selecciona **Desa**, el cambio entre pantallas se realiza más rápidamente.

#### **Información relacionada**

& ["Ahorro de energía" de la página 49](#page-48-0)

# **Opciones de menú para Config. de la impresora en Ajustes generales**

Conf. origen de papel:

Configuración del papel:

Seleccione la fuente de papel para especificar el tamaño y tipo de papel que haya cargado. Cuando **Det. aut. del Tamaño papel** está habilitado, la impresora detecta el tamaño de papel cargado.

#### Priorizar bandeja multipropósito:

Seleccione **Activ.** para dar prioridad de impresión al papel cargado en la Bandeja HP.

#### Cambio auto. A4/carta:

Seleccione **Activ.** para cargar papel desde la fuente de papel configurada para tamaño A4 si no hay fuente de papel configurada para Carta o para cargar papel desde la fuente de papel configurada para tamaño Carta si no hay fuente de papel configurada para A4.

#### Selec. config. auto.:

Cuando el papel se acaba, el papel avanza automáticamente desde una fuente de papel que tiene la misma configuración que la del papel para los trabajos de impresión. Puede establecer la selección automática para cada fuente de papel para cada función en copia, fax u otro. No se puede desactivar todo.

Esta configuración se desactiva al seleccionar una fuente de papel específica en la configuración del papel para los trabajos de impresión. Dependiendo de la configuración del tipo de papel de la pestaña **Principal** del controlador de la impresora, es posible que el papel no avance automáticamente.

#### Aviso error:

Seleccione **Activ.** para que se muestre un mensaje de error cuando el tamaño o el tipo de papel seleccionado no coincida con el papel cargado.

#### Visualización aut. de config de papel:

Seleccione **Activ.** para mostrar la pantalla **Configuración del papel** al cargar papel en la fuente de papel.

#### Lista Tamaño de papel definido por el usuario:

Puede cambiar el ajuste de tamaño definido por el usuario. Esto resulta útil si imprime con frecuencia en papel de tamaño irregular. Puede registrar hasta 20 tamaños en un intervalo de 127,0 a 1200,0×55,0 a 330,2 mm. Para usar un tamaño definido por el usuario registrado, seleccione la fuente de papel en **Configuración del papel** y ajuste **Definido por Usuario** como **Tamaño papel**. Si selecciona C1, C2, C3 o C4, configure **Det. aut. del Tamaño papel** en **Desa**.

#### Salida: Copiar:

Seleccione la salida de las copias.

#### Salida: Fax:

Seleccione la salida al recibir un fax.

#### Salida: Otro:

Seleccione la salida para imprimir, excepto para copias y faxes.

#### Idioma de impresión:

Seleccione el idioma de impresión para la interfaz USB o la interfaz de red.

#### Config. universal impres.:

Esta configuración de impresión se aplica al imprimir con un dispositivo externo sin usar el controlador de la impresora.

#### Offset superior:

Permite ajustar el margen superior del papel.

#### Offset izquierda:

Permite ajustar el margen izquierdo del papel.

#### Offset superior posterior:

Ajuste el margen superior del reverso de la página si va a imprimir a doble cara.

#### Offset izquierda posterior:

Ajuste el margen izquierdo del reverso de la página si va a imprimir a doble cara.

#### Saltar página en blanco:

Omite automáticamente las páginas en blanco de los datos de impresión.

#### Separación de trabajos

Seleccione **Activado** para separar las copias por trabajos en la salida.

#### Girar Clas

Seleccione **Activado** para girar cada copia 90 grados al imprimir varias copias.

#### Insertar hojas por usuario

Seleccione **Activado** para insertar una hoja de papel cebolla entre trabajos por remitente al imprimir desde un ordenador. Las hojas de papel cebolla se insertan desde el origen del papel especificado.

#### Config. de impresión PDL:

Seleccione las opciones de Config. de impresión PDL que desee utilizar para la impresión PCL o PostScript.

#### Config. común:

❏ Tamaño papel

Seleccione el tamaño predeterminado del papel para la impresión de PCL o PostScript.

❏ Tipo de papel

Seleccione el tipo predeterminado de papel para la impresión de PCL o PostScript.

❏ Orientación

Seleccione la orientación predeterminada para la impresión de PCL o PostScript.

❏ Calidad

Seleccione la calidad de impresión para la impresión de PCL o PostScript.

❏ Modo ahorro tinta

Seleccione **Activ.** para ahorrar tinta reduciendo la densidad de impresión.

- ❏ Orden de impres.
	- Última página primero:

Comienza la impresión desde la primera página de un archivo.

Primera página primero:

Comienza la impresión desde la última página de un archivo.

❏ Nº de copias

Establezca el número de copias a imprimir.

❏ Margen de encua.

Seleccione la posición de encuadernación.

❏ Expul. autom. papel

Seleccione **Activ.** para expulsar el papel automáticamente si la impresión se detiene durante un trabajo de impresión.

❏ Impresión dos caras

Seleccione **Activ.** para imprimir a doble cara.

#### MENÚ PCL:

- ❏ Origen de fuente
	- Residente

Seleccione esta opción para usar una fuente preinstalada en la impresora.

Descargar

Seleccione esta opción para usar una fuente que haya descargado.

❏ NúmeroFuentes

Seleccione el número de fuente predeterminado para el origen de fuentes predeterminado. El número disponible varía en función de las opciones que se seleccionen.

❏ Tono

Establezca el espacio de fuente predeterminado si la fuente es escalable y de tipo monoespaciado. Puede seleccionar de 0,44 a 99,99 cpp (caracteres por pulgada), en incrementos de 0,01.

Este elemento podría no aparecer dependiendo del origen de la fuente o el número de la fuente.

❏ Tamaño de punto

Establezca la altura de fuente predeterminada si la fuente es escalable y proporcional. Puede seleccionar de 4,00 a 999,75 puntos, en incrementos de 0,25.

Este elemento podría no aparecer dependiendo del origen de la fuente o el número de la fuente.

❏ Símbolos

Seleccione el juego de símbolos predeterminado. Si la fuente que ha seleccionado en el origen de fuente y el parámetro de número de fuente no están disponibles en el nuevo juego de símbolos, el origen de fuente y el parámetro de número de fuente se sustituyen automáticamente con el valor predeterminado, IBM-US.

❏ Líneas

Establezca el número de líneas para el tamaño y la orientación de papel seleccionados. Esto genera también un cambio de interlineado (VMI). El nuevo VMI se almacena en la impresora. Por ello, cambios posteriores de los parámetros de tamaño u orientación de página generan cambios del valor Form en función del VMI almacenado.

❏ FuncCR RetornCarro

Seleccione el comando de avance de línea al imprimir con un controlador de un sistema operativo específico.

❏ Func LF AvancLínea

Seleccione el comando de avance de línea al imprimir con un controlador de un sistema operativo específico.

❏ Asign. fuente papel

Establezca la asignación del comando de selección de fuente de papel. Si se selecciona **4**, los comandos se configuran como compatibles con HP LaserJet 4. Si se selecciona **4K**, los comandos se configuran como compatibles con HP LaserJet 4000, 5000 y 8000. Si se selecciona **5S**, los comandos se configuran como compatibles con HP LaserJet 5S.

#### MENÚ PS3:

❏ Hoja de Errores

Seleccione **Activ.** para imprimir una hoja que muestre el estado cuando se produce un error durante la impresión PostScript o PDF.

#### ❏ Coloración

Seleccione el modo de color de impresión de PostScript.

❏ Binario

Seleccione **Activ.** al imprimir datos con imágenes binarias. La aplicación podría enviar los datos binarios incluso si el controlador de impresora está definido en ASCII, pero los datos se pueden imprimir cuando esta característica está activada.

❏ Tamaño página PDF

Seleccione el tamaño de papel para imprimir archivos PDF. Si está seleccionado **Auto.**, el tamaño del papel se determina en función del tamaño de la primera página.

#### Soluc. autom. de errores:

Seleccione qué medida se debe tomar si se produce un error de impresión a doble cara o de memoria llena.

❏ Activ.

Cuando se produce un error de impresión a doble cara, se muestra un aviso y la impresión se realiza a una cara y, cuando se produce un error de memoria llena, solo imprime lo que ha sido capaz de procesar la impresora.

❏ Desa

Muestra un mensaje de error y cancela la impresión.

#### Dispositivo de memoria:

Seleccione **Habilitar** para permitir que la impresora acceda al dispositivo de memoria insertado. Si la opción **Deshabilitar** está seleccionada, la impresora no puede guardar datos en el dispositivo de memoria. Esto evita que documentos confidenciales se eliminen de forma ilegal.

#### Papel grueso:

Seleccione **Activado** para evitar que aparezcan manchas de tinta en las impresiones, sin embargo esto puede hacer que la impresión sea más lenta. Si no puede evitar que manchas de tinta con esta función, intente reducir la densidad de impresión y la densidad de la copia.

#### Modo silencioso:

Seleccione **Activ.** para reducir el ruido que hace la impresora durante la impresión, aunque esto puede causar que la velocidad de impresión se reduzca. Según el tipo de papel y los ajustes de calidad de impresión que utilice, es posible que el ruido de la impresora no cambie.

#### Optimizar finalización:

Seleccione **Activ.** para reducir la desalineación del papel y mejorar la capacidad de la impresora para grapar y apilar papel. El uso de esta característica reduce la velocidad de impresión.

#### Prioridad de velocidad de impres.

Seleccione **Desa** para que la impresora pueda adaptar la velocidad de impresión al tipo de papel ya las condiciones de los datos de impresión. Esto le permite evitar la reducción de la calidad de impresión y los atascos de papel.

#### Conex. PC a través USB:

Seleccione **Habilitar** para permitir el acceso del ordenador a la impresora cuando se conecten mediante USB. Si se selecciona la opción **Deshabilitar**, se restringen aquellas impresiones y escaneos que no se envíen mediante conexión de red.

#### Config. tiempo esp I/F USB:

Especifique el tiempo, en segundos, que debe transcurrir antes de finalizar la comunicación USB con un ordenador una vez que la impresora recibe un trabajo de impresión desde un controlador de impresora PostScript o un controlador de impresora PCL. Si la finalización del trabajo no se define claramente desde un controlador de impresora PostScript o un controlador de impresora PCL, la comunicación USB puede ser indefinida. Si sucede así, la impresora finaliza la comunicación cuando transcurre el tiempo especificado. Especifique 0 (cero) si no desea finalizar la comunicación.

#### **Información relacionada**

- & ["Carga del papel" de la página 29](#page-28-0)
- & ["Pestaña Principal" de la página 173](#page-172-0)
- & ["Impresión de archivos JPEG desde un dispositivo de memoria" de la página 149](#page-148-0)
- & ["Impresión de archivos PDF o TIFF desde un dispositivo de memoria" de la página 150](#page-149-0)

# **Opciones de menú para Configuración de red en Ajustes generales**

#### Config. Wi-Fi:

Establezca o cambie la configuración de la red inalámbrica. Elija uno de los siguientes métodos de conexión y siga las instrucciones de la pantalla LCD.

- ❏ Enrutador
- ❏ Wi-Fi Direct

#### Configuración LAN cableada:

Establezca o cambie la conexión de red por cable LAN y router. Cuando se utiliza este método, la conexión Wi-Fi se deshabilita.

#### Estado de la red:

Muestra o imprime la configuración de red actual.

#### Comprobación de conexión de red:

Comprueba la conexión de red actual e imprime un informe. Si existe algún problema de conexión, revise el informe para solucionarlo.

#### Avanzado:

Realice los siguientes ajustes.

- ❏ Nombre dispositivo
- ❏ TCP/IP
- ❏ Servidor proxy
- ❏ Servidor correo elect.
- ❏ Dirección IPv6
- ❏ Compartir red MS
- ❏ NFC
- ❏ Velocidad de vínculo y dúplex
- ❏ Redirigir HTTP a HTTPS
- ❏ Deshabilitar IPsec/Filtrado de IP
- ❏ Deshabilitar IEEE802.1X

# **Opciones de menú para Configuración del servicio web en Ajustes generales**

#### Servicios Epson Connect:

Indica si la impresora está registrada y conectada al servicio Epson Connect.

Puede registrarse en el servicio pulsando **Registrar** y siguiendo las instrucciones.

Una vez que se haya registrado puede cambiar los siguientes ajustes.

- ❏ Suspender o reanudar
- ❏ Anular registro

Para obtener más información, consulte la siguiente página web.

<https://www.epsonconnect.com/>

[http://www.epsonconnect.eu](http://www.epsonconnect.eu/) (Sólo para Europa)

#### Servicios Google Cloud Print:

Indica si la impresora está registrada y conectada al servicio Google Cloud Print.

Una vez que se haya registrado puede cambiar los siguientes ajustes.

- ❏ Habilitar/Deshabilitar
- ❏ Anular registro

Para obtener más información en relación con el servicio Google Cloud Print, consulte la siguiente página web.

<https://www.epsonconnect.com/>

[http://www.epsonconnect.eu](http://www.epsonconnect.eu/) (Sólo para Europa)

#### **Información relacionada**

& ["Impresión con un servicio de red" de la página 221](#page-220-0)

# **Opciones de menú para Configuraciónl fax en Ajustes generales**

Consulte Información relacionada más abajo.

#### **Información relacionada**

& ["Opciones de menú para Configuraciónl fax" de la página 111](#page-110-0)

# **Opciones de menú para Config. Digitaliz. en Ajustes generales**

Consulte Información relacionada más abajo.

#### **Información relacionada**

◆ ["Escaneado" de la página 120](#page-119-0)

# **Opciones de menú para Admin. del sistema en Ajustes generales**

Los administradores utilizan esta característica. Consulte Manual del administrador para obtener más detalles.

# **Opciones de menú de Contador de copias impresas**

Muestra el número total de impresiones, de impresiones en B&N y de impresiones a color desde la fecha en la que compró la impresora. Cuando quiera imprimir el resultado, pulse **Imprimir hoja**.

# **Opciones de menú de Estado de suministro**

Muestra el nivel aproximado de los cartuchos de tinta y la vida útil de la caja de mantenimiento.

Si se muestra el signo !, la tinta se está agotando o la caja de mantenimiento está casi llena. Si se muestra el signo X, tiene que reemplazar el elemento ya que la tinta se ha agotado o la caja de mantenimiento está llena.

# **Opciones de menú para Mantenimiento**

Para mantener la calidad de impresión, utilice las siguientes funciones al limpiar el cabezal de impresión.

#### Com. boquilla cab. imp.:

Seleccione esta función para comprobar si las boquillas del cabezal de impresión están obstruidas. La impresora imprimirá un patrón de test de inyectores.

#### Limpieza cabezal impr.:

Seleccione esta función para limpiar los inyectores obstruidos del cabezal de impresión.

#### **Información relacionada**

& ["Detección de inyectores obstruidos" de la página 225](#page-224-0)

# **Opciones de menú de Idioma/Language**

Seleccione el lenguaje a utilizar en la pantalla LCD.

### **Opciones de menú para Estado de la impresora/ Imprimir**

Hoja estado impresión:

#### Hoja de estado configuración:

Imprima hojas de información sobre el estado y la configuración actuales de la impresora.

#### **Solo impresora.**

Hoja de estado de suministros:

Imprima una hoja de información sobre el estado de los consumibles.

Hoja de historial de uso:

Imprima hojas de información con el historial de uso de la impresora.

Lista Fuentes PS3:

Imprima la lista de fuentes disponibles para una impresora PostScript.

Lista de fuentes PCL:

Imprima la lista de fuentes disponibles para una impresora PCL.

#### RED:

Estado de LAN cabl./Wi-Fi:

Muestra el estado de la conexión de la red actual.

Estado de Wi-Fi Direct:

Muestra el estado de la conexión de la red actual.

Est. serv. correo elec.:

Muestra los ajustes actuales.

#### hoja de estado:

Imprime la configuración actual de la red.

# **Opciones de menú para Administrador de Contactos**

#### Agregar/Editar/Eliminar:

Registre y/o elimine contactos en los menús Fax, Escanear a PC (Correo electr.) y Digitaliz. a car. red/ FTP.

#### Frecuente:

Registre los contactos más utilizados para acceder rápidamente a ellos. También puede cambiar el orden de la lista.

#### Imprimir contactos:

Imprima su lista de contactos.

#### Ver opciones:

Cambie la forma en la que se muestra la lista de contactos.

Opciones de búsqueda:

Cambie el método de búsqueda de contactos.

#### **Información relacionada**

& ["Gestión de contactos" de la página 25](#page-24-0)

# <span id="page-48-0"></span>**Opciones de menú para Configuración del usuario**

Puede cambiar la configuración predeterminada de escaneado, copia y envío de faxes utilizada con más frecuencia. Consulte la siguiente Información relacionada para obtener más detalles.

#### **Información relacionada**

- & ["Opciones avanzadas de menú para Copiar" de la página 53](#page-52-0)
- & ["Opciones de menú del modo Fax" de la página 106](#page-105-0)
- & ["Escaneado" de la página 120](#page-119-0)

# **Opciones de menú de Sistema autenticación**

Puede comprobar el estado del sistema de autenticación y de Epson Open Platform.

Estado del dispositivo de autenticación

Muestra el estado del dispositivo de autenticación.

Información de Epson Open Platform

Muestra el estado de la plataforma abierta de Epson.

# **Ahorro de energía**

La impresora entra en el modo de reposo o se apaga automáticamente cuando lleva un tiempo determinado inactiva. Puede ajustar cuánto tiempo tiene que estar inactiva la impresora para aplicar la Gestión de energía. Cualquier incremento afectará a la eficiencia energética del producto. Antes de modificar este valor, piense siempre en el medio ambiente.

Según el lugar de compra, es posible que la impresora tenga disponible una función que la apaga automáticamente si no se conecta a la red durante 30 minutos.

# **Ahorro de energía — Panel de control**

- 1. En la pantalla de inicio, pulse **Configuración**.
- 2. Pulse **Ajustes generales** > **Config. básica**.
- 3. Siga uno de estos pasos.
	- ❏ Seleccione **Tempor apagado** o **Ajustes de apagado** > **Apagar si no hay actividad** o **Apagar si se desconecta** y realice los ajustes que desee.
	- ❏ Seleccione **Tempor apagado** o **Temp. apagado autom.** y realice los ajustes que desee.

#### *Nota:*

Es posible que su producto tenga la función *Ajustes de apagado* o *Temp. apagado autom.*, según el lugar de compra.

# <span id="page-49-0"></span>**Copia**

# **Copia**

# **Conceptos básicos de copia**

Esta sección explicas los pasos básicos para realizar copias.

1. Coloque los originales.

Si quiere copiar varios originales, coloque todos los originales en el ADF.

- 2. En la pantalla de inicio, pulse **Copiar**.
- 3. Compruebe la configuración en **Config. básica**.

Pulse en el elemento de ajuste para cambiarlo según sea necesario.

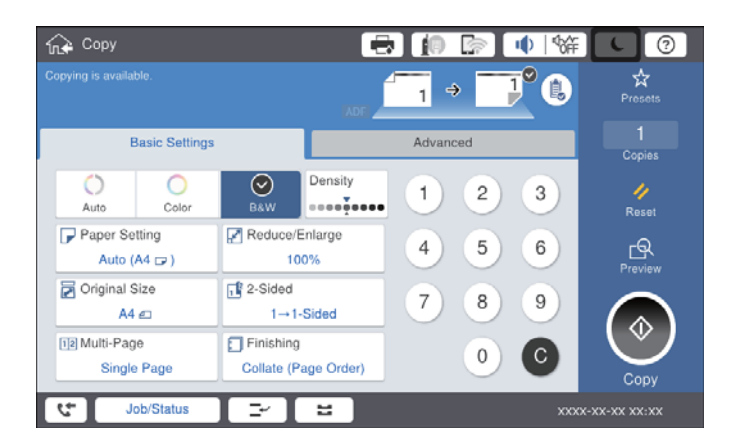

#### *Nota:*

- ❏ Pulse la pestaña *Avanzado* para realizar ajustes de la copia, como *Tipo original*, *Orig. tamaño mezcl.*, o *Calidad de imagen* y los menús de copia como *Libre →2Pág.* o *Copia Tarjeta de identif.*.
- **□** Si pulsa en  $\hat{\mathbf{X}}$  puede registrar como preajustes los ajustes de copia más utilizados.
- **□** Si la combinación de ajustes que usted necesita no está disponible, se mostrara el mensaje <sup>1</sup>. Pulse el icono para comprobar los detalles y cambie los ajustes.
- 4. Pulse en el valor del número de copias e introduzca el número de copias con el teclado de la pantalla.
- 5. Pulse  $\mathbb{R}$  y luego compruebe la imagen escaneada y ajustes, como el tamaño del papel.

#### *Nota:*

Si carga los originales en el ADF no dispondrá de vista previa.

6. Pulse  $\lozenge$ .

#### **Copia**

#### **Información relacionada**

- & ["Colocación de originales" de la página 35](#page-34-0)
- & ["Config. básica Opciones de menú para copiar" de la página 53](#page-52-0)
- & ["Opciones avanzadas de menú para Copiar" de la página 56](#page-55-0)

# **Copia a doble cara**

Puede copiar varios originales o documentos a doble cara en ambos lados del papel.

- 1. En la pantalla de inicio, pulse **Copiar**.
- 2. Pulse **Config. básica** > **a doble cara** y, a continuación, seleccione **1>2 caras** o **2>2 caras**.

También puede especificar la orientación y la posición de encuadernación del original y el resultado de la copia.

- 3. Configure el resto de elementos conforme sea necesario.
- 4. Pulse  $\lozenge$ .

#### **Información relacionada**

- & ["Conceptos básicos de copia" de la página 50](#page-49-0)
- & ["Config. básica Opciones de menú para copiar" de la página 53](#page-52-0)

# **Copiar varios originales en una hoja de papel**

Puede copiar dos o cuatro originales en una sola hoja de papel.

- 1. En la pantalla de inicio, pulse **Copiar**.
- 2. Pulse **Config. básica** > **Multi páginas** y seleccione **2/cara** o **4/cara**.

También puede especificar el orden de la composición y la orientación del original.

- 3. Configure el resto de elementos conforme sea necesario.
- 4. Pulse  $\mathbb{R}$  para comprobar la imagen.

*Nota:* Si carga los originales en el ADF no dispondrá de vista previa.

5. Pulse  $\lozenge$ .

#### **Información relacionada**

- & ["Conceptos básicos de copia" de la página 50](#page-49-0)
- & ["Config. básica Opciones de menú para copiar" de la página 53](#page-52-0)

# **Apilamiento de cada conjunto de copias girando alternativamente 90 grados o desplazando**

Puede ordenar las impresiones apilándolas alternativamente en orientación vertical y en orientación horizontal. Si instala la finisher unit opcional, también puede ordenar mediante la compensación de cada conjunto de copias o el uso de grapadoras.

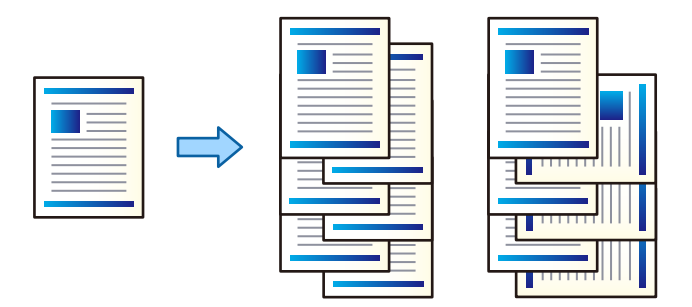

- 1. En la pantalla de inicio, pulse **Copiar**.
- 2. Pulse **Acabado** en la pestaña **Config. básica**.
- 3. Seleccione la opción de **Extraer papel** que quiera utilizar.
	- ❏ Girar Clas: al imprimir varias copias, cada conjunto de copias se expulsa alternativamente en orientación vertical y horizontal.

Compruebe los siguientes ajustes cuando utilice esta función.

- ❏ Se utilizan dos fuentes de papel. Cargue papel en orientación vertical en una fuente de papel, cargue el papel en orientación horizontal en la otra fuente de papel y, a continuación, seleccione **Auto.** como **Conf. papel** ajuste en Config. básica.
- ❏ En la pantalla de inicio, seleccione **Configuración** > **Salida: Copiar** y asegúrese de seleccionar **Parte inferior de la bandeja**.
- ❏ Clas. despl.: al imprimir varias copias, se compensa cada conjunto de copias. Esta opción está disponible cuando está instalada la finisher unit opcional.
- 4. Si utiliza la opción finisher unit, seleccione la posición de grapado en la opción **Grapar** según sea necesario y luego pulse **Aceptar.**.
- 5. Configure el resto de elementos conforme sea necesario.
- 6. Pulse  $\lozenge$ .

#### **Información relacionada**

- & ["Conceptos básicos de copia" de la página 50](#page-49-0)
- & ["Config. básica Opciones de menú para copiar" de la página 53](#page-52-0)

# <span id="page-52-0"></span>**Opciones avanzadas de menú para Copiar**

# **Config. básica Opciones de menú para copiar**

#### *Nota:*

Puede que algunas funciones no estén disponibles dependiendo de los ajustes previos que haya hecho.

#### Modo color:

Elija si desea copiar en color o en monocromo.

❏ Auto.

Detecta si el original es de color o monocromo y realiza automáticamente la copia usando el modo de color más adecuado.

En función del original, los originales monocromos pueden detectarse como de color, o viceversa. Si la detección automática no funciona correctamente, realice la copia seleccionando **Color** o **B/N** como modo de color o establezca la sensibilidad de detección. Puede ajustar la sensibilidad seleccionando **Configuración** en la pantalla de inicio > **Ajustes generales** > **Admin. del sistema** > **Copiar sensibilidad de color**.

❏ Color

Copia el original a color.

❏ B/N

Copia el original en blanco y negro (monocromo).

#### Densidad:

Aumente la densidad si las copias apenas se ven. Reduzca la densidad si aparecen manchas de tinta.

#### Conf. papel:

Seleccione la fuente de papel que desee usar. Cuando se selecciona **Auto.**, se alimenta automáticamente el tamaño adecuado en función del tamaño del original detectado automáticamente y de la proporción de ampliación especificada.

#### Reducir/Ampliar:

Configura la relación de ampliación del aumento o la reducción. Pulse el valor y especifique la ampliación usada para a ampliación/reducción del original dentro del intervalo 25–400%.

#### ❏ Auto.

Detecta el área de escaneado y, de forma automática, aumenta o reduce el original para adaptarlo al tamaño de papel seleccionado. Si hay márgenes blancos alrededor del original, los márgenes blancos

pegados a la marca de esquina ( $\blacktriangle$ ) del cristal del escáner se consideran área de escaneado, pero es posible que los del lado opuesto se recorten.

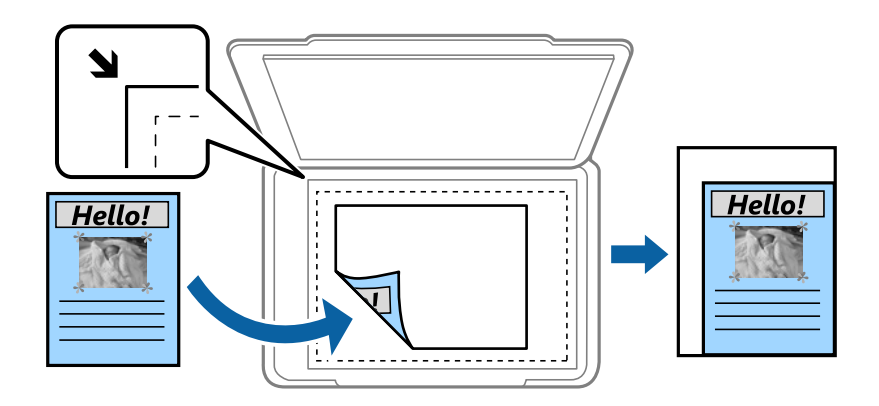

❏ Red. para ajustar papel

Copia la imagen escaneada en un tamaño menor que el valor de Reducir/Ampliar para que quepa en el papel. Si el valor de Reducir/Ampliar es mayor que el tamaño del papel, los datos pueden imprimirse más allá de los bordes del papel.

❏ Tam. real

Copia con un aumento del 100%.

❏ A3->A4 y otros

Aumenta o reduce el original, de forma automática, para adaptarlo a un tamaño concreto de papel.

#### Tamaño doc.:

Seleccione el tamaño y la orientación del original. Si selecciona **Detección automática**, el tamaño del original se detecta automáticamente. Si copia originales de tamaño no estándar, seleccione el tamaño que sea más próximo al original.

#### a doble cara:

Seleccione el diseño a doble cara.

❏ 1>1 cara

Copia una cara del original en una cara del papel.

❏ 2>2 caras

Copia las dos caras de un original a doble cara en las dos caras de una hoja de papel. Seleccione la orientación de su original y la posición de encuadernación del original y del papel.

❏ 1>2 caras

Copia dos originales a una cara en las dos caras de una hoja de papel. Seleccione la orientación de su original y la posición del papel.

❏ 2>1 cara

Copia las dos caras de un original a doble cara en dos hojas de papel a una cara. Seleccione la orientación y la posición de encuadernación del original.

#### Multi páginas:

Seleccione el diseño de la copia.

#### ❏ Una página

Copia un original a una sola cara en una hoja de papel.

❏ 2/cara

Copia dos originales de una sola cara en una hoja de papel con la disposición 2-up. Seleccione el orden del diseño y la orientación del original para colocar el original.

❏ 4/cara

Copia cuatro originales de una sola cara en una hoja de papel con la disposición 4-up. Seleccione el orden del diseño y la orientación del original para colocar el original.

Acabado:

Seleccione el modo de salida del papel para varias copias de varios originales.

Seleccione **Combinar (orden de pág.)** para imprimir documentos de varias páginas agrupados en orden y ordenados en conjuntos.

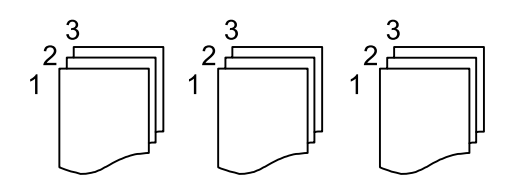

Seleccione **Grupo (mismas pág.)** para imprimir documentos de varias páginas con las mismas páginas numeradas que el grupo.

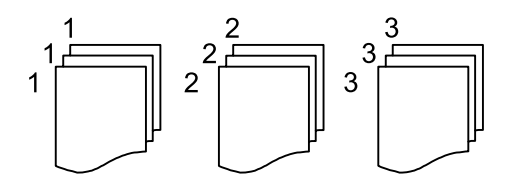

❏ Extraer papel

❏ Girar Clas

Imprima alternativamente en orientación vertical y en orientación horizontal. Seleccione **Auto.** como **Conf. papel** cuando utilice esta función.

❏ Clas. despl.\*

Compense cada conjunto de copias.

□ Grapar<sup>\*</sup>

Seleccione la ubicación de grapado.

\* Se muestra cuando la finisher unit está instalada.

#### **Información relacionada**

- & ["Tipos y códigos de los elementos opcionales" de la página 198](#page-197-0)
- & ["Expulsión y grapado del papel con Finisher Unit" de la página 198](#page-197-0)

# <span id="page-55-0"></span>**Opciones avanzadas de menú para Copiar**

#### *Nota:*

Puede que algunas funciones no estén disponibles dependiendo de los ajustes previos que haya hecho.

Tipo original:

Seleccione el tipo de documento original. Copia en calidad óptima para coincidir con el tipo de original.

#### Orig. tamaño mezcl.:

Puede colocar las siguientes combinaciones de tamaños en el ADF a la vez. A3 y A4; B4 y B5. Si usa estas combinaciones, los originales se copian en el tamaño real del original. Coloque los originales alineando el ancho de los originales como se muestra a continuación.

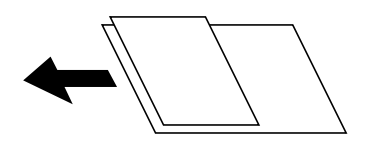

Orientación (original):

Seleccione la orientación del original.

Libre →2Pág.:

Copia dos páginas opuestas de un folleto en dos hojas de papel distintas.

Seleccione la página de un folleto para escanear.

#### Digitalizado continuo:

Puede colocar un gran número de originales en el ADF en lotes y escanearlos como un solo trabajo de escaneado.

#### Calidad de imagen:

Ajuste la configuración de imagen.

❏ Contraste

Ajuste la diferencia entre las partes claras u oscuras.

❏ Saturación

Ajuste la intensidad de los colores.

❏ Balance rojo, Balance verde, Balance azul

Ajuste la densidad de cada color.

❏ Nitidez

Ajuste el contorno de la imagen.

❏ Regulación color

Ajuste el tono de color de la piel. Pulse + para que los colores de la imagen sean más fríos y pulse para que sean más cálidos.

#### ❏ Quitar fondo

Seleccione la oscuridad del fondo. Pulse + para iluminar (hacer más blanco) el fondo y pulse - para oscurecerlo (más negro).

Si selecciona **Auto.**, los colores del fondo de los originales se detectan y se eliminan o se iluminan automáticamente. No se aplicará correctamente si el color de fondo es demasiado oscuro o no se detecta.

#### Marg. enc.:

Seleccione la posición de encuadernación, el margen y la orientación del original para la copia a doble cara.

#### Red. para ajustar papel:

Copia la imagen escaneada en un tamaño menor que el valor de Reducir/Ampliar para que quepa en el papel. Si el valor de Reducir/Ampliar es mayor que el tamaño del papel, los datos pueden imprimirse más allá de los bordes del papel.

#### Quitar sombra:

Elimina las sombras que aparecen en los bordes de las copias al copiar papel grueso o las que aparecen en el centro al copiar un folleto.

#### Quitar aguj.:

Elimina las perforaciones de la encuadernación al copiar.

#### Copia Tarjeta de identif.:

Escanea las dos caras de un carnet de identidad y las copia en una cara de papel.

#### Bandeja de salida:

Seleccione la bandeja de salida para copiar.

#### Númeración de páginas:

❏ Númeración de páginas

Seleccione **Activ.** para imprimir los números de página en sus copias.

❏ Formato

Seleccione el formato de numeración de páginas.

❏ Posición del sello

Seleccione la posición de la numeración de las páginas.

❏ Cambiar numeración

Seleccione la página para la que desea imprimir el número de página. Seleccione **Nº de página inicial** para indicar la página desde la que debe comenzar la impresión números de página. También puede especificar el número de la página inicial en **Primer número de impresión**.

❏ Tamaño

Seleccione el tamaño del número.

❏ Fondo

Seleccione si desea o no que el fondo de los números de página sea blanco. Si selecciona **Blanco**, puede ver claramente el número de página si el fondo del original no es blanco.

# <span id="page-57-0"></span>**Envío de fax**

# **Preparación para el fax**

# **Conexión a una línea telefónica**

### **Líneas telefónicas compatibles**

Puede usar la impresora con líneas telefónicas analógicas estándar (PSTN = Red telefónica conmutada y sistemas telefónicos PBX (central telefónica privada).

Quizás no pueda usar la impresora con los siguientes sistemas o líneas telefónicas.

❏ Línea telefónica VoIP, por ejemplo DSL o servicio digital de fibra óptica

❏ Línea telefónica digital (ISDN)

- ❏ Algunos sistemas telefónicos PBX
- ❏ Si hay adaptadores conectados entre la toma telefónica y la impresora. Puede tratarse de adaptadores de terminal, adaptadores de VoIP, divisores o un enrutador DSL.

### **Conexión de la impresora a una línea telefónica**

Conecte la impresora a una toma telefónica con un cable de teléfono RJ-11 (6P2C). Al conectar un teléfono a la impresora, utilice un segundo cable de teléfono RJ-11 (6P2C).

Dependiendo de la región, la impresora se podría suministrar con un cable telefónico. Si es así, utilice ese cable.

Podría tener que enchufar el cable telefónico a un adaptador suministrado para su país o región.

#### *Nota:*

Quite el tapón del puerto EXT. de la impresora solo si va a conectar el teléfono a la impresora. No lo quite si no va a conectar el teléfono.

En zonas donde se produzcan frecuentes tormentas eléctricas, es aconsejable usar un protector contra sobretensiones.

#### *Conexión a una línea telefónica estándar (PSTN) o PBX*

Conecte un cable telefónico de la toma telefónica o el puerto PBX en el puerto LINE de la parte posterior de la impresora.

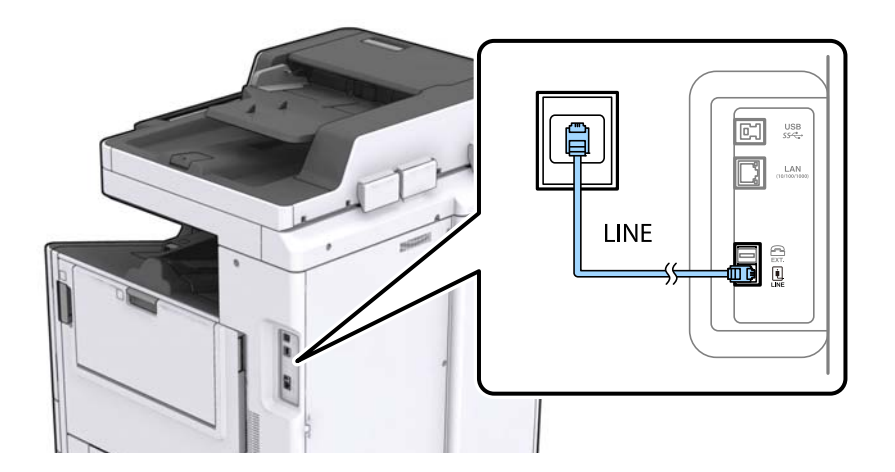

#### **Información relacionada**

& ["Configuración de sistema telefónico PBX \(centralita privada\)" de la página 63](#page-62-0)

### *Conexión a DSL o ISDN*

Conecte un cable telefónico del módem DSL o el adaptador de terminal ISDN en el puerto LINE de la parte posterior de la impresora. Consulte la documentación del módem o del adaptador para obtener información detallada.

#### *Nota:*

Si el módem DSL no cuenta con un filtro de DSL incorporado, conecte un filtro de DSL independiente.

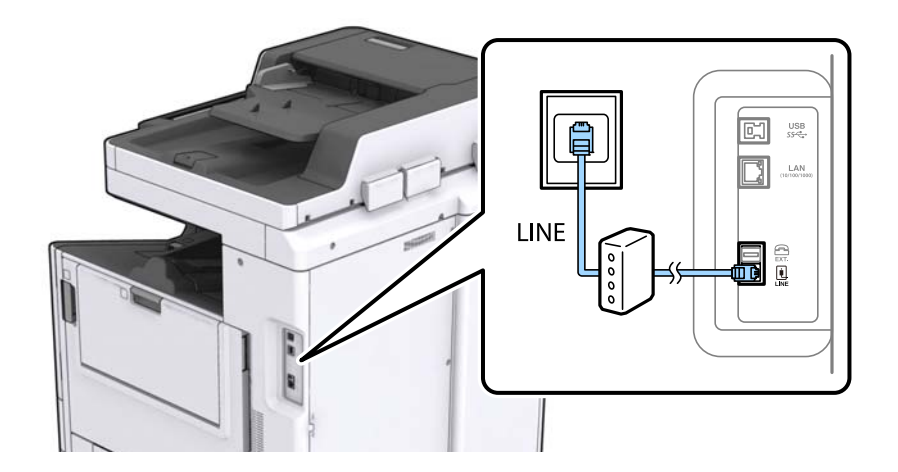

### **Conexión del teléfono a la impresora**

Si va a usar la impresora y el teléfono con una sola línea telefónica, conecte el teléfono a la impresora.

#### *Nota:*

- ❏ Si el teléfono tiene una función de fax, desactívela antes de realizar la conexión. Consulte los manuales del teléfono para obtener información detallada.
- ❏ Si conecta un contestador automático, asegúrese de que el parámetro *Tonos para responder* de la impresora esté establecido en un valor más alto que el número de tonos en el que se establece la respuesta de la llamada por parte del contestador automático.
- 1. Retire el protector del puerto EXT. en la parte posterior de la impresora.

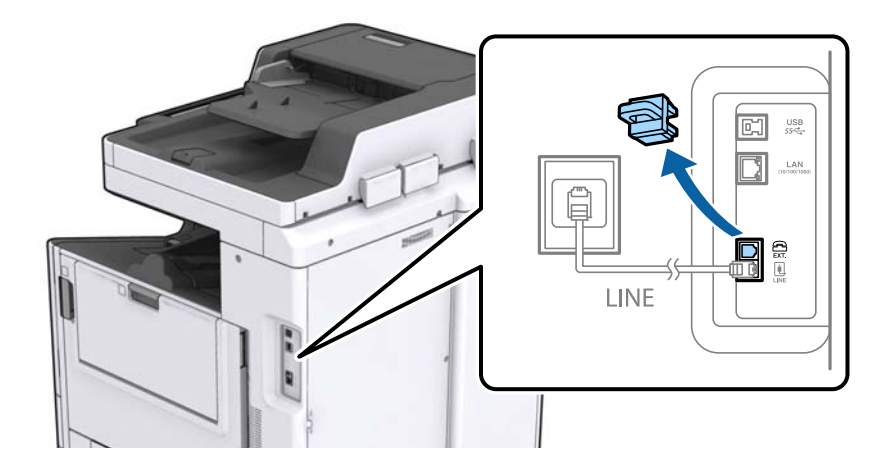

2. Conecte el teléfono y el puerto EXT. con un cable telefónico.

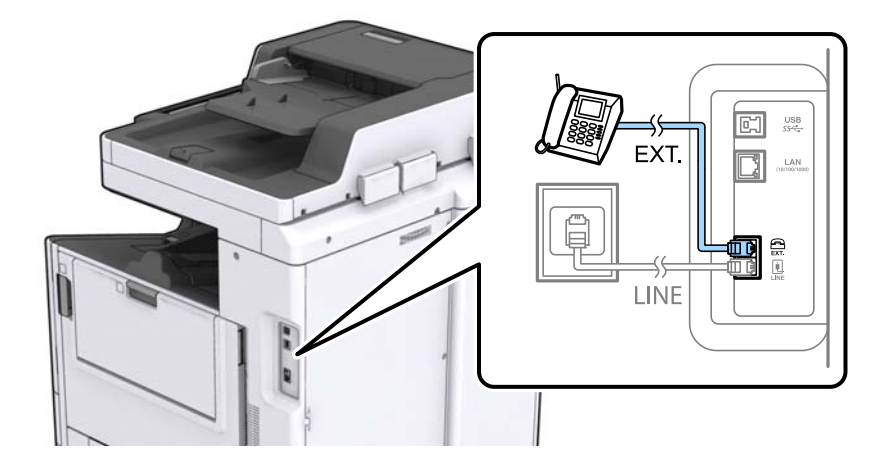

#### *Nota:*

Si va a compartir una sola línea telefónica, asegúrese de conectar el teléfono al puerto EXT. de la impresora. Si divide la línea para conectar el teléfono y la impresora por separado, el teléfono y la impresora no funcionarán correctamente.

3. En la pantalla de inicio, pulse **Fax**.

#### 4. Descuelgue el auricular.

La conexión se habrá establecido cuando  $\Diamond$  (**Enviar**) esté habilitado, tal y como se muestra en la siguiente captura de pantalla.

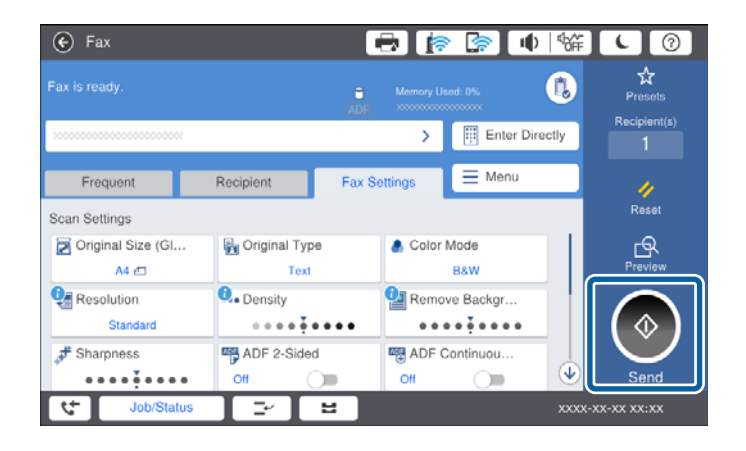

#### **Información relacionada**

& ["Configuración del contestador automático" de la página 75](#page-74-0)

# **Ajustes de fax básicos**

Realice en primer lugar los ajustes de fax básicos, por ejemplo **Modo recep.**, con el **Asistente config. fax** y configure después los demás parámetros si es necesario.

El **Asistente config. fax** se abre automáticamente la primera vez que se enciende la impresora. Una vez que haya configurado los ajustes, no tendrá que volver a hacerlo salvo en el caso de que cambie el entorno de la conexión.

Si un administrador ha bloqueado los parámetros, solo el administrador podrá realizar los ajustes.

### **Realizar ajustes básicos de fax mediante Asistente config. fax**

Realice la configuración básica de fax siguiendo las instrucciones en pantalla.

1. Conecte la impresora a la línea telefónica.

#### *Nota:*

Al finalizar el asistente, se lleva a cabo una comprobación automática de la conexión de fax, por lo que debe conectar la impresora a la línea telefónica antes de iniciar el asistente.

- 2. En la pantalla de inicio, pulse **Configuración**.
- 3. Pulse **Ajustes generales** > **Configuraciónl fax** > **Asistente config. fax**.
- 4. En la pantalla **Confirmación**, pulse **Proceder**.

Se inicia el asistente.

5. En la pantalla de entrada del encabezado de fax, escriba el nombre de remitente (por ejemplo, el nombre de su empresa) y pulse **Aceptar**.

```
Nota:
El nombre de remitente y el número de fax aparecen como encabezado de los faxes salientes.
```
- 6. En la pantalla de entrada del número de fax, escriba su número de fax y pulse **Aceptar**.
- 7. En la pantalla **Configuración Distinctive Ring Detection (DRD)**, ajuste los parámetros siguientes.
	- ❏ Si está suscrito a un servicio de tono especial de su compañía telefónica, pulse **Proceder** y seleccione el patrón de tono que se debe usar para los faxes entrantes.
		- Si selecciona **Todo**, vaya al paso 8.
		- Si selecciona cualquier otro ajuste, **Modo recep.** se ajustará automáticamente en **Auto.**. Vaya al paso 10.
	- ❏ Si no necesita configurar esta opción, pulse **Saltar** y vaya al paso 10.

*Nota:*

- ❏ El servicio de timbre característico, ofrecido por muchas empresas de telefonía (el nombre del servicio varía según la empresa), le permite tener varios números de teléfono en una sola línea. Se asigna un patrón de timbre diferente a cada número. Puede usar uno para llamadas de voz y otro para llamadas de fax. Seleccione en *DRD* el patrón de tonos asignado a las llamadas de fax.
- ❏ Según la región, *Activado* y *Desa* se muestran como opciones de *DRD*. Seleccione *Activado* para usar la función de tonos especiales.
- 8. En la pantalla **Config. modo recibir**, indique si va a usar el teléfono conectado a la impresora.
	- ❏ Una vez establecida la conexión, pulse **Sí** y vaya al paso siguiente.

❏ Si no se ha establecido la conexión, pulse **No** y vaya al paso 10. **Modo recep.** se establece en **Auto.**.

9. En la pantalla **Config. modo recibir**, indique si desea recibir los faxes automáticamente.

❏ Para recibirlos automáticamente: Pulse **Sí**. **Modo recep.** se establece en **Auto.**.

❏ Para recibirlos manualmente: Pulse **No**. **Modo recep.** se establece en **Manual**.

10. En la pantalla **Proceder**, revise los ajustes que ha realizado y pulse **Proceder**.

Para corregir o cambiar la configuración, pulse  $\bigodot$ .

11. Pulse **Iniciar comprobación** para iniciar la comprobación de la conexión de fax y cuando se le indique en la pantalla que imprima el resultado de la comprobación, pulse **Iniciar impresión**.

Se imprime un informe que indica el estado de la conexión.

#### *Nota:*

- ❏ Si el informe contiene errores, siga las instrucciones del informe para solucionarlos.
- ❏ Si se muestra la pantalla *Selec. tipo de línea*, seleccione el tipo de línea.
	- Si va a conectar la impresora a un sistema telefónico PBX o un adaptador de terminal, seleccione *PBX*.

- Si va a conectar la impresora a un sistema telefónico estándar (*PSTN*), seleccione *Deshabilitar* en la pantalla *Confirmación* que se muestra. Con todo, si selecciona *Deshabilitar*, la impresora podría omitir el primer dígito de un número de fax al marcar y enviar el fax a un número erróneo.

#### **Información relacionada**

- & ["Conexión de la impresora a una línea telefónica" de la página 58](#page-57-0)
- & ["Ajuste Modo recep." de la página 74](#page-73-0)
- & ["Configuración de sistema telefónico PBX \(centralita privada\)" de la página 63](#page-62-0)
- & ["Opciones de menú para Configuraciónl fax" de la página 111](#page-110-0)

### <span id="page-62-0"></span>**Ajustes de fax básicos uno por uno**

Puede ajustar los parámetros de fax sin usar el asistente de configuración de fax. Para ello, debe seleccionar los menús de los parámetros uno por uno. También se pueden cambiar los parámetros ajustados con el asistente. Para obtener información detallada, consulte la lista de menús de la configuración de fax.

#### **Información relacionada**

& ["Opciones de menú para Configuraciónl fax" de la página 111](#page-110-0)

#### *Configuración de sistema telefónico PBX (centralita privada)*

Realice los ajustes siguientes si la impresora se va a utilizar en una oficina donde se usen extensiones y se requiera un código de acceso externo, por ejemplo 0 o 9, para acceder a una línea externa.

- 1. Seleccione **Configuración** en la pantalla de inicio.
- 2. Seleccione **Ajustes generales** > **Configuraciónl fax** > **Config. básica**.
- 3. Seleccione **Tipo de línea** y después seleccione **PBX**.
- 4. Si quiere enviar un fax a un número de fax externo utilizando la almohadilla (#) en lugar del verdadero código de acceso externo, seleccione **Código acceso** y a continuación, **Uso**.

Al marcar, la #, introducida en lugar del verdadero código de acceso, se reemplazará por el código de acceso almacenado. El uso de # contribuye a evitar problemas de conexión al conectarse a una línea externa.

*Nota:*

No puede enviar faxes a destinatarios de *Contactos* para los que haya establecido un código de acceso exterior, como 0 o 9.

Si ha registrado los destinatarios en *Contactos* utilizando un código de acceso externo como 0 o 9, ajuste *Código acceso* en *No usar*. De lo contrario, deberá cambiar el código a # en *Contactos*.

- 5. Pulse la casilla **Código acceso**, introduzca el código de acceso externo utilizado en su sistema telefónico y pulse Aceptar.
- 6. Seleccione **Aceptar.** para aplicar la configuración.

El código de acceso se almacena en la impresora.

#### *Ajustes de fuente de papel para recibir faxes*

Puede configurar la impresora de forma que determinadas fuentes de papel no se utilizan para imprimir documentos recibidos e informes de fax. De forma predeterminada, todas las fuentes de papel están habilitadas para la impresión de faxes. Utilice esta característica si no quiere utilizar una determinada fuente de papel para la impresión de faxes.

- 1. En la pantalla de inicio, pulse **Configuración**.
- 2. Pulse **Ajustes generales** > **Config. de la impresora** > **Conf. origen de papel** > **Selec. config. auto.** > **Fax**.
- 3. Pulse sobre cada una casillas de las fuentes de papel que no quiera utilizar para imprimir faxes.

La configuración de la fuente de papel se cambiará a **Desa** y se deshabilitará para la impresión de faxes.

### **Reducción del tiempo de envío de faxes**

La función de envío rápido por memoria empieza a enviar el fax una vez que la impresora ha terminado de escanear la primera página. Si no habilita esta característica, la impresora empieza a enviar el fax una vez que se han guardado en la memoria todas las imágenes escaneadas. Debido a que el escaneado y el envío se llevan a cabo de forma paralela, esta característica permite reducir el tiempo de envío.

- 1. En la pantalla de inicio, pulse **Configuración**.
- 2. Pulse **Ajustes generales** > **Configuraciónl fax** > **Configuración de envío**.
- 3. Pulse el cuadro de texto **Envío de memoria rápida** para establecer el modo en **Activ.**.

#### **Información relacionada**

& ["Configuración de envío" de la página 113](#page-112-0)

# **Impresión de información de los faxes recibidos**

Puede imprimir la información de recepción en el pie de página del fax recibido, incluso si el remitente no ha establecido la información de encabezado. La información de recepción incluye la fecha y hora de recepción, ID del remitente, ID de recepción (por ejemplo "#001") y el número de página (por ejemplo "P1"). Cuando la opción **Conf. de Dividir pág.** está habilitada, también se incluye el número de división de página.

- 1. En la pantalla de inicio, pulse **Configuración**.
- 2. Pulse **Ajustes generales** > **Configuraciónl fax** > **Config. de recepción**.
- 3. Pulse **Configuración de impres.** y, a continuación, pulse la casilla **Agr. inf. recepción** para ajustarlo en **Activ.**.

#### **Información relacionada**

& ["Configuración de impres." de la página 116](#page-115-0)

### **Impresión de Faxes recibidos en 2 caras**

Puede imprimir varias páginas de documentos recibidos en ambas caras del papel.

- 1. En la pantalla de inicio, pulse **Configuración**.
- 2. Pulse **Ajustes generales** > **Configuraciónl fax** > **Config. de recepción**.
- 3. Pulse **Configuración de impres.** y luego pulse **a doble cara**.
- 4. Pulse el cuadro de texto **a doble cara** para establecer el modo en **Activ.**.
- 5. En **Pos. enc.**, seleccione **Lado corto** o **Lado largo**.
- 6. Pulse **Aceptar.**.

#### **Información relacionada**

& ["Configuración de impres." de la página 116](#page-115-0)

### **Impresión de Faxes recibidos mediante la división de páginas**

Configure la división de páginas cuando el tamaño de los documentos recibidos sea mayor que el tamaño del papel cargado en la impresora.

- 1. En la pantalla de inicio, pulse **Configuración**.
- 2. Pulse **Ajustes generales** > **Configuraciónl fax** > **Config. de recepción**.
- 3. Pulse **Configuración de impres.** > **Conf. de Dividir pág.** > **Eliminar datos de impresión después de dividir**.
- 4. Seleccione las opciones para borrar los datos de impresión tras la división.

❏ Si selecciona **Desa**, pulse **Aceptar.** y vaya al paso 6.

- ❏ Si selecciona **Eliminar parte superior** o **Eliminar parte inferior**, vaya al siguiente paso.
- 5. En **Umbral**, establezca el umbral y, a continuación, pulse **Aceptar.**.
- 6. Pulse **Superponer al dividir**.
- 7. Pulse **Superponer al dividir** para ajustarlo en **Activ.**.
- 8. En **Aceptar.**, ajuste el ancho y, a continuación, pulse**Ancho de solapamiento**.

#### **Información relacionada**

& ["Configuración de impres." de la página 116](#page-115-0)

# **Realización de ajustes de impresión para recibir faxes reducidos o divididos (Impresión alternativa)**

Realice ajustes de impresión cuando el tamaño de los documentos recibidos sea mayor que el tamaño del papel cargado en la impresora.

- 1. En la pantalla de inicio, pulse **Configuración**.
- 2. Pulse **Ajustes generales** > **Configuraciónl fax** > **Config. de recepción**.
- 3. Pulse **Configuración de impres.** > **Impresión alternativa** y seleccione las opciones.
	- ❏ Desa: Seleccione esta opción si no quiere utilizar esta función.
	- ❏ Activado (dividir páginas): Seleccione esta opción para imprimir el documento recibido dividiéndolo en otros papeles de distinto tamaño. Por ejemplo, cuando el fax recibido es de tamaño A3, el fax se imprime en tamaño A4 en 2 páginas sin que la imagen se reduzca.
	- ❏ Activado (Reducir para ajustar): Seleccione esta opción para imprimir el documento recibido reduciendo su tamaño. Por ejemplo, cuando el fax recibido es de tamaño A3, el fax se imprime en tamaño A4 reduciendo la imagen.

# <span id="page-65-0"></span>**Envío de faxes desde el panel de control**

# **Operaciones básicas de envío de fax**

Envíe los faxes en color o en blanco y negro.

#### *Nota:*

- ❏ Si los envía en blanco y negro, puede previsualizar la imagen escaneada en la pantalla LCD antes de enviarlos.
- ❏ Si ha habilitado la característica *Guardar datos del error*, los faxes con errores se guardan y puede volver a enviarlos desde *Estado trabajo*.

# **Envío de faxes desde el panel de control**

Puede introducir números de fax para destinatarios y enviar faxes utilizando el panel de control. La impresora marca de forma automática los destinatarios y les envía el fax.

#### *Nota:*

- ❏ Si los envía en blanco y negro, puede previsualizar la imagen escaneada en la pantalla LCD antes de enviarlos.
- ❏ Puede reservar hasta 50 faxes monocromos incluso si la línea telefónica se está usando para una llamada de voz, enviando otro fax o recibiendo un fax. Puede comprobar o cancelar los trabajos de fax en *Estado trabajo*.
- ❏ Si el número de fax comunica o hay otro problema, la impresora vuelve a marcar automáticamente transcurrido un minuto.
- 1. Coloque los originales.

*Nota:*

Puede enviar hasta 100 páginas en una transmisión. Con todo, según la cantidad de memoria disponible, quizás no pueda enviar faxes incluso de menos de 100 páginas.

2. En la pantalla de inicio, pulse **Fax**.

#### *Nota:*

Cuando los destinatarios están registrados en los contactos, puede acceder a la pantalla del modo de fax introduciendo el número de registro en Marcación rápida en la pantalla de inicio.

3. Especifique el destinatario.

Puede enviar el mismo fax monocromo a un máximo de 200 destinatarios. Sin embargo, los faxes en color se pueden enviar a un solo destinatario a la vez.

- ❏ Para introducirlo manualmente: Pulse **Ent. dir.**, introduzca los números con el teclado en pantalla y, a continuación, pulse **Aceptar**.
	- Para agregar una pausa (pausa de tres segundos) durante el marcado, introduzca un guion (-).

- Si ha establecido un código de acceso externo en **Tipo de línea**, especifique «#» (almohadilla) en lugar del código de acceso externo al principio del número de fax.

- ❏ Para seleccionarlo de la lista de contactos: Pulse la pestaña **Destinatario** y el destinatario de envío. Si no se muestra el destinatario, pulse en  $\Box$  para registrar el destinatario en la lista de contactos.
- ❏ Para seleccionar del historial de faxes enviados: Pulse en la pestaña **Destinatario** y, a continuación, seleccione un destinatario de la lista mostrada.
- ❏ Para seleccionar de la lista Frecuente: Pulse la pestaña **Frecuente** y el destinatario del envío.

#### *Nota:*

- ❏ Cuando se activa *Restric. marcado directo* en *Config de seg.*, sólo pueden seleccionar destinatarios de fax de la lista de contactos o del historial de faxes enviados. No se pueden introducir números de fax manualmente.
- ❏ Para borrar destinatarios que haya introducido, pulse el campo en la pantalla del destinatario o el número de faxes que seleccionó en la pantalla LCD, seleccione el destinatario de la lista y, a continuación, pulse *Quitar*.
- 4. Pulse la pestaña **Configuraciónl fax** y luego ajuste parámetros como la resolución y el método de envío, según sea preciso.

Cuando ajuste **Modo color** en **Color**, continúe con el paso 6.

#### *Nota:*

- ❏ Para enviar originales a doble cara, habilite *ADF a doble cara*. Tenga en cuenta que con esta configuración no se pueden enviar faxes en color.
- ❏ Pulse (*Ajustes*) en la pantalla superior de fax para guardar la configuración y los destinatarios actuales en *Ajustes*. En función de cómo se introduzcan, es posible que los destinatarios no se guarden.
- 5. Cuando envíe un fax monocromo, pulse  $\mathbb{R}$  en la pantalla superior de fax para revisar el documento escaneado.

Para enviar el fax tal y como está, pulse **Iniciar envío** y proceda al paso 7. De lo contrario, cancele la vista previa pulsando **Cancel**.

 $\Box \; \textcircled{+} \; \textcircled{+} \; \textcircled{+} \; \textcircled{+}$  : Mueve la pantalla en la dirección de las flechas.

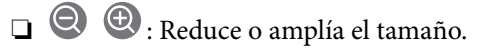

❏ : Va a la página anterior o siguiente.

#### *Nota:*

- ❏ Tras la previsualización, el fax no se puede enviar en color.
- ❏ Si *Envío directo* está activado, no se puede obtener la previsualización.
- ❏ Si no pulsa la pantalla de previsualización durante los primeros 20 segundos, el fax se enviará automáticamente.
- ❏ La calidad de imagen de un fax enviado puede ser distinta a la de la previsualización, dependiendo de las capacidades de la máquina del destinatario.

#### 6. Pulse  $\Phi$ .

#### *Nota:*

- $\Box$  Para cancelar el envío, pulse  $\oslash$ .
- ❏ Enviar un fax en color tarda más, porque la impresora realiza el escaneado y el envío a la vez. Mientras la impresora está enviando un fax en color no se puede usar ninguna otra función.
- 7. Cuando se haya completado el envío, retire los originales.

#### **Información relacionada**

- & ["Configuración de envío" de la página 113](#page-112-0)
- & ["Colocación de originales" de la página 35](#page-34-0)
- & ["Opciones de menú del modo Fax" de la página 106](#page-105-0)
- & ["Comprobación de trabajos de fax" de la página 104](#page-103-0)
- & ["Gestión de contactos" de la página 25](#page-24-0)
- & ["Registrar un ajuste favorito" de la página 27](#page-26-0)

### **Envío de faxes marcando desde el teléfono externo**

Un fax se puede enviar marcando desde el teléfono conectado si se desea hablar por teléfono antes de enviar un fax o si la máquina de fax del destinatario no pasa al modo de fax automáticamente.

1. Coloque los originales.

#### *Nota:*

Puede enviar hasta 100 páginas en una transmisión.

- 2. Descuelgue el auricular del teléfono conectado y marque el número de fax del destinatario desde el teléfono.
- 3. En la pantalla de inicio, pulse **Fax**.
- 4. Pulse la pestaña **Configuraciónl fax** y luego ajuste parámetros como la resolución y el método de envío, según sea preciso.
- 5. Cuando oiga un tono de fax, pulse  $\hat{\Phi}$  y luego cuelgue el auricular.

#### *Nota:*

Si se marca un número desde el teléfono conectado, el envío de un fax tarda más, porque la impresora realiza el escaneado y el envío a la vez. Mientras se está enviando el fax no se puede usar ninguna otra función.

6. Cuando se haya completado el envío, retire los originales.

#### **Información relacionada**

- & ["Colocación de originales" de la página 35](#page-34-0)
- & ["Configuraciónl fax" de la página 107](#page-106-0)

### **Envío de faxes tras confirmar el estado del destinatario**

Puede enviar un fax mientras escucha sonido o voz desde el altavoz de la impresora al marcar, comunicar y transmitir. También puede usar esta característica si desea recibir un fax desde un servicio de información de fax siguiendo instrucciones de audio.

- 1. Coloque los originales.
- 2. Seleccione **Fax** en la pantalla de inicio.
- 3. Seleccione la pestaña **Configuraciónl fax** y luego ajuste parámetros como la resolución y el método de envío, según sea preciso. Cuando termine de realizar los ajustes, seleccione la pestaña **Destinatario**.
- 4. Pulse  $\&$  y seleccione al destinatario.

#### *Nota:*

El volumen del sonido del altavoz se puede ajustar.

5. Cuando oiga un tono de fax, seleccione **Enviar/ Recibir** en la esquina superior derecha de la pantalla y luego seleccione **Enviar**.

#### *Nota:*

Si recibe un fax desde un servicio de información de fax y escucha instrucciones en audio, siga las instrucciones para manejar la impresora.

- 6. Pulse  $\hat{\Phi}$ .
- 7. Cuando se haya completado el envío, retire los originales.

#### **Información relacionada**

- & ["Envío de faxes desde el panel de control" de la página 66](#page-65-0)
- ◆ ["Recepción de faxes con espera de respuesta \(Recepción de sondeo\)" de la página 77](#page-76-0)
- ◆ ["Colocación de originales" de la página 35](#page-34-0)
- & ["Opciones de menú del modo Fax" de la página 106](#page-105-0)

# **Diversos métodos de envío de fax**

### **Envío de varias páginas de un documento monocromo (Envío directo)**

Cuando se envía un fax en blanco y negro, el documento escaneado se almacena temporalmente en la memoria de la impresora. En consecuencia, el envío de muchas puede hacer que se agote la memoria de la impresora y se detenga el envío del fax. Para evitar este problema, active la función **Envío directo**, si bien el envío del fax tarda más, porque la impresora realiza el escaneado y el envío a la vez. Esta función se puede usar cuando hay un único destinatario.

Pulse **Fax** en la pantalla de inicio, pulse la pestaña **Configuraciónl fax** y finalmente pulse sobre el recuadro **Envío directo** para cambiar esta opción a **Activ.**.

# **Envío de un fax con prioridad (Envío prioritario)**

Puede enviar un documento urgente antes que los demás faxes en espera.

Pulse **Fax** en la pantalla de inicio, pulse la pestaña **Configuraciónl fax** y pulse **Envío prioritario** para establecer el valor en **Activ.**.

#### *Nota:*

No se puede enviar un documento con prioridad si está teniendo lugar una de las acciones siguientes, ya que la impresora no puede aceptar otro fax.

- ❏ Envío de un fax monocromo con *Envío directo* activado
- ❏ Envío de un fax en color
- ❏ Envío de un fax mediante un teléfono conectado
- ❏ Envío de un fax desde el ordenador

# **Envío de faxes a una hora especificada (Enviar fax más tarde)**

Puede establecer que se envíe un fax a una hora determinada. Si se especifica la hora de envío, solo se pueden enviar faxes monocromos.

- 1. En la pantalla de inicio, pulse **Fax**.
- 2. Especifique el destinatario.
- 3. Pulse la pestaña **Configuraciónl fax**.
- 4. Pulse el cuadro de texto **Enviar fax más tarde** para establecer el modo en **Activ.**.
- 5. Pulse **Hora**, especifique la hora a la que quiere enviar el fax y pulse **Aceptar.**.
- 6. Pulse **Aceptar.** para aplicar la configuración.

*Nota:* Para cancelar el fax, pulse *Estado trabajo*.

#### **Información relacionada**

- & ["Envío de faxes desde el panel de control" de la página 66](#page-65-0)
- & ["Colocación de originales" de la página 35](#page-34-0)
- & ["Configuraciónl fax" de la página 107](#page-106-0)
- & ["Comprobación de trabajos de fax" de la página 104](#page-103-0)

### **Envío de faxes con encabezado**

Puede enviar un fax con información de remitente que sea adecuada para el destinatario. Para ello, siguiendo las siguientes instrucciones, tiene que registrar de antemano en la impresora varios encabezados con información de remitente.

#### *Registro de varios encabezados para el envío de faxes*

Puede registrar hasta 21 encabezados de faxes como información de remitente.

- 1. En la pantalla de inicio, pulse **Configuración**.
- 2. Pulse **Ajustes generales** > **Configuraciónl fax** > **Config. básica**.
- 3. Pulse **Encabezado**, pulse la casilla **Su número de teléfono**, introduzca su número de teléfono y luego pulse **Aceptar**.
- 4. Pulse uno de los cuadros bajo la lista **Encabz fax**, introduzca la información de encabezado del fax y pulse **Aceptar**.

#### **Información relacionada**

& ["Config. básica" de la página 111](#page-110-0)

#### *Envío de faxes con encabezado*

Cuando envíe un fax, puede seleccionar la información de encabezado para el destinatario. Para utilizar esta característica tiene que registrar de antemano varios encabezados.

- 1. En la pantalla de inicio, pulse **Fax**.
- 2. Pulse **Configuraciónl fax** > **Ag. inf. rem.**.
- 3. Seleccione dónde quiere añadir su información de remitente.
	- ❏ **Desactivado**: Envía un fax sin información de encabezado.
	- ❏ **Fuera de la imagen**: Envía un fax con la información de encabezado en el margen superior blanco del fax. De esta forma se evita la superposición del encabezado con la imagen escaneada aunque, dependiendo del tamaño de los originales, es posible que el fax recibido por el remitente se imprima en dos hojas.
	- ❏ **Dentro de la imagen**: Envía un fax con la información de encabezado aproximadamente unos 7 mm por debajo de la parte superior de la imagen escaneada. Es posible que el encabezado se solape con la imagen, sin embargo, el fax recibido por el remitente no se dividirá en dos documentos.
- 4. Pulse **Encabz fax** y seleccione el encabezado que desee utilizar.
- 5. Pulse una de las opciones **Información adicional** según sea necesario.
- 6. Pulse **Aceptar** para aplicar la configuración.

#### **Información relacionada**

& ["Configuraciónl fax" de la página 107](#page-106-0)

### **Envío de notificaciones de fax**

Puede enviar un correo electrónico que contenga información sobre los resultados de envío del fax.

#### *Nota:*

Para utilizar esta característica, tiene que realizar de antemano los siguientes pasos:

❏ Establezca los ajustes de servidor de correo de la impresora

❏ Registre la dirección de correo electrónico a la que quiere enviar los resultados

- 1. En la pantalla de inicio, pulse **Fax**.
- 2. Pulse **Configuraciónl fax** > **Notificar res. envío**.
- 3. Pulse el cuadro de texto **Notificar res. envío** para establecer el modo en **Activ.**.
- 4. Pulse **Destinatario** y, a continuación, seleccione el destinatario que recibirá la notificación.

### **Envío de faxes y creación de copias de seguridad de datos**

Al escanear un fax, puede guardar de forma automática el documento en la memoria de la impresora.Esta característica está disponible para:

- ❏ el envío de faxes en blanco y negro
- ❏ el envío de faxes utilizando la característica **Enviar fax más tarde**
- ❏ el envío de faxes utilizando la característica **Enviar lote**
- ❏ el envío de faxes utilizando la característica **Almacenar datos de fax**

#### *Nota:*

Para su posterior envío, se creará una copia de seguridad de aquellos documentos que no se consigan enviar.

1. Seleccione **Fax** en la pantalla de inicio.

- 2. Seleccione **Configuraciónl fax** > **Copia seg.**.
- 3. Pulse **Copia seg.** para establecerlo en **Activ.**.
- 4. Seleccione **Destino de copia de seguridad** y especifique luego el destinatario.

#### **Información relacionada**

◆ ["Configuraciónl fax" de la página 107](#page-106-0)

### **Envío de un fax con Subdir. (SUB) y Contraseña (SID)**

Puede enviar un fax a la bandeja de documentos confidenciales o a la bandeja de retransmisión de la máquina fax de destino. El destinatario puede recibir el fax de forma segura o enviar el fax a los destinos de reenvío establecidos.

Para utilizar esta característica, antes de enviar el fax tiene que registrar al destinatario con una subdirección y una contraseña en **Contactos**.

En la pantalla de inicio, pulse **Fax**. Pulse **Destinatario** y seleccione un destinatario con una subdirección y una contraseña registradas. Si se envió junto con una subdirección y una contraseña, también puede seleccionar el destinatario desde **Reciente** en la pestaña **Destinatario**.

### **Envío de faxes a petición (utilizando Envío de sondeo/ Boletín elect.)**

Utilizando la característica **Envío de sondeo**, puede almacenar hasta 100 páginas de un solo documento en blanco y negro para sondeo de fax. El documento almacenado se envía cuando lo solicita otra máquina de fax que tiene la característica de recepción de sondeo.

También están disponibles hasta 10 bulletin boards. Tenga en cuenta que la máquina de fax del destinatario tiene que admitir la característica de subdirección/contraseña.

#### *Registro de un Envío de sondeo/ Boletín elect.*

- 1. Pulse **Caja de fax** en la pantalla de inicio y, a continuación, pulse **Envío de sondeo/Boletín**.
- 2. Pulse la casilla **Envío de sondeo** o una de las casillas denominadas **Tablón de anuncios sin registrar**.
- 3. Si se muestra la pantalla para escribir la contraseña, introduzca la contraseña.
- 4. Si va a registrar un bulletin board, siga los siguientes pasos:
	- ❏ Pulse **Nombre (requerido)**, escriba el nombre y, a continuación, pulse **Aceptar.**
	- ❏ Pulse **Subdir. (SEP)**, introduzca la subdirección y, a continuación, pulse **Aceptar.**
	- ❏ Pulse **Contraseña**, introduzca la contraseña y, a continuación, pulse **Aceptar.**
- 5. Pulse en los cuadros mostrados debajo, como **Notificar res. envío**, y realice los ajustes necesarios.

*Nota:*

Si establece una contraseña en *Contras. para abrir*, se le pedirá que la introduzca la próxima vez que abra la bandeja.

6. Pulse **Aceptar.**.
<span id="page-72-0"></span>Para cambiarla o eliminarla, pulse **Caja de fax** en la pantalla de inicio y, a continuación, pulse **Envío de sondeo/ Boletín elect.**. A continuación, pulse en la casilla que desea cambiar o eliminar y en **Configuración** y, a continuación, siga las instrucciones en pantalla.

#### *Guardar un documento en la Envío de sondeo/ Boletín elect.*

- 1. Pulse **Caja de fax** en la pantalla de inicio y, a continuación, pulse **Envío de sondeo/Boletín**.
- 2. Seleccione la bandeja **Envío de sondeo** o en una de las bulletin board boxes que ya se han registrado. Si se muestra la pantalla para escribir la contraseña, introdúzcala para abrir la bandeja.
- 3. Pulse **Agregar documento**.
- 4. En la pantalla superior del fax que aparece, compruebe la configuración del fax y, a continuación, pulse  $\circledcirc$ para escanear y guardar el documento.

Para comprobar el documento que ha almacenado, pulse **Comprobar documento**. En la pantalla que se muestra puede ver, imprimir o borrar el documento escaneado.

#### **Información relacionada**

- & ["Envío de faxes desde el panel de control" de la página 66](#page-65-0)
- & ["Colocación de originales" de la página 35](#page-34-0)
- & ["Más" de la página 110](#page-109-0)
- & ["Comprobación de trabajos de fax" de la página 104](#page-103-0)

## **Guardar un fax sin especificar un destinatario (Almacenar datos de fax)**

Puede almacenar hasta 100 páginas de un solo documento en blanco y negro. Así puede tardar menos tiempo en escanear el documento si tiene que enviarlo a menudo.

- 1. En la pantalla de inicio, pulse **Fax**.
- 2. Pulse **Menú**.
- 3. Pulse **Almacenar datos de fax** para establecerlo en **Activ.**.
- 4. Pulse  $\Diamond$  para guardar el documento.

Puede ver el documento almacenado. Pulse **Caja de fax** en la pantalla de inicio, pulse **Documen. almacen.** y, a continuación, pulse el cuadro que contiene el documento que quiere ver. Si desea eliminar el documento, pulse

y, a continuación, siga las instrucciones en pantalla.

#### **Información relacionada**

- & ["Envío de faxes desde el panel de control" de la página 66](#page-65-0)
- & ["Colocación de originales" de la página 35](#page-34-0)
- & ["Más" de la página 110](#page-109-0)
- & ["Comprobación de trabajos de fax" de la página 104](#page-103-0)

## **Enviar varios faxes al mismo destinatario a la vez (Enviar lote)**

Si hay varios faxes en espera de ser enviados al mismo destinatario, puede configurar la impresora de forma que los agrupe para enviarlos a la vez. Se pueden enviar hasta 5 documentos a la vez, con un máximo de 100 páginas en total. De esta forma se pueden reducir los gastos de conexión reduciendo el número de transmisiones.

Pulse **Configuración** en la pantalla de inicio, pulse **Ajustes generales** > **Configuraciónl fax** > **Configuración de envío** y finalmente pulse **Enviar lote** para establecer el modo **Activ.**.

#### *Nota:*

❏ Los faxes programados también se agrupan si coinciden el destinatario y la hora de envío del fax.

- ❏ *Enviar lote* no se aplica en los siguientes trabajos de fax.
	- ❏ Fax monocromo con **Envío prioritario** activado
	- ❏ Fax monocromo con **Envío directo** activado
	- ❏ Faxes en color
	- ❏ Faxes enviados desde el ordenador

## **Envío de documentos de diferentes tamaños mediante ADF (Digit. continua (ADF))**

Si pone originales de distintos tamaños en el ADF, todos los originales se envían con el mayor tamaño de todos. Puede enviarlos con sus tamaños originales ordenándolos y colocándolos por tamaño, o colocándolos uno por uno.

Antes de colocar los originales realice el siguiente ajuste.

Pulse **Fax** en la pantalla de inicio, seleccione la pestaña **Configuraciónl fax** y selecciona **Digit. continua (ADF)** para establecer el valor en **Activ.**.

La impresora almacena los documentos escaneados y los envía como un solo documento.

#### *Nota:*

Si no se realiza acción alguna en la impresora durante 20 segundos una vez que se solicita la colocación del original siguiente, la impresora se detiene y empieza a enviar el documento.

## **Recepción de faxes en la impresora**

## **Ajuste Modo recep.**

Puede realizar ajustes de **Modo recep.** usando el **Asistente config. fax**.Al configurar el fax por primera vez, le recomendamos que utilice el **Asistente config. fax**.Si sólo desea cambiar el **Modo recep.**, siga las instrucciones que se indican a continuación.

- 1. Seleccione **Configuración** en la pantalla de inicio.
- 2. Seleccione **Ajustes generales** > **Configuraciónl fax** > **Config. básica** > **Modo recep.**.

3. Seleccione **Modo recep.** en función del uso que vaya a hacer.

#### c*Importante:*

Si no hay un teléfono conectado, debe seleccionar *Auto.*.

❏ Uso de la línea telefónica sólo para faxes:

Seleccione **Auto.**.

Cambia automáticamente para recibir faxes cuando se alcanza el número de timbres configurado en **Tonos para responder**.

#### *Nota:*

Se recomienda ajustar *Tonos para responder* en un número lo más bajo posible.

❏ Uso de una línea telefónica para llamadas telefónicas y faxes (principalmente para fax):

Seleccione **Auto.**.

Cambia automáticamente para recibir faxes cuando se alcanza el número de timbres que ha configurado en **Tonos para responder**.

#### *Nota:*

Puede realizar una llamada de voz si cuelga el teléfono antes de alcanzar el número de timbres configurado en *Tonos para responder*.

❏ Uso de una línea telefónica para llamadas telefónicas y faxes (principalmente para llamadas telefónicas):

#### Seleccione **Manual**.

Puede contestar una llamada telefónica con un dispositivo telefónico externo.Para los faxes, puede comenzar a recibir faxes utilizando el panel de control de la impresora.

#### *Nota:*

Cuando ajuste *Recep. remota*, puede comenzar a recibir faxes utilizando únicamente las operaciones del teléfono conectado.

#### **Información relacionada**

- & ["Realizar ajustes básicos de fax mediante Asistente config. fax" de la página 61](#page-60-0)
- & ["Recepción manual de faxes" de la página 76](#page-75-0)
- & ["Recepción de faxes mediante un teléfono conectado \(Recep. remota\)" de la página 76](#page-75-0)

### **Configuración del contestador automático**

Para usar un contestador automático es necesario configurarlo.

- ❏ Establezca el **Modo recep.** de la impresora en **Auto.**.
- ❏ Establezca el parámetro **Tonos para responder** de la impresora en un número mayor que el número de tonos del contestador automático. Si no lo hace así, el contestador no puede recibir llamadas de voz para grabar mensajes de voz. Consulte los manuales del contestador automático para obtener información detallada.

El parámetro **Tonos para responder** podría no aparecer, dependiendo de la región.

#### **Información relacionada**

& ["Config. básica" de la página 111](#page-110-0)

## <span id="page-75-0"></span>**Diversos métodos de recepción de fax**

## **Recepción manual de faxes**

Si conecta un teléfono y establece el parámetro **Modo recep.** en **Manual**, realice los pasos siguientes para recibir faxes.

- 1. Cuando suene el teléfono, descuelgue el auricular.
- 2. Cuando escuche un tono de fax, pulse **Fax** en la pantalla de inicio de la impresora.

*Nota:* Si activa la función *Recep. remota*, solo puede empezar a recibir un fax mediante el teléfono conectado.

- 3. Pulse **Enviar/ Recibir**.
- 4. Pulse **Recibir**.
- 5. Pulse  $\hat{\Phi}$  y luego cuelgue el auricular.

#### **Información relacionada**

- & "Recepción de faxes mediante un teléfono conectado (Recep. remota)" de la página 76
- & ["Almacenamiento de faxes recibidos en la bandeja de entrada \(Guardar/Enviar incondicional\)" de la página 79](#page-78-0)
- & ["Ajustes de fuente de papel para recibir faxes" de la página 63](#page-62-0)

### **Recepción de faxes mediante un teléfono conectado (Recep. remota)**

Para recibir un fax manualmente, debe utilizar la impresora después de descolgar el auricular del teléfono. Si usa la característica **Recep. remota**, puede empezar a recibir un fax utilizando solo el teléfono.

La característica **Recep. remota** está disponible con teléfonos compatibles con la marcación por tonos.

#### **Información relacionada**

& "Recepción manual de faxes" de la página 76

#### *Configuración de Recep. remota*

- 1. En la pantalla de inicio, pulse **Configuración**.
- 2. Pulse **Ajustes generales** > **Configuraciónl fax** > **Config. básica** > **Recep. remota**.
- 3. Después de activar **Recep. remota**, introduzca un código de dos dígitos (se puede introducir 0 a 9, \* y #) en el campo **Código inicio**.
- 4. Pulse **Aceptar.** y luego pulse **Aceptar.** de nuevo.

#### *Mediante Recep. remota*

- 1. Cuando suene el teléfono, descuelgue el auricular.
- 2. Cuando escuche un tono de fax, introduzca el código de inicio con el teléfono.
- 3. Tras confirmar que la impresora ha empezado a recibir el fax, cuelgue el auricular.

### **Recepción de faxes con espera de respuesta (Recepción de sondeo)**

Puede recibir un fax almacenado en otra máquina de fax marcando el número de fax. Utilice esta función para recibir un documento desde un servicio de información de fax.

#### *Nota:*

- ❏ Si el servicio de información de fax posee una función de instrucciones de voz que necesita seguir para recibir un documento, no podrá utilizar esta función.
- ❏ Para recibir un documento desde un servicio de información de fax que utiliza instrucciones de voz, simplemente marque el número de fax con la función *Colgado* o el teléfono conectado y utilice el teléfono y la impresora siguiendo las instrucciones de voz.
- 1. En la pantalla de inicio, pulse **Fax**.
- 2. Pulse **Menú**.
- 3. Pulse el cuadro de texto **Recepción de sondeo** para establecer el modo en **Activ.**.
- 4. Pulse **Cerrar**.
- 5. Introduzca el número de fax.

#### *Nota:*

Cuando *Restric. marcado directo* en *Config de seg.* se establece en *Activ.*, sólo puede seleccionar destinatarios de fax de la lista de contactos o del historial de faxes enviados. No se pueden introducir números de fax manualmente.

6. Pulse  $\lozenge$ .

#### **Información relacionada**

- & ["Envío de faxes tras confirmar el estado del destinatario" de la página 68](#page-67-0)
- & ["Envío de faxes marcando desde el teléfono externo" de la página 68](#page-67-0)

## **Recepción de Faxes de un Board con una subdirección (SEP) y una contraseña (PWD) (Recepción de sondeo)**

Puede recibir faxes de un board almacenado en otra máquina de fax con la característica subdirección (SEP) y contraseña (PWD). Para utilizar esta característica, tiene que registrar de antemano el contacto junto con la subdirección (SEP) y la contraseña (PWD) en la lista de contactos.

- 1. En la pantalla de inicio, pulse **Fax**.
- 2. Pulse **Menú**.
- 3. Pulse el cuadro de texto **Recepción de sondeo** para establecer el modo en **Activ.**.
- 4. Pulse **Cerrar**.
- 5. Pulse la pestaña **Destinatario** y después seleccione el contacto con la subdirección (SEP) y contraseña (PWD) registradas que corresponda con la tarjeta de destino.
- 6. Pulse  $\lozenge$

#### **Información relacionada**

& ["Gestión de contactos" de la página 25](#page-24-0)

## **Configuración del bloqueo de faxes basura**

Puede bloquear la recepción de faxes basura.

- 1. En la pantalla de inicio, pulse **Configuración**.
- 2. Pulse **Ajustes generales** > **Configuraciónl fax** > **Config. básica** > **Fax de rechazo**.
- 3. Pulse **Fax de rechazo** y habilite las siguientes opciones.
	- ❏ Lista de números de rechazo: Rechaza los faxes que se encuentran en la lista de números rechazados.
	- ❏ Espacio encabezado de fax bloqueado: Rechaza los faxes que tienen la información de encabezado en blanco.
	- ❏ Contactos no registrados: Rechaza los faxes que no estén registrados en la lista de contactos.
- 4. Si utiliza Lista de números de rechazo, pulse  $\bigotimes_{y}$ , a continuación, pulse**Editar lista de números de rechazo** y edite la lista.

#### **Información relacionada**

& ["Config. básica" de la página 111](#page-110-0)

## **Almacenamiento y reenvío de faxes recibidos (Guardar/Enviar incondicional)**

Puede guardar y reenviar faxes recibidos de remitentes sin especificar.

#### *Nota:*

Puede utilizar la característica *Guardar/Enviar condic.* para guardar o reenviar faxes recibidos de un remitente específico o de una hora especifica.

La impresora proporciona las siguientes características para guardar y reenviar faxes recibidos.

- ❏ Almacenamiento en la bandeja de entrada de la impresora
- ❏ Almacenamiento en un dispositivo de memoria externo
- ❏ Almacenamiento en un ordenador
- ❏ Reenvío a otra máquina de fax, a una dirección de correo electrónico o a una carpeta compartida en una red

#### <span id="page-78-0"></span>*Nota:*

- ❏ Las características anteriores se pueden utilizar a la vez. Si las utiliza a la vez, los documentos recibidos se guardan en la bandeja de entrada, en un dispositivo de memoria externo o en un ordenador y se reenvían al destino especificado.
- ❏ Cuando hay documentos recibidos que todavía no se han leído, guardado o reenviado, el número de trabajos sin procesar se muestra en  $\left| \mathbf{t} \right|$  en la pantalla de inicio.

#### **Información relacionada**

- & "Almacenamiento de faxes recibidos en la bandeja de entrada (Guardar/Enviar incondicional)" de la página 79
- & ["Almacenamiento de faxes recibidos en un dispositivo de memoria externo \(Guardar/Enviar incondicional\)" de](#page-80-0) [la página 81](#page-80-0)
- & ["Reenvío de los faxes recibidos \(Guardar/Enviar incondicional\)" de la página 81](#page-80-0)
- & ["Envío de notificaciones de correo electrónico sobre los resultados del procesamiento de faxes recibidos](#page-82-0) [\(Guardar/Enviar incondicional\)" de la página 83](#page-82-0)
- & ["Notificación de faxes recibidos sin procesar" de la página 104](#page-103-0)

## **Almacenamiento de faxes recibidos en la bandeja de entrada (Guardar/Enviar incondicional)**

Puede establecer que los faxes recibidos se guarden en la bandeja de entrada de la impresora. Se pueden guardar hasta 200 documentos. Si utiliza esta característica, los documentos recibidos no se imprimen automáticamente. Puede verlos en la pantalla LCD de la impresora e imprimirlos solo cuando sea necesario.

#### *Nota:*

El almacenamiento de 200 documentos puede que no sea posible dependiendo de las condiciones de uso, como el tamaño de archivo de los documentos guardados y el uso de varias características de almacenamiento de faxes simultáneamente.

#### **Información relacionada**

- & "Establecimiento del almacenamiento de faxes recibidos en la bandeja de entrada (Guardar/Enviar incondicional)" de la página 79
- & ["Consulta de los faxes recibidos en la pantalla LCD \(Guardar/Enviar incondicional\)" de la página 80](#page-79-0)
- & ["Uso de la bandeja de entrada" de la página 98](#page-97-0)

#### *Establecimiento del almacenamiento de faxes recibidos en la bandeja de entrada (Guardar/Enviar incondicional)*

- 1. En la pantalla de inicio, pulse **Configuración**.
- 2. Pulse **Ajustes generales** > **Configuraciónl fax** > **Config. de recepción** > **Configuración de Guardar/Enviar** > **Guardar/Enviar incondicional**.

Si se muestra un mensaje, revise el contenido y pulse **Aceptar.**.

3. Pulse **Guardar a bandeja entr.** para cambiar esta opción a **Activ.**.

Si se muestra un mensaje, revise el contenido y pulse **Aceptar.**.

- 4. Pulse **Cerrar**.
- 5. Pulse **Config. común**.
- <span id="page-79-0"></span>6. Pulse **Opc. cuando memoria llena** y después seleccione la opción a utilizar cuando la bandeja de entrada esté llena.
	- ❏ **Recibir e imprimir faxes**: La impresora imprime todos los documentos recibidos que no se pueden guardar en la bandeja de entrada.
	- ❏ **Rechazar faxes entrantes**: La impresora no responde llamadas entrantes de fax.
- 7. Puede establecer una contraseña para la bandeja de entrada. Pulse **Conf. contras. ban. ent** y establezca la contraseña. Pulse **Cerrar** una vez se ha establecido la contraseña.

#### *Nota:*

No se puede establecer una contraseña si *Recibir e imprimir faxes* está seleccionado.

#### *Consulta de los faxes recibidos en la pantalla LCD (Guardar/Enviar incondicional)*

1. En la pantalla de inicio, pulse **Caja de fax**.

#### *Nota:*

Cuando haya faxes recibidos que no se hayan leído, el número de documentos sin leer se mostrará en  $\left[\mathbf{t}\right]$ en la pantalla de inicio.

- 2. Pulse **Bandeja de entrada/Conf.** > **Bandeja de entrada**.
- 3. Si la bandeja de entrada está protegida mediante contraseña, especifique la contraseña de la bandeja de entrada o la del administrador.
- 4. Seleccione el fax de la lista que desee ver.

Se mostrará el contenido del fax.

- ❏ : Gira la imagen 90 grados hacia la derecha.
- $\Box \odot \odot \odot \Diamond$  : Mueve la pantalla en la dirección de las flechas.
- $\Box$ <br/> $\Theta$ : Reduce o amplía el tamaño.
- ❏ : Va a la página anterior o siguiente.
- $\Box \equiv$  Muestra menús, por ejemplo para guardar y reenviar.
- ❏ Para esconder los iconos de funcionamiento, pulse en cualquier parte de la pantalla de previsualización (excepto en los iconos). Pulse de nuevo para mostrar los iconos.
- 5. Seleccione si desea decida si imprimir o eliminar el documento que ha consultado y luego siga las instrucciones en pantalla.

#### c*Importante:*

Si la impresora se queda sin memoria, la recepción y el envío de faxes se deshabilitan. Elimine los documentos que ya ha leído o imprimido.

#### **Información relacionada**

- & ["Notificación de faxes recibidos sin procesar" de la página 104](#page-103-0)
- & ["Opciones de menú para Configuraciónl fax" de la página 111](#page-110-0)

## <span id="page-80-0"></span>**Almacenamiento de faxes recibidos en un dispositivo de memoria externo (Guardar/Enviar incondicional)**

Puede establecer que los documentos recibidos se conviertan a formato PDF y guardarlos en un dispositivo de memoria externo conectado a la impresora. También puede establecer que los documentos e impriman automáticamente mientras se guardan en el dispositivo de memoria.

#### c*Importante:*

Los documentos recibidos se guardan en la memoria de la impresora temporalmente antes de guardarse en el dispositivo de memoria conectado a dicha impresora. Dado que un error de llenado de memoria deshabilita el envío y la recepción de faxes, mantenga el dispositivo de memoria conectado a la impresora. El número de documentos

que se han guardado temporalmente en la memoria de la impresora se muestra en  $\mathcal{F}$  en la pantalla de inicio.

- 1. Conecte un dispositivo de memoria externo a la impresora.
- 2. En la pantalla de inicio, pulse **Configuración**.
- 3. Pulse **Ajustes generales** > **Configuraciónl fax** > **Config. de recepción** > **Configuración de Guardar/Enviar** > **Guardar/Enviar incondicional**.

Si se muestra un mensaje, revise el contenido y pulse **Aceptar.**.

- 4. Pulse **Guardar a dispos. mem.**.
- 5. Seleccione **Sí**. Para imprimir los documentos automáticamente al guardarlos en el dispositivo de memoria, seleccione **Sí e imprimir.**.
- 6. Revise el mensaje que aparece en la pantalla y, a continuación, pulse **Crear**.

Se creará una carpeta en el dispositivo de memoria para guardar documentos recibidos.

#### **Información relacionada**

& ["Notificación de faxes recibidos sin procesar" de la página 104](#page-103-0)

### **Reenvío de los faxes recibidos (Guardar/Enviar incondicional)**

Puede configurar el reenvío de los documentos recibidos a otra máquina de fax, o su conversión a formato PDF y su reenvío a una carpeta compartida de una red o a una dirección de correo electrónico. Los documentos reenviados se eliminan de la impresora. Registre primero a los destinatarios del reenvío en la lista de contactos. Para reenviar a una dirección de correo electrónico, también debe ajustar la configuración del servidor de correo.

#### *Nota:*

- ❏ Los documentos en color no se pueden reenviar a otra máquina de fax. Se procesan como documentos que no se han podido reenviar.
- ❏ Antes de usar esta característica, asegúrese de que las configuraciones *Fecha y hora* y *Dif. horaria* son correctas. Acceda a los menús desde *Configuración* > *Ajustes generales* > *Config. básica* > *Conf. de fecha y hora*.
- 1. En la pantalla de inicio, pulse **Configuración**.
- 2. Pulse **Ajustes generales** > **Configuraciónl fax** > **Config. de recepción** > **Configuración de Guardar/Enviar** > **Guardar/Enviar incondicional**.

Si se muestra un mensaje, revise el contenido y pulse **Aceptar.**.

#### 3. Pulse **Enviar**.

4. Seleccione **Sí**. Para imprimir los documentos automáticamente sin reenviarlos, seleccione **Sí e imprimir.**.

#### 5. Pulse **Agregar entrada**.

6. Seleccione en la lista de contactos los destinos de reenvío.

#### *Nota:*

Se pueden especificar hasta cinco destinos de reenvío.

- 7. Una vez que haya seleccionado los destinos de reenvío, pulse **Cerrar**.
- 8. En **Error op. envío**, seleccione si desea imprimir los documentos recibidos o guardarlos en la bandeja de entrada de la impresora cuando falle el reenvío de estos.

#### c*Importante:*

Cuando la bandeja de entrada esté llena, el envío y recepción de faxes se deshabilitará. Debe eliminar los documentos de la bandeja de entrada una vez comprobados. El número de documentos que no se han podido reenviar se muestra en  $\mathbf{C}$  en la pantalla de inicio, junto con otros trabajos no procesados.

#### 9. Pulse **Aceptar.**.

Si se muestra un mensaje, revise el contenido y pulse **Aceptar.**.

#### 10. Pulse **Cerrar**.

11. Al reenviar a una dirección de correo electrónico se puede especificar un asunto para el mensaje. Pulse **Config. común**, pulse la casilla que hay debajo de **Configuración de envío** y, a continuación, escriba el asunto.

#### *Nota:*

- ❏ Si ha seleccionado una carpeta compartida en una red o una dirección de correo electrónico como destino de reenvío, le recomendamos que compruebe si puede enviar una imagen escaneada a su destino en el modo de exploración. Seleccione *Digitalizar* > *Correo electr.* o *Digitalizar* > *Carpeta de red/FTP* en la pantalla de inicio, seleccione el destino y, a continuación, comience a escanear.
- ❏ Puede configurar la recepción de una nueva notificación de fax en un ordenador Windows cuando los documentos recibidos se guarden en una carpeta compartida de una red. Utilice FAX Utility para realizar los ajustes. Para más información, consulte la ayuda de FAX Utility.

#### **Información relacionada**

- & ["Config. de recepción" de la página 113](#page-112-0)
- & ["Gestión de contactos" de la página 25](#page-24-0)
- & ["Consulta de los faxes recibidos en la pantalla LCD \(Guardar/Enviar incondicional\)" de la página 80](#page-79-0)
- & ["Notificación de faxes recibidos sin procesar" de la página 104](#page-103-0)
- & ["Escaneado y envío por correo electrónico" de la página 128](#page-127-0)
- & ["Opciones de menú para escanear a un correo electrónico" de la página 130](#page-129-0)
- & ["Escaneado y almacenamiento en una carpeta de red o un servidor de FTP" de la página 125](#page-124-0)
- & ["Aplicación para configurar las operaciones de fax y enviar faxes \(FAX Utility\)" de la página 211](#page-210-0)

### <span id="page-82-0"></span>**Envío de notificaciones de correo electrónico sobre los resultados del procesamiento de faxes recibidos (Guardar/Enviar incondicional)**

Puede enviar un correo electrónico que contenga los resultados de procesamiento del fax recibido.

- 1. Seleccione **Configuración** en la pantalla de inicio.
- 2. Seleccione **Ajustes generales** > **Configuraciónl fax** > **Config. de recepción** > **Configuración de Guardar/ Enviar** > **Guardar/Enviar incondicional**.

Si se muestra un mensaje, revise el contenido y seleccione **Aceptar.**.

- 3. Seleccione **Notif. por correo el.**.
- 4. Habilite las siguientes opciones según corresponda.

*Nota:* Las siguientes opciones se pueden utilizar a la vez.

- ❏ Notificar al finalizar Recibir: envía mensajes de correo electrónico al destinatario cuando la impresora ha terminado de recibir faxes.
- ❏ Not. fin. Imprimir: envía mensajes de correo electrónico al destinatario cuando la impresora ha terminado de imprimir faxes recibidos.
- ❏ Not. fin. guar. Disp. memoria: envía mensajes de correo electrónico al destinatario cuando la impresora termina de guardar los documentos recibidos en el dispositivo de memoria.
- ❏ Not. fin. Enviar: envía mensajes de correo electrónico al destinatario cuando la impresora ha terminado de reenviar los faxes recibidos.
- 5. Pulse el cuadro que hay debajo de **Destinatario**.
- 6. Seleccione un destinatario en la lista de contactos.

#### *Nota:*

Puede establecer un solo destinatario. Pulse el nombre del destinatario en la lista para seleccionarlo. Pulse de nuevo en el nombre para borrar la selección.

- 7. Una vez que haya seleccionado el destinatario, pulse **Cerrar**.
- 8. Seleccione **Aceptar.** para aplicar la configuración.

## **Almacenamiento y reenvío de faxes recibidos de un remitente específico o de una hora específica (Guardar/Enviar condic.)**

Puede guardar y reenviar faxes recibidos de un remitente específico o de una hora específica. Para guardar y reenviar faxes recibidos, establezca de antemano las condiciones para guardar y reenviar los faxes recibidos.

#### *Nota:*

Puede utilizar la característica *Guardar/Enviar incondicional* para guardar o reenviar faxes recibidos de un remitente no especificado.

- ❏ Almacenamiento en la bandeja de entrada o en la bandeja de documentos confidenciales
- ❏ Almacenamiento en un dispositivo de memoria externo
- ❏ Reenvío a otra máquina de fax, a una dirección de correo electrónico o a una carpeta compartida en una red

#### <span id="page-83-0"></span>*Nota:*

- ❏ Las características anteriores se pueden utilizar a la vez. Si las utiliza todas a la vez, los documentos recibidos se guardan en la bandeja de entrada o en la bandeja de documentos confidenciales, en un dispositivo de memoria externo y se reenvían a la dirección especificada.
- ❏ Cuando hay documentos recibidos que todavía no se han leído, guardado o reenviado, el número de trabajos sin procesar se muestra en  $\mathfrak{E}$ .

#### **Información relacionada**

- & "Almacenamiento de faxes recibidos en la bandeja de entrada o en la bandeja de documentos confidenciales (Guardar/Enviar condic.)" de la página 84
- & ["Almacenamiento de faxes recibidos en un dispositivo de memoria externo \(Guardar/Enviar condic.\)" de la](#page-85-0) [página 86](#page-85-0)
- & ["Reenvío de los faxes recibidos \(Guardar/Enviar condic.\)" de la página 87](#page-86-0)
- & ["Notificación de faxes recibidos sin procesar" de la página 104](#page-103-0)

### **Almacenamiento de faxes recibidos en la bandeja de entrada o en la bandeja de documentos confidenciales (Guardar/Enviar condic.)**

Puede establecer que los faxes recibidos se guarden en la bandeja de entrada o en la bandeja de documentos confidenciales de la impresora. Puede guardar hasta un total de 200 documentos.

#### *Nota:*

El almacenamiento de 200 documentos puede que no sea posible dependiendo de las condiciones de uso, como el tamaño de archivo de los documentos guardados y el uso de varias características de almacenamiento de faxes simultáneamente.

#### **Información relacionada**

- ◆ "Configuración para guardar los faxes recibidos en la bandeja de entrada y en la bandeja de documentos confidenciales (Guardar/Enviar condic.)" de la página 84
- & ["Consulta de los faxes recibidos en la pantalla LCD \(Guardar/Enviar condic.\)" de la página 85](#page-84-0)
- & ["Uso de la bandeja de entrada" de la página 98](#page-97-0)
- & ["Uso de la bandeja de documentos confidenciales" de la página 99](#page-98-0)

#### *Configuración para guardar los faxes recibidos en la bandeja de entrada y en la bandeja de documentos confidenciales (Guardar/Enviar condic.)*

- 1. Seleccione **Configuración** en la pantalla de inicio.
- 2. Seleccione **Ajustes generales** > **Configuraciónl fax** > **Config. de recepción** > **Configuración de Guardar/ Enviar**.
- 3. Pulse en una bandeja sin seleccionar en **Guardar/Enviar condic.**.
- 4. Seleccione la casilla **Nombre** e introduzca el nombre que desea registrar.
- <span id="page-84-0"></span>5. Seleccione la casilla **Condiciones** para configurar la condición.
	- ❏ Coinc. nº de fax rem.: si el número de fax entrante coincide con las condiciones seleccionadas en este elemento, la impresora guarda y envía los faxes recibidos.

Seleccione la condición de **Coinc. nº de fax rem.** e introduzca el número de fax. (máx. 20 dígitos) seleccionando la casilla **Número de fax**.

❏ Coincidencia perfecta de subdir. (SUB): Si la subdirección (SUB) coincide completamente, la impresora guarda y envía los faxes recibidos.

Active el ajuste Coincidencia perfecta de subdir. (SUB) e introduzca la contraseña seleccionando la casilla **Subdir. (SUB)**.

❏ Coincidencia perfecta de contraseña (SID): Si la contraseña (SID) coincide perfectamente, la impresora guarda y envía los faxes recibidos.

Active el ajuste Coincidencia perfecta de contraseña (SID) e introduzca la contraseña pulsando la casilla **Contraseña (SID)**.

❏ Hora de recepción: La impresora guarda y envía los faxes recibidos durante el período de tiempo especificado.

Active el ajuste **Hora de recepción** y establezca la hora en **Hora de inicio** y **Hora de finalizac.**.

- 6. Seleccione la casilla **Dest. de Guardar/Enviar**.
- 7. Seleccione **Guar. band. fax**.
- 8. Pulse **Guar. band. fax** para establecerlo en **Activ.**.
- 9. Seleccione la bandeja en la que quiere guardar el documento.
- 10. Seleccione **Aceptar.** tres veces para volver a la pantalla de Configuración de Guardar/Enviar.
- 11. Seleccione la casilla registrada para la que estableció una condición y, a continuación, pulse **Habilitar**.
- 12. Seleccione **Config. común**.
- 13. Seleccione **Opc. cuando memoria llena** y, a continuación, seleccione la opción que desea utilizar cuando la bandeja de entrada esté llena.
	- ❏ **Recibir e imprimir faxes**: La impresora imprime todos los documentos recibidos que no se pueden guardar en la bandeja de entrada.
	- ❏ **Rechazar faxes entrantes**: La impresora rechaza las llamadas de fax entrantes.
- 14. Si es necesario, puede establecer una contraseña para la bandeja de entrada. Seleccione **Conf. contras. ban. ent** y configure la contraseña. Pulse **Cerrar** una vez establecida la contraseña.

Si se ha seleccionado *Recibir e imprimir faxes*, no puede establecer una contraseña.

#### *Consulta de los faxes recibidos en la pantalla LCD (Guardar/Enviar condic.)*

1. En la pantalla de inicio, pulse **Caja de fax**.

*Nota:*

Cuando haya faxes recibidos que no se hayan leído, el número de documentos sin leer se mostrará en  $\left[\mathbf{t}\right]$ en la pantalla de inicio.

*Nota:*

#### <span id="page-85-0"></span>2. Pulse **Bandeja de entrada/Conf.**.

- 3. Seleccione la bandeja de entrada o la bandeja de documentos confidenciales que quiera ver.
- 4. Si la bandeja de entrada o la bandeja de documentos confidenciales está protegida mediante contraseña, introduzca la contraseña de la bandeja de entrada, la de la bandeja de documentos confidenciales o la del administrador.
- 5. Seleccione el fax de la lista que desee ver.

Se mostrará el contenido del fax.

- ❏ : Gira la imagen 90 grados hacia la derecha.
- $\Box \; \textcircled{+} \; \textcircled{+} \; \textcircled{+} \; \textcircled{+}$  Mueve la pantalla en la dirección de las flechas.
- $\Box$ <br/> $\Theta$ : Reduce o amplía el tamaño.
- ❏ : Va a la página anterior o siguiente.
- $\Box \equiv$ : Muestra menús, por ejemplo para guardar y reenviar.
- ❏ Para esconder los iconos de funcionamiento, pulse en cualquier parte de la pantalla de previsualización (excepto en los iconos). Pulse de nuevo para mostrar los iconos.
- 6. Seleccione si desea decida si imprimir o eliminar el documento que ha consultado y luego siga las instrucciones en pantalla.

#### c*Importante:*

Si la impresora se queda sin memoria, la recepción y el envío de faxes se deshabilitan. Elimine los documentos que ya ha leído o imprimido.

#### **Información relacionada**

- & ["Notificación de faxes recibidos sin procesar" de la página 104](#page-103-0)
- & ["Opciones de menú para Configuraciónl fax" de la página 111](#page-110-0)

## **Almacenamiento de faxes recibidos en un dispositivo de memoria externo (Guardar/Enviar condic.)**

Puede establecer que los documentos recibidos se conviertan a formato PDF y guardarlos en un dispositivo de memoria externo conectado a la impresora.

#### c*Importante:*

Los documentos recibidos se guardan en la memoria de la impresora temporalmente antes de guardarse en el dispositivo de memoria conectado a dicha impresora. Dado que un error de llenado de memoria deshabilita el envío y la recepción de faxes, mantenga el dispositivo de memoria conectado a la impresora. El número de documentos

que se han guardado temporalmente en la memoria de la impresora se muestra en **en la pantalla de inicio.** 

- 1. Conecte un dispositivo de memoria externo a la impresora.
- 2. En la pantalla de inicio, pulse **Configuración**.
- <span id="page-86-0"></span>3. Pulse **Ajustes generales** > **Configuraciónl fax** > **Config. de recepción** > **Configuración de Guardar/Enviar**.
- 4. Pulse en la casilla sin registrar que hay debajo de **Guardar/Enviar condic.**.
- 5. Pulse en una casilla **Nombre** e introduzca el nombre que desea registrar.
- 6. Pulse **Condiciones** para hacer configurar una condición.
	- ❏ Coinc. nº de fax rem.: si el número de fax entrante coincide con las condiciones seleccionadas en este elemento, la impresora guarda y envía los faxes recibidos.

Seleccione la condición de **Coinc. nº de fax rem.** e introduzca el número de fax (máx. 20 dígitos) pulsando la casilla **Número de fax**.

❏ Coincidencia perfecta de subdir. (SUB): Si la subdirección (SUB) coincide completamente, la impresora guarda y envía los faxes recibidos.

Active el ajuste Coincidencia perfecta de subdir. (SUB) e introduzca la contraseña pulsando la casilla**Subdir. (SUB)**.

❏ Coincidencia perfecta de contraseña (SID): Si la contraseña (SID) coincide perfectamente, la impresora guarda y envía los faxes recibidos.

Active el ajuste Coincidencia perfecta de contraseña (SID) e introduzca la contraseña pulsando la casilla **Contraseña (SID)**.

❏ Hora de recepción: La impresora guarda y envía los faxes recibidos durante el período de tiempo especificado.

Active el ajuste **Hora de recepción** y establezca la hora en **Hora de inicio** y **Hora de finalizac.**.

- 7. Pulse la casilla **Dest. de Guardar/Enviar**.
- 8. Pulse **Guardar a dispos. mem.**.
- 9. Pulse el cuadro de texto **Guardar a dispos. mem.** para establecer el modo en **Activ.**.
- 10. Revise el mensaje que aparece en la pantalla y, a continuación, pulse **Crear**.

Se creará una carpeta en el dispositivo de memoria para guardar documentos recibidos.

- 11. Pulse **Aceptar.** tres veces para volver a la pantalla de Configuración de Guardar/Enviar.
- 12. Pulse en la casilla registrada para la que estableció una condición y, a continuación, pulse **Habilitar**.

#### **Información relacionada**

& ["Notificación de faxes recibidos sin procesar" de la página 104](#page-103-0)

## **Reenvío de los faxes recibidos (Guardar/Enviar condic.)**

Puede configurar el reenvío de los documentos recibidos a otra máquina de fax, o su conversión a formato PDF y su reenvío a una carpeta compartida de una red o a una dirección de correo electrónico. Los documentos reenviados se eliminan de la impresora. Registre primero a los destinatarios del reenvío en la lista de contactos. Para reenviar a una dirección de correo electrónico, también debe ajustar la configuración del servidor de correo. *Nota:*

- ❏ Los documentos en color no se pueden reenviar a otra máquina de fax. Se procesan como documentos que no se han podido reenviar.
- ❏ Antes de usar esta característica, asegúrese de que las configuraciones *Fecha y hora* y *Dif. horaria* son correctas. Acceda a los menús desde *Configuración* > *Ajustes generales* > *Config. básica* > *Conf. de fecha y hora*.
- 1. En la pantalla de inicio, pulse **Configuración**.
- 2. Pulse **Ajustes generales** > **Configuraciónl fax** > **Config. de recepción** > **Configuración de Guardar/Enviar**.
- 3. Pulse en la casilla sin registrar que hay debajo de **Guardar/Enviar condic.**.
- 4. Pulse en una casilla **Nombre** e introduzca el nombre que desea registrar.
- 5. Pulse la casilla **Condiciones** para configurar la condición.
	- ❏ Coinc. nº de fax rem.: si el número de fax entrante coincide con las condiciones seleccionadas en este elemento, la impresora guarda y envía los faxes recibidos.

Seleccione la condición de **Coinc. nº de fax rem.** e introduzca el número de fax (máx. 20 dígitos) pulsando la casilla **Número de fax**.

❏ Coincidencia perfecta de subdir. (SUB): Si la subdirección (SUB) coincide completamente, la impresora guarda y envía los faxes recibidos.

Active el ajuste Coincidencia perfecta de subdir. (SUB) e introduzca la contraseña pulsando la casilla**Subdir. (SUB)**.

❏ Coincidencia perfecta de contraseña (SID): Si la contraseña (SID) coincide perfectamente, la impresora guarda y envía los faxes recibidos.

Active el ajuste Coincidencia perfecta de contraseña (SID) e introduzca la contraseña pulsando la casilla **Contraseña (SID)**.

❏ Hora de recepción: La impresora guarda y envía los faxes recibidos durante el período de tiempo especificado.

Active el ajuste **Hora de recepción** y establezca la hora en **Hora de inicio** y **Hora de finalizac.**.

- 6. Pulse la casilla **Dest. de Guardar/Enviar**.
- 7. Pulse **Enviar**.
- 8. Pulse **Enviar** para establecerlo en **Activ.**.
- 9. Pulse **Agregar entrada**.
- 10. Seleccione en la lista de contactos los destinos de reenvío.

*Nota:* Puede establecer un solo destino de reenvío.

- 11. Una vez que haya seleccionado el destino de reenvío, pulse **Cerrar**.
- 12. Compruebe que el destino de reenvío que ha seleccionado es correcto y, a continuación, pulse **Cerrar**.

13. En **Error op. envío**, seleccione si desea imprimir los documentos recibidos o guardarlos en la bandeja de entrada de la impresora cuando falle el reenvío de estos.

#### c*Importante:*

Cuando la bandeja de entrada esté llena, el envío y recepción de faxes se deshabilitará. Debe eliminar los documentos de la bandeja de entrada una vez comprobados. El número de documentos que no se han podido reenviar se muestra en  $\mathbf{C}$  en la pantalla de inicio, junto con otros trabajos no procesados.

- 14. Pulse **Aceptar.** tres veces para volver a la pantalla de Configuración de Guardar/Enviar.
- 15. Pulse en la casilla registrada para la que estableció una condición y, a continuación, pulse **Habilitar**.
- 16. Al reenviar a una dirección de correo electrónico se puede especificar un asunto para el mensaje. Pulse **Config. común**, pulse la casilla que hay debajo de **Configuración de envío** y, a continuación, escriba el asunto.

#### *Nota:*

- ❏ Si ha seleccionado una carpeta compartida en una red o una dirección de correo electrónico como destino de reenvío, le recomendamos que compruebe si puede enviar una imagen escaneada a su destino en el modo de exploración. Seleccione *Digitalizar* > *Correo electr.* o *Digitalizar* > *Carpeta de red/FTP* en la pantalla de inicio, seleccione el destino y, a continuación, comience a escanear.
- ❏ Puede configurar la recepción de una nueva notificación de fax en un ordenador Windows cuando los documentos recibidos se guarden en una carpeta compartida de una red. Utilice FAX Utility para realizar los ajustes. Para más información, consulte la ayuda de FAX Utility.

#### **Información relacionada**

- & ["Config. de recepción" de la página 113](#page-112-0)
- & ["Gestión de contactos" de la página 25](#page-24-0)
- & ["Consulta de los faxes recibidos en la pantalla LCD \(Guardar/Enviar condic.\)" de la página 85](#page-84-0)
- & ["Notificación de faxes recibidos sin procesar" de la página 104](#page-103-0)
- & ["Escaneado y envío por correo electrónico" de la página 128](#page-127-0)
- & ["Escaneado y almacenamiento en una carpeta de red o un servidor de FTP" de la página 125](#page-124-0)
- & ["Aplicación para configurar las operaciones de fax y enviar faxes \(FAX Utility\)" de la página 211](#page-210-0)

### **Impresión de faxes recibidos (Guardar/Enviar condic.)**

Puede imprimir documentos recibidos que cumplan las condiciones de guardado o reenvío.

- 1. En la pantalla de inicio, pulse **Configuración**.
- 2. Pulse **Ajustes generales** > **Configuraciónl fax** > **Config. de recepción** > **Configuración de Guardar/Enviar**.
- 3. Pulse en la casilla sin registrar que hay debajo de **Guardar/Enviar condic.**.
- 4. Pulse en una casilla **Nombre** e introduzca el nombre que desea registrar.
- 5. Pulse la casilla **Condiciones** para configurar la condición.
	- ❏ Coinc. nº de fax rem.: si el número de fax entrante coincide con las condiciones seleccionadas en este elemento, la impresora guarda y envía los faxes recibidos.

Seleccione la condición de **Coinc. nº de fax rem.** e introduzca el número de fax (máx. 20 dígitos) pulsando la casilla **Número de fax**.

❏ Coincidencia perfecta de subdir. (SUB): Si la subdirección (SUB) coincide completamente, la impresora guarda y envía los faxes recibidos.

Active el ajuste Coincidencia perfecta de subdir. (SUB) e introduzca la contraseña pulsando la casilla**Subdir. (SUB)**.

❏ Coincidencia perfecta de contraseña (SID): Si la contraseña (SID) coincide perfectamente, la impresora guarda y envía los faxes recibidos.

Active el ajuste Coincidencia perfecta de contraseña (SID) e introduzca la contraseña pulsando la casilla **Contraseña (SID)**.

❏ Hora de recepción: La impresora guarda y envía los faxes recibidos durante el período de tiempo especificado.

Active el ajuste **Hora de recepción** y establezca la hora en **Hora de inicio** y **Hora de finalizac.**.

- 6. Pulse la casilla Dest. de Guardar/Enviar.
- 7. Pulse el cuadro de texto **Imprimir** para establecer el modo en **Activ.**.
- 8. Pulse **Aceptar.** dos veces para volver a la pantalla Configuración de Guardar/Enviar.
- 9. Pulse en la casilla registrada para la que estableció una condición y, a continuación, pulse **Habilitar**.

#### **Información relacionada**

& ["Configuración de impres." de la página 116](#page-115-0)

## **Envío de notificaciones de correo electrónico sobre los resultados del procesamiento de faxes recibidos (Guardar/Enviar condic.)**

Puede enviar un correo electrónico que contenga los resultados de procesamiento del fax recibido.

- 1. En la pantalla de inicio, pulse **Configuración**.
- 2. Pulse **Ajustes generales** > **Configuraciónl fax** > **Config. de recepción** > **Configuración de Guardar/Enviar**.
- 3. Seleccione la casilla registrada pulsando <sup>></sup> en **Guardar/Enviar condic.**.
- 4. Pulse el cuadro que hay debajo de **Notif. por correo el.**.
- 5. Habilite las siguientes opciones según corresponda.

#### *Nota:*

Las siguientes opciones se pueden seleccionar a la vez.

❏ **Notificar al finalizar Recibir**: envíe un correo electrónico al destinatario cuando la impresora haya terminado de recibir el fax.

- ❏ **Not. fin. Imprimir**: envíe un correo electrónico al destinatario cuando la impresora haya impreso el fax recibido.
- ❏ **Not. fin. guar. Disp. memoria**: envíe un correo electrónico al destinatario cuando la impresora haya guardado el documento recibido en la unidad de memoria.
- ❏ **Not. fin. Enviar**: envíe un correo electrónico al destinatario cuando la impresora haya reenviado el fax recibido.
- 6. Pulse el cuadro que hay debajo de **Destinatario**.
- 7. Seleccione un destinatario en la lista de contactos.

*Nota:* Puede establecer un solo destinatario.

- 8. Una vez que haya seleccionado el destinatario, pulse **Cerrar**.
- 9. Pulse **Aceptar.** dos veces para volver a la pantalla Configuración de Guardar/Enviar.

# **Envío de un fax desde un ordenador**

Los faxes se pueden enviar desde el ordenador utilizando la FAX Utility y el controlador PC-FAX.

#### *Nota:*

Para instalar FAX Utility, utilice EPSON Software Updater. Consulte Información relacionada a continuación para obtener más información. Los usuarios de Windows pueden realizar la instalación utilizando el disco de software suministrado con la impresora.

#### **Información relacionada**

- & ["Herramientas de actualización de software](#page-213-0) (Software Updater)" de la página 214
- & ["Instalación de las aplicaciones más recientes" de la página 214](#page-213-0)

## **Envío de documentos creados con una aplicación (Windows)**

Al seleccionar un fax de la impresora desde el menú **Imprimir** de una aplicación como Microsoft Word o Excel, puede transmitir directamente datos, como documentos, dibujos y tablas que haya creado con una portada.

#### *Nota:*

La siguiente explicación utiliza Microsoft Word como ejemplo. El procedimiento real puede variar en función de la aplicación que utilice. Para obtener más información, consulte la ayuda de la aplicación.

- 1. Usando la aplicación, cree el documento que desea transmitir por fax.
- 2. Seleccione **Imprimir** en el menú **Archivo**.

Aparecerá la ventana **Imprimir** de la aplicación.

3. Seleccione **XXXXX (FAX)** (donde XXXXX es el nombre de su impresora) en Impresora y, a continuación, compruebe la configuración de envío de fax. A continuación, haga clic en **Imprimir**.

Aparecerá la pantalla de configuración de Destinatario de Fax Utility.

❏ Especifique **1** en **Número de copias**. Es posible que el fax no se transmita correctamente si especifica **2** o más.

- ❏ No puede utilizar funciones como **Imprimir a un archivo** que cambian el puerto de salida.
- ❏ En una transmisión de fax, puede transmitir hasta 100 páginas, incluyendo la portada.

#### *Nota:*

- ❏ Haga clic en *Propiedades de impresora* si desea especificar *Tamaño papel*, *Orientación*, *Color*, *Calidad imagen*, o *Densidad carácter*. Para más información, consulte la ayuda del controlador de PC-FAX.
- ❏ Al transmitir por primera vez, se muestra una ventana para registrar su información. Introduzca la información necesaria y haga clic en *Aceptar*.
- ❏ FAX Utility utiliza el sobrenombre para administrar internamente los trabajos de fax. No se añade a la portada.
- 4. Especifique un destinatario y haga clic en **Siguiente**.
	- ❏ Especificar directamente un destinatario (nombre, número de fax, etc.):

Haga clic en la pestaña **Manual Dial**, introduzca la información necesaria y, a continuación, haga clic en **Añadir**. El destinatario se agrega a la **Lista destinatarios** de la parte superior de la ventana.

#### *Nota:*

- ❏ Si el Tipo de línea de la impresora está configurado en *PBX* y el código de acceso se ha configurado para usar # (almohadilla) en lugar de introducir el prefijo exacto, introduzca # (almohadilla). Para obtener más información, consulte Tipo de línea en el enlace Config. básica de Información relacionada más abajo.
- ❏ Si ha seleccionado «Enter fax number twice» en los *Ajustes de la opción* de la pantalla principal de Fax Utility, deberá volver a introducir el mismo número cuando haga clic en *Añadir* o en *Siguiente*.
- ❏ Selección de un destinatario (nombre, número de fax, etc.) de la libreta de direcciones:

Si el destinatario se ha guardado en la libreta de direcciones, haga clic en la pestaña **Phone Book**. Seleccione el destinatario de la lista y haga clic en **Añadir**. El destinatario se agrega a la **Lista destinatarios** de la parte superior de la ventana.

#### *Nota:*

Si el Tipo de línea de la impresora está configurado en *PBX* y el código de acceso se ha configurado para usar # (almohadilla) en lugar de introducir el prefijo exacto, introduzca # (almohadilla). Para obtener más información, consulte Tipo de línea en el enlace Config. básica de Información relacionada más abajo.

5. Especifique el contenido de la portada.

Para adjuntar una portada, seleccione una de las muestras de **Cover Sheet**. Introduzca **Subject** y **Message** y, a continuación, haga clic en **Siguiente**. Tenga en cuenta que no hay ninguna función para crear una portada original ni para agregar una portada original a la lista.

Si no desea adjuntar una portada, seleccione **No cover sheet** en **Cover Sheet**.

*Nota:*

- ❏ Haga clic en *Cover Sheet Formatting* si desea cambiar el orden de los elementos de la portada. En *Paper size* puede seleccionar el tamaño de la portada. También puede seleccionar una portada con un tamaño diferente al documento que se está transmitiendo.
- ❏ Haga clic en *Font* si desea cambiar la fuente del texto de la portada.
- ❏ Haga clic en *Sender Settings* si desea cambiar la información del remitente.
- ❏ Haga clic en *Detailed Preview* si desea comprobar el asunto y el mensaje introducidos en la portada.
- 6. Compruebe el contenido de la transmisión y haga clic en **Enviar**.

Asegúrese de que el nombre y el número de fax del destinatario sean correctos antes de transmitir. Haga clic en **Preview** para ver una vista previa de la portada y del documento que se van a transmitir.

Una vez que se inicia la transmisión, aparece una ventana que muestra el estado de transmisión.

#### **Envío de fax**

#### *Nota:*

- ❏ Para detener la transmisión, seleccione los datos y haga clic en *Cancelar* . También puede cancelar utilizando el panel de control de la impresora.
- ❏ Si se produce un error durante la transmisión, aparece la ventana *Communication error*. Compruebe la información del error y vuelva a transmitir.
- ❏ La pantalla Monitor de estado del fax (la pantalla mencionada anteriormente en la que se puede comprobar el estado de la transmisión) no se muestra si no se ha seleccionado Mostrar Monitor estado de fax durante transmisión en la pantalla *Configuración opcional* de la pantalla principal de Fax Utility.

#### **Información relacionada**

& ["Config. básica" de la página 111](#page-110-0)

## **Envío de documentos creados con una aplicación (Mac OS)**

Al seleccionar una impresora con funciones de fax desde el menú **Imprimir** de una aplicación comercial, puede enviar datos como documentos, dibujos y tablas que haya creado.

#### *Nota:*

La siguiente explicación utiliza Text Edit, una aplicación estándar de Mac OS, como ejemplo.

- 1. Cree el documento que desea enviar por fax en la aplicación.
- 2. Seleccione **Imprimir** en el menú **Archivo**.

Se muestra la ventana **Imprimir** de la aplicación.

- 3. Seleccione su impresora (nombre de fax) en **Nombre**, haga clic en  $\blacktriangledown$  para mostrar la configuración detallada, compruebe la configuración de impresión y, a continuación, haga clic en **Aceptar**.
- 4. Realice los ajustes de cada elemento.
	- ❏ Especifique **1** en **Número de copias**. Incluso si especifica **2** o más, sólo se envía 1 copia.

❏ En una transmisión de fax puede enviar hasta 100 páginas.

#### *Nota:*

El tamaño de página de los documentos que puede enviar es el mismo que el tamaño de papel que puede enviar por fax desde la impresora.

5. Seleccione Ajustes de fax en el menú emergente y, a continuación, configure cada elemento.

Consulte la ayuda del controlador de PC-FAX para ver las explicaciones sobre cada elemento de la configuración.

Haga clic en **en la parte inferior izquierda de la ventana para abrir la ayuda del controlador de PC-FAX.** 

- 6. Seleccione el menú Ajustes destinatario y especifique el destinatario.
	- ❏ Especificar directamente un destinatario (nombre, número de fax, etc.):

Haga clic en el elemento **Añadir**, introduzca la información necesaria y, a continuación, haga clic en . El destinatario se agrega a la Lista destinatarios de la parte superior de la ventana.

Si ha seleccionado "Escriba dos veces el número de fax" en la configuración del controlador de PC-FAX,

deberá volver a introducir el mismo número al hacer clic en ...

Si su línea de conexión de fax requiere un prefijo, introduzca Prefijo de acceso al exterior.

#### *Nota:*

Si el Tipo de línea de la impresora está configurado en *PBX* y el código de acceso se ha configurado para usar # (almohadilla) en lugar de introducir el prefijo exacto, introduzca # (almohadilla). Para obtener más información, consulte Tipo de línea en el enlace Config. básicade Información relacionada más abajo.

❏ Selección de un destinatario (nombre, número de fax, etc.) de la libreta de direcciones:

Si el destinatario se ha guardado en la libreta de direcciones, haga clic en **.** Seleccione el destinatario de la lista y, a continuación, haga clic en **Añadir** > **OK**.

Si su línea de conexión de fax requiere un prefijo, introduzca Prefijo de acceso al exterior.

#### *Nota:*

Si el Tipo de línea de la impresora está configurado en *PBX* y el código de acceso se ha configurado para usar # (almohadilla) en lugar de introducir el prefijo exacto, introduzca # (almohadilla). Para obtener más información, consulte Tipo de línea en el enlace Config. básicade Información relacionada más abajo.

7. Compruebe la configuración del destinatario y, a continuación, haga clic en **Fax**.

Se inicia el envío.

Asegúrese de que el nombre y el número de fax del destinatario sean correctos antes de transmitir.

#### *Nota:*

- ❏ Si hace clic en el icono de la impresora en Dock, se muestra la pantalla de comprobación del estado de la transmisión. Para detener el envío, haga clic en los datos y, a continuación, haga clic en *Borrar*.
- ❏ Si se produce un error durante la transmisión, se muestra el mensaje *Transmisión fallida*. Compruebe los registros de la transmisión en la pantalla *Registro de transmisión de fax*.
- ❏ Es posible que los documentos con varios tamaños de papel no se envíen correctamente.

#### **Información relacionada**

& ["Config. básica" de la página 111](#page-110-0)

# **Recepción de faxes en un ordenador**

Puede recibir faxes y guardarlos como archivos PDF en el ordenador conectado a la impresora. FAX Utility tiene funciones que incluyen cómo especificar una carpeta para guardar los faxes. Instale FAX Utility antes de usar esta función.

#### *Nota:*

Puede utilizar uno de los métodos siguientes para instalar FAX Utility.

- ❏ Uso de EPSON Software Updater (aplicación para actualizar el software)
- ❏ Uso del disco suministrado con la impresora. (Solamente usuarios de Windows)

## c*Importante:*

- ❏ Cuando reciba faxes desde el ordenador, seleccione *Auto.* como valor de recepción de fax en la impresora.
- ❏ El ordenador configurado para recibir faxes debe estar siempre encendido. Los documentos recibidos se guardan temporalmente en la memoria de la impresora antes de guardarse en el ordenador. Si apaga el ordenador, es posible que la memoria de la impresora se llene, ya que no podrá enviar los documentos al ordenador.
- ❏ El número de documentos que se han guardado temporalmente en la memoria de la impresora se muestra en en la pantalla de inicio.
- ❏ Para leer los faxes recibidos, debe instalar un lector de PDF, como Acrobat Reader, en el equipo.

#### **Información relacionada**

& ["Herramientas de actualización de software \(Software Updater\)" de la página 214](#page-213-0)

## **Configuración para guardar un fax recibido en un ordenador**

Puede realizar los ajustes para los fax recibidos mediante FAX Utility. Instale antes FAX Utility en el ordenador.

Para obtener más información, consulte Operaciones básicas en la ayuda de FAX Utility (se muestra en la ventana principal).

*Nota:* Puede recibir faxes e imprimir faxes al mismo tiempo.

#### **Información relacionada**

& ["Aplicación para configurar las operaciones de fax y enviar faxes \(FAX Utility\)" de la página 211](#page-210-0)

## **Recepción e impresión de faxes en el ordenador**

Puede realizar este ajuste en la impresora.

- 1. Pulse **Configuración** > **Ajustes generales** > **Configuraciónl fax** > **Config. de recepción**.
- 2. Seleccione **Configuración de Guardar/Enviar** > **Guardar/Enviar incondicional** > **Guardar al PC** > **Sí e imprimir.**.

#### **Información relacionada**

- & "Configuración para guardar un fax recibido en un ordenador" de la página 95
- & ["Config. de recepción" de la página 113](#page-112-0)

## **Almacenamiento de faxes recibidos en un ordenador**

Para cancelar el almacenamiento de faxes en el ordenador, cambie la configuración de la impresora.

#### *Nota:*

También puede cambiar la configuración mediante FAX Utility. Sin embargo, si hay faxes que no se han guardado en el ordenador, la característica no funciona.

- 1. Pulse **Configuración** > **Ajustes generales** > **Configuraciónl fax** > **Config. de recepción**.
- 2. Seleccione **Configuración de Guardar/Enviar** > **Guardar/Enviar incondicional** > **Guardar al PC** > **No**.

#### **Información relacionada**

- & ["Aplicación para configurar las operaciones de fax y enviar faxes \(FAX Utility\)" de la página 211](#page-210-0)
- & ["Config. de recepción" de la página 113](#page-112-0)

## **Comprobar si hay nuevos faxes (Windows)**

Al configurar un equipo para guardar los faxes recibidos por la impresora, puede comprobar el estado de procesamiento de los faxes recibidos y si hay nuevos faxes utilizando el icono de fax de la barra de tareas de Windows. Cuando se configura el ordenador para que muestre una notificación cuando se reciban nuevos faxes, aparece una pantalla de notificación junto a la bandeja del sistema de Windows para comprobar los nuevos faxes.

#### *Nota:*

❏ Los datos de fax recibidos guardados en el ordenador se eliminan de la memoria de la impresora.

❏ Necesita Adobe Reader para ver los faxes recibidos ya que se guardan como archivos PDF.

### **Uso del icono de fax en la barra de tareas de Windows**

Puede comprobar si hay nuevos faxes y el estado operativo utilizando el icono de fax que hay en la barra de tareas de Windows.

1. Compruebe el icono.

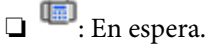

❏ : Comprobando si hay nuevos faxes.

❏ : La importación de nuevos faxes ha finalizado.

2. Haga clic con el botón secundario en el icono y, a continuación, haga clic en **Abrir la carpeta de faxes recibidos**.

Aparecerá la carpeta de fax recibidos. Compruebe la fecha y el remitente en el nombre del archivo y abra el archivo PDF.

Mientras el icono de fax indica que está en espera, puede comprobar si hay nuevos faxes al instante seleccionando **Comprobar faxes nuevos ahora**.

#### *Nota:*

Los faxes recibidos se renombran automáticamente utilizando la siguiente nomenclatura.

AAAAMMDDHHMMSS\_xxxxxxxxxx\_nnnnn (Año/Mes/Día/Hora/Minutos/Segundos\_número del remitente)

### **Uso de la ventana de notificación**

Cuando se configura para notificar que hay nuevos faxes, aparece una ventana de notificación cerca de la barra de tareas para cada fax.

1. Compruebe la pantalla de notificación en el ordenador.

#### *Nota:*

La pantalla de notificación desaparece si no se realiza ninguna operación durante un período de tiempo determinado. Puede cambiar la configuración de la notificación, como la hora de visualización.

2. Haga clic en cualquier parte de la pantalla de notificación, excepto en el botón  $\blacksquare$ .

Se abre la carpeta que ha especificado para guardar nuevos faxes. Compruebe la fecha y el remitente en el nombre del archivo y abra el archivo PDF.

#### *Nota:*

Los faxes recibidos se renombran automáticamente utilizando la siguiente nomenclatura.

AAAAMMDDHHMMSS\_xxxxxxxxxx\_nnnnn (Año/Mes/Día/Hora/Minutos/Segundos\_número del remitente)

## **Comprobar si hay nuevos faxes (Mac OS)**

Puede comprobar si hay nuevos faxes utilizando uno de los siguientes métodos. Esto sólo está disponible en ordenadores configurados en **"Guardar" (guardar los faxes que hay en este ordenador)**.

- ❏ Abra la carpeta de fax recibidos (especificada en **Ajustes de salida de faxes recibidos**)
- ❏ Abra el Monitor de recepción de faxes y haga clic en **Comprobar faxes nuevos ahora**.
- ❏ Notificación de que se han recibido nuevos faxes

Seleccione el **Notificarme los faxes nuevos con un icono en el dock** en el **Monitor de recepción de faxesPreferencias** de FAX Utility. El icono de monitorización de recepción de faxes del dock "saltará" para notificarle la recepción de nuevos faxes.

## **Abra la carpeta de faxes recibidos desde el monitor de faxes recibidos**

Puede abrir la carpeta de guardado desde el ordenador especificado para recibir faxes al seleccionar **"Guardar" (guardar los faxes que hay en este ordenador)**.

- 1. Haga clic en el icono del monitor de faxes recibidos en Dock para abrir **Monitor de recepción de faxes**.
- 2. Seleccione la impresora y haga clic en **Abrir carpeta**, o haga doble clic en la impresora.
- 3. Compruebe la fecha y el remitente en el nombre del archivo y abra el archivo PDF.

#### *Nota:*

Los faxes recibidos se renombran automáticamente utilizando la siguiente nomenclatura.

AAAAMMDDHHMMSS\_xxxxxxxxxx\_nnnnn (Año/Mes/Día/Hora/Minutos/Segundos\_número del remitente)

La información enviada desde el remitente se muestra como el número del remitente. En función del remitente, es posible que este número no se muestre.

# **Uso de las funciones de la bandeja de fax**

La bandeja de fax está compuesta por cinco bandejas.

❏ Bandeja de entrada: Guarda el documento recibido.

- <span id="page-97-0"></span>❏ Bandeja de documentos confidenciales: Guarda el documento recibido. Puede recibir faxes confidenciales si especifica una ruta de almacenamiento de documentos mediante el ajuste Guardar/Enviar condic..
- ❏ Bandeja de documentos almacenados: Almacena el documento para enviar.
- ❏ Bandeja Envío de sondeo: Almacena el documento para el envío del sondeo.
- ❏ Bandeja de tarjetas: Almacena los documentos para el envío selectivo de sondeos.

#### **Información relacionada**

- & "Uso de la bandeja de entrada" de la página 98
- & ["Uso de la bandeja de documentos confidenciales" de la página 99](#page-98-0)
- & ["Uso de la Bandeja de documentos almacenados" de la página 100](#page-99-0)
- & ["Uso de la Bandeja Envío de sondeo" de la página 101](#page-100-0)
- & ["Uso de la bandeja de tarjetas" de la página 102](#page-101-0)

## **Uso de la bandeja de entrada**

Puede establecer que los faxes recibidos se guarden en la bandeja de entrada de la impresora. En total se pueden guardar hasta 200 documentos en la bandeja de entrada y en la bandeja de documentos confidenciales. Si utiliza esta característica, los documentos recibidos no se imprimen automáticamente. Puede verlos en la pantalla LCD de la impresora e imprimirlos solo cuando sea necesario.

#### *Nota:*

El almacenamiento de 200 documentos puede que no sea posible dependiendo de las condiciones de uso, como el tamaño de archivo de los documentos guardados y el uso de varias características de almacenamiento de faxes simultáneamente.

#### **Información relacionada**

- & ["Almacenamiento de faxes recibidos en la bandeja de entrada \(Guardar/Enviar incondicional\)" de la página 79](#page-78-0)
- & "Comprobación de los documentos recibidos en la bandeja de entrada" de la página 98
- & ["Configuración de ajustes de la bandeja de entrada" de la página 99](#page-98-0)

### **Comprobación de los documentos recibidos en la bandeja de entrada**

Puede consultar los documentos recibidos almacenados en la bandeja de entrada de la impresora.

- 1. En la pantalla de inicio, pulse **Caja de fax**.
- 2. Pulse **Bandeja de entrada/Conf.**.
- 3. Pulse la bandeja **Bandeja de entrada**.
- 4. Seleccione el fax que quiera imprimir.

Se muestra el contenido del documento.

## <span id="page-98-0"></span>**Configuración de ajustes de la bandeja de entrada**

Su hay un documento recibido en la bandeja de entrada, puede imprimir, guardar en un dispositivo de memoria, eliminar el documento o configurar una contraseña para la bandeja de entrada. Si no hay documentos en la bandeja de entrada, sólo puede configurar una contraseña.

- 1. En la pantalla de inicio, pulse **Caja de fax**.
- 2. Pulse **Bandeja de entrada/Conf.**.
- 3. Pulse **Bandeja de entrada**.
- 4. Pulse  $\equiv$
- 5. Seleccione el menú que desee utilizar y siga las instrucciones de la pantalla.

## **Uso de la bandeja de documentos confidenciales**

Puede establecer que los faxes recibidos se guarden en la bandeja de documentos confidenciales de la impresora. En total se pueden guardar hasta 200 documentos en la bandeja de entrada y en la bandeja de documentos confidenciales.

#### *Nota:*

El almacenamiento de 200 documentos puede que no sea posible dependiendo de las condiciones de uso, como el tamaño de archivo de los documentos guardados y el uso de varias características de almacenamiento de faxes simultáneamente.

#### **Información relacionada**

- & ["Almacenamiento de faxes recibidos en la bandeja de entrada o en la bandeja de documentos confidenciales](#page-83-0) [\(Guardar/Enviar condic.\)" de la página 84](#page-83-0)
- & "Comprobación de los documentos recibidos en la bandeja de documentos confidenciales" de la página 99
- & ["Configuración de ajustes de la bandeja de documentos confidenciales" de la página 100](#page-99-0)

## **Comprobación de los documentos recibidos en la bandeja de documentos confidenciales**

Puede consultar los documentos recibidos almacenados en la bandeja de documentos confidenciales.

- 1. En la pantalla de inicio, pulse **Caja de fax**.
- 2. Pulse **Bandeja de entrada/Conf.**.
- 3. Pulse la bandeja de documentos confidenciales que desee comprobar.
- 4. Seleccione el fax que quiera imprimir.

Se muestra el contenido del documento.

## <span id="page-99-0"></span>**Configuración de ajustes de la bandeja de documentos confidenciales**

Si hay un documento en la bandeja de documentos confidenciales, puede imprimir, guardar en un dispositivo de memoria o eliminar el documento, configurar una contraseña o eliminar la configuración de la bandeja de documentos confidenciales. Si no hay documentos en la bandeja de documentos confidenciales, sólo puede configurar una contraseña y eliminar la configuración de la bandeja de documentos confidenciales.

- 1. En la pantalla de inicio, pulse **Caja de fax**.
- 2. Pulse **Bandeja de entrada/Conf.**.
- 3. Pulse la bandeja de documentos confidenciales que desee establecer.
- 4. Pulse  $\equiv$
- 5. Seleccione el elemento que desee utilizar y siga las instrucciones de la pantalla.

## **Uso de la Bandeja de documentos almacenados**

Puede almacenar 10 documentos (hasta 100 páginas en blanco y negro por documento) en la bandeja de documentos almacenados de la impresora.

#### *Nota:*

Dependiendo de las condiciones de uso, como el tamaño de archivo de los documentos almacenados, es posible que no se puedan almacenar 10 documentos.

#### **Información relacionada**

- & ["Guardar un fax sin especificar un destinatario \(Almacenar datos de fax\)" de la página 73](#page-72-0)
- & "Comprobación de los documentos en la Bandeja de documentos almacenados" de la página 100
- & "Configuración de ajustes de la Bandeja de documentos almacenados" de la página 100

## **Comprobación de los documentos en la Bandeja de documentos almacenados**

Puede comprobar los documentos almacenados en la bandeja de documentos almacenados.

- 1. En la pantalla de inicio, pulse **Caja de fax**.
- 2. Pulse **Documen. almacen.**.
- 3. Seleccione el documento que quiera comprobar.

Se muestra el contenido del documento.

### **Configuración de ajustes de la Bandeja de documentos almacenados**

También puede imprimir, guardar en un dispositivo de memoria o borrar el documento almacenado en la bandeja de documentos almacenados y establecer una contraseña para poder abrir la bandeja.

1. En la pantalla de inicio, pulse **Caja de fax**.

- <span id="page-100-0"></span>2. Pulse **Documen. almacen.**.
- 3. Pulse  $\equiv$
- 4. Seleccione el menú que desee utilizar y siga las instrucciones de la pantalla.

## **Uso de la Bandeja Envío de sondeo**

Puede almacenar hasta 100 páginas de un solo documento en blanco y negro en la bandeja de envío de sondeos (polling send box) de la impresora.

#### **Información relacionada**

- & ["Registro de un Envío de sondeo/ Boletín elect." de la página 72](#page-71-0)
- & ["Guardar un documento en la Envío de sondeo/ Boletín elect." de la página 73](#page-72-0)
- & "Comprobación de los documentos en la Bandeja Envío de sondeo" de la página 101
- & "Configuración de ajustes de la Bandeja Envío de sondeo" de la página 101

### **Comprobación de los documentos en la Bandeja Envío de sondeo**

Puede comprobar los documentos almacenados en la bandeja de envío de sondeos.

- 1. En la pantalla de inicio, pulse **Caja de fax**.
- 2. Pulse **Envío de sondeo/Boletín**.
- 3. Pulse la bandeja **Envío de sondeo**.
- 4. Pulse **Comprobar documento**.

Se muestra el contenido del documento.

### **Configuración de ajustes de la Bandeja Envío de sondeo**

Puede borrar los documentos almacenados en la bandeja de envío de sondeos. También puede establecer una contraseña para abrir la bandeja, borrar de forma automática los ajustes de documentos tras el envío del sondeo y enviar una notificación por correo electrónico de los resultados del procesamiento del documento.

- 1. En la pantalla de inicio, pulse **Caja de fax**.
- 2. Pulse **Envío de sondeo/Boletín**.
- 3. Pulse **Envío de sondeo**.
- 4. Pulse **Configuración**.
- 5. Seleccione el menú que desee utilizar y siga las instrucciones de la pantalla.

## <span id="page-101-0"></span>**Uso de la bandeja de tarjetas**

Puede almacenar un documento individual (hasta 100 páginas en blanco y negro) en una de las bandejas de tarjetas de la impresora. La impresora cuenta con 10 bandejas de tarjetas que le permiten almacenar hasta un total de 10 documentos.

#### *Nota:*

El almacenamiento de 10 documentos puede que no sea posible dependiendo de las condiciones de uso, como el tamaño de archivo de los documentos almacenados.

#### **Información relacionada**

- & ["Registro de un Envío de sondeo/ Boletín elect." de la página 72](#page-71-0)
- & ["Guardar un documento en la Envío de sondeo/ Boletín elect." de la página 73](#page-72-0)
- & ["Comprobación de los documentos en la Bandeja Envío de sondeo" de la página 101](#page-100-0)
- & "Configuración de ajustes de las bandejas de tarjetas" de la página 102

### **Consulta de los documentos recibidos en la bandeja de tarjetas**

Puede comprobar los documentos almacenados en la bandeja de tarjetas.

- 1. En la pantalla de inicio, pulse **Caja de fax**.
- 2. Pulse **Envío de sondeo/Boletín**.
- 3. Pulse la bandeja de tarjetas que desee comprobar.
- 4. Pulse **Comprobar documento**.

Se muestra el contenido del documento.

## **Configuración de ajustes de las bandejas de tarjetas**

Puede realizar ajustes de subdirecciones y de contraseñas para las bandejas de tarjetas. También puede establecer una contraseña para abrir la bandeja, borrar los ajustes de documentos tras el envío del sondeo, enviar una notificación por correo electrónico de los resultados del procesamiento del documento, borrar el documento y borrar la configuración de la bandeja.

- 1. En la pantalla de inicio, pulse **Caja de fax**.
- 2. Pulse **Envío de sondeo/Boletín**.
- 3. Pulse en la bandeja de tarjetas que desee configurar.
- 4. Seleccione el elemento que desee utilizar y siga las instrucciones de la pantalla.

# **Usa de otras características de fax**

## **Impresión del informe y la lista de fax**

## **Impresión manual del informe de fax**

- 1. En la pantalla de inicio, pulse **Fax**.
- 2. Pulse **Menú**.
- 3. Pulse **Informe del fax**.
- 4. Seleccione el informe que desee imprimir y siga las instrucciones de la pantalla.

#### *Nota:*

El formato del informe se puede cambiar. En la pantalla de inicio, seleccione *Configuración* > *Ajustes generales* > *Configuraciónl fax* > *Configuración de Informes* y, a continuación, cambie los ajustes de *Adjuntar imagen al informe* o *Formato del informe*.

#### **Información relacionada**

- & ["Más" de la página 110](#page-109-0)
- & ["Configuración de Informes" de la página 117](#page-116-0)

### **Configuración de la impresión automática de informes de fax**

Puede configurar la impresión automática de los siguientes informes de fax.

#### **Informe de transmisión**

En la pantalla de inicio, seleccione **Fax** > **Configuraciónl fax** > **Informe de transmisión** y luego seleccione **Imprimir** o **Imprimir en error**.

#### **Enviando informe**

En la pantalla de inicio, seleccione **Configuración** > **Ajustes generales** > **Configuraciónl fax** > **Configuración de Informes** > **Enviando informe** y luego seleccione **Imprimir** o **Imprimir en error**.

#### **Impresión automática del registro del fax**

En la pantalla de inicio, seleccione **Configuración** > **Ajustes generales** > **Configuraciónl fax** > **Configuración de Informes** > **Impresión automática del registro del fax** y luego seleccione **Encendido(cada 30)** o **Encendido(hora)**.

#### **Información relacionada**

- & ["Opciones de menú para Configuración del usuario" de la página 49](#page-48-0)
- & ["Configuración de Informes" de la página 117](#page-116-0)

## <span id="page-103-0"></span>**Configuración de seguridad de los faxes**

Puede configurar parámetros de seguridad para evitar el envío de un fax al destinatario equivocado, o impedir que los documentos recibidos se filtren o pierdan. También puede eliminar las copias de seguridad de los datos de fax.

- 1. En la pantalla de inicio, pulse **Configuración**.
- 2. Pulse **Ajustes generales** > **Configuraciónl fax** > **Config de seg.**.
- 3. Seleccione el menú y realice los ajustes necesarios.

#### **Información relacionada**

& ["Config de seg." de la página 118](#page-117-0)

## **Comprobación de trabajos de fax**

### **Notificación de faxes recibidos sin procesar**

Cuando hay documentos recibidos sin procesar, el número de trabajos sin procesar se muestra en  $\boxed{\mathfrak{S}}$ en la pantalla de inicio. Consulte la tabla siguiente para obtener una definición de "sin procesar".

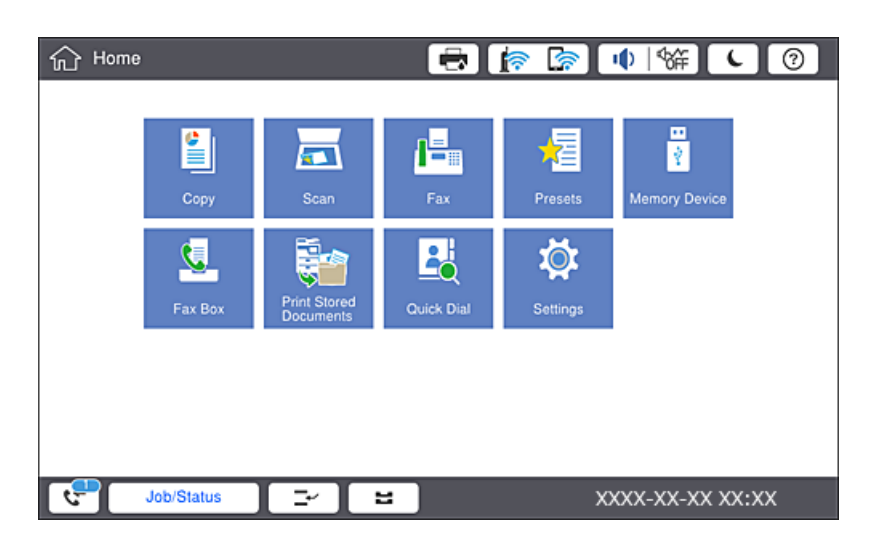

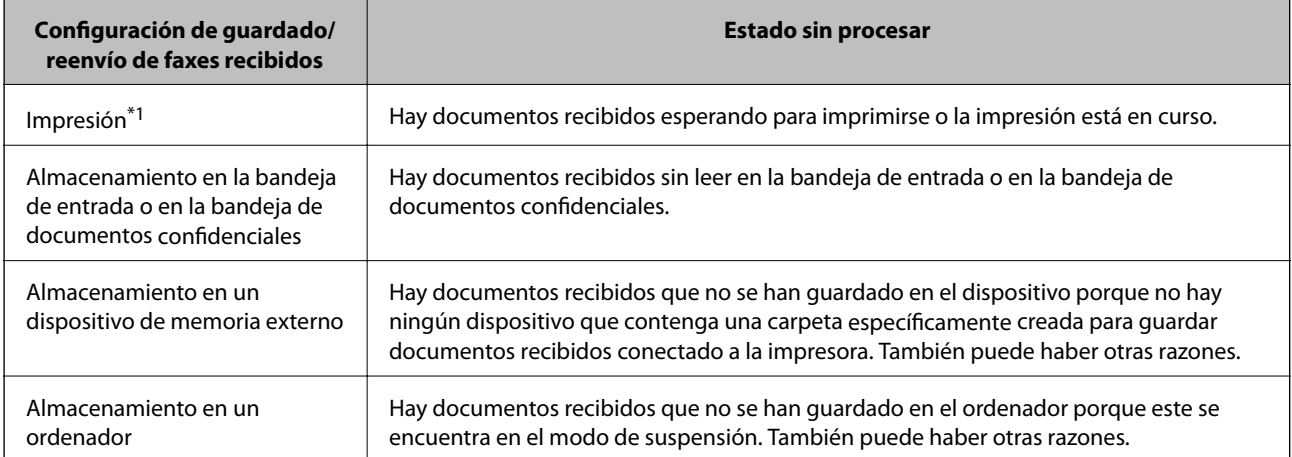

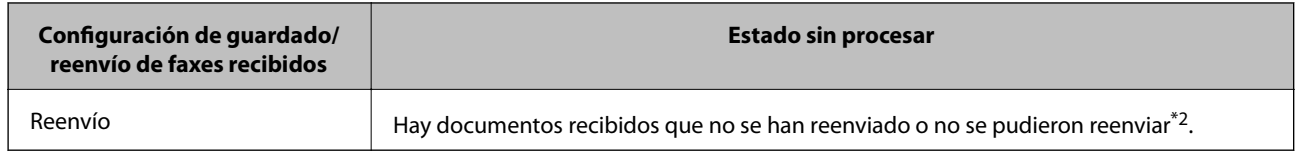

- \*1 : Si no establece ninguna de las configuraciones de guardado/reenvío de fax o cuando establece que los documentos recibidos se impriman mientras se guardan en un dispositivo de memoria externo o en un ordenador.
- \*2 : Cuando ha establecido guardar documentos que no se pudieron reenviar en la bandeja de entrada, hay documentos sin leer que no se pudieron reenviar en la bandeja de entrada. Cuando ha establecido imprimir documentos que no se pudieron reenviar, la impresión no se completa.

#### *Nota:*

Si utiliza varias de las configuraciones de guardado/reenvío de fax, el número de trabajos sin procesar se puede mostrar como "2" o "3" incluso si solamente se ha recibido un fax. Por ejemplo, si ha establecido guardar los faxes en la bandeja de entrada y en un ordenador y se recibe un fax, el número de trabajos sin procesar se muestra como "2" si el fax no se ha guardado en la bandeja de entrada y en un ordenador.

#### **Información relacionada**

- & ["Almacenamiento de faxes recibidos en la bandeja de entrada \(Guardar/Enviar incondicional\)" de la página 79](#page-78-0)
- & ["Almacenamiento de faxes recibidos en la bandeja de entrada o en la bandeja de documentos confidenciales](#page-83-0) [\(Guardar/Enviar condic.\)" de la página 84](#page-83-0)
- & ["Almacenamiento de faxes recibidos en un dispositivo de memoria externo \(Guardar/Enviar incondicional\)" de](#page-80-0) [la página 81](#page-80-0)
- & ["Almacenamiento de faxes recibidos en un dispositivo de memoria externo \(Guardar/Enviar condic.\)" de la](#page-85-0) [página 86](#page-85-0)
- & ["Reenvío de los faxes recibidos \(Guardar/Enviar incondicional\)" de la página 81](#page-80-0)
- & ["Reenvío de los faxes recibidos \(Guardar/Enviar condic.\)" de la página 87](#page-86-0)
- & ["Consulta de los faxes recibidos en la pantalla LCD \(Guardar/Enviar incondicional\)" de la página 80](#page-79-0)
- & ["Consulta de los faxes recibidos en la pantalla LCD \(Guardar/Enviar condic.\)" de la página 85](#page-84-0)
- & "Comprobación de trabajos de fax en curso" de la página 105

## **Comprobación de trabajos de fax en curso**

Puede visualizar esta pantalla para comprobar los trabajos de fax que no han terminado de procesarse. Los trabajos aparecerán en la pantalla de comprobación. Desde esta pantalla también podrá imprimir documentos que todavía no hayan sido impresos o volver a enviar documentos que no se hayan podido enviar.

- ❏ A continuación, trabajos de fax recibidos
	- ❏ Sin imprimir (cuando los trabajos están asignados para impresión)
	- ❏ Sin guardar (cuando los trabajos están asignados para guardado)
	- ❏ Sin reenviar (cuando los trabajos están asignados para reenvío)
- ❏ Trabajos de fax salientes en los que se produjo un error y no fueron enviados (si ha habilitado **Guardar datos del error**)

Siga los siguientes pasos para visualizar la pantalla de comprobación.

- 1. En la pantalla de inicio, pulse **Estado trabajo**.
- 2. Pulse la pestaña **Estado trabajo** y, a continuación, pulse **Activo**.

3. Seleccione el trabajo que desee comprobar.

### **Comprobación del historial de trabajos de fax**

Puede comprobar el historial de los trabajos de fax enviados o recibidos, como la fecha, la hora y el resultado de cada trabajo.

- 1. En la pantalla de inicio, pulse **Estado trabajo**.
- 2. Seleccione **Registro** en la ficha **Estado trabajo**.
- 3. Pulse  $\geq$  a la derecha y luego seleccione **Enviar** o **Recibir**.

El registro de los trabajos de fax enviados o recibidos se muestra en orden cronológico inverso. Pulse en el trabajo que desea comprobar para ver los detalles.

También puede ver el historial de faxes imprimiendo **Registro del fax**, seleccionando  $\text{Fax} > \equiv$  (Menú) > **Registro del fax**.

### **Reimpresión de documentos recibidos**

Puede volver a imprimir los documentos recibidos a partir de los registros de los trabajos de fax impresos.

Tenga en cuenta que los documentos recibidos que se han impreso se eliminan en orden cronológico cuando la impresora se queda sin memoria.

- 1. En la pantalla de inicio, pulse **Estado trabajo**.
- 2. Seleccione **Registro** en la ficha **Estado trabajo**.
- 3. Pulse a la derecha y, a continuación, seleccione **Imprimir**. El historial de los trabajos de fax enviados o recibidos se muestra en orden cronológico inverso.
- 4. Seleccione un trabajo con  $\bullet$  en la lista de historiales.

Compruebe la fecha, la hora y el resultado para determinar si es el documento que desea imprimir.

5. Pulse **Imprimir** para imprimir el documento.

# **Opciones de menú del modo Fax**

## **Frecuente**

Seleccione los menús en el panel de control como se describe a continuación.

#### **Fax** > **Frecuente**

Puede enviar los faxes usando contactos registrados que use con frecuencia o utilizando el historial de faxes enviados recientemente.

#### $\left(\mathbb{Q}_2\right)$

Seleccione un destinatario de la lista de marcación rápida que se muestra.

 $\circledcirc$ 

Seleccione un destinatario desde el historial de faxes enviados. También puede agregar el destinatario a la lista de contactos.

#### Contactos frecuentes

Muestra los contactos que registró en **Configuración** > **Administrador de Contactos** > **Frecuente**.

#### Botón de funcionam. rápido

Muestra cuatro elementos de configuración del fax, como **Registro de transmisión** y **Tipo original**. Es útil para asignar los elementos de configuración más utilizados, ya que le permite realizar ajustes con rapidez y facilidad. Tenga en cuenta que el elemento en el que se muestra **No usar** no tiene asignado ningún elemento de configuración de fax.

Debe asignar los elementos por adelantado en **Configuración** > **Ajustes generales** > **Configuraciónl fax** > **Configuración del usuario** > **Botón de funcionam. rápido**.

## **Destinatario**

Seleccione los menús en el panel de control como se describe a continuación.

#### **Fax** > **Destinatario**

#### Contactos

Muestra la lista de contactos registrados en orden alfabético para que pueda seleccionar un contacto como destinatario en la lista.

# **Agregar nuevo**

En la lista de contactos puede registrar un nuevo destinatario o un grupo.

 $\left(\mathbb{Q}^{23}\right)$ 

Seleccione un destinatario de la lista de marcación rápida que se muestra.

#### $\circled{)}$

Seleccione un destinatario desde el historial de faxes enviados. También puede agregar el destinatario a la lista de contactos.

## **Configuraciónl fax**

Seleccione los menús en el panel de control como se describe a continuación.

#### **Fax** > **Configuraciónl fax**

#### Botón de funcionam. rápido:

Muestra hasta cuatro elementos utilizados con frecuencia, como **Registro de transmisión** y **Tipo original**. Estos le permiten realizar ajustes de forma rápida y sencilla.

Debe asignar los elementos por adelantado en **Configuración** > **Ajustes generales** > **Configuraciónl fax** > **Configuración del usuario** > **Botón de funcionam. rápido**

❏ Hay cuatro botones disponibles para **Botón de funcionam. rápido**.

#### Configuración de digitalización:

❏ Tamaño original (cristal)

Seleccione el tamaño y la orientación del original que ha colocado en el cristal del escáner.

❏ Tipo original

Seleccione el tipo de documento original.

❏ Modo color

Elija si desea escanear en color o en monocromo.

❏ Resolución

Seleccione la resolución del fax saliente. Si selecciona una resolución más alta, el tamaño de los datos se hace más grande y se tarda más tiempo en enviar el fax.

❏ Densidad

Configura la densidad del fax enviado. + hace densidad más oscura y - clara.

❏ Quitar fondo

Seleccione la oscuridad del fondo. Pulse + para iluminar (hacer más blanco) el fondo y pulse - para oscurecerlo (más negro).

Si selecciona **Auto.**, los colores del fondo de los originales se detectan y se eliminan o se iluminan automáticamente. No se aplicará correctamente si el color de fondo es demasiado oscuro o no se detecta.

❏ Nitidez

Enfoca o desenfoca el contorno de la imagen. + mejora la nitidez y - la reduce.

❏ ADF a doble cara

Escanea las dos caras de los originales colocados en el ADF y envía un fax en blanco y negro.

❏ Digit. continua (ADF)

Cuando se envía un fax desde el ADF, no puede agregar originales a dicho ADF después de iniciar el escaneo. Si pone originales de distintos tamaños en el ADF, todos los originales se envían con el mayor tamaño de todos. Habilite esta opción de forma que la impresora pregunte si desea escanear otra página después de que un original del ADF haya terminado de escanearse. A continuación, puede ordenar y escanear los originales por tamaño y enviarlos como un solo fax.
#### Config. de envío de fax:

❏ Envío directo

Envía faxes en blanco y negro a un solo destinatario en cuanto se conecta, sin guardar la imagen escaneada en la memoria. Si no habilita esta opción, la impresora inicia la transmisión después de guardar la imagen escaneada en la memoria y puede provocar un error de llenado de memoria al enviar muchas páginas. Mediante esta opción, puede evitar el error, pero se tarda más tiempo en enviar el fax. No puede usar esta opción con la opción ADF a doble cara ni para enviar un fax a varios destinatarios.

❏ Envío prioritario

Envía el fax actual antes que otros faxes que esperan a ser enviados.

❏ Enviar fax más tarde

Envía un fax a la hora especificada. Solamente hay disponible un fax en blanco y negro cuando se utiliza esta opción.

- ❏ Ag. inf. rem.
	- ❏ Ag. inf. rem.

Seleccione la posición en la que quiere incluir la información de encabezado (nombre del remitente y número de fax) en el fax saliente o no incluya la información.

Seleccione **Desactivado** para enviar un fax sin información de encabezado.

Seleccione **Fuera de la imagen** para enviar un fax con la información de encabezado en el margen superior blanco del fax. De esta forma se evita la superposición del encabezado con la imagen escaneada aunque, dependiendo del tamaño de los originales, es posible que el fax recibido por el remitente se imprima en dos hojas.

Seleccione **Dentro de la imagen** para enviar un fax con la información de encabezado aproximadamente unos 7 mm por debajo de la parte superior de la imagen escaneada. Es posible que el encabezado se solape con la imagen, sin embargo, el fax recibido por el remitente no se dividirá en dos documentos.

❏ Encabz fax

Seleccione el encabezado para el destinatario. Para utilizar esta función tiene que registrar de antemano varios encabezados.

❏ Información adicional

Seleccione la información que quiera añadir. Puede seleccionar uno desde **Su número de teléfono** y desde **Lista de destino**.

❏ Notificar res. envío

Envía una notificación una vez que ha enviado el fax.

❏ Informe de transmisión

Imprime automáticamente un informe de transmisión nada más enviar un fax. Seleccione **Imprimir en error** para imprimir un informe solo si se produce un error.

❏ Copia seg.

Guarda una copia de seguridad del fax enviado que se ha escaneado y guardado en la memoria de la impresora.

### **Más**

Seleccione los menús en el panel de control como se describe a continuación.

#### **Fax** > **Menú**

Registro de transmisión:

Puede consultar el historial de los trabajos de fax enviados o recibidos.

#### Informe del fax:

❏ Última transmisión

Imprime un informe del fax anterior que fue enviado o recibido mediante sondeo.

❏ Registro del fax

Imprime un informe de configuración. Puede configurar este informe para que se imprima automáticamente mediante el menú siguiente.

**Configuración** > **Ajustes generales** > **Configuraciónl fax** > **Configuración de Informes** > **Registro del fax**

❏ Doctos de fax almacenados

Imprime la lista de los documentos de fax almacenados en la memoria de la impresora, por ejemplo los trabajos sin acabar.

❏ Lista de configs. del fax

Imprime la configuración de fax actual.

❏ Lista Guardar/Enviar condicional

Imprime la lista.

❏ Traza de protocolo

Imprime un informe detallado del fax anterior que se envió o recibió.

#### Fax extendido:

❏ Recepción de sondeo

Conecta con el número de fax marcado y recibe un fax guardado en la máquina de fax. Puede usar esta opción para recibir un fax de un servicio de información de fax.

❏ Envío de sondeo/Boletín

Consta de una bandea de envío de sondeo y diez cajas de cartón. La bandeja de envío de sondeos almacena un documento escaneado (hasta 100 páginas en blanco y negro) para sondeo y lo envía automáticamente cuando otro equipo de fax lo solicita mediante la función de recepción de sondeo del dispositivo. Cada bandeja de tarjetas almacena un documento escaneado para sondeo y lo envía automáticamente cuando otro equipo de fax lo solicita mediante la función de recepción de sondeo del dispositivo y la función subdirección.

❏ Almacenar datos de fax

Almacena diez documentos escaneados (hasta 100 páginas en blanco y negro) y le permite enviarlo cuando es necesario.

#### Caja de fax:

Acceda a la función **Caja de fax**. Para obtener más información, consulte la página que describe los Caja de fax.

Configuraciónl fax:

Acceda a la función **Configuraciónl fax**. Para obtener más información, consulte la página que describe la Configuraciónl fax.

#### **Información relacionada**

- & ["Opciones de menú para Caja de fax" de la página 119](#page-118-0)
- & "Opciones de menú para Configuraciónl fax" de la página 111

# **Opciones de menú para Configuraciónl fax**

Seleccione los menús del panel de control como se explica a continuación.

#### **Configuración** > **Ajustes generales** > **Configuraciónl fax**

### **Configuración del usuario**

Seleccione los menús en el panel de control como se describe a continuación.

#### **Configuración** > **Ajustes generales** > **Configuraciónl fax** > **Configuración del usuario**

Ficha inicial

Seleccione la pestaña que desea que aparezca primero cada vez que pulse Fax en la pantalla superior del fax.

#### Botón de funcionam. rápido

Puede registrar hasta cuatro elementos para que se muestren en **Fax** > **Frecuente** y **Configuraciónl fax**. Esto es útil para los ajustes que utiliza con frecuencia.

### **Config. básica**

Seleccione los menús en el panel de control como se describe a continuación.

#### **Configuración** > **Ajustes generales** > **Configuraciónl fax** > **Config. básica**

Veloc.fax:

Seleccione la velocidad de transmisión de fax. Es aconsejable seleccionar **Baja(9.600 bps)** si se produce un error de comunicación a menudo, al enviar o recibir fax al o desde el extranjero, o si se usa un servicio telefónico IP (VoIP).

#### ECM:

Corrige automáticamente errores de transmisión de fax (modo de corrección de errores), causados normalmente por ruido en la línea telefónica. Si esta opción está desactivada, no se pueden enviar ni recibir documentos en color.

#### Detección tono marc.:

Detecta un tono de marcado antes de empezar a marcar. Si la impresora está conectada a una PBX (central telefónica privada) o una línea telefónica digital, podría no empezar a marcar. En esta

situación, cambie la configuración de **Tipo de línea** a **PBX**. Si el problema no se soluciona, desactive esta función. Sin embargo, si se desactiva esta función, se podría eliminar el primer dígito de un número de fax y enviarse el fax a un número erróneo.

#### Modo de marcado:

Seleccione el tipo de sistema telefónico al que ha conectado la impresora. Si se configura en **Pulso**, puede cambiar temporalmente el modo de marcado de pulsos a tonos pulsando  $\star$  (se introduce «T») al especificar números en la pantalla superior del fax. En algunas regiones puede que este ajuste no se muestre.

#### Tipo de línea:

Seleccione el tipo de línea a la que ha conectado la impresora. Si utiliza la impresora en un entorno con extensiones telefónicas y tiene que marcar un código para acceder a una línea exterior (0 y 9, por ejemplo), seleccione **PBX** y registre el código de acceso. Si ha registrado el código de acceso, cuando vaya a enviar un fax a un número exterior solo tendrá que escribir # (almohadilla) en vez del código de acceso. Si está en un entorno que usa un módem DSL o un adaptador de terminal, también le recomendamos establecerlo en **PBX**.

#### Encabezado:

Introduzca el nombre y número de fax del remitente. Aparecerán como encabezado en los faxes salientes. Puede escribir un máximo de 40 caracteres en el nombre y un máximo de 20 dígitos en el número de fax.

#### Modo recep.:

Seleccione el modo de recepción.

#### DRD:

Si está suscrito a un servicio de tono especial de su compañía telefónica, seleccione el patrón de tono que se debe usar para los faxes entrantes. El servicio de timbre característico, ofrecido por muchas empresas de telefonía (el nombre del servicio varía según la empresa), le permite tener varios números de teléfono en una sola línea. Se asigna un patrón de timbre distinto a cada número. Puede usar uno para llamadas de voz y otro para llamadas de fax. Según la región, esta opción estará **Activ.** o **Desa**.

#### Tonos para responder:

Seleccione el número de tonos que se deben producir antes de que la impresora reciba un fax automáticamente.

#### Recep. remota:

Si responde a una llamada de fax entrante desde un teléfono conectado a la impresora, puede iniciar la recepción del fax especificando el código con el teléfono.

#### Fax de rechazo:

Seleccione las opciones para rechazar faxes basura.

#### Tamaño de papel de recepción:

Seleccione el tamaño máximo de los faxes que puede recibir la impresora.

### **Configuración de envío**

Seleccione los menús en el panel de control como se describe a continuación.

#### **Configuración** > **Ajustes generales** > **Configuraciónl fax** > **Configuración de envío**

#### Rotación auto.:

Un original de tamaño A4 colocado en el ADF o en el cristal del escáner con su lado largo hacia la izquierda se envía como fax de tamaño A3. Habilite esta opción para girar la imagen escaneada para enviarla como tamaño A4.

#### Envío de memoria rápida:

La función de envío rápido por memoria empieza a enviar el fax una vez que la impresora ha terminado de escanear la primera página. Si no habilita esta característica, la impresora empieza a enviar el fax una vez que se han guardado en la memoria todas las imágenes escaneadas. Debido a que el escaneado y el envío se llevan a cabo de forma paralela, esta característica permite reducir el tiempo de envío.

#### Enviar lote:

Cuando hay varios faxes en espera de ser enviados al mismo destinatario, esta opción los agrupa para enviarlos a la vez. Se pueden enviar hasta cinco documentos a la vez, con un máximo de 100 páginas en total. De esta forma se pueden reducir los gastos de conexión reduciendo el número de transmisiones.

#### Recuento rellamada auto:

Seleccione el número de veces que la impresora vuelve a llamar automáticamente si el número de fax está ocupado o si ocurre un problema.

#### Intervalo rellamd auto.:

Seleccione el intervalo de tiempo durante el que la impresora vuelve a llamar automáticamente si el número de fax está ocupado o si ocurre un problema.

#### Guardar datos del error:

Guarda en la memoria de la impresora los documentos que no se enviaron. Los documentos se pueden reenviar desde el **Estado trabajo**.

### **Config. de recepción**

Seleccione los menús en el panel de control como se describe a continuación.

#### **Configuración** > **Ajustes generales** > **Configuraciónl fax** > **Config. de recepción**

### **Configuración de Guardar/Enviar**

Seleccione los menús del panel de control como se explica a continuación.

#### **Configuración** > **Ajustes generales** > **Configuraciónl fax** > **Config. de recepción** > **Configuración de Guardar/Enviar**

#### *Guardar/Enviar incondicional*

Puede determinar que los documentos recibidos se guarden en la bandeja de entrada, en un ordenador, en un dispositivo de memoria, o reenviarlos.

#### Guardar a bandeja entr.:

Guarda los faxes recibidos en la bandeja de entrada de la impresora.

#### Guardar al PC:

Convierte los documentos recibidos a formato PDF y los guarda en un ordenador conectado a la impresora.

#### Guardar a dispos. mem.:

Convierte los documentos recibidos a formato PDF y los guarda en un dispositivo de memoria externo conectado a la impresora.

Enviar:

Puede configurar el reenvío de los documentos recibidos a otra máquina de fax, o su conversión a formato PDF y su reenvío a una carpeta compartida de una red o a una dirección de correo electrónico. Los documentos reenviados se eliminan de la impresora. Registre primero a los destinatarios del reenvío en la lista de contactos. Para reenviar a una dirección de correo electrónico, también debe ajustar la configuración del servidor de correo.

Notif. por correo el.:

Envía una notificación de correo electrónico a los destinatarios especificados al recibir, imprimir, guardar en un dispositivo de memoria o reenviar faxes.

#### *Guardar/Enviar condic.*

Los documentos recibidos pueden guardarse en la bandeja de entrada o en la bandeja de documentos confidenciales, en una unidad de memoria, o imprimirse, según sean las condiciones que haya establecido de antemano.

Pulse en cualquier parte del cuadro excepto en  $\geq$  para habilitar o deshabilitar dichas condiciones.

Pulse  $\rightarrow$  para registrar las condiciones.

Nombre:

Introduzca el nombre de la condición.

#### Condiciones:

Seleccione las condiciones y realice los ajustes necesarios.

❏ Coinc. nº de fax rem.

Cuando el número de fax del remitente coincide, el documento recibido se guarda y reenvía.

❏ Coincidencia perfecta de subdir. (SUB)

Cuando la subdirección (SUB) coincide a la perfección, el documento recibido se guarda y reenvía.

❏ Coincidencia perfecta de contraseña (SID)

Cuando la contraseña (SID) coincide a la perfección, el documento recibido se guarda y reenvía.

❏ Hora de recepción

Guarda y reenvía los documentos recibidos durante el periodo de tiempo establecido.

Dest. de Guardar/Enviar:

Seleccione el destino donde guardar y reenviar aquellos documentos recibidos que cumplan las condiciones.

❏ Guar. band. fax

Guarda los faxes recibidos en la bandeja de entrada o en la bandeja de documentos confidenciales de la impresora.

❏ Guardar a dispos. mem.

Convierte los documentos recibidos a formato PDF y los guarda en un dispositivo de memoria externo conectado a la impresora.

❏ Enviar

Puede configurar el reenvío de los documentos recibidos a otra máquina de fax, o su conversión a formato PDF y su reenvío a una carpeta compartida de una red o a una dirección de correo electrónico.Los documentos reenviados se eliminan de la impresora.Registre primero a los destinatarios del reenvío en la lista de contactos.Para reenviar a una dirección de correo electrónico, también debe ajustar la configuración del servidor de correo.

❏ Imprimir

Seleccione si desea imprimir o no.

#### Notif. por correo el.:

Envía una notificación de correo electrónico al recibir, imprimir, guardar en un dispositivo de memoria o al reenviar faxes.

#### Informe trans.:

- **Imprimir en error**: Imprime un informe sólo cuando se produce un error.
- **Imprimir**: Imprime automáticamente un informe de transmisión nada más enviar un fax.
- **No imprimir**: No imprime automáticamente un informe de transmisión.

#### *Config. común*

Conf. Bandeja de entrada:

❏ Opc. cuando memoria llena

Seleccione la operación que desea realizar cuando la bandeja de entrada esté llena. Seleccione **Recibir e imprimir faxes** para imprimir todos los documentos recibidos que no se pueden guardar en la bandeja de entrada. Seleccione **Rechazar faxes entrantes** para rechazar llamadas de fax entrantes.

❏ Conf. contras. ban. ent

La contraseña protege la bandeja de entrada mediante contraseña e impide a los usuarios ver faxes recibidos. Seleccione **Cambiar** para cambiar la contraseña y seleccione **Restablecer** para cancelar la protección mediante contraseña. Para cambiar o restablecer la contraseña se necesita la contraseña actual.

#### Configuración de envío:

Al reenviar a una dirección de correo electrónico se puede especificar un asunto para el mensaje.

目

#### *(Menú)*

Imprimir Lista Guardar/ Enviar condicional

Pulse  $\equiv$  en la parte izquierda de la pantalla. Imprime la lista.

### **Configuración de impres.**

Seleccione los menús en el panel de control como se describe a continuación.

#### **Configuración** > **Ajustes generales** > **Configuraciónl fax** > **Config. de recepción** > **Configuración de impres.**

#### Reducción automática:

Reduce los documentos recibidos de gran tamaño para que se ajusten al papel en la fuente de papel. Es posible que la reducción no se pueda realizar siempre, según los datos recibidos. Si esta opción está desactivada, los documentos grandes se imprimen con el tamaño original en varias hojas, o podría recibirse una segunda hoja en blanco.

#### Conf. de Dividir pág.:

Configure la división de páginas cuando el tamaño de los documentos recibidos sea mayor que el tamaño del papel cargado en la impresora.

#### Impresión alternativa:

Realice ajustes de impresión cuando el tamaño de los documentos recibidos sea mayor que el tamaño del papel cargado en la impresora.

#### Rotación auto.:

Gira un documento horizontal recibido en tamaño A5, B5, A4 o Carta de forma que se imprima en papel del tamaño correcto. Este parámetro se aplica si se han definido varias fuentes de papel para la impresión de fax en **Conf. origen de papel** > **Selec. config. auto.**, y la configuración de tamaño de papel de las fuentes de papel son A3 y A4, B4 y B5, o A4 y A5.

#### Agr. inf. recepción:

Imprime la información de recepción en fax recibido, incluso si el remitente no establece la información de encabezado. La información de recepción incluye la fecha y hora de recepción, ID del remitente, ID de recepción (por ejemplo "#001") y el número de página (por ejemplo "P1"). Cuando la opción **Conf. de Dividir pág.** está habilitada, también se incluye el número de división de página.

#### a doble cara:

Puede imprimir varias páginas de documentos recibidos en ambas caras del papel.

#### Temporización de tiempo de impresión:

Seleccione las opciones para empezar la impresión de los documentos recibidos.

**Todas las páginas recibidas**: una vez recibidas las páginas, la impresión comienza por la primera página. Si la función **Organización impresión** está habilitada, la impresión comienza desde la última página y después las páginas se ordenan correctamente.

**Primera página recibida**: la impresión comienza cuando se ha recibido la primera página y sigue la impresión siguiendo el orden de recepción. Si la impresora no puede comenzar la impresión (por ejemplo porque esta imprimiendo otros trabajos), se imprimirán como un lote todas las hojas recibidas cuando la impresora esté disponible.

Organización impresión:

Imprime los documentos recibidos desde la última página (impresión en orden descendente), de forma que se apilen con el orden de páginas correcto. Si queda poca memoria en la impresora, esta función podría no estar disponible.

#### Tiempo susp. impr.:

Guarda en la memoria de la impresora los documentos recibidos durante el periodo especificado, pero no los imprime. Cuando llega la hora especificada de reinicio de la impresión, los documentos se imprimen automáticamente. Esta función se puede usar para eliminar el ruido por la noche o evitar que los documentos confidenciales puedan quedar expuestos si no hay nadie junto a la máquina. Antes de usar esta característica, asegúrese de que hay suficiente memoria disponible. Incluso antes de la hora de reinicio, puede comprobar e imprimir los documentos recibidos individualmente desde **Estado trabajo**.

#### Modo silencioso:

Consigue que la impresora haga menos ruido, sin embargo, es posible que imprima más despacio.

### **Configuración de Informes**

Seleccione el menú del panel de control como se explica a continuación.

#### **Configuración** > **Ajustes generales** > **Configuraciónl fax** > **Configuración de Informes**

#### Enviando informe:

Imprime un informe después de reenviar un documento recibido.

#### Copia seg. informe de errores:

Imprime un informe cuando se produce un error de copia de seguridad al reenviar el fax enviado a **Destino de copia de seguridad**.Puede configurar esto en **Fax** > **Configuraciónl fax** > **Copia seg.**.

#### Impresión automática del registro del fax:

Imprime el registro de fax automáticamente.Si quiere que se imprima un registro cuando se terminen 30 trabajos de fax, seleccione **Encendido(cada 30)**.Si quiere imprimir el registro a la hora especificada, seleccione **Encendido(hora)**.Con todo, si el número de trabajos de fax pasa de 30, el registro se imprime antes de la hora especificada.

#### Adjuntar imagen al informe:

Imprime un **Informe de transmisión** con una imagen de la primera página del documento enviado.Si quiere imprimir la parte de arriba de la página sin reducirla, seleccione **Encendido (imagen grande)**.Si quiere imprimir toda la página, reduciéndola para que quepa en el informe, seleccione **Encendido (imagen pequeña)**.

#### Formato del informe:

Seleccione un formato para los informes de fax que no sea **Traza de protocolo**.Seleccione **Detalle** para imprimir informes con códigos de error.

#### Método de salida:

Seleccione el modo de salida de los informes de fax.

### **Config de seg.**

Seleccione los menús en el panel de control como se describe a continuación.

#### **Configuración** > **Ajustes generales** > **Configuraciónl fax** > **Config de seg.**

Restric. marcado directo:

Active esta opción para impedir que se puedan especificar números de fax del destinatario manualmente, permitiendo al usuario seleccionar destinatarios solamente desde la lista de contactos o el historial de envío. Seleccione **Introducir dos veces** para que el usuario tenga que volver a especificar el número de fax si se especificó manualmente.

#### Conf. lista direcciones:

Muestra una pantalla de confirmación de destinatario antes de empezar la transmisión.

#### Borrado aut dat cop seg:

A fin de prepararse para un corte de luz (debido a un fallo del suministro eléctrico o a un uso incorrecto), la impresora almacena temporalmente en su memoria copias de seguridad de los documentos enviados y recibidos. Habilite esta opción para borrar automáticamente las copias de seguridad cuando el envío o recepción de un documento se completa correctamente y las copias de seguridad dejan de ser necesarias.

#### Borrar datos copia seg.:

Borra todas las copias de seguridad almacenadas temporalmente en la memoria de la impresora. Ejecute esta función antes de dar la impresora a otra persona o deshacerse de ella.

### **Comprobar conexión de fax**

Seleccione los menús del panel de control como se explica a continuación.

#### **Configuración** > **Ajustes generales** > **Configuraciónl fax** > **Comprobar conexión de fax**

Comprueba si la impresora está conectada a la línea telefónica y lista para la transmisión de fax, e imprime el resultado de la comprobación en papel A4 normal.

### **Asistente config. fax**

Seleccione los menús del panel de control como se explica a continuación.

#### **Configuración** > **Ajustes generales** > **Configuraciónl fax** > **Asistente config. fax**

<span id="page-118-0"></span>Seleccione esta función para realizar la configuración básica de fax, siguiendo las instrucciones en pantalla. Para obtener más información, consulte la página con la descripción de la configuración básica de fax.

# **Opciones de menú para Caja de fax**

Pulse **Caja de fax** en la pantalla principal del panel de control para acceder a los siguientes menús.

- ❏ Bandeja de entrada/Conf.
- ❏ Documen. almacen.
- ❏ Envío de sondeo/Boletín

Para obtener más información sobre cada cuadro, consulte la página correspondiente a la configuración de Caja de fax.

#### **Información relacionada**

& ["Uso de las funciones de la bandeja de fax" de la página 97](#page-96-0)

# **Escaneado desde el panel de control**

Puede enviar imágenes escaneadas desde el panel de control de la impresora a los siguientes destinos.

#### Carpeta de red/FTP

Puede guardar las imágenes escaneadas en una carpeta de una red. Puede especificar una carpeta compartida en el equipo, creada mediante protocolos SMB, o una carpeta en un servidor FTP. Antes de escanear, debe establecer una carpeta compartida o un servidor FTP.

#### Correo electr.

Puede enviar archivos de imágenes escaneados por correo electrónico directamente desde la impresora mediante un servidor de correo electrónico que ya esté configurado. Antes de escanear, es necesario configurar el servidor de correo electrónico.

#### Document Capture Pro

Puede guardar la imagen escaneada en un ordenador conectado a la impresora a través de una red. Antes de escanear, instale Document Capture Pro y Epson Scan 2 en su ordenador.

#### Disp. memoria

Puede guardar las imágenes escaneadas en un dispositivo de memoria. No es necesario realizar ningún ajuste antes de escanear.

#### Nube

Puede enviar imágenes escaneadas a servicios en la nube. Antes de escanear, realice los ajustes en Epson Connect.

#### PC (WSD)

Puede guardar la imagen escaneada en un ordenador conectado a la impresora utilizando la función WSD. Si está utilizando Windows 7/Windows Vista, debe configurar WSD en su ordenador antes de escanear.

#### **Información relacionada**

- & ["Guardar la imagen escaneada en una carpeta compartida o en un servidor FTP" de la página 121](#page-120-0)
- & ["Escaneado y envío por correo electrónico" de la página 128](#page-127-0)
- & ["Escaneado utilizando los ajustes registrados en el ordenador \(Document Capture Pro\)" de la página 132](#page-131-0)
- & ["Escaneado y almacenamiento en un dispositivo de memoria" de la página 136](#page-135-0)
- & ["Escaneado y almacenamiento en la nube" de la página 138](#page-137-0)
- & ["Escaneado con WSD" de la página 140](#page-139-0)

### <span id="page-120-0"></span>**Guardar la imagen escaneada en una carpeta compartida o en un servidor FTP**

Puede guardar las imágenes escaneadas en una carpeta concreta de la red. Puede especificar una carpeta compartida en el equipo, creada mediante protocolos SMB, o una carpeta en un servidor FTP.

#### *Nota:*

- ❏ El escáner y el ordenador deben estar conectados a la misma red. Póngase en contacto con su distribuidor de red para solicitar los ajustes de red.
- ❏ Si desea guardar imágenes escaneadas en un servidor FTP, póngase en contacto con el administrador del servidor FTP para confirmar la información del servidor.

Prepare lo siguiente para guardar las imágenes escaneadas en una carpeta compartida.

- ❏ Preparación 1: Compruebe el nombre del equipo
- ❏ Preparación 2: Crear una carpeta compartida en el equipo
- ❏ Preparación 3: Registrar la carpeta compartida en los contactos de la impresora

#### *Nota:*

El método para establecer la carpeta compartida varía en función del sistema operativo y de su entorno. En este manual, los ejemplos utilizados son para Windows 10/Windows 8.1/Windows 8/Windows 7. Consulte la documentación del equipo para obtener información detallada acerca de cómo establecer una carpeta compartida en su ordenador.

#### **Información relacionada**

- & "Preparación 1: Compruebe el nombre del equipo" de la página 121 Compruebe el nombre del equipo en el que desea crear la carpeta compartida.
- & ["Preparación 2: Crear una carpeta compartida en el equipo" de la página 122](#page-121-0) Cree una carpeta en el equipo y, a continuación, establezca la carpeta que se va a compartir en la red.
- & ["Preparación 3: Registrar la carpeta compartida en los contactos de la impresora" de la página 123](#page-122-0) Al registrar una ruta de carpeta compartida en el panel de control de la impresora, puede especificar la ruta de acceso de la carpeta seleccionándola de los contactos.

### **Preparación 1: Compruebe el nombre del equipo**

Compruebe el nombre del equipo en el que desea crear la carpeta compartida.

Utilice caracteres alfanuméricos para el nombre del equipo. Si utiliza otros caracteres, no podrá encontrar el equipo desde la impresora.

#### *Nota:*

El método para establecer la carpeta compartida varía en función del sistema operativo y de su entorno. En este manual, los ejemplos utilizados son para Windows 10/Windows 8.1/Windows 8/Windows 7. Consulte la documentación del equipo para obtener información detallada acerca de cómo establecer una carpeta compartida en su ordenador.

- 1. Abra la ventana del sistema del equipo.
	- ❏ Windows 10/Windows 8.1/Windows 8:

Pulse la tecla X mientras mantiene pulsada la tecla Windows del teclado y, a continuación, seleccione **Sistema** en la lista.

❏ Windows 7:

Haga clic en el botón Inicio, haga clic con el botón derecho en **Equipo** y, a continuación, seleccione **Propiedades**.

<span id="page-121-0"></span>2. Busque **Nombre de equipo**, en la ventana **Sistema**.

#### *Nota:*

Utilice caracteres alfanuméricos para el nombre del equipo. Si el nombre del equipo utiliza otros caracteres, cambie el nombre. Si necesita cambiar el *Nombre del equipo*, póngase en contacto con el administrador.

Esto finaliza la «Preparación 1: Compruebe el nombre del equipo».

A continuación, pasemos a «Preparación 2: Crear una carpeta compartida en el ordenador».

#### **Información relacionada**

& "Preparación 2: Crear una carpeta compartida en el equipo" de la página 122 Cree una carpeta en el equipo y, a continuación, establezca la carpeta que se va a compartir en la red.

### **Preparación 2: Crear una carpeta compartida en el equipo**

Cree una carpeta en el equipo y, a continuación, establezca la carpeta que se va a compartir en la red.

Utilice el siguiente procedimiento cuando cree una carpeta "escanear" en el escritorio de un equipo que tenga una contraseña establecida.

El usuario que inicie sesión en el equipo y tenga autoridad de administrador, puede acceder a la carpeta del escritorio y a la carpeta de documentos que se encuentre bajo la carpeta del usuario.

- 1. Inicie el explorador.
- 2. Cree la carpeta en el escritorio y, a continuación, asígnela el nombre "escanear".

El nombre de la carpeta debe tener 12 caracteres como máximo. Si el nombre supera los 12 caracteres, y en función de su entorno, es posible que la impresora no pueda acceder a la carpeta.

3. Haga clic con el botón derecho en la carpeta creada y, a continuación, seleccione **Propiedades**.

Conceda permiso acceso de cambio para compartir los permisos de acceso para la cuenta de usuario. Esto se aplica cuando el usuario accede a la carpeta a través de una red.

- 4. Seleccione la pestaña **Compartir** en la ventana **Propiedades**.
- 5. Haga clic en **Uso compartido avanzado** en la pestaña **Compartir**.
- 6. En la ventana **Uso compartido avanzado**, habilite **Compartir esta carpeta** y, a continuación, haga clic en **Permisos**.
- 7. En la pestaña **Permisos de los recursos compartidos**, seleccione **Todos** en **Nombres de grupo o usuarios**, permita la operación **Cambiar** y, a continuación, haga clic en **OK**.
- 8. Haga clic en **OK**.
- 9. Seleccione la ficha **Seguridad**.
- 10. Compruebe el grupo o el usuario en **Nombres de grupo o usuarios**.

El grupo o el usuario que se muestre aquí puede acceder a la carpeta compartida.

En este caso, el usuario que inicie sesión en este equipo y el administrador pueden acceder la carpeta compartida.

- <span id="page-122-0"></span>11. Seleccione la ficha **Compartir**. Se muestra la ruta de red para la carpeta compartida. Esta ruta es necesaria cuando se registran contactos en la impresora, asegúrese de anotarla o de guardar una copia.
- 12. Haga clic en **Aceptar** o **Cerrar** para cerrar la ventana.

*Nota:*

El icono de carpeta no cambia después de compartir. Se muestra *Compartido* como *Estado* en la ventana de la carpeta.

Esto finaliza la "Preparación 2: Crear una carpeta compartida en el equipo".

A continuación, pasemos a "Preparación 3: Registrar la carpeta compartida en los contactos de la impresora".

#### **Información relacionada**

& "Preparación 3: Registrar la carpeta compartida en los contactos de la impresora" de la página 123 Al registrar una ruta de carpeta compartida en el panel de control de la impresora, puede especificar la ruta de

acceso de la carpeta seleccionándola de los contactos.

### **Preparación 3: Registrar la carpeta compartida en los contactos de la impresora**

Al registrar una ruta de carpeta compartida en el panel de control de la impresora, puede especificar la ruta de acceso de la carpeta seleccionándola de los contactos.

Para registrarse en los contactos necesita la siguiente información.

- ❏ Nombre de usuario y contraseña para iniciar sesión en el equipo
- ❏ Ruta de red de la carpeta compartida
- ❏ Dirección IP de la impresora o nombre de la impresora (sólo cuando se registra desde el equipo)

Existen varios métodos para registrar la ruta de la carpeta en los contactos.Cada método puede registrar el mismo contenido.Consulte la siguiente información relacionada para obtener más detalles.

#### *Nota:*

El método para establecer la carpeta compartida varía en función del sistema operativo y de su entorno.En este manual, los ejemplos utilizados son para Windows 10/Windows 8.1/Windows 8/Windows 7.Consulte la documentación del equipo para obtener información detallada acerca de cómo establecer una carpeta compartida en su ordenador.

#### **Información relacionada**

- & "Registro desde el panel de control de la impresora" de la página 123 Puede registrar contactos desde el panel de control de la impresora.
- & ["Registro desde un equipo mediante un navegador web" de la página 124](#page-123-0)

Puede registrar contactos desde su ordenador accediendo a la pantalla de configuración de la impresora (Web Config) desde un navegador web. Después de crear la carpeta compartida puede seguir trabajando en el equipo.

#### *Registro desde el panel de control de la impresora*

Puede registrar contactos desde el panel de control de la impresora.

- 1. Seleccione **Configuración** desde la pantalla de inicio.
- 2. Seleccione **Administrador de Contactos** y después seleccione **Agregar/Editar/Eliminar**.
- 3. Seleccione **Agregar nuevo** y después seleccione **Agregar contacto**.

#### <span id="page-123-0"></span>4. Seleccione **Carpeta de red/FTP**.

- 5. Cree la información necesaria.
	- ❏ Nº de registro: Establezca un número de registro para la dirección.
	- ❏ Nombre: Introduzca un nombre a mostrar en la lista de contactos.
	- ❏ Palabra índice: Introduzca el término de índice utilizado al buscar en la lista de contactos.
	- ❏ Modo de comunicación: Seleccione SMB.
	- ❏ Ubicación (requerida): Introduzca la ruta de red de la carpeta compartida.

Puede buscar una carpeta en un ordenador conectado a la red seleccionando **Browse**.

- ❏ Nombre de usuario: Introduzca un nombre de usuario para iniciar sesión en el equipo. (sólo cuando hay una contraseña configurada en el equipo)
- ❏ Contraseña: Introduzca la contraseña correspondiente al nombre de usuario.
- ❏ Asignar a uso frecuente: Establezca la dirección como dirección de uso frecuente. El grupo se mostrará en la pantalla superior al especificar la dirección.
- 6. Pulse **OK**. Esto finaliza el registro de un contacto en la lista de contactos.

Esto finaliza «Preparación 3: Registrar la carpeta compartida en los contactos de la impresora». Esto finaliza todos los preparativos para guardar imágenes escaneadas en la carpeta compartida.

#### **Información relacionada**

& ["Escaneado y almacenamiento en una carpeta de red o un servidor de FTP" de la página 125](#page-124-0)

#### *Registro desde un equipo mediante un navegador web*

Puede registrar contactos desde su ordenador accediendo a la pantalla de configuración de la impresora (Web Config) desde un navegador web. Después de crear la carpeta compartida puede seguir trabajando en el equipo.

No es necesario instalar ninguna aplicación en el equipo.

Las siguientes operaciones utilizan Internet Explorer como ejemplo.

- 1. Inicie Internet Explorer.
- 2. Introduzca la dirección IP de la impresora en la barra de direcciones de Internet Explorer y, a continuación, pulse la tecla Intro.
- 3. Haga clic en **Pasar a este sitio web (no recomendado)**.

#### *Nota:*

Si no puede acceder a Web Config, póngase en contacto con el administrador.

4. Si se ha establecido una contraseña de administrador en la impresora, haga clic en **Inicio de sesión de administrador** y, a continuación, inicie sesión como administrador introduciendo la contraseña.

Si no se establece una contraseña de administrador en la impresora, no es necesario que realice esta operación. Vaya al paso 5.

- 5. Haga clic en **Digitalizar/Copiar**.
- 6. Haga clic en **Contactos**.
- <span id="page-124-0"></span>7. Seleccione un número que no se haya utilizado y, a continuación, haga clic en **Editar**.
- 8. Introduzca la información necesaria y, a continuación, haga clic en **Aplicar**.
	- ❏ Nombre: Introduzca un nombre a mostrar en la lista de contactos.
	- ❏ Palabra índice: Introduzca el término de índice utilizado al buscar en la lista de contactos.
	- ❏ Tipo: Seleccione **Carpeta de redes (SMB)**.
	- ❏ Asignar a uso frecuente: Establezca la dirección como dirección de uso frecuente. El grupo se mostrará en la pantalla superior al especificar la dirección.
	- ❏ Guardar en: Introduzca la ruta de red de la carpeta compartida.
	- ❏ Nombre de usuario: Introduzca un nombre de usuario para iniciar sesión en el equipo. (sólo cuando hay una contraseña configurada en el equipo)
	- ❏ Contraseña: Introduzca la contraseña correspondiente al nombre de usuario.
- 9. Se muestra un mensaje que indica que el registro ha finalizado. Cierre el explorador web.

Esto finaliza «Preparación 3: Registrar la carpeta compartida en los contactos de la impresora». Esto finaliza todos los preparativos para guardar imágenes escaneadas en la carpeta compartida.

#### **Información relacionada**

& "Escaneado y almacenamiento en una carpeta de red o un servidor de FTP" de la página 125

### **Escaneado y almacenamiento en una carpeta de red o un servidor de FTP**

Puede guardar las imágenes escaneadas en una carpeta concreta de la red. Puede especificar la carpeta escribiendo su ruta de acceso directamente, pero puede resultar más fácil si primero registra la información de la carpeta en la lista de contactos.

#### *Nota:*

- ❏ Antes de usar esta característica, asegúrese de que las configuraciones *Fecha y hora* y *Dif. horaria* son correctas. Acceda a los menús desde *Configuración* > *Ajustes generales* > *Config. básica* > *Conf. de fecha y hora*.
- ❏ Puede comprobar el destino antes de escanear. Seleccione *Configuración* > *Ajustes generales* > *Config. Digitaliz.* y, a continuación, habilite *Confirmar destinatario*.
- 1. Coloque los originales.

#### *Nota:*

Si quiere escanear varios originales o escanear por las 2 caras, coloque todos los originales en el ADF.

- 2. En la pantalla de inicio, pulse **Digitalizar**.
- 3. Pulse **Carpeta de red/FTP**.
- 4. Especifique la carpeta.
	- ❏ Para seleccionar las direcciones utilizadas con más frecuencia: seleccione un contacto en de la pestaña **Frecuente**.

❏ Para escribir la ruta de acceso de la carpeta directamente: pulse **Teclado**. Seleccione **Modo de comunicación**, escriba la ruta de acceso de la carpeta como **Ubicación (requerida)**, y luego realice otros ajustes de carpeta si es necesario.

Introduzca la ruta de la carpeta en el siguiente formato.

Al utilizar SMB como el modo de comunicación: \\nombre de host\nombre de carpeta

Al utilizar FTP como el modo de comunicación: ftp://nombre de host/nombre de carpeta

❏ Para seleccionar de la lista de contactos: pulse la pestaña **Destino** y seleccione un contacto.

Para buscar una carpeta en la lista de contactos, pulse ...

#### *Nota:*

Puede imprimir el historial de la carpeta en la que se guardan los documentos pulsando *Menú*.

5. Pulse **Config. Digitaliz.**, revise los ajustes (formato de almacenamiento, etc.) y cámbielos si es necesario.

*Nota:* Pulse  $\mathcal{X}$  para guardar los ajustes como valor preestablecido.

6. Pulse  $\lozenge$ .

#### **Información relacionada**

- & ["Gestión de contactos" de la página 25](#page-24-0)
- & ["Colocación de originales" de la página 35](#page-34-0)
- & ["Cómo se utiliza" de la página 28](#page-27-0)

### **Opciones de menú para escanear a una carpeta**

#### *Nota:*

Puede que algunas funciones no estén disponibles dependiendo de los ajustes previos que haya hecho.

Editar ubicación:

❏ Modo de comunicación

Seleccione el modo de comunicación.

❏ Ubicación (requerida)

Seleccione una ruta de carpeta en la que se debe guardar la imagen escaneada.

❏ Nombre de usuario

Especifique un nombre de usuario para la carpeta seleccionada.

❏ Contraseña

Especifique una contraseña para la carpeta seleccionada.

❏ Modo de conexión

Seleccione el modo de conexión.

❏ Número puerto

Especifique un número de puerto.

#### B/N/Color:

Elija si desea escanear en color o en monocromo.

#### Formato archivo:

❏ Formato archivo

Seleccione el formato en el que desea guardar la imagen escaneada.

❏ Ratio compres.

Elija cuánto desea comprimir la imagen escaneada.

❏ Configuración PDF

Si ha seleccionado **PDF** como formato de guardado, use esta configuración para proteger los archivos PDF.

Para crear un archivo PDF que requiere una contraseña para abrirlo, establezca Contraseña doc. abierto. Para crear un archivo PDF que requiera una contraseña para imprimirlo o modificarlo, seleccione Contraseña permisos.

#### Resolución:

Seleccione la resolución de escaneado.

#### a doble cara:

Escanea las dos caras del original.

❏ Orientación (original)

Seleccione la orientación del original.

❏ Tapa (original)

Selecciona la dirección de encuadernación del original.

#### Área dig.:

Seleccione el área de escaneado. Si quiere recortar el espacio blanco en torno al texto o la imagen al escanear, seleccione **Detección automática**. Para escanear en el área máxima de la cristal del escáner, seleccione **Área máxima**.

❏ Orientación (original)

Seleccione la orientación del original.

#### Tipo original:

Seleccione el tipo del original.

Orig. tamaño mezcl.:

Puede colocar las siguientes combinaciones de tamaños en el ADF a la vez. A3 y A4; B4 y B5. Si usa estas combinaciones, los originales se escanean en el tamaño real del original. Coloque los originales alineando el ancho de los originales como se muestra a continuación.

Densidad:

Seleccione el contraste de la imagen escaneada.

#### <span id="page-127-0"></span>Quitar fondo:

Seleccione la oscuridad del fondo. Pulse + para iluminar (hacer más blanco) el fondo y pulse - para oscurecerlo (más negro).

Si selecciona **Automático**, los colores del fondo de los originales se detectan y se eliminan o se iluminan automáticamente. No se aplicará correctamente si el color de fondo es demasiado oscuro o no se detecta.

#### Quitar sombra:

Elimina las sombras del original que aparecen en la imagen escaneada.

❏ Marco

Elimine las sombras que aparecen en el borde del original.

❏ Centro

Elimine las sombras de los márgenes de encuadernación del folleto.

#### Quitar aguj.:

Elimine las perforaciones que aparecen en la imagen escaneada. Puede especificar el área en la que desea quitar las perforaciones introduciendo un valor en el cuadro de la parte derecha.

❏ Borrando pos.

Seleccione la posición para eliminar las perforaciones.

❏ Orientación (original)

Seleccione la orientación del original.

#### Digit. continua (ADF):

Puede colocar un gran número de originales en el ADF en lotes y escanearlos como un solo trabajo de escaneado.

#### Nombre del archivo:

❏ Prefijo nombre de archivo:

Escriba un prefijo para el nombre de las imágenes en caracteres alfanuméricos y símbolos.

❏ Agregar fecha:

Agrega la fecha al nombre de archivo.

❏ Agregar tiempo:

Agrega la hora al nombre de archivo.

### **Escaneado y envío por correo electrónico**

Puede enviar archivos de imágenes escaneadas por correo electrónico directamente desde la impresora mediante un servidor de correo electrónico previamente configurado. Es necesario configurar el servidor de correo antes de utilizar esta función.

Consulte Manual del administrador para obtener más detalles.

Puede especificar la dirección de correo electrónico escribiéndola directamente, pero puede resultar más fácil si primero la registra en la lista de contactos.

#### *Nota:*

- ❏ Antes de usar esta característica, asegúrese de que las configuraciones *Fecha y hora* y *Dif. horaria* son correctas. Acceda a los menús desde *Configuración* > *Ajustes generales* > *Config. básica* > *Conf. de fecha y hora*.
- ❏ Si utiliza la función *Document Capture Pro* del panel de control en lugar de esta función, puede enviar correos electrónicos directamente. Antes de utilizar esta función, asegúrese de que ha registrado un trabajo para enviar correos electrónicos en Document Capture Pro y que el ordenador está encendido.
- ❏ Puede comprobar el destino antes de escanear. Seleccione *Configuración* > *Ajustes generales* > *Config. Digitaliz.* y, a continuación, habilite *Confirmar destinatario*.
- 1. Coloque los originales.

#### *Nota:*

Si quiere escanear varios originales o escanear por las 2 caras, coloque todos los originales en el ADF.

- 2. En la pantalla de inicio, pulse **Digitalizar**.
- 3. Pulse **Correo electr.**.
- 4. Especifique las direcciones.
	- ❏ Para seleccionar las direcciones utilizadas con más frecuencia: seleccione un contacto en de la pestaña **Frecuente**.
	- ❏ Introducción manual del correo electrónico: pulse **Teclado**, introduzca la dirección de correo electrónico y pulse **OK**.
	- ❏ Para seleccionar de la lista de contactos: pulse la pestaña **Destinatario** y seleccione un contacto.

Para buscar una carpeta en la lista de contactos, pulse  $\mathbb{Q}$ .

❏ Para seleccionar de la lista del historial: pulse en la pestaña **Frecuente** y, a continuación, seleccione un destinatario de la lista mostrada.

#### *Nota:*

❏ El número de destinatarios seleccionados se muestra en la parte derecha de la pantalla. Puede enviar correos electrónicos con un máximo de 10 direcciones y grupos.

Si incluye grupos entre sus destinatarios, puede seleccionar hasta un total de 200 direcciones individuales, teniendo en cuenta las direcciones de los grupos.

- ❏ Pulse la casilla de direcciones en la parte superior de la pantalla para que se muestre la lista de las direcciones seleccionadas.
- ❏ Pulse *Menú* para mostrar o imprimir el historial de envíos o para cambiar la configuración del servidor de correo electrónico.
- 5. Pulse **Config. Digitaliz.**, revise los ajustes (formato de almacenamiento, etc.) y cámbielos si es necesario.

#### *Nota:*

- $\Box$  Pulse  $\hat{\times}$  para guardar los ajustes como valor preestablecido.
- $\Box$  Pulse para restaurar la configuración a sus valores predeterminados.
- 6. Pulse  $\lozenge$ .

#### **Información relacionada**

- & ["Gestión de contactos" de la página 25](#page-24-0)
- & ["Escaneado utilizando los ajustes registrados en el ordenador \(Document Capture Pro\)" de la página 132](#page-131-0)
- & ["Colocación de originales" de la página 35](#page-34-0)
- & ["Cómo se utiliza" de la página 28](#page-27-0)

#### **Opciones de menú para escanear a un correo electrónico**

#### *Nota:*

Puede que algunas funciones no estén disponibles dependiendo de los ajustes previos que haya hecho.

#### Modo color:

Elija si desea escanear en color o en monocromo.

#### Formato archivo:

❏ Formato archivo

Seleccione el formato en el que desea guardar la imagen escaneada.

❏ Ratio compres.

Elija cuánto desea comprimir la imagen escaneada.

❏ Configuración PDF

Si ha seleccionado **PDF** como formato de guardado, use esta configuración para proteger los archivos PDF.

Para crear un archivo PDF que requiere una contraseña para abrirlo, establezca Contraseña doc. abierto. Para crear un archivo PDF que requiera una contraseña para imprimirlo o modificarlo, seleccione Contraseña permisos.

#### Resolución:

Seleccione la resolución de escaneado.

#### a doble cara:

Escanea las dos caras del original.

❏ Orientación (original)

Seleccione la orientación del original.

❏ Tapa (original)

Selecciona la dirección de encuadernación del original.

#### Área dig.:

Seleccione el área de escaneado. Si quiere recortar el espacio blanco en torno al texto o la imagen al escanear, seleccione **Recort autom.**. Para escanear en el área máxima de la cristal del escáner, seleccione **Área máxima**.

❏ Orientación (original)

Seleccione la orientación del original.

#### Tipo original:

Seleccione el tipo del original.

Orig. tamaño mezcl.:

Puede colocar las siguientes combinaciones de tamaños en el ADF a la vez. A3 y A4; B4 y B5. Si usa estas combinaciones, los originales se escanean en el tamaño real del original. Coloque los originales alineando el ancho de los originales como se muestra a continuación.

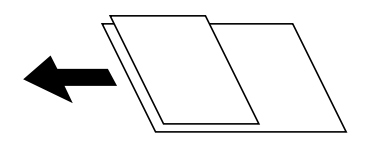

Densidad:

Seleccione el contraste de la imagen escaneada.

#### Quitar fondo:

Seleccione la oscuridad del fondo. Pulse + para iluminar (hacer más blanco) el fondo y pulse - para oscurecerlo (más negro).

Si selecciona **Automático**, los colores del fondo de los originales se detectan y se eliminan o se iluminan automáticamente. No se aplicará correctamente si el color de fondo es demasiado oscuro o no se detecta.

#### Quitar sombra:

Elimina las sombras del original que aparecen en la imagen escaneada.

❏ Marco

Elimine las sombras que aparecen en el borde del original.

❏ Centro

Elimine las sombras de los márgenes de encuadernación del folleto.

#### Quitar aguj.:

Elimine las perforaciones que aparecen en la imagen escaneada. Puede especificar el área en la que desea quitar las perforaciones introduciendo un valor en el cuadro de la parte derecha.

❏ Borrando pos.

Seleccione la posición para eliminar las perforaciones.

❏ Orientación (original)

Seleccione la orientación del original.

#### Digit. continua (ADF):

Puede colocar un gran número de originales en el ADF en lotes y escanearlos como un solo trabajo de escaneado.

#### Asunto:

Escriba un asunto para el correcto electrónico en caracteres alfanuméricos y símbolos.

#### Ta máx arch ad:

Seleccione el tamaño máximo de archivo que se puede adjuntar al correo electrónico.

<span id="page-131-0"></span>Nombre del archivo:

❏ Prefijo nombre de archivo:

Escriba un prefijo para el nombre de las imágenes en caracteres alfanuméricos y símbolos.

❏ Agregar fecha:

Agrega la fecha al nombre de archivo.

❏ Agregar tiempo: Agrega la hora al nombre de archivo.

### **Escaneado utilizando los ajustes registrados en el ordenador (Document Capture Pro)**

Puede guardar la imagen escaneada en un ordenador conectado a través de una red.

El método de almacenamiento de imágenes se registra como un trabajo en la aplicación Document Capture Pro instalada en el ordenador. Los trabajos preestablecidos que están disponibles permiten guardar imágenes escaneadas en el ordenador. También puede crear y registrar nuevos trabajos utilizando Document Capture Pro en el ordenador.

#### **Preparativos antes de escanear**

❏ Instale las siguientes aplicaciones en el ordenador.

- ❏ Document Capture Pro
- ❏ Epson Scan 2 (aplicación requerida para usar la función de escáner)

❏ Conecte la impresora y el ordenador a la red.

#### *Nota:*

Puede usar Document Capture Pro para establecer el nombre del ordenador para mostrarlo en el panel de control.

#### **Información relacionada**

- & ["Instalación de las aplicaciones más recientes" de la página 214](#page-213-0)
- & ["Aplicación para configurar el escaneado desde el ordenador \(Document Capture Pro\)" de la página 210](#page-209-0)
- & "Configuración de trabajos" de la página 132
- & ["Configure el nombre del ordenador que aparecerá en el panel de control de la impresora" de la página 134](#page-133-0)
- & ["Configuración del modo de operación" de la página 135](#page-134-0)
- & ["Escaneado utilizando la configuración de Document Capture Pro" de la página 135](#page-134-0)

### **Configuración de trabajos**

Configure el trabajo en el ordenador utilizando Document Capture Pro.

#### *Nota:*

- ❏ Los trabajos preestablecidos que están disponibles permiten guardar imágenes escaneadas en el ordenador.
- ❏ Las operaciones pueden variar dependiendo del sistema operativo y de la versión del software. Consulte el asistente del software para conocer más detalles sobre cómo usar las funciones.

#### **Información relacionada**

- & "Creación y registro de trabajos (Windows)" de la página 133
- & "Creación y registro de trabajos (Mac OS)" de la página 133

#### *Creación y registro de trabajos (Windows)*

#### *Nota:*

Las operaciones pueden variar dependiendo del sistema operativo y de la versión del software. Consulte el asistente del software para conocer más detalles sobre cómo usar las funciones.

- 1. Inicie Document Capture Pro.
- 2. Haga clic en **Ajustes de trabajo** en la pantalla superior.

Se muestra la pantalla de la lista de trabajos.

3. Haga clic en **Nuevo**.

Se mostrará la pantalla **Ajustes de trabajo**.

- 4. Configure el trabajo desde la pantalla **Ajustes de trabajo**.
	- ❏ **Nombre de trabajo**: introduzca el nombre del trabajo que desea registrar.
	- ❏ **1. Escanear**: realice ajustes de escaneo como el tamaño de los originales o la resolución.
	- ❏ **2. Guardar**: elija el destino de guardado, el formato de guardado, las normas de nombramiento de los archivos, etc.
	- ❏ **3. Enviar**: seleccione el destino de las imágenes escaneadas.
- 5. Haga clic en **Aceptar** para volver a la pantalla de lista de trabajos.

El trabajo creado se registrará en la **Lista de trabajos**.

A continuación, asigne el trabajo para que esté disponible en el panel de control de la impresora.

- 6. Haga clic en **Ajustes de eventos**.
- 7. Abra la lista desplegable de un número que aún no se ha utilizado y luego seleccione el trabajo.
- 8. Haga clic en **Aceptar** para volver a la pantalla **Lista de trabajos**. El trabajo se asigna al panel de control de la impresora.
- 9. Haga clic en **Aceptar** para volver a la pantalla superior.

#### *Creación y registro de trabajos (Mac OS)*

#### *Nota:*

Las operaciones pueden variar dependiendo del sistema operativo y de la versión del software. Consulte el asistente del software para conocer más detalles sobre cómo usar las funciones.

- 1. Inicie Document Capture.
- 2. Haga clic en el icono  $\overline{\mathbb{B}}$  en la pantalla principal.

Se mostrará la pantalla **Lista de trabajos**.

<span id="page-133-0"></span>3. Haga clic en el icono +.

Se muestra la pantalla de configuración del trabajo.

- 4. Configure el trabajo en la pantalla.
	- ❏ **Nombre de trabajo**: introduzca el nombre del trabajo a registrar.
	- ❏ **Escanear**: realice ajustes de escaneo como el tamaño de los originales o la resolución.
	- ❏ **Salida**: elija el destino de guardado, el formato de guardado, las normas de nombramiento de los archivos, etc.
	- ❏ **Destino**: seleccione el destino de las imágenes escaneadas.
- 5. Haga clic en **Aceptar** para volver a la pantalla **Lista de trabajos**.

El trabajo creado se registrará en la **Lista de trabajos**.

A continuación, asigne el trabajo para que esté disponible en el panel de control de la impresora.

- 6. Haga clic en el icono y seleccione **Ajustes de eventos**.
- 7. Abra la lista desplegable de un número que aún no se ha utilizado y luego seleccione el trabajo.
- 8. Haga clic en **Aceptar** para volver a la pantalla **Lista de trabajos**. El trabajo se asigna al panel de control de la impresora.
- 9. Haga clic en **Aceptar** para volver a la pantalla principal.

### **Configure el nombre del ordenador que aparecerá en el panel de control de la impresora**

Puede configurar el nombre del ordenador (alfanumérico) que aparecerá en el panel de control de la impresora utilizando Document Capture Pro.

#### *Nota:*

Las operaciones pueden variar dependiendo del sistema operativo y de la versión del software. Consulte el asistente del software para conocer más detalles sobre cómo usar las funciones.

- 1. Inicie Document Capture Pro.
- 2. En la barra de menú de la pantalla principal, seleccione **Opción** > **Ajustes de escaneado en red**.

#### *Nota:*

Con Windows, *Opción* solo aparece en la vista estándar. Si utiliza la vista simplificada, haga clic en *Cambiar a vista estándar*.

- 3. En la pantalla **Ajustes de escaneado en red**, escriba el nombre del ordenador en **Nombre de su PC (alfanumérico)**.
- 4. Haga clic en **Aceptar**.

### <span id="page-134-0"></span>**Configuración del modo de operación**

Antes de escanear, establezca el modo de funcionamiento en el panel de control para que coincida con el ordenador en el que Document Capture Pro está instalado.

- 1. Seleccione **Configuración** desde la pantalla de inicio.
- 2. Seleccione **Ajustes generales** > **Config. Digitaliz.** > **Document Capture Pro**.
- 3. Seleccione el modo de funcionamiento.
	- ❏ Modo Cliente: Seleccione esta opción si Document Capture Proestá instalado en Windows o en Mac OS.
	- ❏ Modo Servidor: Seleccione esta opción si Document Capture Pro está instalado en un Windows Server. A continuación, introduzca la dirección del servidor.
- 4. Si ha cambiado el modo de funcionamiento, compruebe que la configuración es correcta y, a continuación, seleccione **Aceptar**.

### **Escaneado utilizando la configuración de Document Capture Pro**

1. Coloque los originales.

#### *Nota:*

Si quiere escanear varios originales o escanear por las 2 caras, coloque todos los originales en el ADF.

- 2. Seleccione **Digitalizar** en la pantalla de inicio.
- 3. Seleccione **Document Capture Pro**.
- 4. Seleccione **Seleccione Equipo.** y, a continuación, seleccione el ordenador en el que creó el trabajo en Document Capture Pro.

#### *Nota:*

- ❏ El panel de control de la impresora muestra hasta 100 ordenadores en los que Document Capture Pro está instalado.
- ❏ Si ha seleccionado *Opción* > *Ajustes de escaneado en red* y activado *Proteger con contraseña* en Document Capture Pro o Document Capture, introduzca una contraseña.
- ❏ Si *Modo Servidor* está establecido como modo de funcionamiento, no es necesario realizar este paso.
- 5. Seleccione **Seleccione Trabajo.** y seleccione el trabajo.

#### *Nota:*

- ❏ Si ha seleccionado *Proteger con contraseña* en la configuración de Document Capture Pro Server, introduzca una contraseña.
- ❏ Si solo ha establecido un trabajo, no es necesario que seleccione el trabajo. Vaya al paso siguiente.
- 6. Seleccione el área en la que se muestra el contenido del trabajo y compruebe los datos.
- 7. Pulse  $\lozenge$

#### **Información relacionada**

& ["Colocación de originales" de la página 35](#page-34-0)

### <span id="page-135-0"></span>**Escaneado y almacenamiento en un dispositivo de memoria**

Puede guardar las imágenes escaneadas en un dispositivo de memoria.

- 1. Inserte un dispositivo de memoria en el puerto USB de interfaz externa de la impresora.
- 2. Coloque los originales.

#### *Nota:*

Si quiere escanear varios originales o escanear por las 2 caras, coloque todos los originales en el ADF.

- 3. En la pantalla de inicio, pulse **Digitalizar**.
- 4. Pulse **Disp. memoria**.
- 5. Configure elementos como el formato para guardar.
- 6. Compruebe los otros ajustes y cámbielos si es necesario.

#### *Nota:*

- $\Box$  Pulse  $\mathcal{X}$  para guardar los ajustes como valor preestablecido.
- $\Box$  Pulse para restaurar la configuración a sus valores predeterminados.
- 7. Pulse  $\lozenge$ .

#### **Información relacionada**

- & ["Nombres y funciones de las piezas" de la página 15](#page-14-0)
- & ["Inserción y extracción de un dispositivo USB externo" de la página 38](#page-37-0)
- & ["Colocación de originales" de la página 35](#page-34-0)
- & ["Cómo se utiliza" de la página 28](#page-27-0)

### **Opciones de menú para escanear a un dispositivo de memoria**

#### *Nota:*

Puede que algunas funciones no estén disponibles dependiendo de los ajustes previos que haya hecho.

#### B/N/Color:

Elija si desea escanear en color o en monocromo.

#### Formato archivo:

❏ Formato archivo

Seleccione el formato en el que desea guardar la imagen escaneada.

❏ Ratio compres.

Elija cuánto desea comprimir la imagen escaneada.

#### ❏ Configuración PDF

Si ha seleccionado **PDF** como formato de guardado, use esta configuración para proteger los archivos PDF.

Para crear un archivo PDF que requiere una contraseña para abrirlo, establezca Contraseña doc. abierto. Para crear un archivo PDF que requiera una contraseña para imprimirlo o modificarlo, seleccione Contraseña permisos.

#### Resolución:

Seleccione la resolución de escaneado.

#### a doble cara:

Escanea las dos caras del original.

❏ Orientación (original)

Seleccione la orientación del original.

❏ Tapa (original)

Selecciona la dirección de encuadernación del original.

#### Área dig.:

Seleccione el área de escaneado. Si quiere recortar el espacio blanco en torno al texto o la imagen al escanear, seleccione **Recort autom.**. Para escanear en el área máxima de la cristal del escáner, seleccione **Área máxima**.

❏ Orientación (original)

Seleccione la orientación del original.

#### Tipo original:

Seleccione el tipo del original.

#### Orig. tamaño mezcl.:

Puede colocar las siguientes combinaciones de tamaños en el ADF a la vez. A3 y A4; B4 y B5. Si usa estas combinaciones, los originales se escanean en el tamaño real del original. Coloque los originales alineando el ancho de los originales como se muestra a continuación.

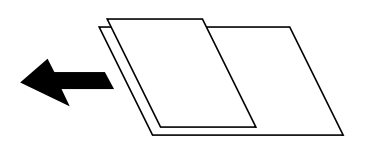

Densidad:

Seleccione el contraste de la imagen escaneada.

#### Quitar fondo:

Seleccione la oscuridad del fondo. Pulse + para iluminar (hacer más blanco) el fondo y pulse - para oscurecerlo (más negro).

Si selecciona **Automático**, los colores del fondo de los originales se detectan y se eliminan o se iluminan automáticamente. No se aplicará correctamente si el color de fondo es demasiado oscuro o no se detecta.

#### <span id="page-137-0"></span>Quitar sombra:

Elimina las sombras del original que aparecen en la imagen escaneada.

❏ Marco

Elimine las sombras que aparecen en el borde del original.

❏ Centro

Elimine las sombras de los márgenes de encuadernación del folleto.

#### Quitar aguj.:

Elimine las perforaciones que aparecen en la imagen escaneada. Puede especificar el área en la que desea quitar las perforaciones introduciendo un valor en el cuadro de la parte derecha.

❏ Borrando pos.

Seleccione la posición para eliminar las perforaciones.

❏ Orientación (original)

Seleccione la orientación del original.

#### Digit. continua (ADF):

Puede colocar un gran número de originales en el ADF en lotes y escanearlos como un solo trabajo de escaneado.

#### Nombre del archivo:

❏ Prefijo nombre de archivo:

Escriba un prefijo para el nombre de las imágenes en caracteres alfanuméricos y símbolos.

❏ Agregar fecha:

Agrega la fecha al nombre de archivo.

❏ Agregar tiempo:

Agrega la hora al nombre de archivo.

### **Escaneado y almacenamiento en la nube**

Puede enviar imágenes escaneadas a servicios en la nube. Antes de usar esta función, configúrela con Epson Connect. En el siguiente portal web de Epson Connect encontrará información detallada.

<https://www.epsonconnect.com/>

[http://www.epsonconnect.eu](http://www.epsonconnect.eu/) (Sólo para Europa)

- 1. Compruebe que ha configurado los ajustes con Epson Connect.
- 2. Coloque los originales.

#### *Nota:*

Si quiere escanear varios originales o escanear por las 2 caras, coloque todos los originales en el ADF.

- 3. En la pantalla de inicio, pulse **Digitalizar**.
- 4. Pulse **Nube**.
- 5. Pulse  $\bigoplus$  en la parte superior de la pantalla y seleccione el destino.
- 6. Configure elementos como el formato para guardar.
- 7. Compruebe los otros ajustes y cámbielos si es necesario.

*Nota:*

- $\Box$  Pulse  $\boxtimes$  para guardar los ajustes como valor preestablecido.
- $\Box$  Pulse para restaurar la configuración a sus valores predeterminados.
- 8. Pulse  $\Phi$ .

#### **Información relacionada**

& ["Colocación de originales" de la página 35](#page-34-0)

### **Opciones de menú para escanear en la nube**

#### *Nota:*

Puede que algunas funciones no estén disponibles dependiendo de los ajustes previos que haya hecho.

#### B/N/Color:

Elija si desea escanear en color o en monocromo.

#### JPEG/PDF:

Seleccione el formato en el que desea guardar la imagen escaneada.

#### a doble cara:

Escanea las dos caras del original.

❏ Orientación (original)

Seleccione la orientación del original.

❏ Tapa (original)

Selecciona la dirección de encuadernación del original.

#### Área dig.:

Seleccione el área de escaneado. Si quiere recortar el espacio blanco en torno al texto o la imagen al escanear, seleccione **Recort autom.**. Para escanear en el área máxima de la cristal del escáner, seleccione **Área máxima**.

❏ Orientación (original)

Seleccione la orientación del original.

#### Tipo original:

Seleccione el tipo del original.

#### Densidad:

Seleccione el contraste de la imagen escaneada.

#### <span id="page-139-0"></span>Quitar fondo:

Seleccione la oscuridad del fondo. Pulse + para iluminar (hacer más blanco) el fondo y pulse - para oscurecerlo (más negro).

Si selecciona **Automático**, los colores del fondo de los originales se detectan y se eliminan o se iluminan automáticamente. No se aplicará correctamente si el color de fondo es demasiado oscuro o no se detecta.

#### Quitar sombra:

Elimina las sombras del original que aparecen en la imagen escaneada.

❏ Marco

Elimine las sombras que aparecen en el borde del original.

❏ Centro

Elimine las sombras de los márgenes de encuadernación del folleto.

#### Quitar aguj.:

Elimine las perforaciones que aparecen en la imagen escaneada. Puede especificar el área en la que desea quitar las perforaciones introduciendo un valor en el cuadro de la parte derecha.

❏ Borrando pos.

Seleccione la posición para eliminar las perforaciones.

❏ Orientación (original)

Seleccione la orientación del original.

Digit. continua (ADF):

Puede colocar un gran número de originales en el ADF en lotes y escanearlos como un solo trabajo de escaneado.

### **Escaneado con WSD**

#### *Nota:*

❏ Esta función solo está disponible en ordenadores con Windows 10/Windows 8.1/Windows 8/Windows 7/Windows Vista.

❏ Si utiliza Windows 7/Windows Vista, tiene que configurar antes su ordenador para usar esta función.

1. Coloque los originales.

#### *Nota:*

Si quiere escanear varios originales, coloque todos los originales en el ADF.

- 2. Seleccione **Digitalizar** en la pantalla de inicio.
- 3. Seleccione **PC (WSD)**.
- 4. Seleccione un ordenador.
- 5. Pulse  $\lozenge$ .

#### **Información relacionada**

& ["Colocación de originales" de la página 35](#page-34-0)

### **Configuración de un puerto WSD**

En este apartado se explica cómo configurar un puerto WSD para Windows 7/Windows Vista.

*Nota:*

Para Windows 10/Windows 8.1/Windows 8, el puerto WSD se configura automáticamente.

Es necesario lo siguiente para configurar un puerto WSD.

- ❏ Que la impresora y el ordenador estén conectados a la red.
- ❏ Que el controlador de impresora esté instalado en el ordenador.
- 1. Encienda la impresora.
- 2. Haga clic en inicio y luego en **Red** en el ordenador.
- 3. Haga clic con el botón derecho en la impresora y luego clic en **Instalar**. Haga clic en **Continuar** cuando se abra la pantalla **Control de cuentas de usuario**. Haga clic en **Desinstalar** y vuelva a empezar si aparece la pantalla **Desinstalar**.

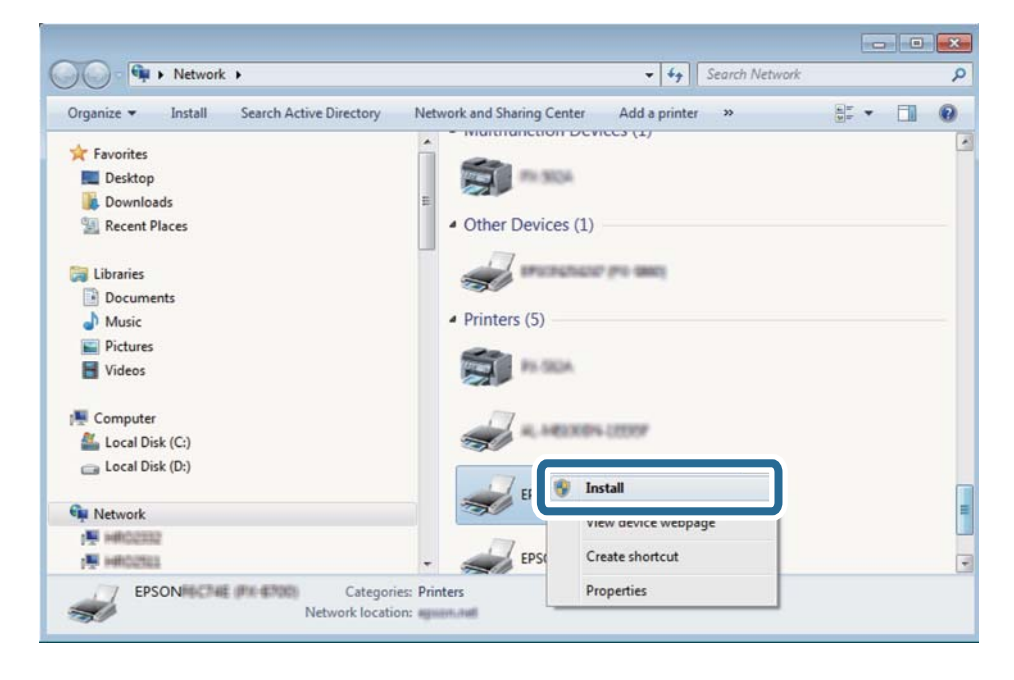

#### *Nota:*

El nombre de impresora que configure en la red y el nombre del modelo (EPSON XXXXXX (XX-XXXX)) se muestran en la pantalla de red. Puede consultar el nombre de la impresora configurado en la red en el panel de control de la impresora o imprimiendo una hoja de estado de la red.

4. Haga clic en **El dispositivo está listo para usarse**.

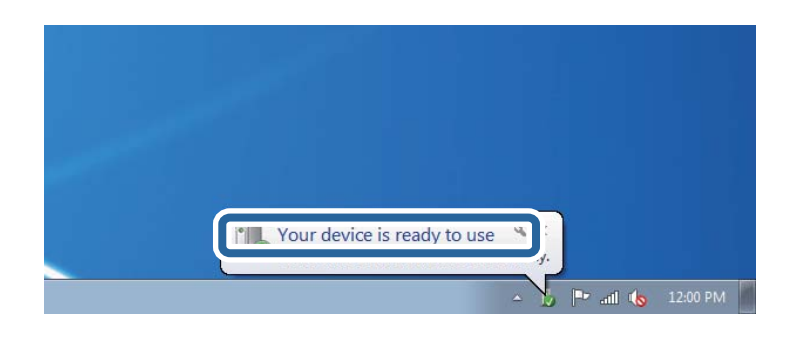

5. Lea el mensaje y haga clic en **Cerrar**.

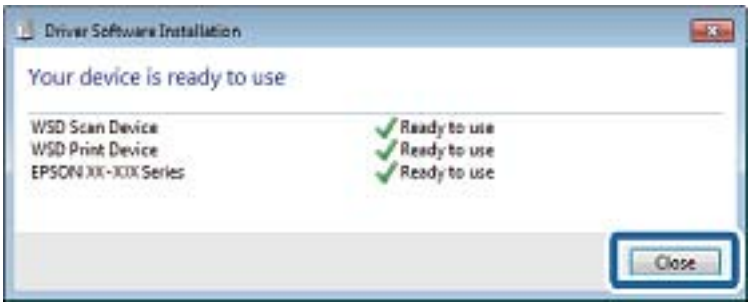

- 6. Abra la pantalla de **Dispositivos e impresoras**.
	- ❏ Windows 7

Haga clic en Inicio > **Panel de control** > **Hardware y sonido** (o **Hardware**) > **Dispositivos e impresoras**.

❏ Windows Vista

Haga clic en Inicio > **Panel de control** > **Hardware y sonido** > **Impresoras**.

7. Compruebe que aparezca un icono con el nombre de la impresora en la red.

Seleccione el nombre de la impresora cuando imprima con WSD.

#### **Información relacionada**

& ["Opciones de menú para Estado de la impresora/ Imprimir" de la página 47](#page-46-0)

# **Escaneado desde un ordenador**

### **Autenticación de usuarios mediante el control de acceso en la Epson Scan 2**

Si está utilizando Epson Scan 2 y está activada la función de control de acceso para una impresora, es necesario registrar un nombre de usuario y una contraseña para poder escanear. Si no sabe la contraseña, póngase en contacto con el administrador de la impresora.

1. Inicie Epson Scan 2.

- 2. En la pantalla Epson Scan 2, asegure que su impresora está seleccionada en la lista **Escáner**.
- 3. Seleccione **Ajustes** desde la lista **Escáner** para abrir la pantalla **Ajustes del escáner**.
- 4. Haga clic en **Control de acceso**.
- 5. En la pantalla **Control de acceso**, introduzca el **Nombre de usuario** y la **Contraseña** de una cuenta que tenga permiso para escanear.
- 6. Haga clic en **Aceptar**.

### **Escaneado con Epson Scan 2**

Puede escanear utilizando el controlador del escáner "Epson Scan 2". Puede escanear originales mediante los ajustes detallados adecuados para documentos de texto.

Consulte la ayuda de Epson Scan 2para obtener una descripción de cada elemento de configuración.

1. Coloque el original.

*Nota:* Si desea escanear múltiples originales, colóquelos en el ADF.

- 2. Inicie Epson Scan 2.
- 3. Realice los ajustes siguientes en la pestaña **Ajustes Principales**.

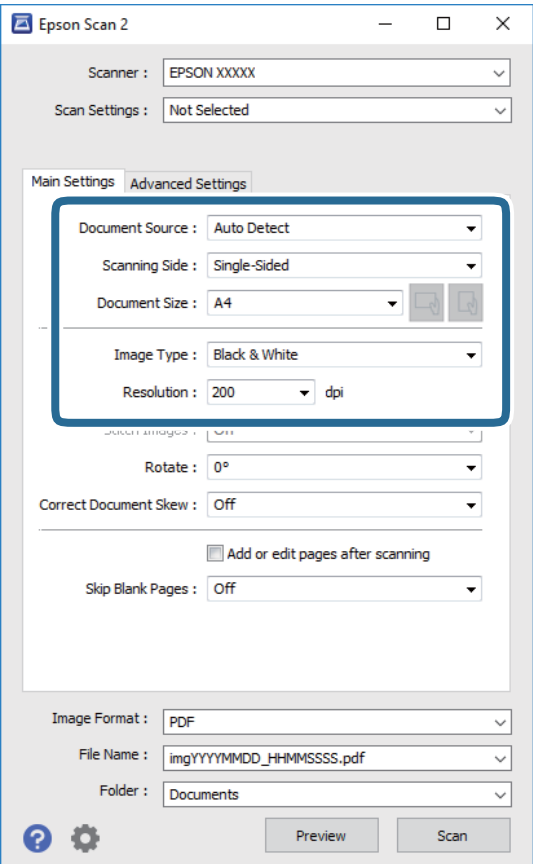

- ❏ Origen Documento: seleccione la fuente donde se coloca el original.
- ❏ Cara escaneado: seleccione el lado del original que desea escanear cuando escanee desde el ADF.
- ❏ Tamaño documento: seleccione el tamaño del original que haya colocado.
- ❏ Botones / (orientación del original): seleccione la orientación del original que ha colocado. Dependiendo del tamaño del original, puede que este elemento se ajuste de forma automática y no pueda cambiarse.
- ❏ Tipo Imagen: seleccione el color que desee usar para guardar la imagen escaneada.
- ❏ Resolución: seleccione la resolución.
- 4. Haga otros ajustes de escaneo si fuese necesario.
	- ❏ Puede visualizar la vista previa de la imagen escaneada haciendo clic en el botón **Previsualización**. La ventana de vista previa se abrirá y se mostrará la vista previa de la imagen.

Cuando obtiene una vista previa utilizando el ADF, el original se expulsa del ADF. Coloque de nuevo el original expulsado.

- ❏ En la pestaña **Ajustes avanzados**, puede realizar ajustes de imagen específicos adecuados para documentos de texto, como los siguientes.
	- ❏ Quitar fondo: elimina el fondo de los originales.
	- ❏ Mejora del texto: le permite corregir las letras borrosas del original para que salgan claras y nítidas.
	- ❏ Auto Segmentación de Área: puede hacer que las letras sean claras y las imágenes lisas al escanear en blanco y negro un documento que contenga imágenes.
	- ❏ Mejora de Color: le permite aumentar el color especificado para la imagen escaneada y guardarlo en escala de grises o en blanco y negro.
	- ❏ Umbral: le permite ajustar el margen a monocromático (blanco y negro).
	- ❏ Desenfocar máscara: le permite realzar y mejorar los contornos de la imagen.
	- ❏ Destramado: le permite eliminar los patrones de Moiré (las sombras estriadas) que aparecen cuando se escanea un papel impreso como el de una revista.
	- ❏ Relleno del borde: le permite eliminar la sombra creada alrededor de la imagen escaneada.
	- ❏ Salida de imagen dual (solo para Windows): le permite escanear una vez y guardar al mismo tiempo dos imágenes con configuraciones de salida diferentes.

#### *Nota:*

Puede que algunas funciones no estén disponibles dependiendo de los ajustes previos que haya hecho.
5. Configure los ajustes de guardado de archivos.

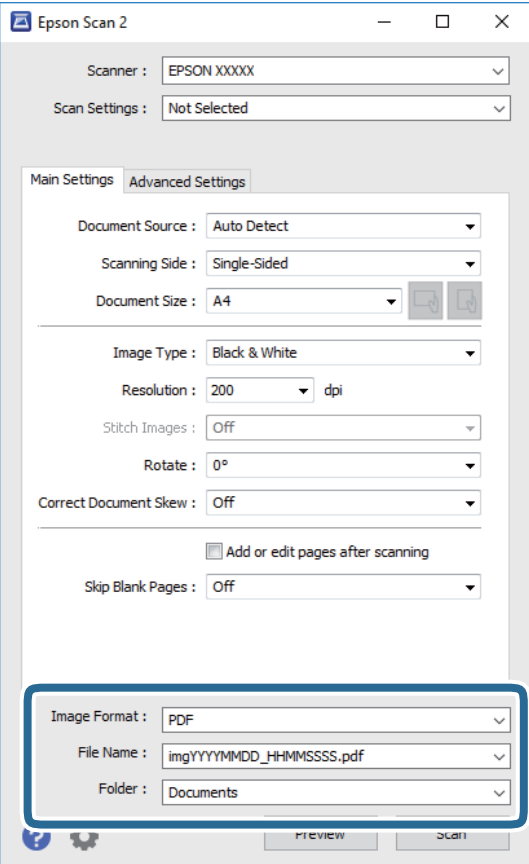

❏ Formato de Imagen: seleccione en la lista el formato de guardado.

Puede hacer ajustes detallados para cada formato de guardado excepto BITMAP y PNG. Seleccione **Opciones** en la lista tras seleccionar el formato de guardado.

- ❏ Nombre de archivo: confirme el nombre de archivo guardado que se visualiza. Puede hacer cambios en los ajustes de nombre de archivo seleccionando **Ajustes** en la lista.
- ❏ Carpeta: seleccione en la lista la carpeta de destino para la imagen escaneada. Puede seleccionar otra carpeta o crear una nueva seleccionando **Seleccionar** en la lista.
- 6. Haga clic en **Escanear**.

#### **Información relacionada**

- & ["Colocación de originales" de la página 35](#page-34-0)
- & ["Aplicación para escanear documentos e imágenes \(Epson Scan 2\)" de la página 209](#page-208-0)

# **Escaneado desde dispositivos inteligentes**

La aplicación Epson iPrint le permite escanear fotos y documentos desde un dispositivo inteligente (un smartphone o una tableta, por ejemplo) que esté conectado a la misma red inalámbrica que su impresora. Puede guardar los datos escaneados en un dispositivo inteligente o en servicios en la nube, enviarlos por correo electrónico o imprimirlos.

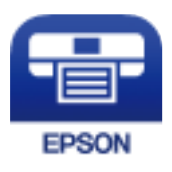

## **Instalación de Epson iPrint**

Puede instalar Epson iPrint en su dispositivo inteligente mediante la URL o el código QR siguiente.

<http://ipr.to/c>

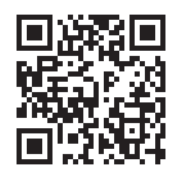

## **Escaneado mediante Epson iPrint**

Inicie Epson iPrint desde su dispositivo inteligente y seleccione el elemento que desee usar en la pantalla de inicio. Las pantallas siguientes están sujetas a cambios sin previo aviso.

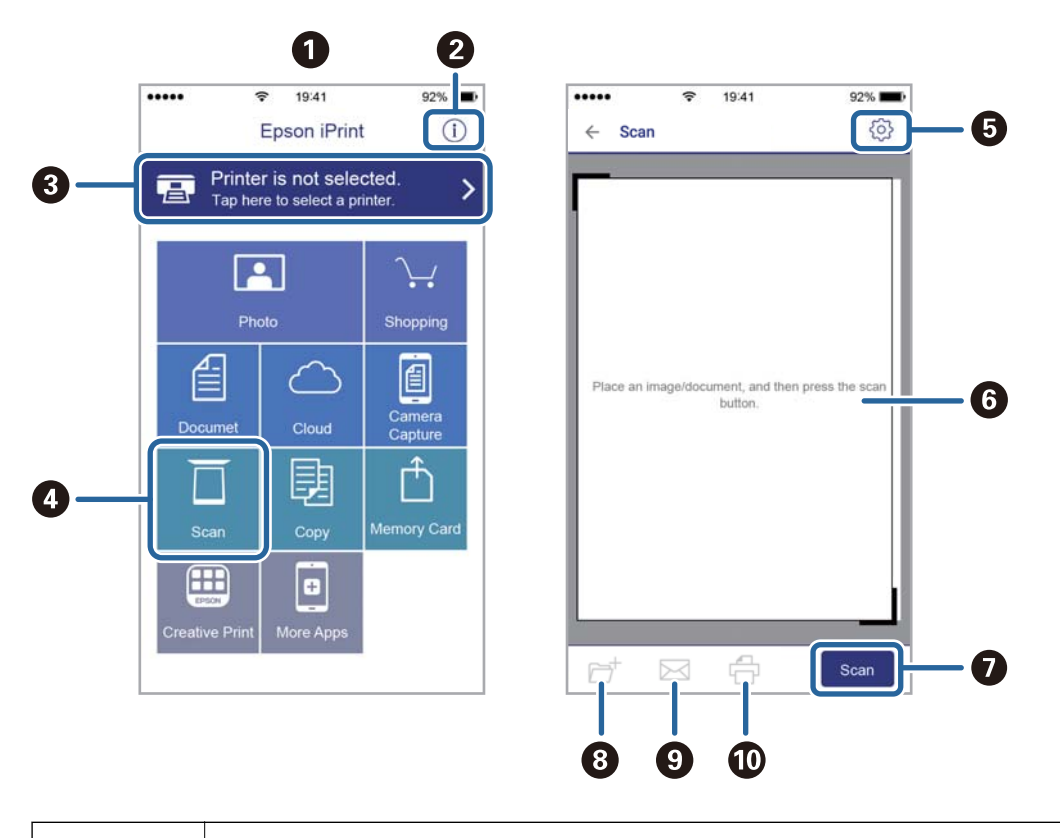

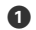

Pantalla de inicio que aparece al iniciarse la aplicación.

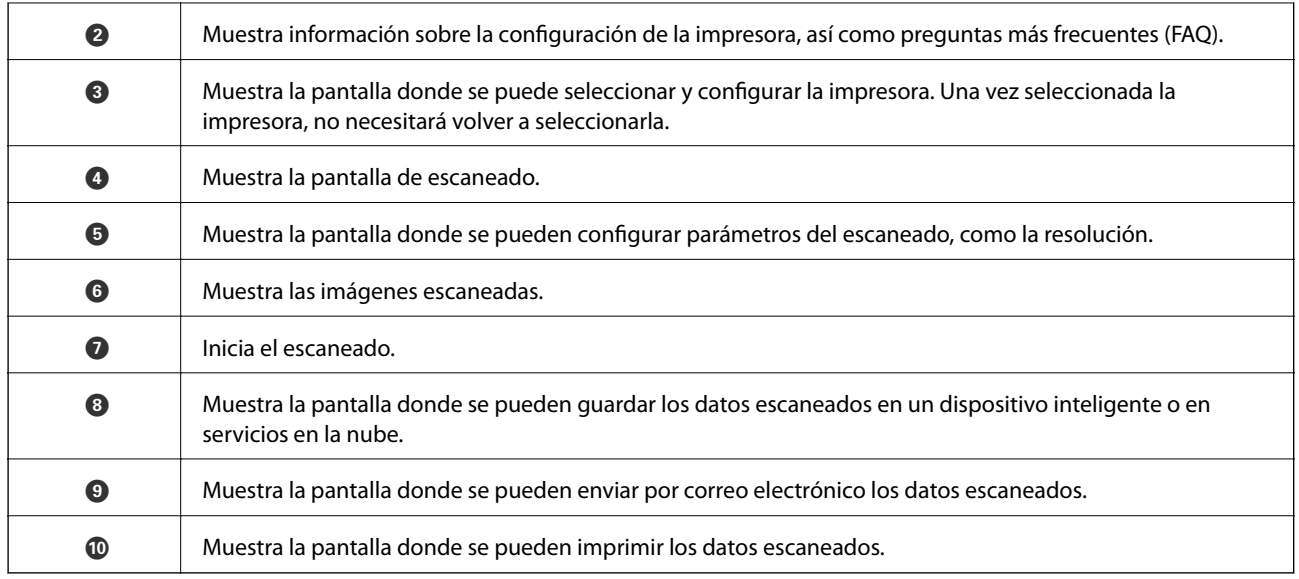

## **Escaneado tocando con dispositivos inteligentes la Marca de N**

Tocando en Marca de N en su dispositivo inteligente usted puede conectarse e escanear.

Asegúrese de que realiza los siguientes pasos antes de utilizar esta característica.

❏ Habilite la función NFC en su dispositivo inteligente.

Solo la versión Android 4.0 o posterior admite NFC.(Near Field Communication)

La ubicación y las funciones NFC varían según el dispositivo inteligente.En el manual de su dispositivo inteligente encontrará todos los detalles.

❏ Instale Epson iPrint en su dispositivo inteligente.

Toque en la Marca de N en su dispositivo inteligente para proceder a su instalación.

- ❏ Habilite la conexión Wi-Fi direct en su impresora.
- 1. Coloque los originales en la impresora.
- 2. Toque la Marca de N en su dispositivo inteligente.

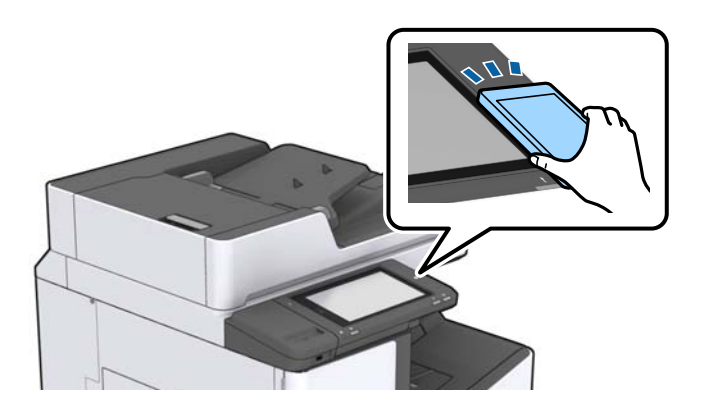

#### *Nota:*

Es posible que la impresora no pueda conectarse con el dispositivo inteligente si hay obstáculos tales como metales entre la Marca de N y el dispositivo inteligente.

Epson iPrint se iniciará.

- 3. Seleccione el menú de escaneado en Epson iPrint.
- 4. Toque la Marca de N de nuevo en su dispositivo inteligente. Comienza el escaneado.

& ["Colocación de originales" de la página 35](#page-34-0)

# **Impresión**

# **Impresión de archivos JPEG desde un dispositivo de memoria**

Puede imprimir archivos JPEG, PDF y TIFF desde un dispositivo de memoria conectado a la impresora.

## **Impresión de archivos JPEG desde un dispositivo de memoria**

#### *Nota:*

Si hay más de 999 imágenes en el dispositivo de memoria, las imágenes se dividen en grupos automáticamente y aparece la pantalla de selección de grupo. Las imágenes se ordenan por la fecha en que se realizaron.

- 1. Inserte el dispositivo de memoria en el puerto USB de interfaz externa de la impresora.
- 2. En la pantalla de inicio, pulse **Dispositivo de mem.**.
- 3. Pulse **JPEG**.

Las imágenes en el dispositivo de memoria se muestran como miniaturas.

Pulse para cambiar **Orden de visualización** o realice ajustes para **Selec. todas las imágenes**, **Cancelar selec. de imágenes**, y **Seleccionar grupo**.

4. Seleccione los archivos que desee imprimir.

Las imágenes seleccionadas tienen marcas de verificación en ellas.

Para obtener una vista previa de una imagen, pulse **Una vista**. Puede ampliar la imagen pulsando  $\bigoplus$ . Pulse  $\vert \vert$  o  $\vert$   $\vert$  para previsualizar la imagen anterior o la siguiente.

- 5. Establezca la fuente de papel y el modo de color que quiere utilizar en la pestaña **Config. básica**.
- 6. Ajuste el resto de elementos de la pestaña **Avanzado** según sea necesario.

Para obtener más información sobre las opciones de configuración en concreto, consulte los menús del Dispositivo de mem..

- 7. Establezca el número de copias pulsando sobre el valor.
- 8. Pulse  $\hat{\Phi}$  para iniciar la impresión.
- 9. Saque el dispositivo de memoria de la impresora.

#### **Información relacionada**

- & ["Inserción y extracción de un dispositivo USB externo" de la página 38](#page-37-0)
- & ["Opciones de menú básicas para la configuración de JPEG" de la página 150](#page-149-0)
- & ["Opciones de menú avanzadas para la configuración de JPEG" de la página 151](#page-150-0)

## <span id="page-149-0"></span>**Impresión de archivos PDF o TIFF desde un dispositivo de memoria**

- 1. Inserte el dispositivo de memoria en el puerto USB de interfaz externa de la impresora.
- 2. En la pantalla de inicio, pulse **Dispositivo de mem.**.
- 3. Pulse **PDF** o **TIFF**.

Los archivos en el dispositivo de memoria se muestran en una lista.

- 4. Seleccione el archivo que desee imprimir.
- 5. Establezca la fuente de papel y el modo de color que quiere utilizar en la pestaña **Config. básica**.
- 6. Ajuste el resto de elementos de la pestaña **Avanzado** según sea necesario. Para obtener más información sobre la configuración detallada, consulte los menús del dispositivo de memoria.
- 7. Establezca el número de copias pulsando sobre el valor.
- 8. Pulse  $\Diamond$  para iniciar la impresión.
- 9. Saque el dispositivo de memoria de la impresora.

#### **Información relacionada**

- & ["Inserción y extracción de un dispositivo USB externo" de la página 38](#page-37-0)
- & ["Opciones de menú básicas para la configuración de PDF" de la página 152](#page-151-0)
- & ["Opciones de menú avanzadas para la configuración de PDF" de la página 152](#page-151-0)
- & ["Opciones de menú básicas para la configuración de TIFF" de la página 152](#page-151-0)
- & ["Opciones de menú avanzadas para la configuración de TIFF" de la página 153](#page-152-0)

## **Opciones de menú para Dispositivo de mem.**

Pulse **Dispositivo de mem.** en la pantalla de inicio de la impresora para realizar varios ajustes de impresión en el archivo que se encuentra en el dispositivo de memoria.

### **Opciones de menú básicas para la configuración de JPEG**

(Opciones):

Establezca los parámetros para clasificar, seleccionar y anular la selección de datos de imagen.

Conf. papel:

Especifique la configuración de la fuente de papel en el que desea imprimir.

#### <span id="page-150-0"></span>Diseño:

Seleccione la forma de composición de los archivos JPEG. **1 por cara** se utiliza para imprimir un archivo por página. **20 por cara** se utiliza para imprimir 20 archivos por página. **Índice** se utiliza para imprimir índices con información.

#### Ajustar marco:

Seleccione **Activ.** para recortar automáticamente la imagen de forma que quepa en la composición de impresión. Si la proporción de aspecto de los datos de la imagen es distinta de la del tamaño de papel, la imagen se amplía/reduce automáticamente de modo que los lados más cortos coincidan con los lados cortos del papel. El lado más largo de la imagen, si es mayor que el lado largo del papel, se recorta. Es posible que esta opción no funcione con fotos panorámicas.

#### Modo color:

Seleccione la configuración de color que utilice normalmente: **B/N** o **Color**.

### **Opciones de menú avanzadas para la configuración de JPEG**

#### Acabado:

#### ❏ Acabado

Seleccione **Combinar (orden de pág.)** para imprimir documentos de varias páginas agrupados en orden y ordenados en conjuntos. Seleccione **Grupo (mismas pág.)** para imprimir documentos de varias páginas al adquirir las mismas páginas numeradas que el grupo.

#### ❏ **Extraer papel**

Seleccione Clas. despl.<sup>\*</sup> para compensar cada conjunto de copias.

#### ❏ **Grapar**\*

Seleccione la ubicación de grapado.

Se muestra cuando la finisher unit está instalada.

#### Calidad:

Seleccione **La mejor** para impresiones de mayor calidad, aunque más lentas.

#### Ajustar foto:

Seleccione este modo para mejorar de forma automática el brillo, el contraste y la saturación de la foto. Para deshabilitar la mejora automática, seleccione **Mejora desactivada**.

#### Corregir ojos rojos:

Seleccione **Activ.** para eliminar automáticamente los ojos rojos en las fotos. Las correcciones no se aplican al archivo original, solo a las impresiones. Dependiendo del tipo de foto, se pueden corregir otras partes de la imagen, además de los ojos.

#### Fecha:

Seleccione el formato de la fecha en la que se sacó o guardo la foto. Hay algunas composiciones que no permiten imprimir la fecha.

#### **Información relacionada**

& ["Tipos y códigos de los elementos opcionales" de la página 198](#page-197-0)

<span id="page-151-0"></span>& ["Expulsión y grapado del papel con Finisher Unit" de la página 198](#page-197-0)

### **Opciones de menú básicas para la configuración de PDF**

Puede realizar ajustes de impresión para los archivos en formato PDF de sus dispositivos de memoria.

#### Orden de visualización:

Seleccione un orden de visualización para mostrar los archivos en la pantalla LCD.

#### Conf. papel:

Especifique la configuración de la fuente de papel en el que desea imprimir.

#### a doble cara:

Seleccione **Activ.** para imprimir archivos PDF a doble cara. También puede seleccionar el método de encuadernación en la configuración de **Pos. enc.**.

#### Orden de impres.:

Seleccione la orden de impresión para imprimir archivos PDF de varias páginas.

#### Modo color:

Seleccione la configuración de color que utilice normalmente: **B/N** o **Color**.

### **Opciones de menú avanzadas para la configuración de PDF**

#### Acabado

❏ Acabado:

Seleccione **Combinar (orden de pág.)** para imprimir documentos de varias páginas agrupados en orden y ordenados en conjuntos. Seleccione **Grupo (mismas pág.)** para imprimir documentos de varias páginas al adquirir las mismas páginas numeradas que el grupo.

❏ Extraer papel:

Seleccione **Girar Clas** para imprimir alternativamente en orientación vertical desde una fuente de papel y en orientación horizontal desde otra fuente de papel. Seleccione **Auto.** como **Conf. papel** cuando utilice esta función. Seleccione **Clas. despl.**\* para compensar cada conjunto de copias.

❏ Grapar\* :

Seleccione la ubicación de grapado.

Se muestra cuando la finisher unit está instalada.

#### **Información relacionada**

- & ["Tipos y códigos de los elementos opcionales" de la página 198](#page-197-0)
- & ["Expulsión y grapado del papel con Finisher Unit" de la página 198](#page-197-0)

### **Opciones de menú básicas para la configuración de TIFF**

Puede realizar ajustes de impresión para los archivos en formato TIFF de sus unidades de memoria.

#### <span id="page-152-0"></span>Orden de visualización:

Cambia el orden de los archivos.

#### Conf. papel:

Especifique la configuración de la fuente de papel en el que desea imprimir.

#### Diseño:

Seleccione la composición del archivo Multi-TIFF. **1 por cara** se utiliza para imprimir un página por hoja. **20 por cara** se utiliza para imprimir 20 páginas en una hoja. **Índice** se utiliza para imprimir índices con información.

#### Ajustar marco:

Seleccione **Activ.** para recortar automáticamente la foto de forma que quepa en la composición de fotografías seleccionada. Si la proporción de aspecto de los datos de la imagen es distinta de la del tamaño de papel, la imagen se amplía/reduce automáticamente de modo que los lados más cortos coincidan con los lados cortos del papel. El lado más largo de la imagen, si es mayor que el lado largo del papel, se recorta. Es posible que esta opción no funcione con fotos panorámicas.

#### Modo color:

Seleccione la configuración de color que utilice normalmente: **B/N** o **Color**.

### **Opciones de menú avanzadas para la configuración de TIFF**

#### Acabado:

#### ❏ Acabado

Seleccione **Combinar (orden de pág.)** para imprimir documentos de varias páginas agrupados en orden y ordenados en conjuntos. Seleccione **Grupo (mismas pág.)** para imprimir documentos de varias páginas al adquirir las mismas páginas numeradas que el grupo.

❏ **Extraer papel**

Seleccione Clas. despl.<sup>\*</sup> para compensar cada conjunto de copias.

❏ **Grapar**\*

Seleccione la ubicación de grapado.

Se muestra cuando la finisher unit está instalada.

#### Calidad:

Seleccione **La mejor** para impresiones de mayor calidad, aunque más lentas.

Orden de impres.:

Seleccione la orden de impresión para imprimir archivos TIFF de varias páginas.

Fecha:

Seleccione el formato de la fecha en la que se sacó o guardo la foto. Hay algunas composiciones que no permiten imprimir la fecha.

#### **Información relacionada**

& ["Tipos y códigos de los elementos opcionales" de la página 198](#page-197-0)

& ["Expulsión y grapado del papel con Finisher Unit" de la página 198](#page-197-0)

# **Impresión desde el controlador de la impresora en Windows**

Si no puede cambiar alguno de los ajustes del controlador de impresora, es posible que los haya restringido el administrador. Obtenga la información necesaria del administrador de la impresora.

## **Acceder al controlador de impresora**

Cuando se accede al controlador de impresora desde el panel de control del ordenador, la configuración se aplica a todas las aplicaciones.

#### **Acceso al controlador de la impresora desde el panel de control**

❏ Windows 10/Windows Server 2019/Windows Server 2016

Haga clic en el botón de inicio y luego seleccione **Sistema de Windows** > **Panel de control** > **Ver dispositivos e impresoras** en **Hardware y sonido**. Haga clic con el botón secundario en la impresora, o pulse y mantenga la pulsación, y seleccione **Preferencias de impresión**.

❏ Windows 8.1/Windows 8/Windows Server 2012 R2/Windows Server 2012

Seleccione **Escritorio** > **Configuración** > **Panel de control** > **Ver dispositivos e impresoras** en **Hardware y sonido**. Haga clic con el botón secundario en la impresora, o pulse y mantenga la pulsación, y seleccione **Preferencias de impresión**.

❏ Windows 7/Windows Server 2008 R2

Haga clic en el botón de inicio y seleccione **Panel de control** > **Ver dispositivos e impresoras** en **Hardware y sonido**. Haga clic con el botón secundario en la impresora y seleccione **Preferencias de impresión**.

❏ Windows Vista/Windows Server 2008

Haga clic en el botón de inicio y seleccione **Panel de control** > **Impresoras** en **Hardware y sonido**. Haga clic con el botón secundario en la impresora y seleccione **Preferencias de impresión**.

❏ Windows XP/Windows Server 2003 R2/Windows Server 2003

Haga clic en el botón de inicio y seleccione **Panel de control** > **Impresoras y otro hardware** > **Impresoras y faxes**. Haga clic con el botón secundario en la impresora y seleccione **Preferencias de impresión**.

#### **Cómo acceder al controlador de impresora desde el icono de la impresora de la barra de tareas**

El icono de la impresora que hay en la barra de tareas es un acceso directo para abrir rápidamente el controlador de impresora.

Si hace clic en el icono de la impresora y selecciona **Ajustes de la impresora**, podrá acceder a la misma ventana de ajustes de la impresora que se abre en el panel de control. Si quiere conocer el estado de la impresora, haga doble clic en este icono.

*Nota:*

Si no aparece el icono de la impresora en la barra de tareas, acceda a la ventana del controlador de impresora, haga clic en *Preferencias de Monitorización* en la pestaña *Utilidades* y seleccione *Registre el icono de acceso directo en la barra de tareas*.

## <span id="page-154-0"></span>**Conceptos de impresión básicos**

#### *Nota:*

Las operaciones pueden variar según la aplicación. Si desea más información, consulte la ayuda de la aplicación.

1. Abra el archivo que desee imprimir.

Cargue papel en la impresora si no lo ha hecho todavía.

- 2. Seleccione **Imprimir** o **Ajustar página** en el menú **Archivo**.
- 3. Seleccione la impresora.
- 4. Seleccione **Preferencias** o **Propiedades** para acceder a la ventana del controlador de la impresora.

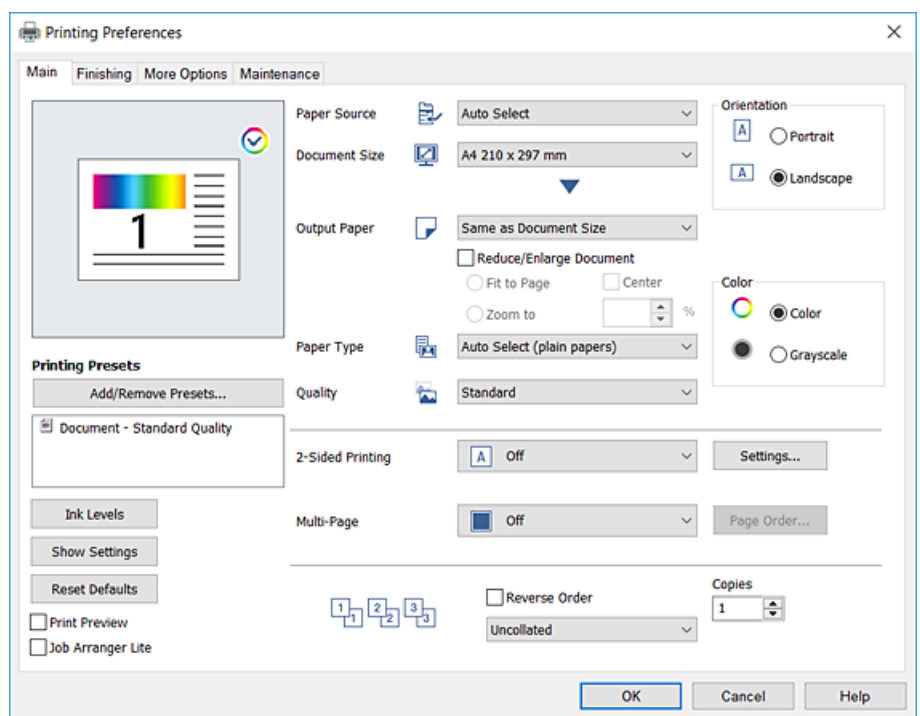

5. Cambie los ajustes como sea preciso.

Consulte las opciones de menú del controlador de impresora para ver más detalles.

*Nota:*

- ❏ También puede consultar en la ayuda en línea las explicaciones de las opciones de configuración. Al hacer clic con el botón derecho sobre un elemento aparece *Ayuda*.
- ❏ Si selecciona *Previsualizar documento*, puede ver una vista previa del documento antes de imprimirlo.
- ❏ Cuando solo desee imprimir en una cara del papel, configure *Impresión a 2 caras* como *Desactivada*.
- 6. Haga clic en **OK** para cerrar la ventana del controlador de impresora.
- 7. Haga clic en **Imprimir**.

*Nota:*

Cuando selecciona *Previsualizar documento*, se muestra una ventana de vista previa. Para cambiar la configuración, haga clic en *Cancelar* y repita el procedimiento desde el paso 2.

- & ["Tipos y capacidades de papel disponibles" de la página 29](#page-28-0)
- & ["Cómo cargar papeles" de la página 32](#page-31-0)
- & ["Configuración del tipo de papel" de la página 34](#page-33-0)
- & ["Opciones de menú para el controlador de impresora" de la página 173](#page-172-0)

## **Impresión por las 2 caras**

Puede imprimir en ambas caras del papel. También puede imprimir un folleto creado reordenando las páginas y plegando la impresión.

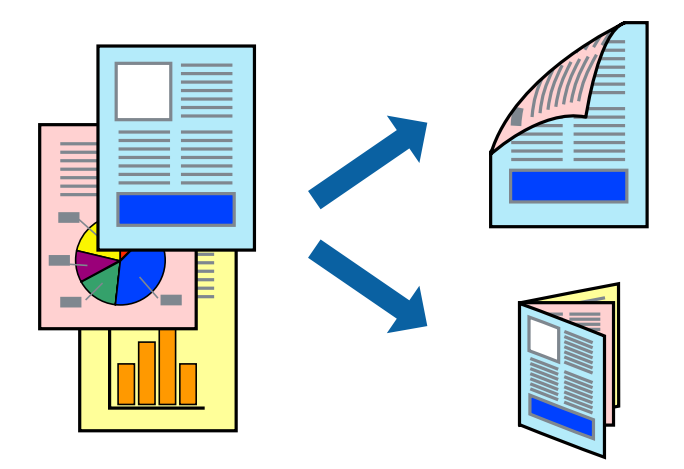

#### *Nota:*

- ❏ Si no utiliza papel adecuado para la impresión por las 2 caras, la calidad de la impresión puede decaer y se pueden producir atascos de papel.
- ❏ Según el papel y los datos, puede que la tinta traspase el papel y se vea por la otra cara.

#### **Información relacionada**

& ["Tipos y capacidades de papel disponibles" de la página 29](#page-28-0)

### **Configuración de impresión**

- 1. En la pestaña **Principal** del controlador de impresora, seleccione **Automática (Encuadernación borde largo)** o **Automática (Encuadernación borde corto)** en **Impresión a 2 caras**.
- 2. Haga clic en **Ajustes**, realice los ajustes pertinentes y haga clic en **Aceptar**.

Para imprimir un folleto plegado, seleccione **Folleto**.

3. Haga clic en **Imprimir**.

#### **Información relacionada**

- & ["Conceptos de impresión básicos" de la página 155](#page-154-0)
- & ["Pestaña Principal" de la página 173](#page-172-0)

## **Impresión de varias páginas en una hoja**

Puede imprimir dos o cuatro páginas de datos en una misma hoja de papel.

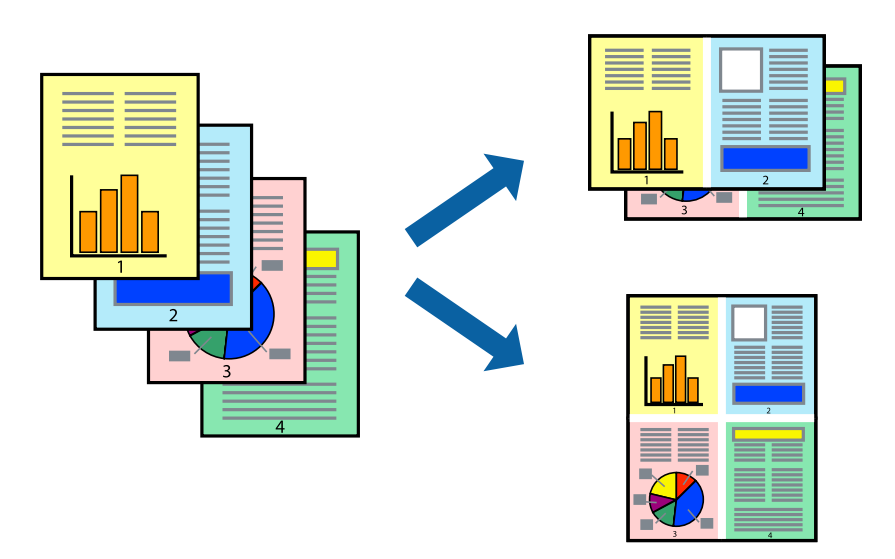

### **Configuración de impresión**

En la pestaña **Principal** del controlador de impresora, seleccione **2-Up** o **4-Up** como valor de **Multi páginas**.

#### **Información relacionada**

- & ["Conceptos de impresión básicos" de la página 155](#page-154-0)
- & ["Pestaña Principal" de la página 173](#page-172-0)

## **Impresión y apilado en el orden de paginación (impresión en orden inverso)**

Si utiliza esta función cuando selecciona la bandeja cara arriba como **Bandeja de salida** en la pestaña **Finalizando**, puede imprimir desde la última página para que los documentos se apilen en el orden de paginación.

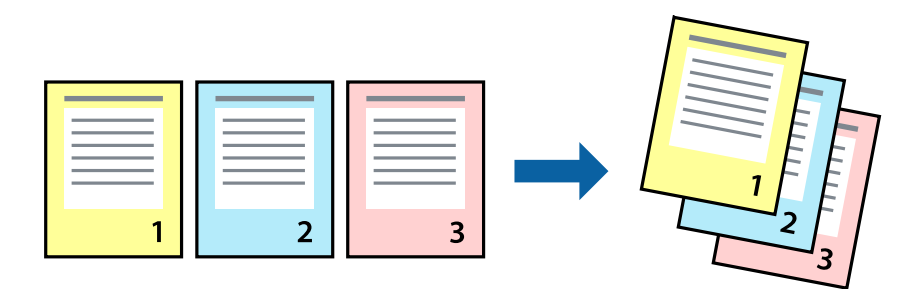

### **Configuración de impresión**

En la pestaña **Principal** del controlador de impresora, seleccione **Invertir orden**.

- & ["Conceptos de impresión básicos" de la página 155](#page-154-0)
- & ["Pestaña Principal" de la página 173](#page-172-0)

## **Impresión de un documento reducido o ampliado**

Puede reducir o ampliar el tamaño de un documento e un porcentaje específico o ajustarse al tamaño de papel cargado en la impresora.

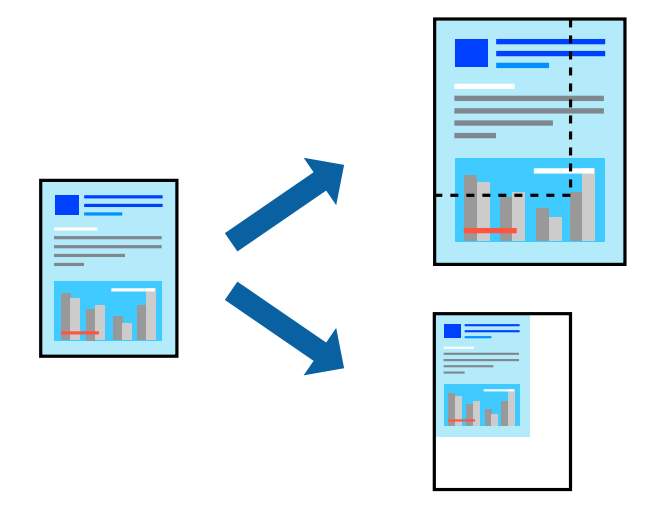

### **Configuración de impresión**

En la pestaña **Principal** del controlador de impresora, seleccione el tamaño del documento en **Tamaño de Documento**. Seleccione el tamaño de papel en el que desea imprimir en **Salida de Papel**. Si desea reducir o ampliar el documento en un porcentaje específico, seleccione **Ampliar a** y, a continuación, introduzca el porcentaje.

Seleccione **Centro** para imprimir las imágenes en el centro de la página.

#### **Información relacionada**

- & ["Conceptos de impresión básicos" de la página 155](#page-154-0)
- & ["Pestaña Principal" de la página 173](#page-172-0)

## **Apilamiento de cada conjunto de copias girando alternativamente 90 grados o desplazando**

Puede ordenar las impresiones apilándolas alternativamente en orientación vertical y en orientación horizontal. Si instala el Finisher unit opcional, también puede ordenar mediante desplazando cada conjunto de copias o grapar los documentos.

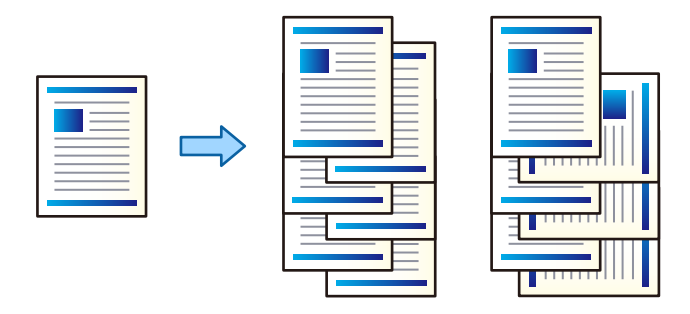

### **Configuración de impresión**

- 1. En la pestaña del controlador de la impresora **Finalizando**, seleccione el método para apilar varias copias desde el ajuste **Ordenar**.
	- ❏ **Rotar orden**: apila las impresiones alternativamente en orientación vertical y en orientación horizontal al imprimir varias copias.

Esta función utiliza dos fuentes de papel. Cargue papel en orientación vertical en la fuente de papel, cargue el papel en orientación horizontal en la otra fuente de papel y, a continuación, seleccione **Auto Selección** como ajuste de **Fuente Papel**. Seleccione **Auto Selección** o **Parte inferior de la bandeja** como ajuste de **Bandeja de salida**. Las impresiones se apilan en la bandeja hacia abajo.

- ❏ **Cambiar orden**: desplaza cada conjunto de copias al imprimir varias copias. Esta opción está disponible cuando se instala la unidad de acabado opcional.
- 2. Si la unidad de acabado opcional está instalada, seleccione la ubicación de la grapa según sea necesario.
- 3. Ajuste los demás elementos y, a continuación, haga clic en **Aceptar**.
- 4. Haga clic en **Imprimir**.

#### **Información relacionada**

- & ["Conceptos de impresión básicos" de la página 155](#page-154-0)
- & ["Pestaña Finalizando" de la página 174](#page-173-0)

## **Insertar hojas de separación**

Puede insertar hojas de separación entre copias o trabajos. Utilice como hoja de separación papel normal, papel grueso o papel de alta calidad, con un gramaje de hasta 160 g/m².

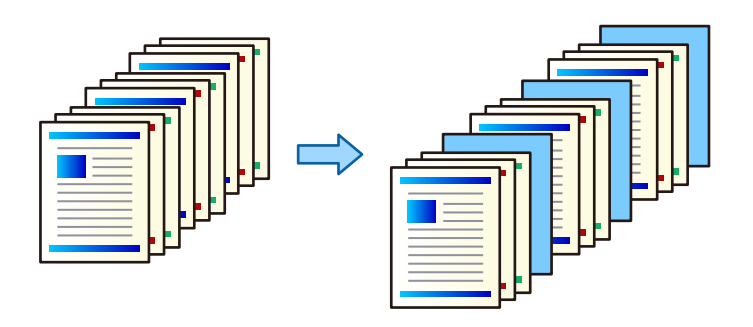

#### *Nota:*

Cuando diferentes usuarios envían trabajos de impresión desde el ordenador, también puede insertar hojas de separación entre los usuarios en *Configuración* > *Ajustes generales* > *Config. de la impresora* > *Config. universal impres.* > *Insertar hojas por usuario*.

### **Configuración de impresión**

- 1. En la pestaña **Finalizando** del controlador de la impresora, haga clic en **Hoja separadora** junto a **Fuente Papel** y luego seleccione el método para insertar hojas de separación entre las impresiones.
	- ❏ **Insertar hoja entre copias**: Inserta hojas de separación entre las copias.
	- ❏ **Insertar hoja entre trabajos**: Inserta hojas de separación entre trabajos.
- 2. Seleccione el origen del papel para las hojas de separación.
- 3. Para **Insertar hoja entre copias**, seleccione el número de copias a imprimir antes de insertar una hoja de separación en el ajuste **Insertar hoja después de cada**.

Debe establecer varios números de copias en el ajuste **Copias** de la pestaña **Principal**.

- 4. Haga clic en **Aceptar** para cerrar la ventana **Ajustes de la hoja separadora**.
- 5. Ajuste los demás elementos y, a continuación, haga clic en **Aceptar**.
- 6. Haga clic en **Imprimir**.

## **Almacenamiento de datos en la memoria de la impresora para la impresión**

Cuando imprima un gran volumen de documentos, puede imprimir una copia para comprobar el contenido. Para imprimir después de realizar la segunda copia, utilice el panel de control de la impresora.

### **Configuración de impresión**

1. En la pestaña **Finalizando** del controlador de impresora, seleccione **Verificar Trabajo** como ajuste de **Tipo de trabajo**.

#### **Impresión**

- 2. Haga clic en **Ajustes**, introduzca **Nombre del usuario** y **Nombre de Trabajo**, y luego haga clic en **Aceptar**. Puede identificar el trabajo utilizando el nombre del trabajo del panel de control de la impresora.
- 3. Ajuste otros elementos y, a continuación, haga clic en **Aceptar**.
- 4. Haga clic en **Imprimir**.

Sólo se imprime una copia y el trabajo de impresión se almacena en la memoria de la impresora. El trabajo almacenado se borra cuando se apaga la impresora.

#### **Información relacionada**

- & ["Conceptos de impresión básicos" de la página 155](#page-154-0)
- & ["Pestaña Finalizando" de la página 174](#page-173-0)

### **Impresión de un trabajo almacenado**

- 1. Pulse **Imprimir desde Memoria interna** en el panel de control de la impresora.
- 2. Seleccione el trabajo que desee imprimir.

Seleccione **Nombre del usuario** en la lista y, a continuación, seleccione el trabajo. Si se le pide que introduzca una contraseña, use la que haya configurado en el controlador de impresora.

3. Pulse  $\Diamond$  para iniciar la impresión.

*Nota:* Pulse *Eliminar* para eliminar el trabajo.

## **Impresión de una imagen en varias hojas para ampliar (crear un póster)**

Esta característica permite imprimir una imagen en varias hojas de papel. Puede crear un póster más grande pegándolas juntas.

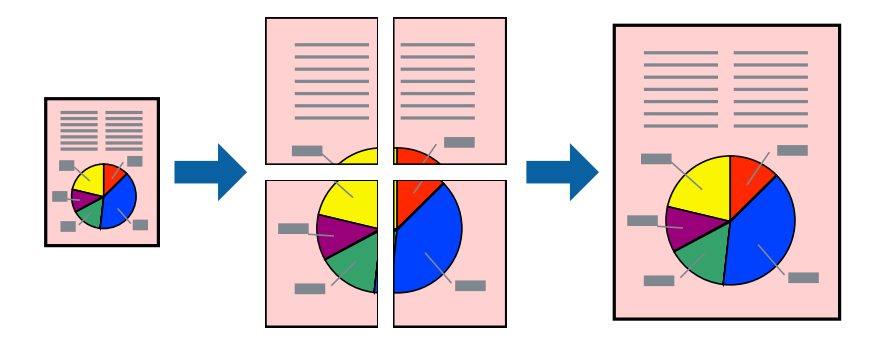

### **Configuración de impresión**

En la pestaña **Principal** del controlador de impresora, seleccione **2x1 Póster**, **2x2 Póster**, **3x3 Póster**, o **4x4 Póster** como ajuste de **Multi páginas**. Si hace clic en **Ajustes**, puede seleccionar los paneles que no desea imprimir. También puede seleccionar las opciones de guía de corte.

- & ["Conceptos de impresión básicos" de la página 155](#page-154-0)
- & ["Pestaña Principal" de la página 173](#page-172-0)

### **Creación de afiches mediante Superposición de Marcas de Alineación**

A continuación presentamos un ejemplo de cómo crear un póster cuando se ha seleccionado **2x2 Póster** y se ha seleccionado **Superposición de Marcas de Alineación** en **Imprimir Líneas de Corte**.

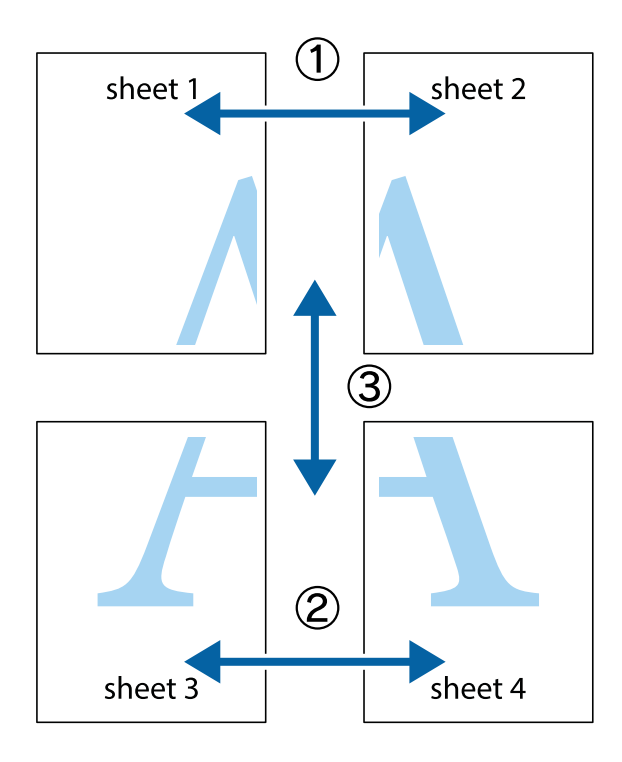

- $\chi$  $\boxed{\text{a}}$  $\mathbb{R}^{\mathbb{Z}}$ न्<br>! ब्र  $\begin{bmatrix} \mathbb{R}^n & \mathbb{R}^n \end{bmatrix}$  $\overline{\mathbf{w}}$  $\overline{\mathbf{w}}$  $\overline{\mathbf{z}}$ sheet 1 sheet 2 .<br>מ sheet 1 sheet 2  $\begin{matrix} \mathbb{R}^n & \mathbb{R}^n \end{matrix}$  $\frac{1}{4}$  $\begin{array}{c} \hline \mathbb{R} \end{array}$ ▉  $\overline{\mathbf{R}}$
- 1. Prepare Sheet 1 y Sheet 2. Recorte los márgenes de la Sheet 1 por la línea vertical azul, atravesando el centro de las marcas de cruz superior e inferior.

2. Coloque el borde de la Sheet 1 encima de la Sheet 2 y luego pegue temporalmente las hojas por la parte de atrás con cinta adhesiva.

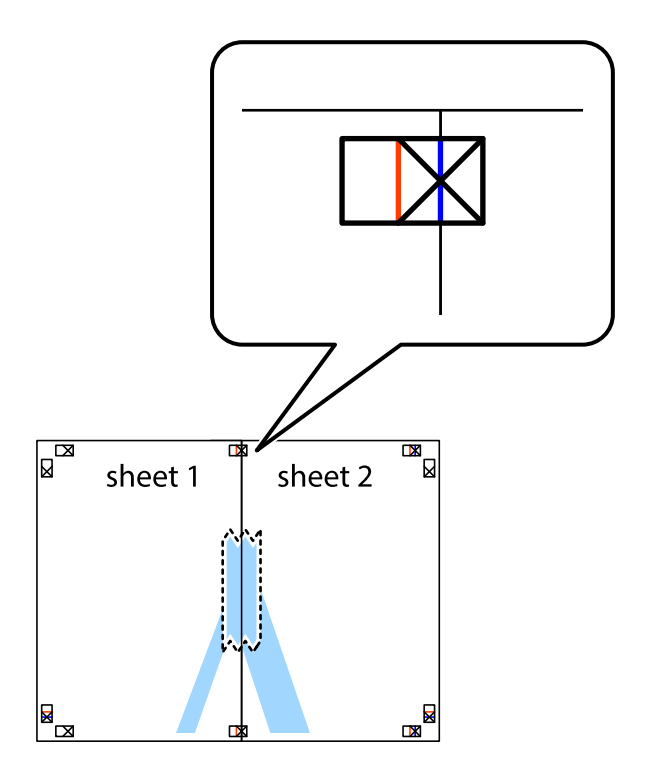

3. Corte en dos las hojas pegadas con cinta por la línea vertical roja atravesando los marcadores de alineación (esta vez, la línea a la izquierda de las marcas de cruz).

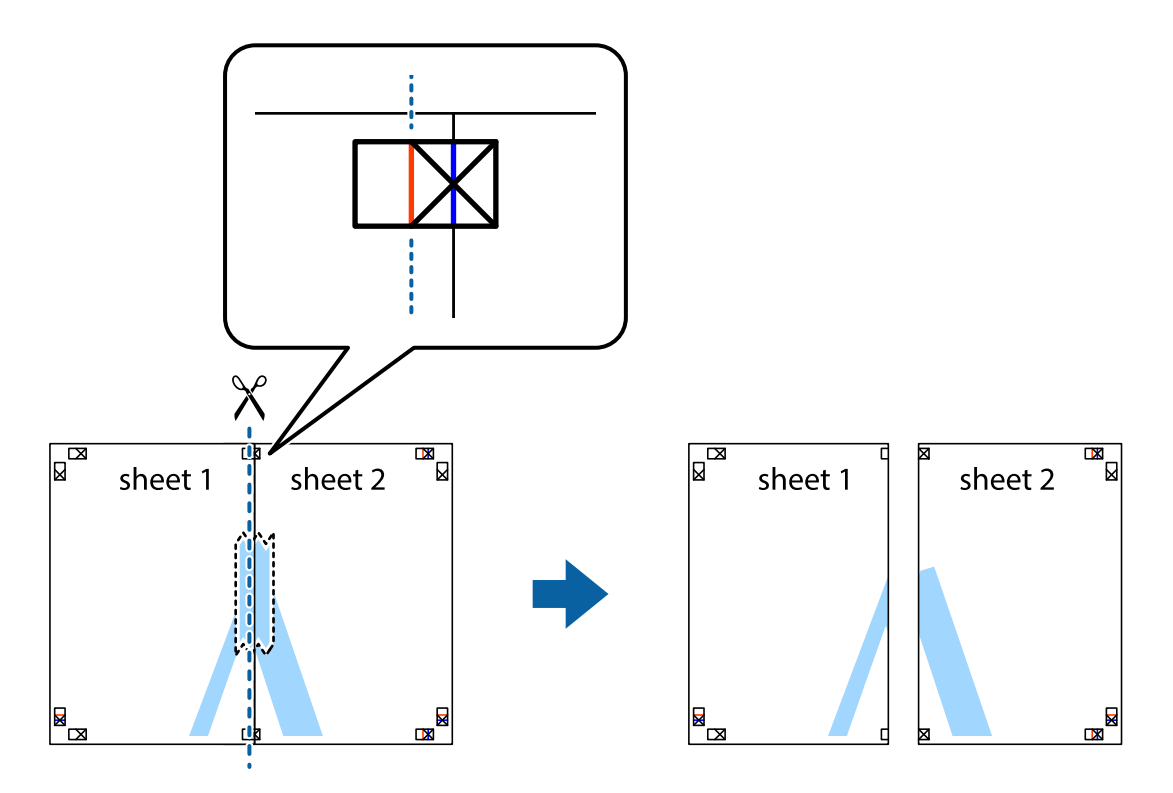

4. Una las hojas por la parte de atrás con cinta adhesiva.

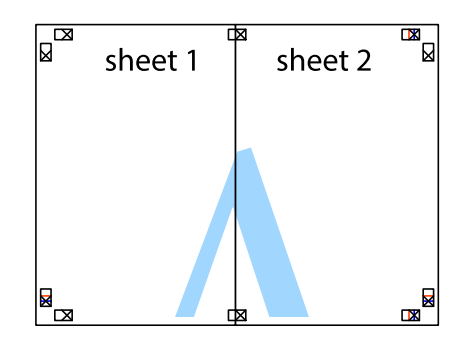

5. Repita los pasos 1 a 4 para unir con cinta adhesiva la Sheet 3 y la Sheet 4.

#### **Impresión**

6. Recorte los márgenes de la Sheet 1 y la Sheet 2 por la línea horizontal azul, atravesando el centro de las marcas de cruz izquierda y derecha.

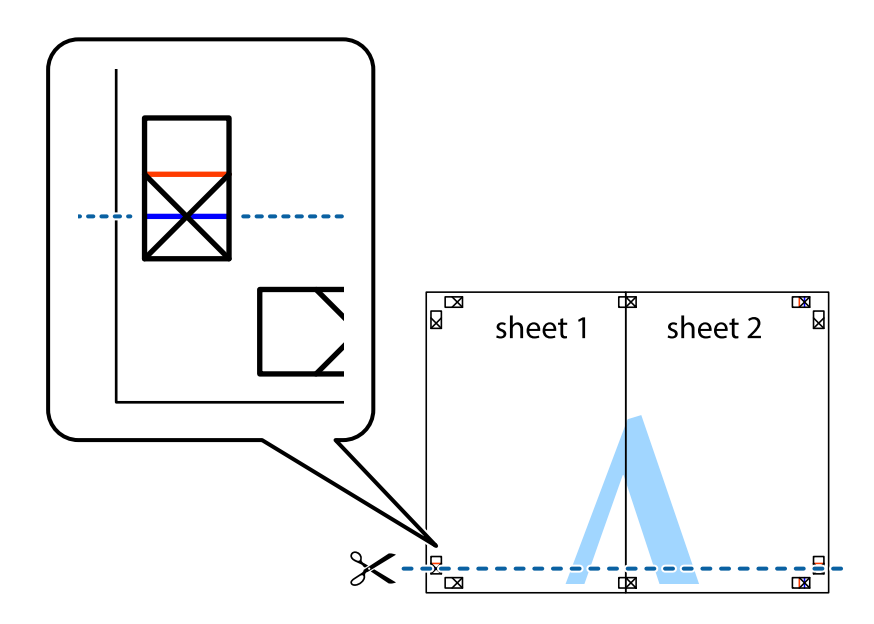

7. Coloque el borde de la Sheet 1 y la Sheet 2 encima de la Sheet 3 y la Sheet 4 y alinee las marcas de cruz. A continuación, pegue temporalmente las hojas por la parte de atrás.

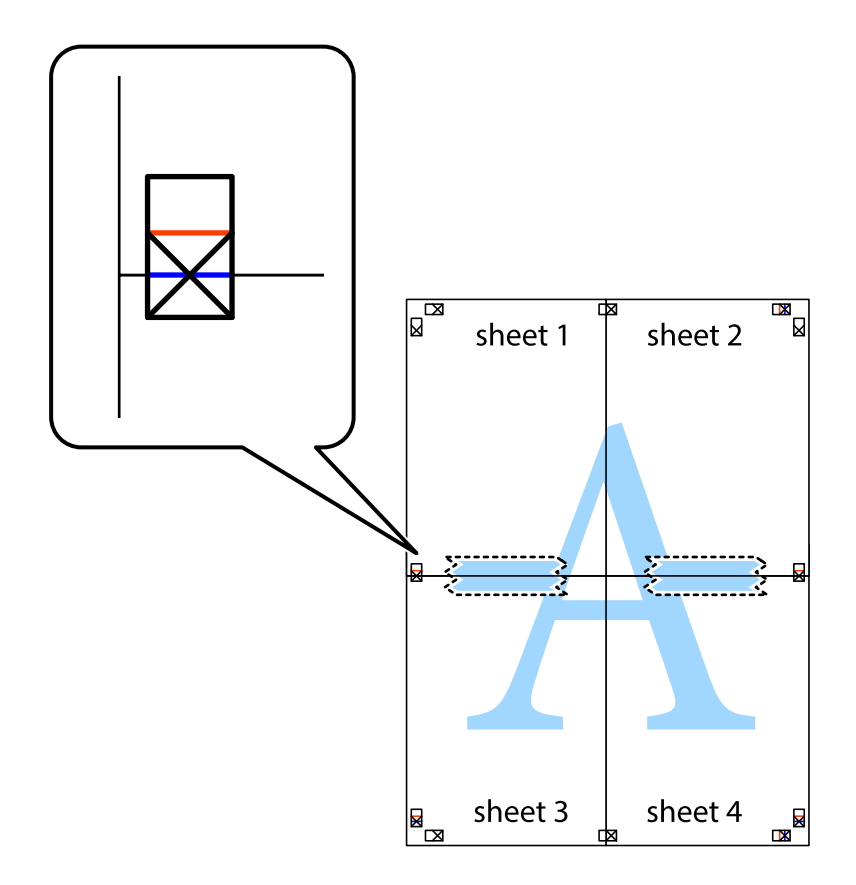

8. Corte en dos las hojas pegadas con cinta por la línea horizontal roja atravesando los marcadores de alineación (esta vez, la línea arriba de las marcas de cruz).

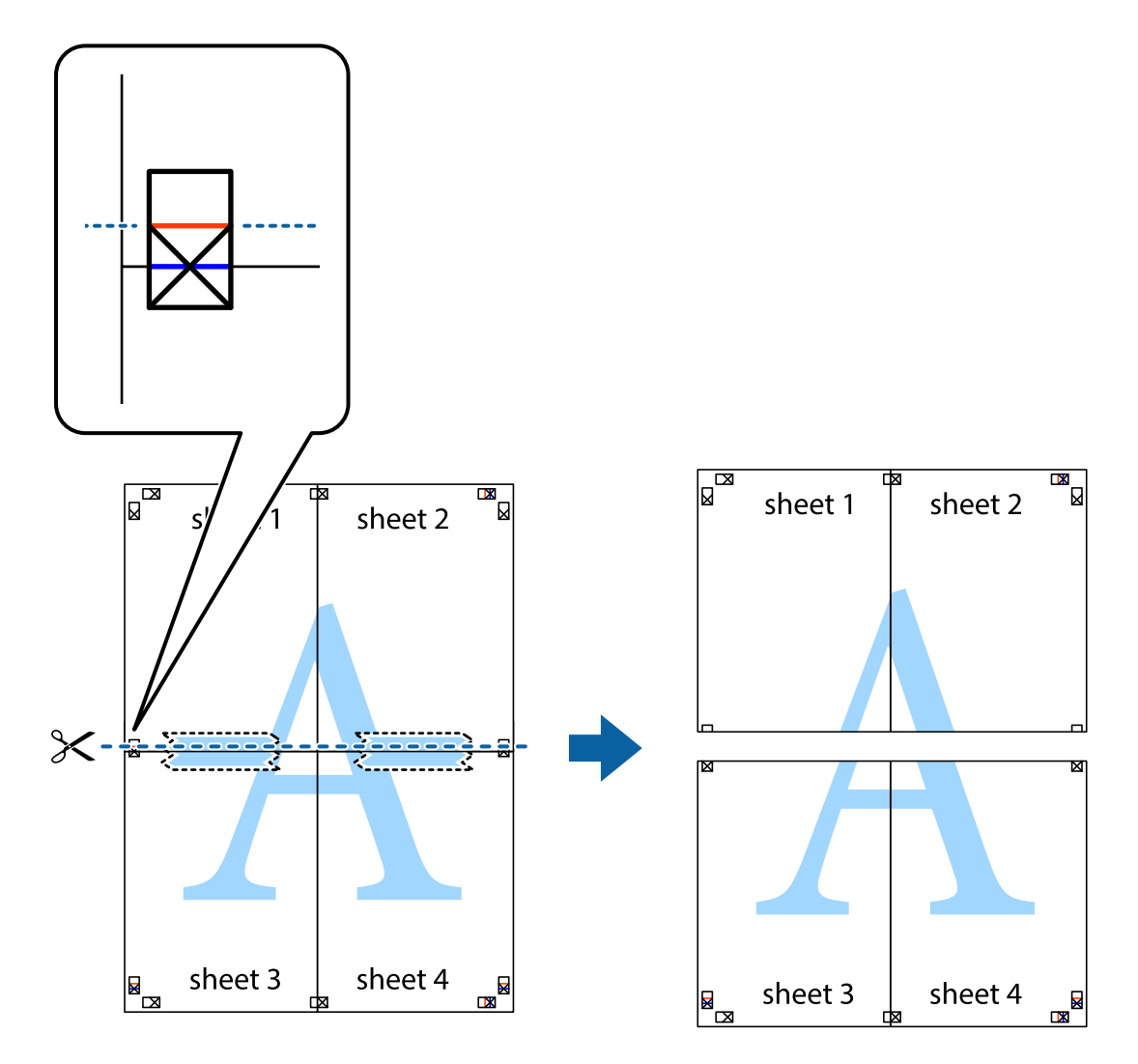

9. Una las hojas por la parte de atrás con cinta adhesiva.

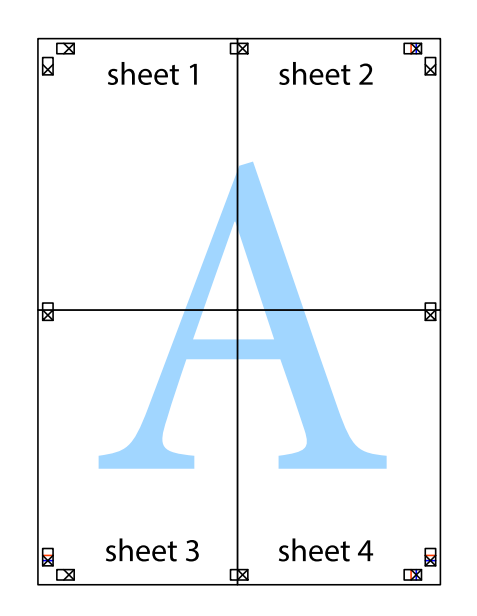

- sheet 1 sheet 2 sheet 2 sheet 1 sheet 3 sheet<sub>4</sub> sheet 3 sheet 4
- 10. Recorte los márgenes restantes por la guía exterior.

## **Impresión con encabezado y pie de página**

Puede imprimir cierta información, como un nombre de usuario y la fecha de impresión, como encabezados o pies de página.

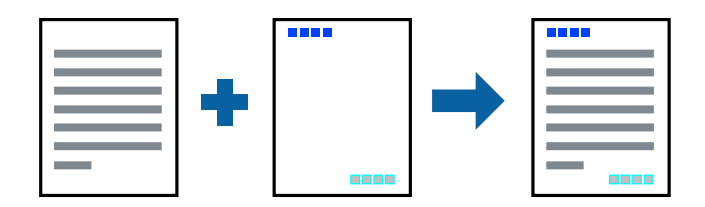

### **Configuración de impresión**

En la pestaña **Más Opciones** del controlador de impresora, haga clic en **Características de la marca de fondo** y, a continuación, seleccione **Encabezado y pie**. Haga clic en **Ajustes** y seleccione los elementos que desea imprimir.

- & ["Conceptos de impresión básicos" de la página 155](#page-154-0)
- & ["Pestaña Más Opciones" de la página 176](#page-175-0)

## **Impresión de una marca de agua**

Puede imprimir una marca de agua, como «Confidencial», o un patrón anticopia en sus impresiones. Si imprime con un patrón anticopia, las letras ocultas aparecen al fotocopiarlas para distinguir el original de las copias.

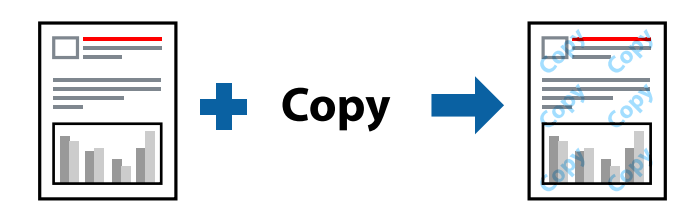

Patrón anti-copia está disponible en las siguientes condiciones:

- ❏ Papel: Papel normal, Papel de copia, Membrete, Papel reciclado, Papel de color, Papel preimpreso, Papel normal de alta calidad, Papel grueso de 160 g/m² de grosor o menos
- ❏ Calidad: Estándar
- ❏ Impresión a doble cara automática: No seleccionada
- ❏ Corrección del color: Automático

#### *Nota:*

También puede agregar su propia marca de agua o patrón anticopia.

## **Configuración de impresión**

En la pestaña del **Más Opciones** del controlador de impresora, haga clic en **Características de la marca de fondo** y, a continuación, seleccione Patrón anti-copia o Marca de fondo. Haga clic en **Ajustes** para cambiar detalles como el tamaño, la densidad o la posición del patrón o la marca.

#### **Información relacionada**

- & ["Conceptos de impresión básicos" de la página 155](#page-154-0)
- & ["Pestaña Más Opciones" de la página 176](#page-175-0)

## **Impresión de archivos protegidos por contraseña**

Puede establecer una contraseña para que un trabajo de impresión comience a imprimirse sólo después de introducir la contraseña en el panel de control de la impresora.

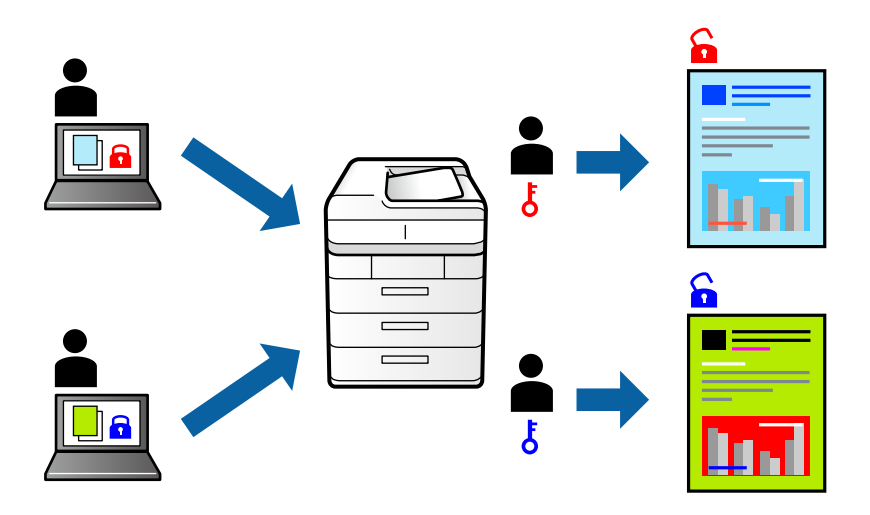

### **Configuración de impresión**

En la pestaña **Finalizando** del controlador de la impresora, seleccione **Trabajo Confidencial** en **Tipo de trabajo** y luego introduzca una contraseña.

Para imprimir el trabajo, pulse **Trabajo confidencial** en la pantalla principal del panel de control de la impresora. Seleccione el trabajo que desea imprimir y, a continuación, escriba la contraseña.

#### **Información relacionada**

- & ["Conceptos de impresión básicos" de la página 155](#page-154-0)
- & ["Pestaña Más Opciones" de la página 176](#page-175-0)

## **Impresión de varios archivos juntos**

Organizador simple de trabajos permite combinar varios archivos creados por diferentes aplicaciones e imprimirlos como un solo trabajo de impresión. Puede especificar los ajustes de impresión de los archivos combinados, como el diseño de varias páginas y la impresión a doble cara.

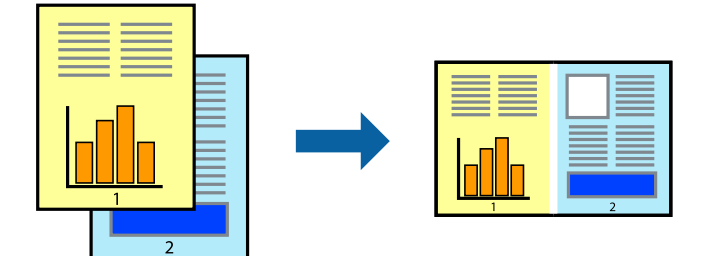

### **Configuración de impresión**

En la pestaña **Principal** del controlador de impresora, seleccione **Organizador simple de trabajos**. Cuando empieza a imprimir, se muestra la ventana Organizador simple de trabajos. Con la ventana Organizador simple de trabajos abierta, abra el archivo que desea combinar con el archivo actual y repita los pasos anteriores.

Cuando selecciona un trabajo de impresión añadido a Proyecto de impresión en la ventana Organizador simple de trabajos, puede editar el diseño de la página.

Haga clic en **Imprimir** en el menú **Archivo** para comenzar a imprimir.

#### *Nota:*

Si cierra la ventana Organizador simple de trabajos antes de agregar todos los datos de impresión al Proyecto de impresión, el trabajo de impresión en el que está trabajando se cancelará. Haga clic en *Guardar* en el menú *Archivo* para guardar el trabajo actual. Los archivos se guardan con la extensión "ecl".

Para abrir un Proyecto de impresión, haga clic en *Organizador simple de trabajos* en la pestaña *Utilidades* del controlador de impresora para abrir la ventana Organizador simple de trabajos. A continuación, seleccione *Abrir* en el menú *Archivo* para seleccionar el archivo.

#### **Información relacionada**

- & ["Conceptos de impresión básicos" de la página 155](#page-154-0)
- & ["Pestaña Principal" de la página 173](#page-172-0)

## **Impresión mediante la función Universal Print en color**

Puede mejorar la visibilidad de textos e imágenes en las impresiones.

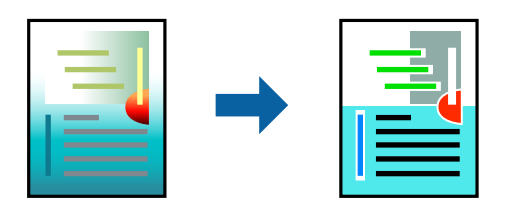

Impresión universal de colores solo está disponible si se han seleccionado los parámetros siguientes.

- ❏ Papel: Papel normal, Papel de copia, Membrete, Papel reciclado, Papel de color, Papel preimpreso, Papel normal de alta calidad, Papel grueso de 160 g/m² de grosor o menos
- ❏ Calidad: **Estándar** o una calidad superior
- ❏ Color de impresión: **Color**
- ❏ Aplicaciones: Microsoft® Office 2007 o posterior
- ❏ Tamaño del texto: 96 pts o menor

### **Configuración de impresión**

En la pestaña **Más Opciones** del controlador de impresora, haga clic en **Opciones de imágenes** en la configuración de **Corrección del color**. Seleccione una opción de la configuración de **Impresión universal de colores**. Haga clic en **Opciones de mejora** para realizar más ajustes.

#### *Nota:*

- ❏ Algunos caracteres pueden alterarse por patrones, como "+" apareciendo como "±".
- ❏ Los patrones y subrayados específicos de la aplicación pueden alterar el contenido impreso si se usan estos ajustes.
- ❏ La calidad de la impresión puede ser menor en fotos y otras imágenes cuando se utiliza los ajustes de Impresión universal de colores.
- ❏ La impresión es más lenta cuando se usan los ajustes de Impresión universal de colores.

#### **Información relacionada**

- & ["Conceptos de impresión básicos" de la página 155](#page-154-0)
- & ["Pestaña Más Opciones" de la página 176](#page-175-0)

## **Ajuste del color de la impresión**

Puede ajustar los colores utilizados en el trabajo de impresión.

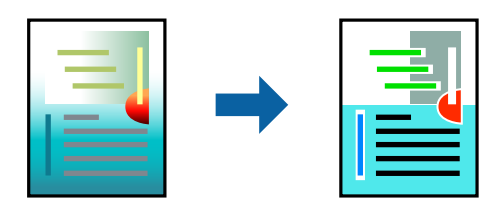

*Nota:* Estos ajustes no afectan a los datos originales.

### **Configuración de impresión**

En la pestaña **Más Opciones** del controlador de impresora, seleccione **Personaliz** como ajuste de **Corrección del color**. Haga clic en **Más opciones** para abrir la ventana **Corrección del color** y, a continuación, seleccione el método de corrección del color.

#### *Nota:*

- ❏ *Automático* está seleccionado de forma predeterminada en la pestaña *Más Opciones*. Con este ajuste, los colores se adaptarán automáticamente al tipo de papel y a los ajustes de calidad de impresión.
- ❏ *PhotoEnhance* en la ventana *Corrección del color* ajusta el color analizando la ubicación del objetivo. Por consiguiente, si ha cambiado la ubicación del objetivo al reducir, ampliar, recortar o girar la imagen, el color puede cambiar inesperadamente. Si la imagen está mal enfocada, los tonos pueden no parecer naturales. Si el color cambia o no es natural, imprima en un modo que no sea *PhotoEnhance*.

#### **Información relacionada**

- & ["Conceptos de impresión básicos" de la página 155](#page-154-0)
- & ["Pestaña Más Opciones" de la página 176](#page-175-0)

## **Impresión para enfatizar líneas delgadas**

Puede aumentar el grosor de líneas delgadas que sea demasiado finas para imprimirse.

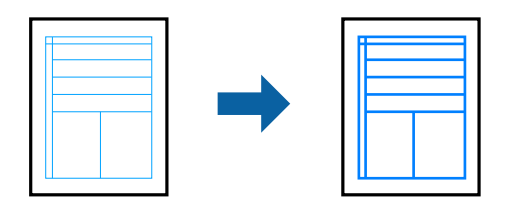

## **Configuración de impresión**

En la pestaña **Más Opciones** del controlador de impresora, haga clic en **Opciones de imágenes** en la configuración de **Corrección del color**. Seleccione una opción de la configuración de **Destacar líneas finas**.

*Nota:* Si desea imprimir líneas finas con el grosor original, seleccione *Desactivada* en *Destacar líneas finas*.

#### **Información relacionada**

- & ["Conceptos de impresión básicos" de la página 155](#page-154-0)
- & ["Pestaña Más Opciones" de la página 176](#page-175-0)

## **Impresión de códigos de barras claros**

Puede imprimir códigos de barra nítidos que sean fáciles de escanear. Habilite esta función solo si no puede escanear el código de barras que imprimió.

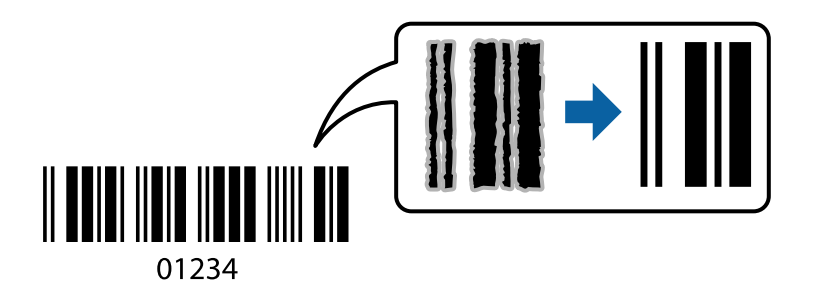

Puede usar esta función en las siguientes condiciones.

- ❏ Tipo de Papel: Papel Normal, Encabezado, Reciclado, Color, Preimpreso, Papel normal de alta calidad, Papel grueso con un grosor de 160 g/m² o inferior,Sobre
- ❏ Calidad: Estándar

#### *Nota:*

Es posible que la reducción de borrosidad no se pueda realizar siempre, según las circunstancias.

## **Configuración de impresión**

En la pestaña **Utilidades** del controlador de impresora, haga clic en **Más ajustes** y, a continuación, seleccione **Modo Código de barras**.

- <span id="page-172-0"></span>& ["Conceptos de impresión básicos" de la página 155](#page-154-0)
- & ["Pestaña Utilidades" de la página 177](#page-176-0)

## **Cancelar la impresión**

Puede cancelar un trabajo de impresión desde el ordenador. En Windows, no se puede cancelar un trabajo de impresión desde el ordenador una vez que se ha enviado por completo a la impresora. En ese caso, cancele el trabajo de impresión desde el panel de control de la impresora.

### **Cancelar**

En su ordenador, haga clic con el botón derecho en su impresora en**Dispositivos e impresoras**, **Impresora**, o en **Impresoras y faxes**. Haga clic en **Ver qué se está imprimiendo**, haga clic con el botón derecho en el trabajo que desea cancelar y, a continuación, seleccione **Cancelar**.

## **Opciones de menú para el controlador de impresora**

Abra la ventana de impresión en una aplicación, seleccione la impresora y, a continuación, acceda a la ventana del controlador de impresora.

#### *Nota:*

Los menús disponibles varían según la opción seleccionada.

### **Pestaña Principal**

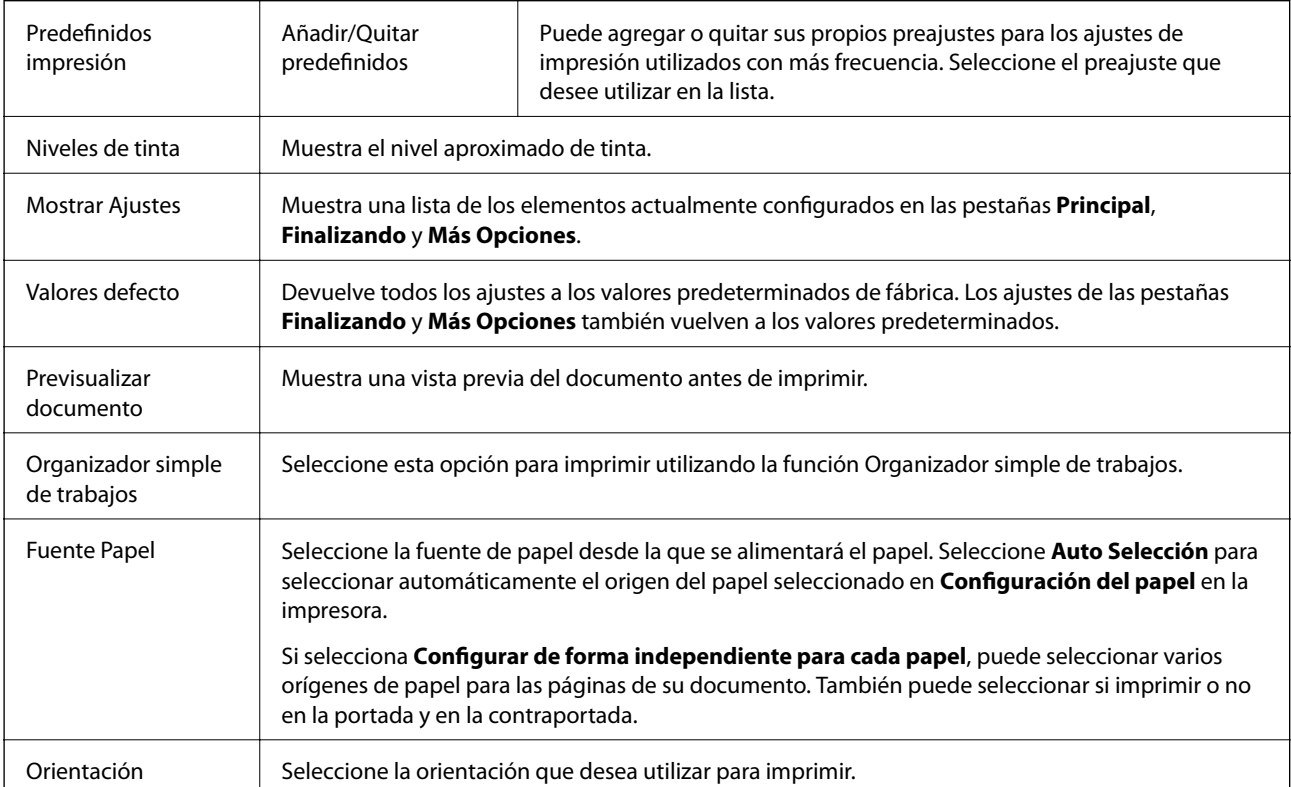

<span id="page-173-0"></span>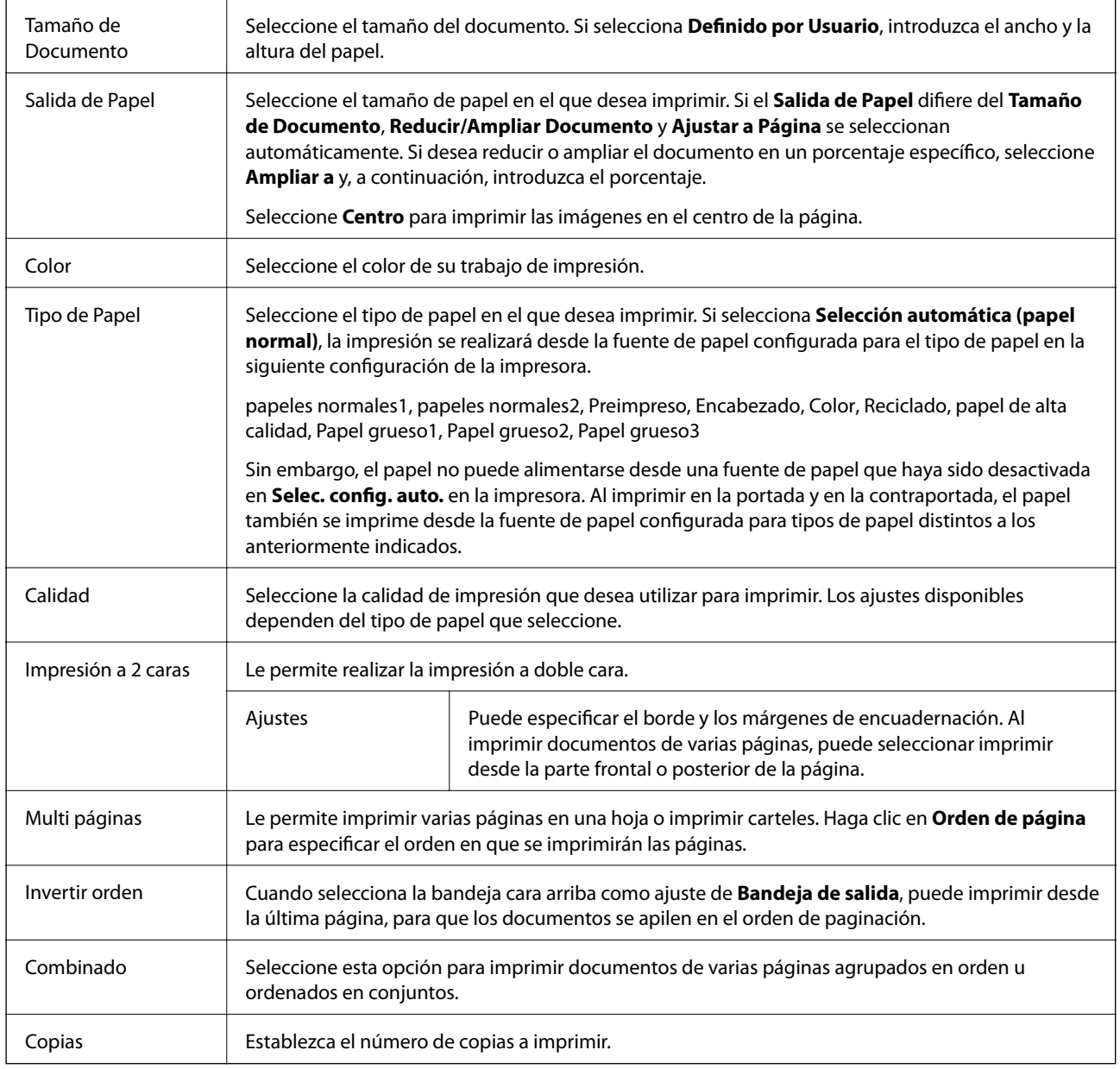

## **Pestaña Finalizando**

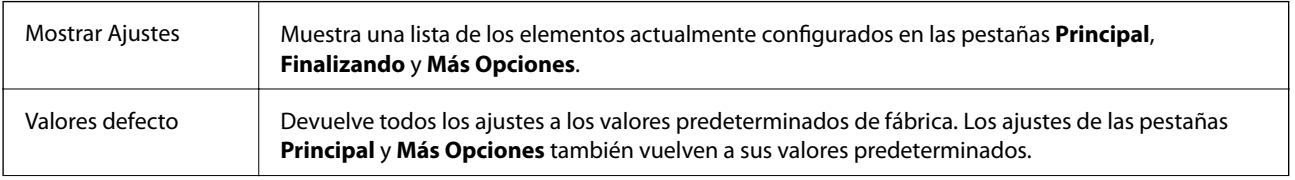

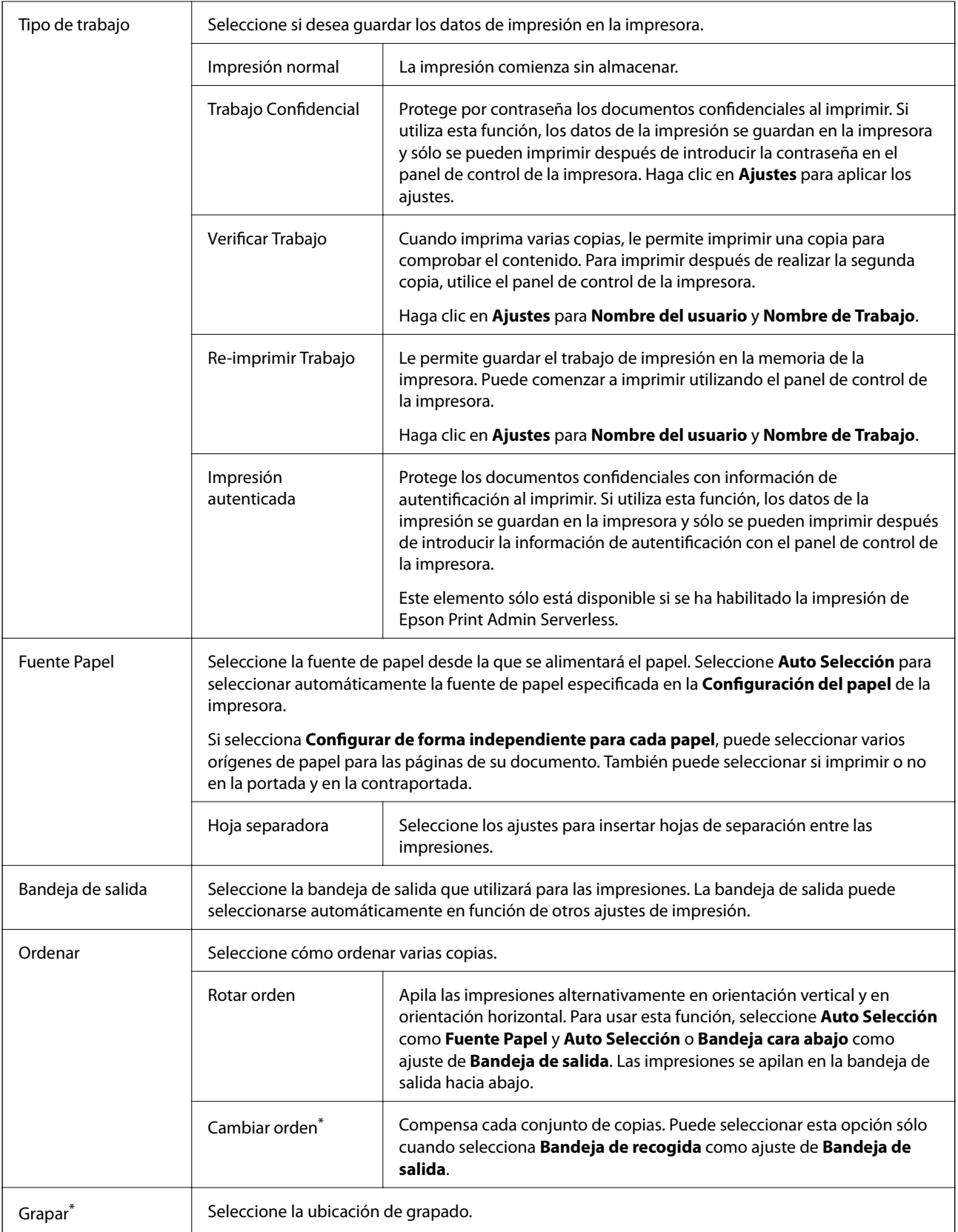

<span id="page-175-0"></span>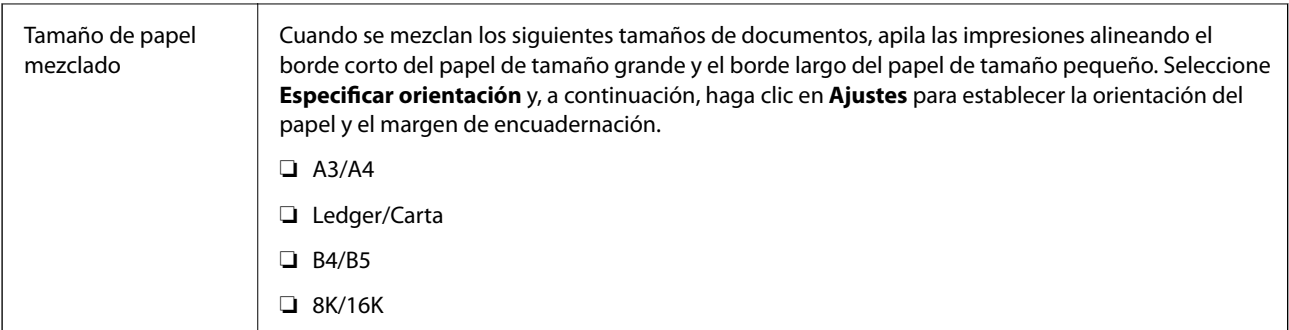

\* Disponible cuando está instalada la Unidad de recogida opcional.

## **Pestaña Más Opciones**

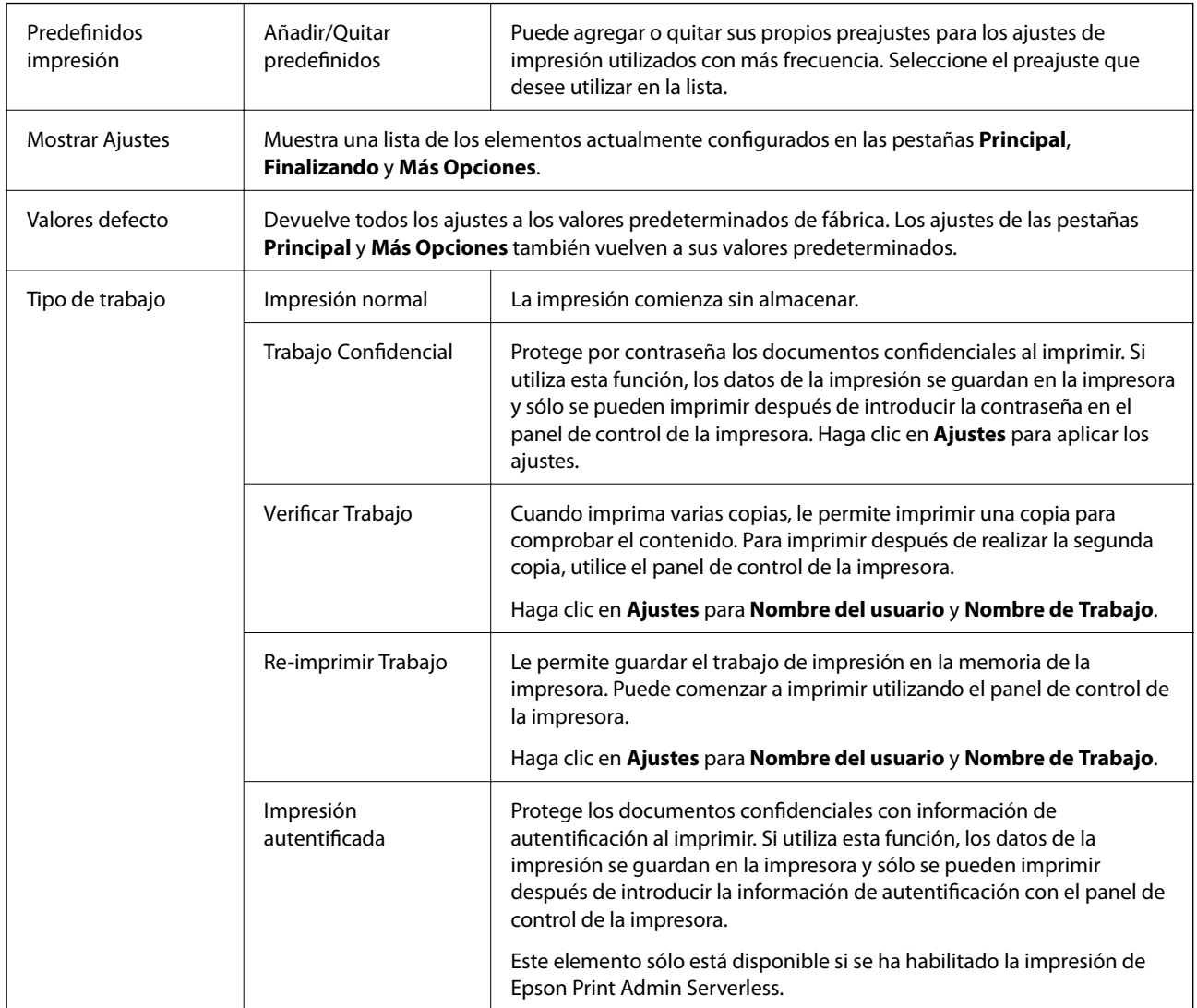

<span id="page-176-0"></span>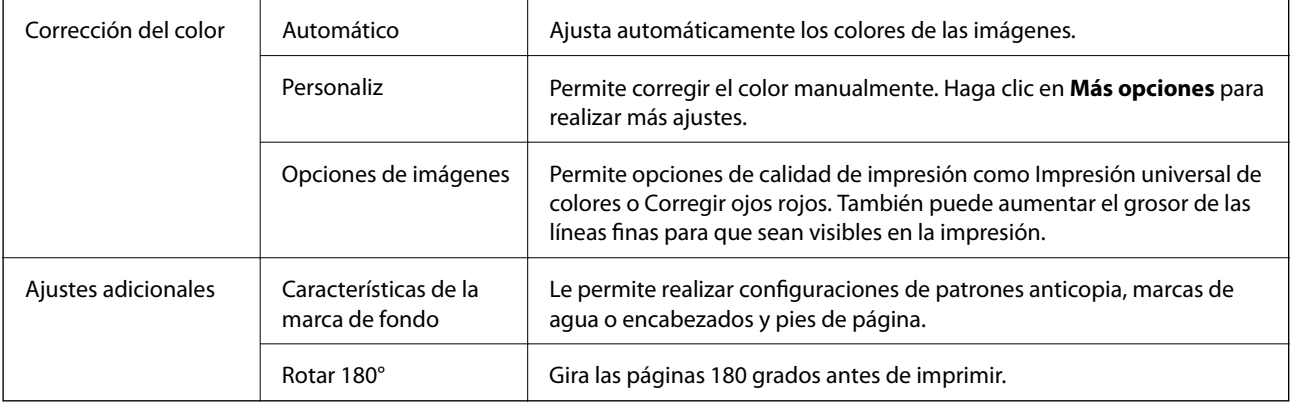

### **Pestaña Utilidades**

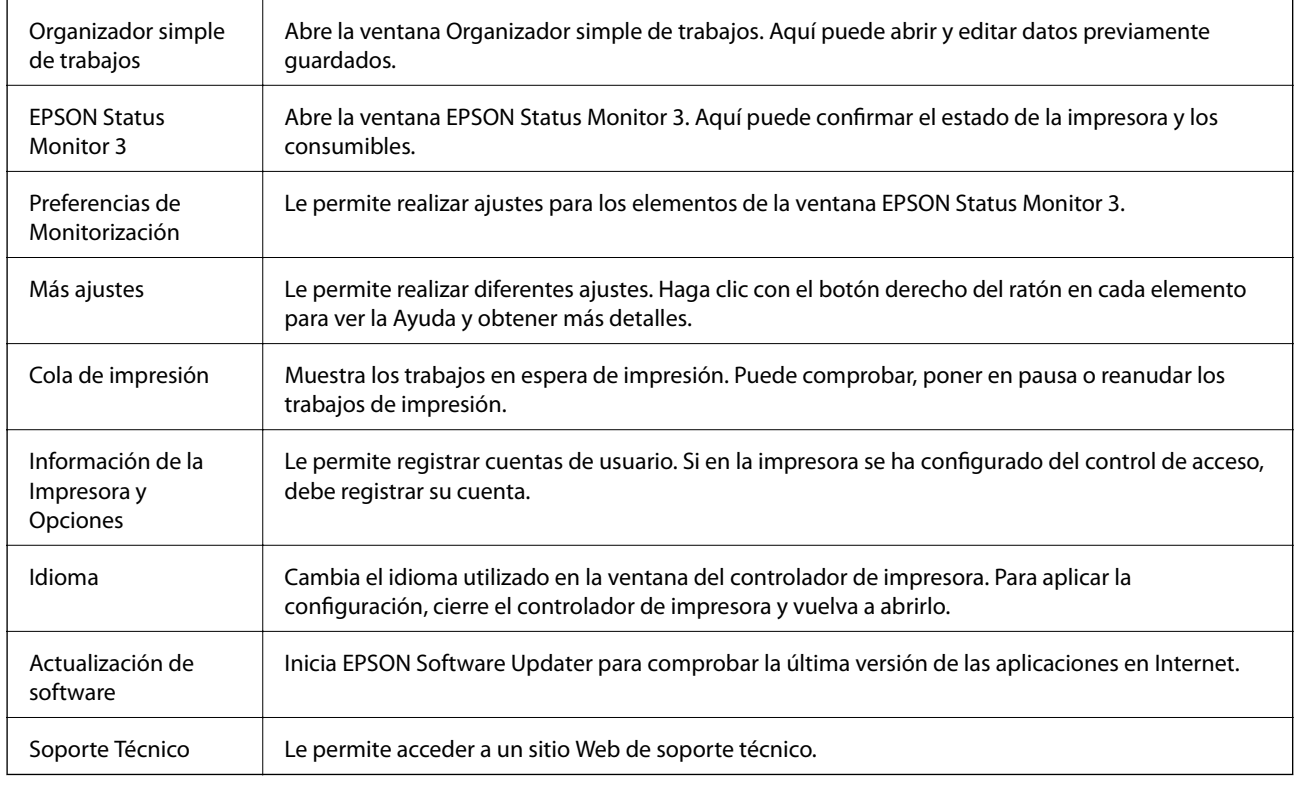

# **Impresión desde el controlador de impresora PostScript en Windows**

Un controlador de impresora PostScript es un controlador que envía comandos de impresión a una impresora utilizando un lenguaje de descripción de página (PDL) PostScript.

1. Abra el archivo que desee imprimir.

Cargue papel en la impresora si no lo ha hecho todavía.

2. Seleccione **Imprimir** o **Configurar impresora** en el menú **Archivo**

- 3. Seleccione la impresora.
- 4. Seleccione **Preferencias** o **Propiedades** para acceder a la ventana del controlador de la impresora.

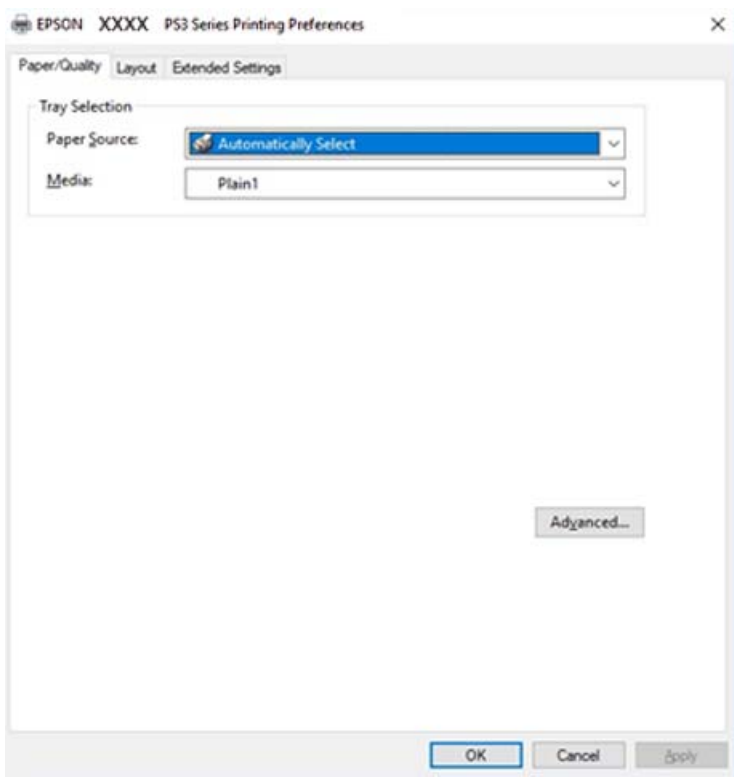

- 5. Cambie los ajustes como sea preciso. Consulte las opciones de menú del controlador de impresora para ver más detalles.
- 6. Haga clic en **Aceptar** para cerrar la ventana del controlador de impresora.
- 7. Haga clic en **Imprimir**.

- & ["Tipos y capacidades de papel disponibles" de la página 29](#page-28-0)
- & ["Cómo cargar papeles" de la página 32](#page-31-0)
- & ["Configuración del tipo de papel" de la página 34](#page-33-0)
- & ["Ficha Composición" de la página 180](#page-179-0)
- & ["Pestaña Papel/Calidad" de la página 180](#page-179-0)

## **Uso de un dispositivo opcional con un controlador de impresora PostScript**

Para utilizar dispositivos opcionales, debe realizar ajustes en el controlador de impresora PostScript.

#### **Ajustes**

❏ Windows 10/Windows Server 2019/Windows Server 2016

Haga clic en el botón de inicio y luego seleccione **Sistema de Windows** > **Panel de control** > **Ver dispositivos e impresoras** en **Hardware y sonido**. Haga clic con el botón secundario en la impresora, o pulse y mantenga la pulsación, y seleccione **Propiedades de impresora**. En la pestaña **Configuración del dispositivo**, seleccione el dispositivo opcional en **Opciones instalables**.

❏ Windows 8.1/Windows 8/Windows Server 2012 R2/Windows Server 2012

Seleccione **Escritorio** > **Configuración** > **Panel de control** > **Ver dispositivos e impresoras** en **Hardware y sonido**. Haga clic con el botón secundario en la impresora, o pulse y mantenga la pulsación, y seleccione **Propiedades de impresora**. En la pestaña **Configuración del dispositivo**, seleccione el dispositivo opcional en **Opciones instalables**.

❏ Windows 7/Windows Server 2008 R2

Haga clic en el botón de inicio y seleccione **Panel de control** > **Ver dispositivos e impresoras** en **Hardware y sonido**. Haga clic con el botón secundario en la impresora y seleccione **Propiedades de impresora**. En la pestaña **Configuración del dispositivo**, seleccione el dispositivo opcional en **Opciones instalables**.

❏ Windows Vista/Windows Server 2008

Haga clic en el botón de inicio y seleccione **Panel de control** > **Impresoras** en **Hardware y sonido**. Haga clic con el botón secundario en la impresora y seleccione **Propiedades**. En la pestaña **Configuración del dispositivo**, seleccione el dispositivo opcional en **Opciones instalables**.

❏ Windows XP/Windows Server 2003 R2/Windows Server 2003

Haga clic en el botón de inicio y seleccione **Panel de control** > **Impresoras y otro hardware** > **Impresoras y faxes**. Haga clic con el botón secundario en la impresora y seleccione **Propiedades**. En la pestaña **Configuración del dispositivo**, seleccione el dispositivo opcional en **Opciones instalables**.

## **Elementos de configuración del controlador de impresora PostScript**

Abra la ventana de impresión en una aplicación, seleccione la impresora y, a continuación, acceda a la ventana del controlador de impresora

#### *Nota:*

Los menús disponibles varían según la opción seleccionada.

## <span id="page-179-0"></span>**Pestaña Papel/Calidad**

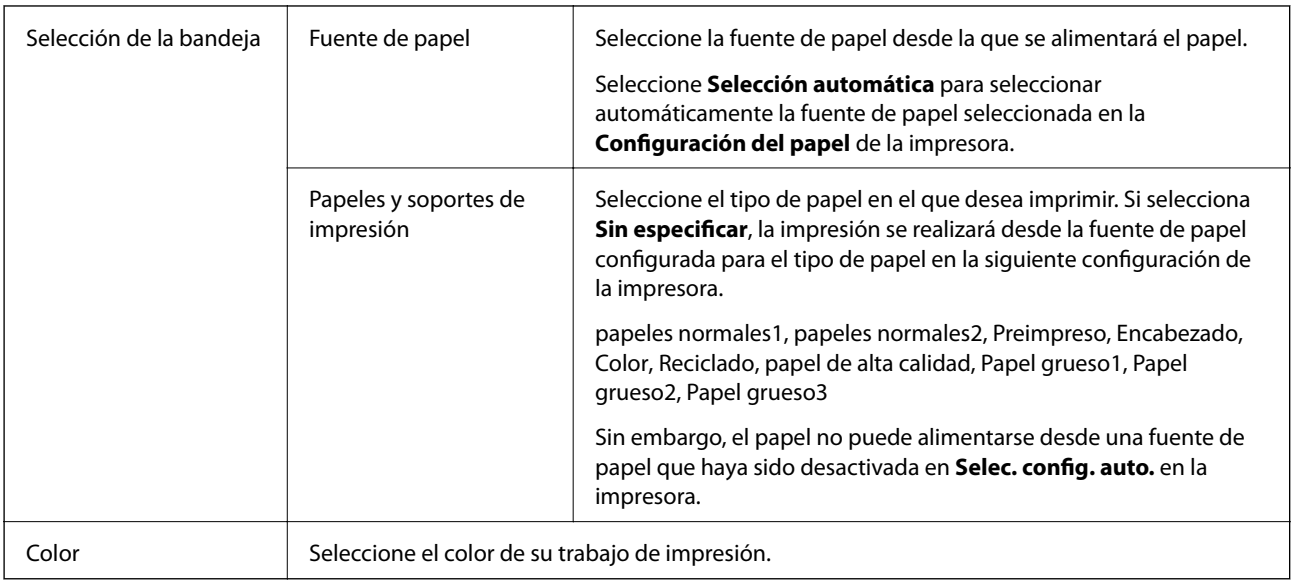

## **Ficha Composición**

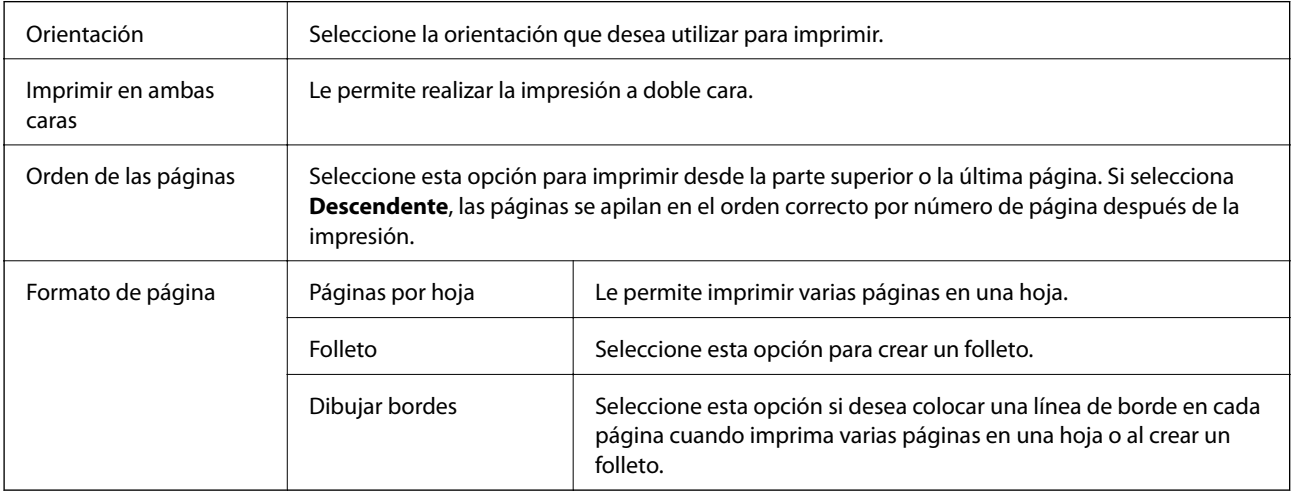

## **Pestaña Más ajustes**

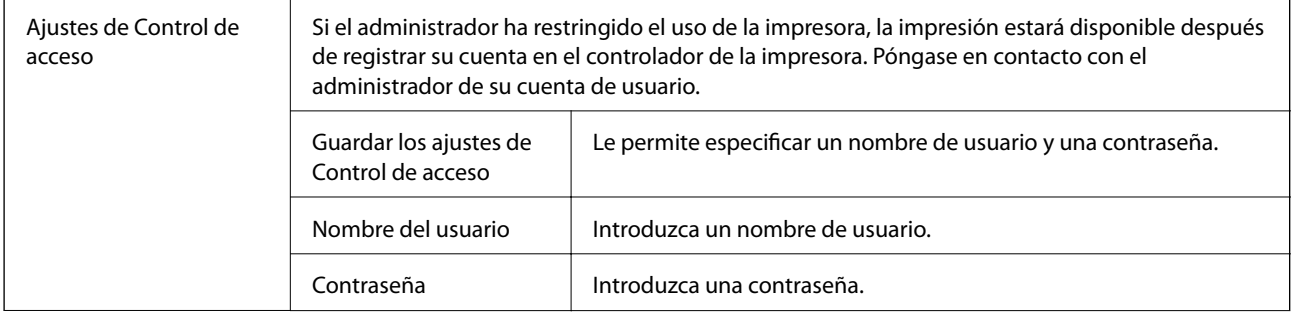
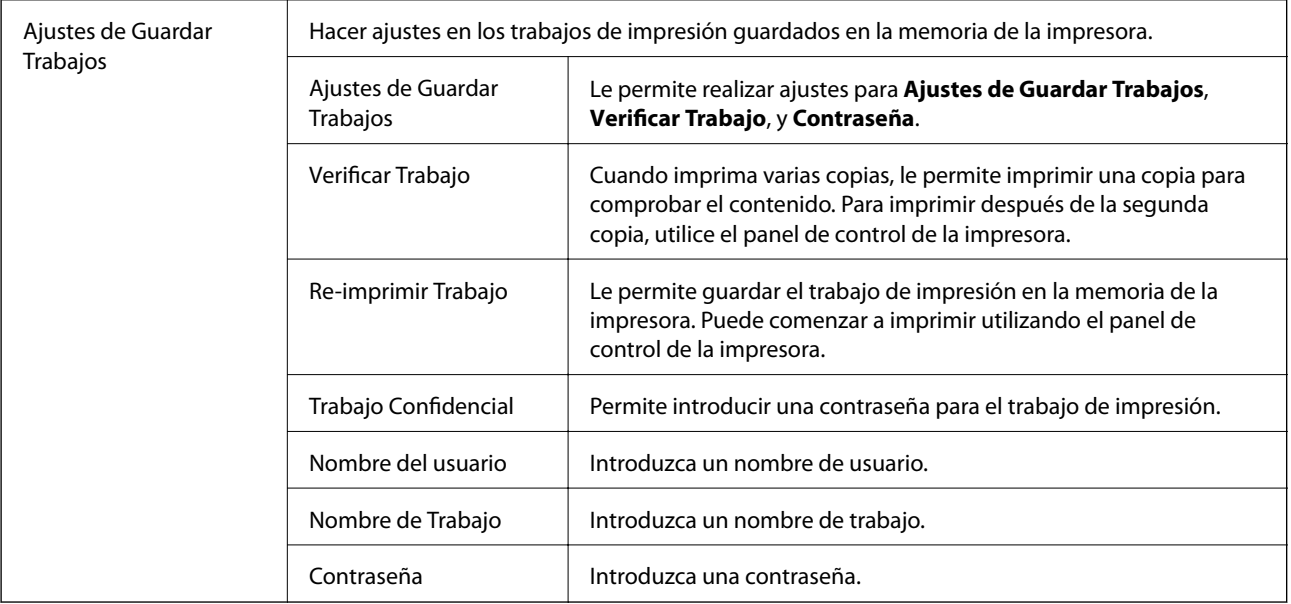

### **Opciones avanzadas**

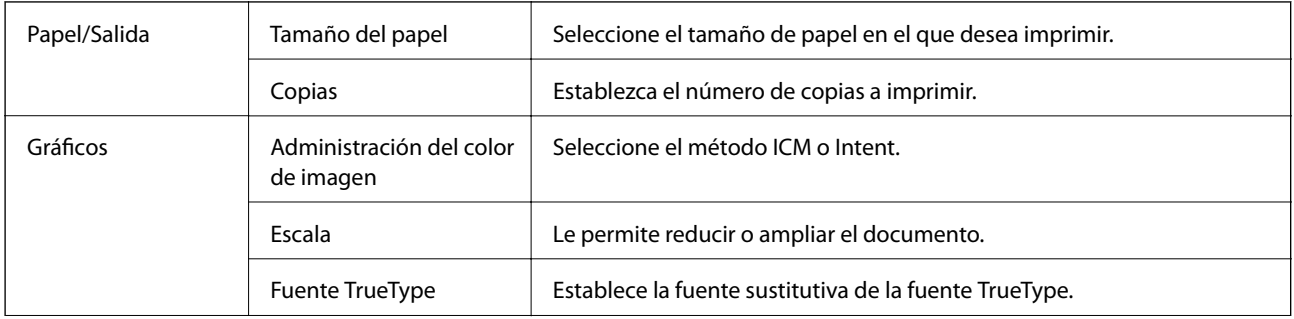

<span id="page-181-0"></span>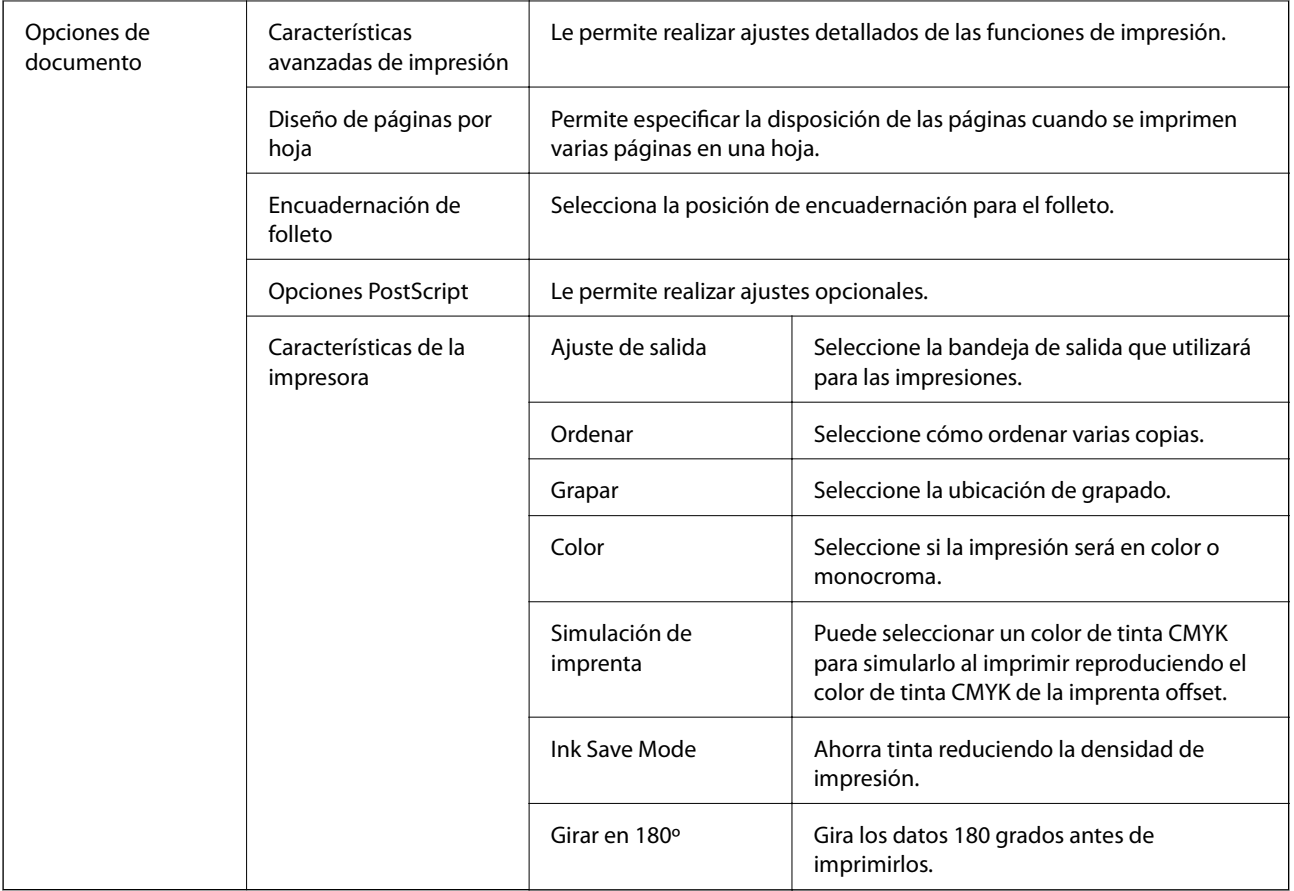

### **Cancelar la impresión**

Puede cancelar un trabajo de impresión desde el ordenador. En Windows, no se puede cancelar un trabajo de impresión desde el ordenador una vez que se ha enviado por completo a la impresora. En ese caso, cancele el trabajo de impresión desde el panel de control de la impresora.

### **Cancelar**

En su ordenador, haga clic con el botón derecho en su impresora en**Dispositivos e impresoras**, **Impresora**, o en **Impresoras y faxes**. Haga clic en **Ver qué se está imprimiendo**, haga clic con el botón derecho en el trabajo que desea cancelar y, a continuación, seleccione **Cancelar**.

## **Impresión desde el controlador de la impresora en Mac OS**

### **Conceptos de impresión básicos**

*Nota:*

Las operaciones varían según la aplicación. Si desea más información, consulte la ayuda de la aplicación.

1. Abra el archivo que desee imprimir.

Cargue papel en la impresora si no lo ha hecho todavía.

2. Seleccione **Imprimir** en el menú **Archivo** u otro comando para acceder a la ventana del diálogo de impresión.

Si es preciso, haga clic en Mostrar detalles o  $\nabla$  para expandir la ventana de impresión.

- 3. Seleccione la impresora.
- 4. Seleccione **Ajustes Impresión** en el menú emergente.

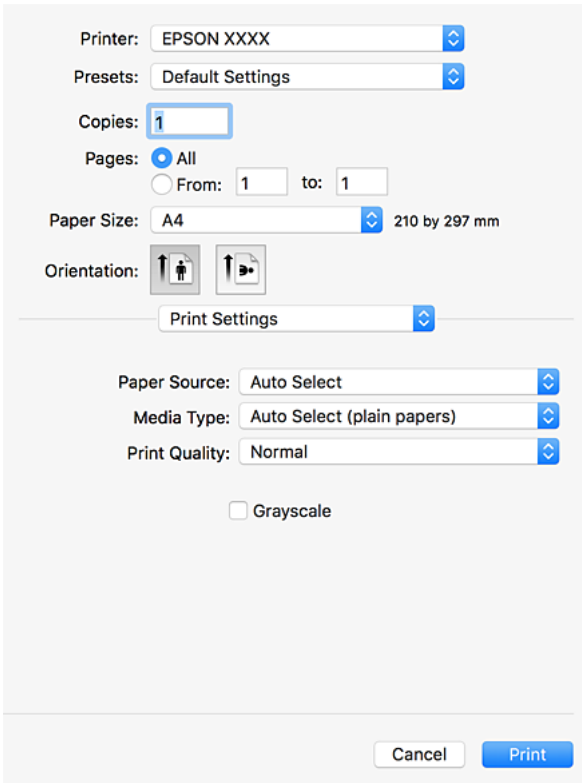

5. Cambie los ajustes como sea preciso.

Consulte las opciones de menú del controlador de impresora para ver más detalles.

6. Haga clic en **Imprimir**.

#### **Información relacionada**

- & ["Tipos y capacidades de papel disponibles" de la página 29](#page-28-0)
- & ["Cómo cargar papeles" de la página 32](#page-31-0)
- & ["Configuración del tipo de papel" de la página 34](#page-33-0)
- & ["Opciones de menú para el controlador de impresora" de la página 173](#page-172-0)

### **Impresión por las 2 caras**

Puede imprimir en ambas caras del papel.

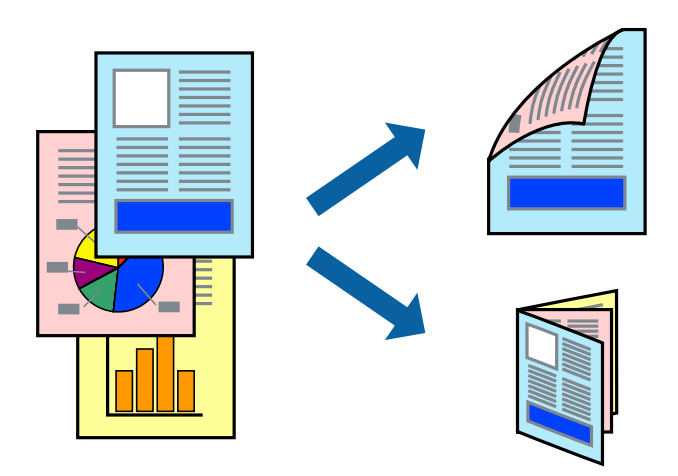

*Nota:*

- ❏ Si no utiliza papel adecuado para la impresión por las 2 caras, la calidad de la impresión puede decaer y se pueden producir atascos de papel.
- ❏ Según el papel y los datos, puede que la tinta traspase el papel y se vea por la otra cara.

#### **Información relacionada**

& ["Tipos y capacidades de papel disponibles" de la página 29](#page-28-0)

### **Configuración de impresión**

Seleccione **Ajustes de la impresión a dos caras** en el menú emergente y, a continuación, seleccione el lugar de la encuadernación.

#### **Información relacionada**

- & ["Conceptos de impresión básicos" de la página 182](#page-181-0)
- & ["Opciones de menú para el diseño" de la página 188](#page-187-0)

### **Impresión de varias páginas en una hoja**

Puede imprimir dos o cuatro páginas de datos en una misma hoja de papel.

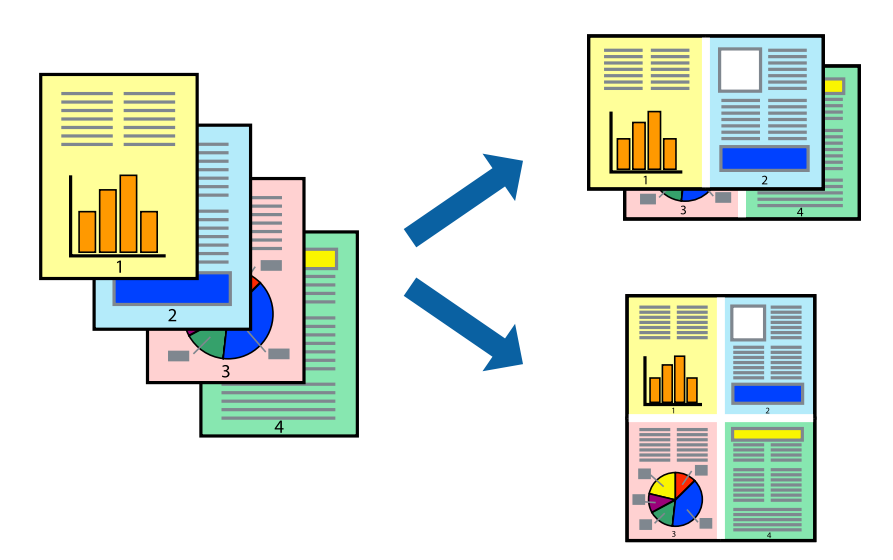

### **Configuración de impresión**

Seleccione **Diseño** en el menú emergente. Establezca el número de páginas en **Páginas por hoja**, la **Orientación** (orden de página), y **Borde**.

#### **Información relacionada**

- & ["Conceptos de impresión básicos" de la página 182](#page-181-0)
- & ["Opciones de menú para el diseño" de la página 188](#page-187-0)

### **Impresión y apilado en el orden de paginación (impresión en orden inverso)**

Si utiliza esta función cuando selecciona **Finalizando** en el menú emergente y, a continuación, seleccione la bandeja cara arriba como **Bandeja de salida**, puede imprimir desde la última página para que los documentos se apilen en orden de paginación.

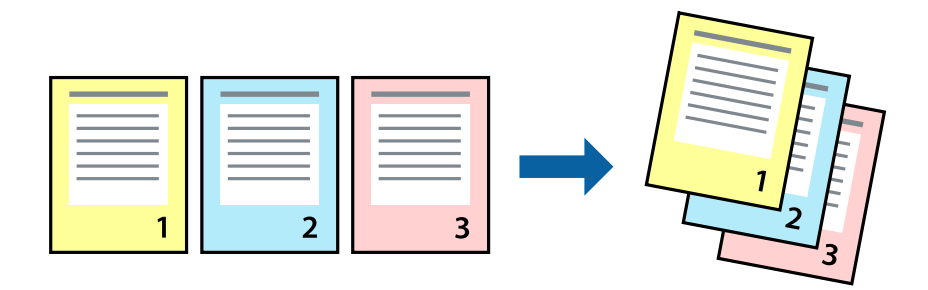

### **Configuración de impresión**

Seleccione **Gestión del papel** en el menú emergente. Seleccione**Inverso** en **Orden de las páginas**.

#### **Información relacionada**

- & ["Conceptos de impresión básicos" de la página 182](#page-181-0)
- & ["Opciones de menú para la manipulación del papel" de la página 189](#page-188-0)

### **Impresión de un documento reducido o ampliado**

Puede reducir o ampliar el tamaño de un documento e un porcentaje específico o ajustarse al tamaño de papel cargado en la impresora.

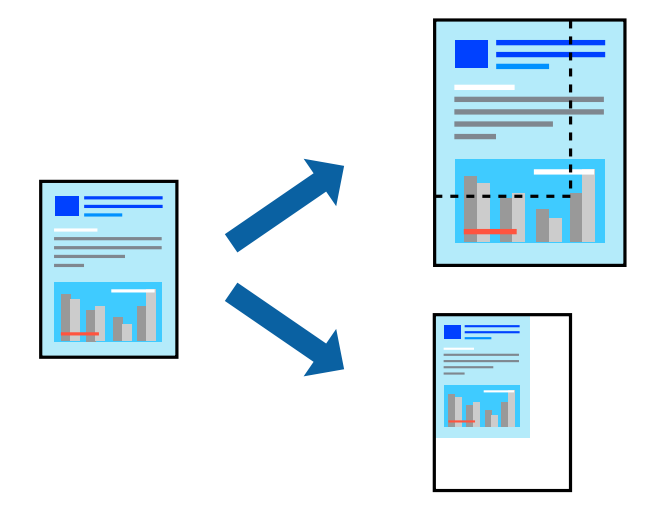

### **Configuración de impresión**

Cuando imprima para ajustarse al tamaño de papel, seleccione **Manipulación del papel** en el menú emergente y, a continuación, seleccione **Ajustar al tamaño del papel**. Seleccione el tamaño de papel que cargó en la impresora como valor del parámetro **Tamaño del papel de destino**. Al reducir el tamaño del documento, seleccione **Sólo reducir**.

Cuando imprima en un porcentaje específico, seleccione **Imprimir** o **Ajustar página** en el menú **Archivo** de la aplicación. Seleccione **Impresora**, **Tamaño de papel**, introduzca el porcentaje en **Escala** y haga clic en **Aceptar**.

#### *Nota:*

Seleccione el tamaño de papel ajustado en la impresora como valor del parámetro *Tamaño del papel*.

#### **Información relacionada**

- & ["Conceptos de impresión básicos" de la página 182](#page-181-0)
- & ["Opciones de menú para la manipulación del papel" de la página 189](#page-188-0)

### **Apilamiento de cada conjunto de copias girando alternativamente 90 grados o desplazando**

Puede ordenar las impresiones apilándolas alternativamente en orientación vertical y en orientación horizontal. Si instala el Finisher unit opcional, también puede ordenar mediante desplazando cada conjunto de copias o grapar los documentos.

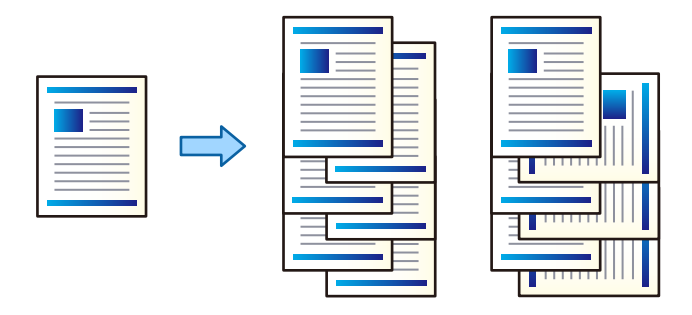

### **Configuración de impresión**

Seleccione **Finalizando** en el menú emergente y, a continuación, seleccione una opción en la configuración de Ordenar. Si la unidad de acabado opcional está instalada, seleccione la ubicación de la grapa según sea necesario.

#### **Información relacionada**

- & ["Conceptos de impresión básicos" de la página 182](#page-181-0)
- & ["Opciones de menú para el acabado" de la página 190](#page-189-0)

### **Ajuste del color de la impresión**

Puede ajustar los colores utilizados en el trabajo de impresión.

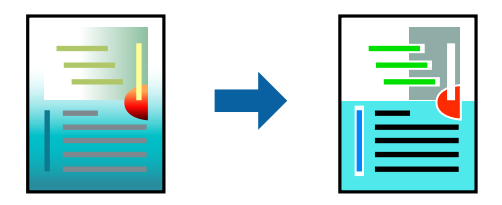

*Nota:* Estos ajustes no afectan a los datos originales.

### **Configuración de impresión**

Seleccione **Ajuste de color** en el menú emergente y luego seleccione **EPSON Ajuste Color**. Seleccione **Opciones de color** en el menú emergente y luego seleccione una de las opciones disponibles. Haga clic en la flecha que hay junto a **Más Ajustes** y, a continuación, realice ajustes más detallados.

#### **Información relacionada**

& ["Conceptos de impresión básicos" de la página 182](#page-181-0)

- <span id="page-187-0"></span>& "Opciones de menú para imprimir fotos" de la página 188
- & ["Opciones de menú para Opciones de color" de la página 189](#page-188-0)

### **Cancelar la impresión**

Puede cancelar un trabajo de impresión desde el ordenador. En Windows, no se puede cancelar un trabajo de impresión desde el ordenador una vez que se ha enviado por completo a la impresora. En ese caso, cancele el trabajo de impresión desde el panel de control de la impresora.

### **Cancelar**

Haga clic en el icono de la impresora en el **Dock**. Seleccione el trabajo que desea cancelar y, a continuación, realice una de las acciones siguientes.

❏ OS X Mountain Lion o posterior

Haga clic en  $\otimes$  junto al indicador de progreso.

❏ Mac OS X v10.6.8 a v10.7.x

Haga clic en **Eliminar**.

### **Opciones de menú para el controlador de impresora**

Abra la ventana de impresión en una aplicación, seleccione la impresora y, a continuación, acceda a la ventana del controlador de impresora.

*Nota:*

Los menús disponibles varían según la opción seleccionada.

### **Opciones de menú para el diseño**

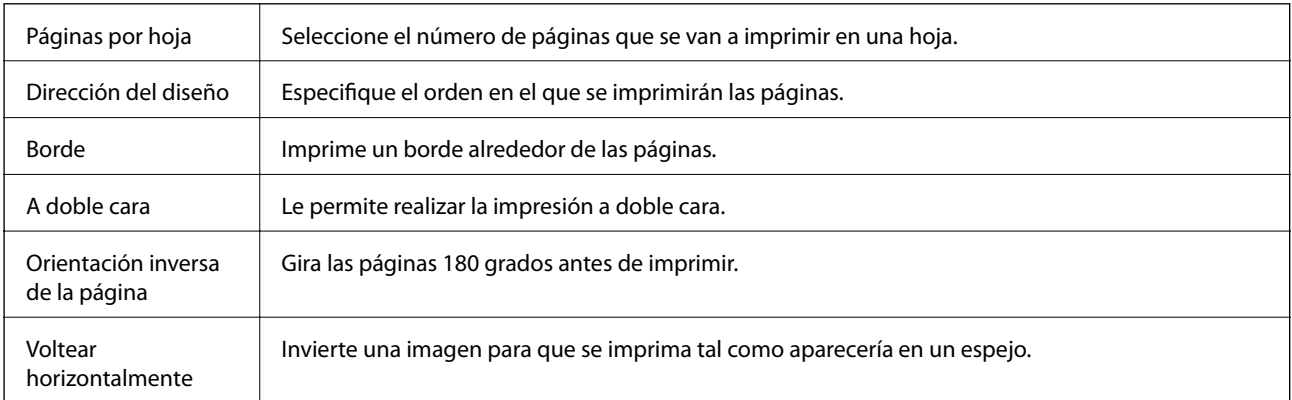

### **Opciones de menú para imprimir fotos**

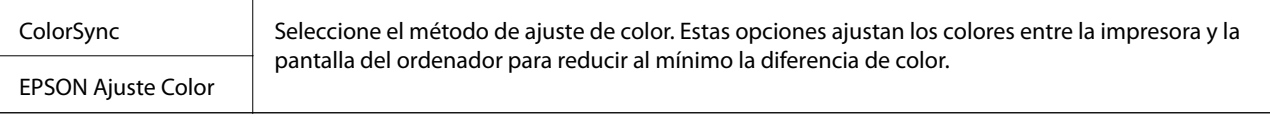

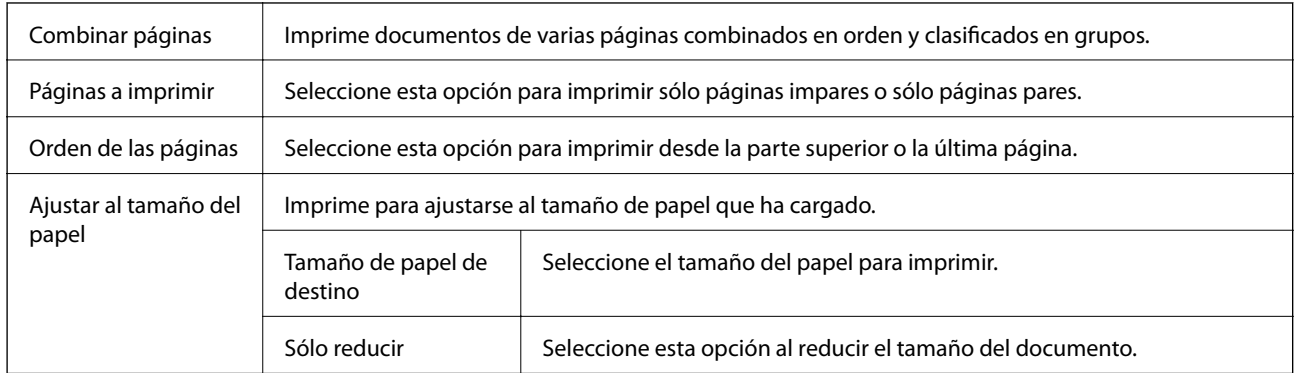

### <span id="page-188-0"></span>**Opciones de menú para la manipulación del papel**

### **Opciones de menú para imprimir fotos**

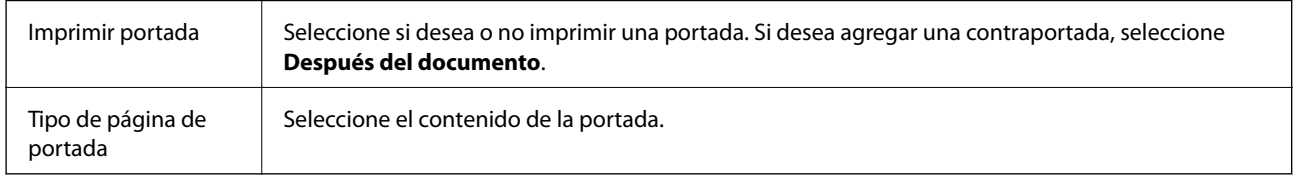

### **Opciones de menú para Ajustes Impresión**

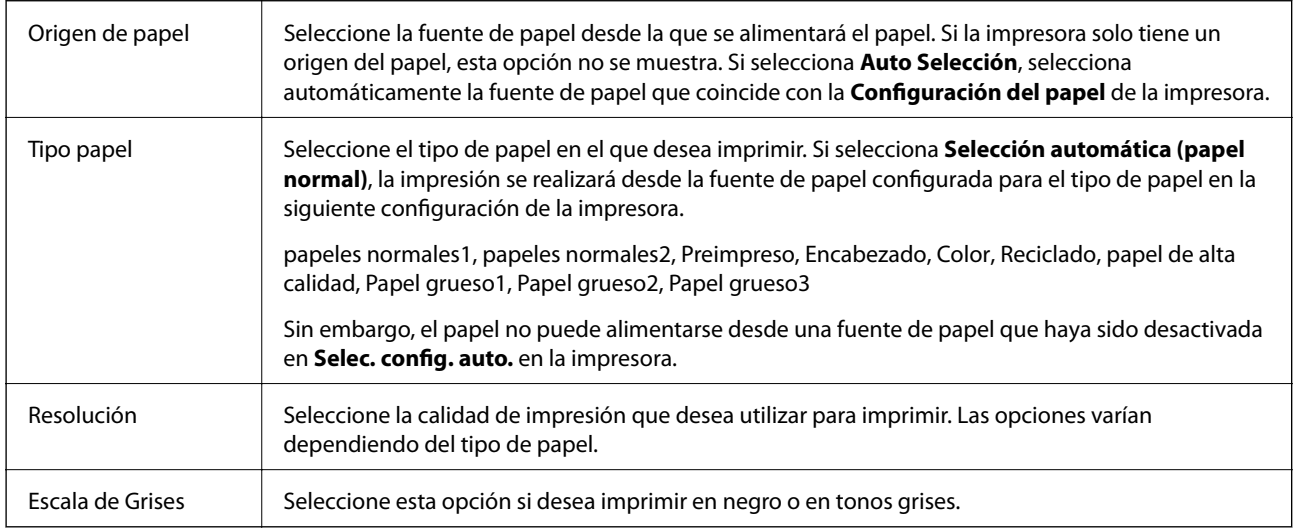

### **Opciones de menú para Opciones de color**

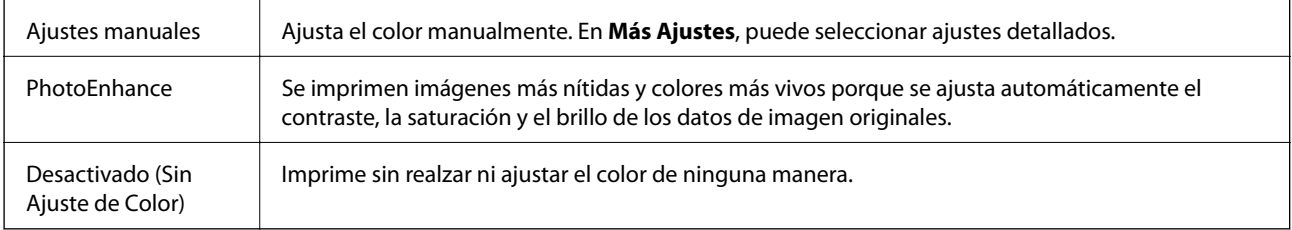

<span id="page-189-0"></span>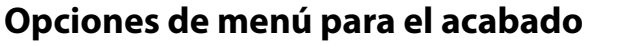

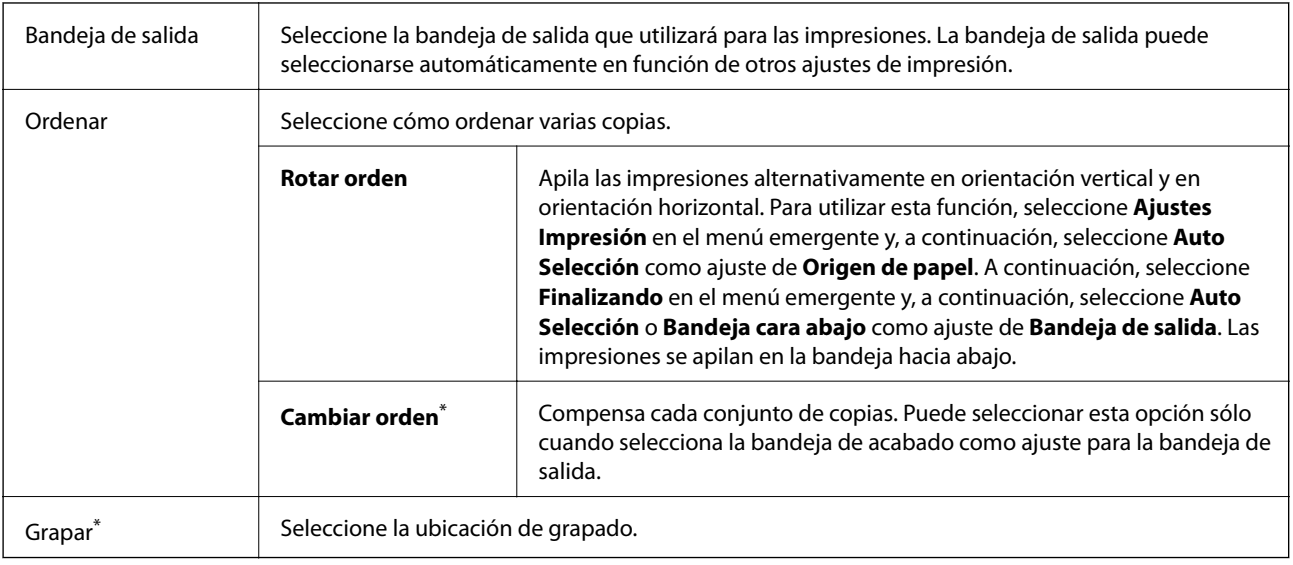

Disponible cuando está instalada la Unidad de recogida opcional.

### **Opciones de menú para imprimir fotos**

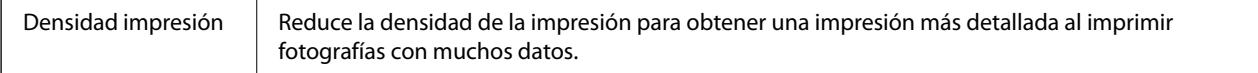

### **Opciones de menú para Ajustes de la impresión a dos caras**

Impresión a 2 caras  $\parallel$  Imprime en ambas caras del papel.

### **Ajustar la configuración de funcionamiento del controlador de impresora para Mac OS**

### **Ajustes de funcionamiento del controlador de impresora para Mac OS**

Seleccione **Preferencias del sistema** en el menú > **Impresoras y escáneres** (o **Impresión y escaneado**, **Impresión y fax**) y seleccione la impresora. Haga clic en **Opciones y recambios** > **Opciones** (o **Controlador**).

### **Configuración del funcionamiento del controlador de impresora de Mac OS**

❏ Papel Grueso y sobres: evita que aparezcan manchas de tinta al imprimir en papel grueso. Pero tenga en cuenta que esto puede ralentizar la velocidad de la impresión. Seleccione **Modo 1** para reducir las manchas en el papel grueso. Si siguen produciéndose manchas, intente **Modo 2**.

❏ Omitir Pag en Blanco: evita la impresión de páginas en blanco.

- ❏ Notificaciones de advertencia: permite que el controlador de la impresora muestre notificaciones de advertencia.
- ❏ Establecer comunicación en dos sentidos: por lo general, se debe establecer en **Activado**. Seleccione **Desactivado** cuando no se pueda obtener la información de la impresora porque se comparte con otros ordenadores Windows en una red o por la causa que sea.
- ❏ Bandeja de salida opcional: si la bandeja de salida opcional no está instalada, seleccione **No hay bandeja de salida opcional**. Si la bandeja de salida opcional está instalada, seleccione el nombre de la bandeja de salida que ha instalado. Debe configurar este elemento cuando instale o extraiga la bandeja de salida opcional.
- ❏ Optimizar finalización: habilite este ajuste para reducir la desalineación del papel y mejorar la capacidad de la impresora para grapar y apilar papel. El uso de esta función reduce la velocidad de impresión.
- ❏ Bandeja Opcional: si la fuente del papel opcional no está instalada, seleccione **Sin bandeja Opcional**. Si la fuente de papel opcional está instalada, seleccione el nombre de la fuente de papel que haya instalado. Debe configurar este elemento al instalar o quitar la fuente de papel opcional.

## **Impresión desde el controlador de impresora PostScript en Mac OS**

Un controlador de impresora PostScript es un controlador que envía comandos de impresión a una impresora utilizando un lenguaje de descripción de página (PDL) PostScript.

1. Abra el archivo que desee imprimir.

Cargue papel en la impresora si no lo ha hecho todavía.

2. Seleccione **Imprimir** o **Configurar impresora** en el menú **Archivo**.

Si es preciso, haga clic en **Mostrar detalles** o  $\blacktriangledown$  para expandir la ventana de impresión.

3. Seleccione la impresora.

4. Seleccione **Ajustes impresión** en el menú emergente.

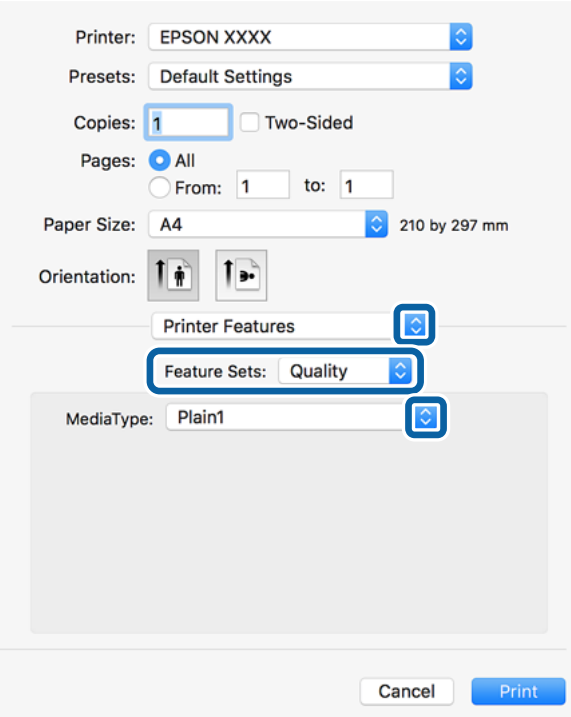

5. Cambie los ajustes como sea preciso.

Consulte las opciones de menú del controlador de impresora para ver más detalles.

6. Haga clic en **Imprimir**.

#### **Información relacionada**

- & ["Tipos y capacidades de papel disponibles" de la página 29](#page-28-0)
- & ["Cómo cargar papeles" de la página 32](#page-31-0)
- & ["Configuración del tipo de papel" de la página 34](#page-33-0)
- & ["Opciones de menú para imprimir fotos" de la página 194](#page-193-0)

### **Uso de un dispositivo opcional con un controlador de impresora PostScript**

Deberá realizar ajustes en el controlador de impresora PostScript para los dispositivos instalables.

Seleccione **Preferencias del sistema** en el menú > **Impresoras y escáneres** (o **Impresión y escaneado**, **Impresión y fax**) y seleccione la impresora. Haga clic en **Opciones y recambios** > **Opciones** (o **Controlador**). Configura los ajustes en función de las opciones disponibles.

### **Elementos de configuración del controlador de impresora PostScript**

Abra la ventana de impresión en una aplicación, seleccione la impresora y, a continuación, acceda a la ventana del controlador de impresora

*Nota:*

Los menús disponibles varían según la opción seleccionada.

### **Opciones de menú para el diseño**

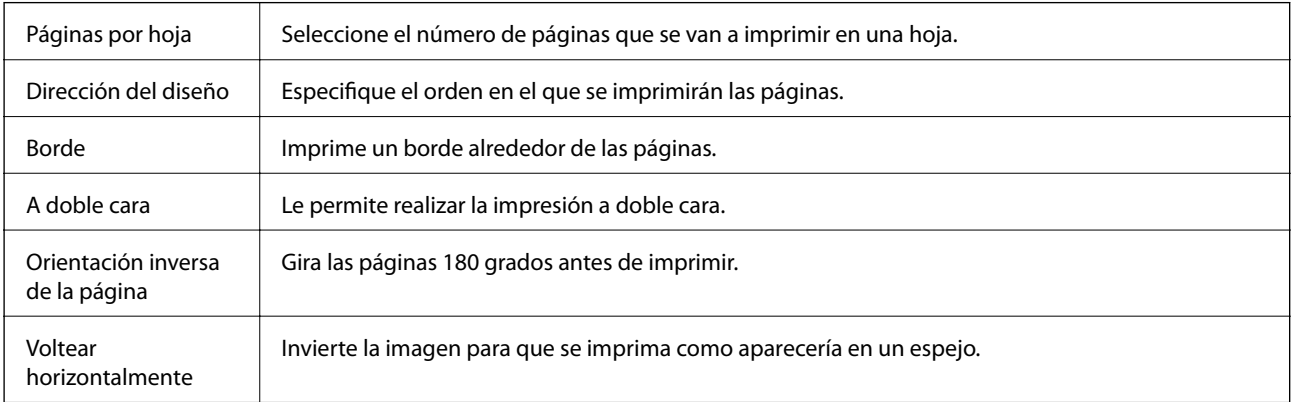

### **Opciones de menú para imprimir fotos**

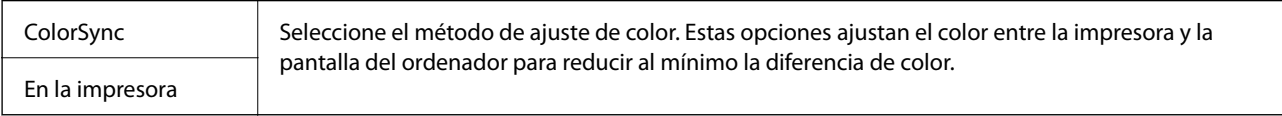

### **Opciones de menú para la manipulación del papel**

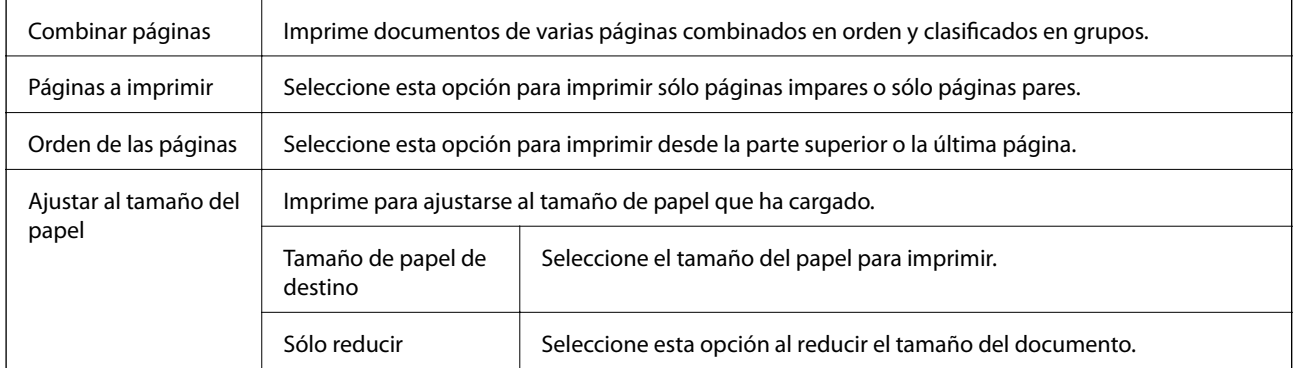

### <span id="page-193-0"></span>**Opciones de menú para imprimir fotos**

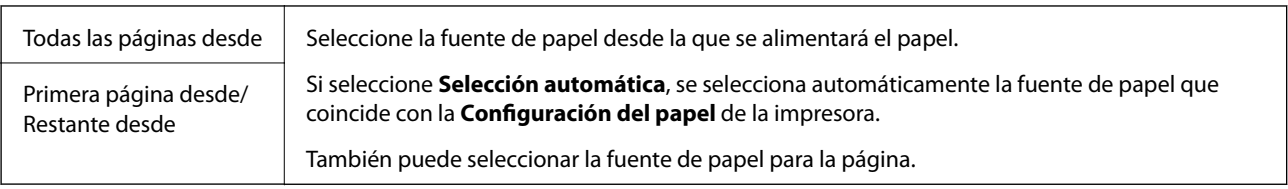

### **Opciones de menú para imprimir fotos**

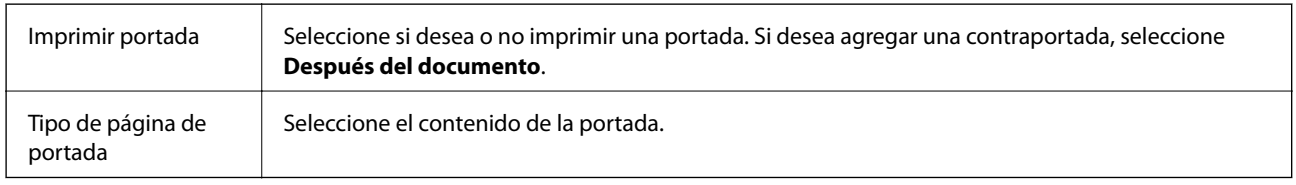

### **Opciones de menú para imprimir fotos**

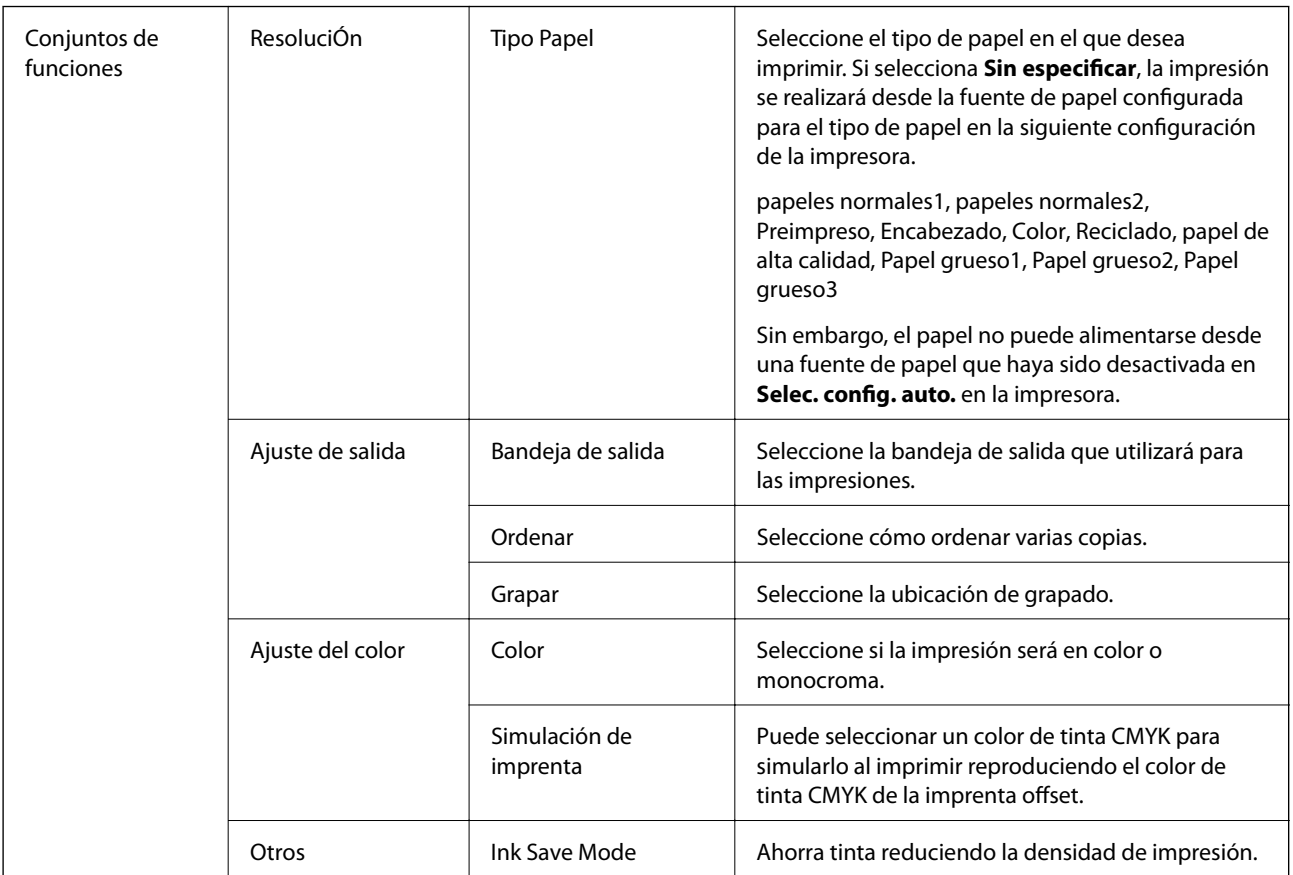

### **Cancelar la impresión**

Puede cancelar un trabajo de impresión desde el ordenador. En Windows, no se puede cancelar un trabajo de impresión desde el ordenador una vez que se ha enviado por completo a la impresora. En ese caso, cancele el trabajo de impresión desde el panel de control de la impresora.

### <span id="page-194-0"></span>**Cancelar**

Haga clic en el icono de la impresora en el **Dock**. Seleccione el trabajo que desea cancelar y, a continuación, realice una de las acciones siguientes.

❏ OS X Mountain Lion o posterior

Haga clic en  $\infty$  junto al indicador de progreso.

❏ Mac OS X v10.6.8 a v10.7.x

Haga clic en **Eliminar**.

## **Impresión desde dispositivos inteligentes**

### **Mediante Epson iPrint**

Epson iPrint es una aplicación que permite imprimir fotos, documentos y páginas web desde un dispositivo inteligente, como un smartphone o tablet. Puede elegir entre utilizar la impresión local (imprimir con un dispositivo inteligente conectado a la misma red inalámbrica que su impresora) o la impresión remota (imprimir por Internet desde una ubicación remota). Para usar la impresión remota, registre su impresora en el servicio Epson Connect.

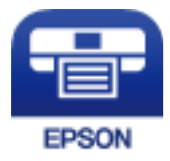

#### **Información relacionada**

& ["Impresión con un servicio de red" de la página 221](#page-220-0)

### **Instalación de Epson iPrint**

Puede instalar Epson iPrint en su dispositivo inteligente mediante la URL o el código QR siguiente.

<http://ipr.to/c>

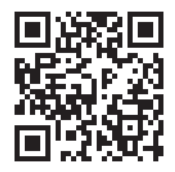

### **Impresión con Epson iPrint**

Inicie Epson iPrint desde su dispositivo inteligente y seleccione el elemento que desee usar en la pantalla de inicio.

#### **Impresión**

Las pantallas siguientes están sujetas a cambios sin previo aviso. El contenido puede variar en función del producto.

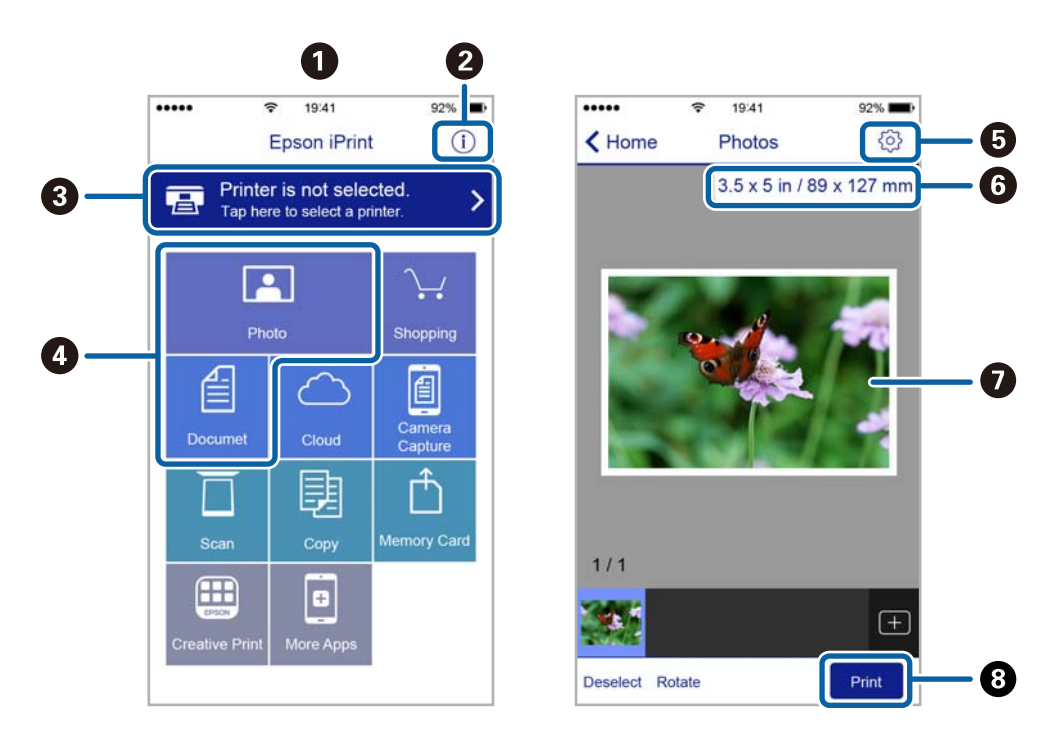

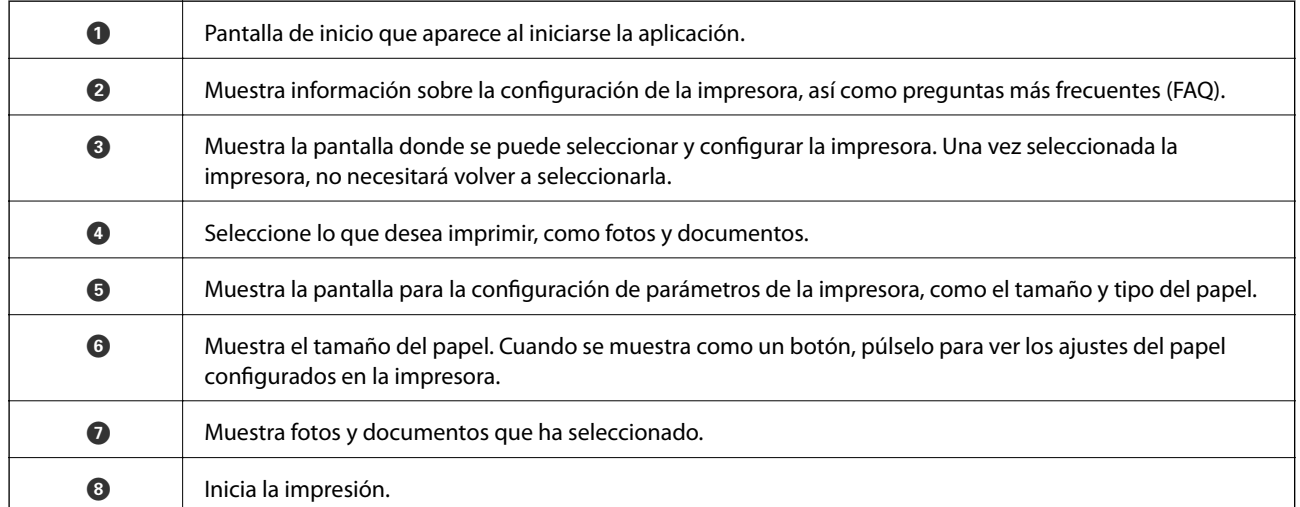

*Nota:*

Si desea imprimir desde el menú de documentos con un iPhone, iPad o iPod touch que ejecuten iOS, inicie Epson iPrint después de transferir el documento que vaya a imprimir mediante la función para compartir archivos de iTunes.

### **Impresión tocando con dispositivos inteligentes la Marca de N**

Tocando en Marca de N en su dispositivo inteligente usted puede conectarse e imprimir.

Asegúrese de que realiza los siguientes pasos antes de utilizar esta característica.

❏ Habilite la función NFC en su dispositivo inteligente.

Solo la versión Android 4.0 o posterior admite NFC (Near Field Communication).

La ubicación y las funciones NFC varían según el dispositivo inteligente. En el manual de su dispositivo inteligente encontrará todos los detalles.

❏ Instale Epson iPrint en su dispositivo inteligente.

Toque en la Marca de N en su dispositivo inteligente para proceder a su instalación.

- ❏ Habilite la conexión Wi-Fi direct en su impresora. Consulte la Manual del administrador para obtener información detallada.
- 1. Cargue papel en la impresora.
- 2. Toque la Marca de N en su dispositivo inteligente. Epson iPrint se iniciará.

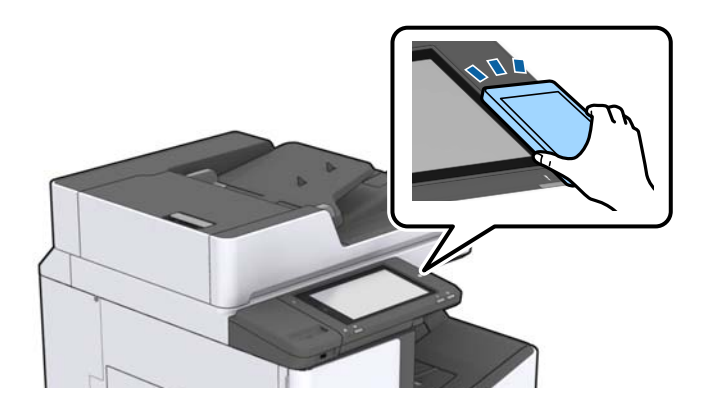

#### *Nota:*

- ❏ Es posible que la impresora no pueda conectarse con el dispositivo inteligente si hay obstáculos tales como metales entre la Marca de  $N$  y el dispositivo inteligente.
- ❏ Los administradores pueden bloquear esta característica. En este caso, los dispositivos inteligentes solo realizan un sonido y no comienzan ninguna aplicación incluso si tocas la Marca de N.
- 3. Seleccione el archivo que desee imprimir con Epson iPrint.
- 4. En la pantalla de previsualización de Imprimir, toque la Marca de N en su dispositivo móvil.

La impresión comienza.

## **Cancelación de trabajos en curso o en cola**

#### *Nota:*

También puede cancelar los trabajos en curso pulsando  $\bigcirc$  en el panel de control de la impresora.

- 1. En la pantalla de inicio, pulse **Estado trabajo**.
- 2. Pulse **Activo** en la pestaña **Estado trabajo**.

La lista contiene los trabajos de impresión en curso y los trabajos que están en espera.

- 3. Seleccione el trabajo que desee cancelar.
- 4. Pulse **Cancelar** o **Eliminar**.

# <span id="page-197-0"></span>**Opciones**

## **Tipos y códigos de los elementos opcionales**

Los siguientes elementos opcionales están disponibles con esta impresora.

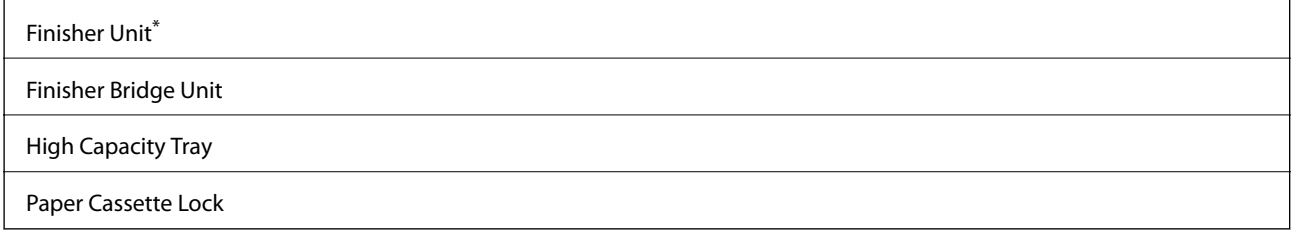

\* Necesita una **Finisher Bridge Unit** cuando instale la **Finisher Unit** en la impresora.

#### **Información relacionada**

& ["Nombres y funciones de las piezas" de la página 15](#page-14-0)

## **Ajustes de impresión cuando utilice la Finisher Unit**

Deberá realizar ajustes en la impresora para utilizar la finisher unit opcional.

❏ Para realizar copias

Pulse **Configuración** > **Ajustes generales** > **Config. de la impresora** > **Salida: Copiar** y, a continuación, seleccione **Bandeja de acabado**.

❏ Para el envío de faxes

Pulse **Configuración** > **Ajustes generales** > **Config. de la impresora** > **Salida: Fax** y, a continuación, seleccione **Bandeja de salida** o **Bandeja de acabado**.

❏ Para imprimir desde un ordenador, dispositivo de memoria, etc.

Pulse **Configuración** > **Ajustes generales** > **Config. de la impresora** > **Salida: Otro** y, a continuación, seleccione **Bandeja de acabado**.

Para imprimir desde un ordenador, puede especificar si quiere utilizar o no la unidad de acabado desde el menú **Bandeja de salida** del controlador de la impresora.

## **Expulsión y grapado del papel con Finisher Unit**

Si está utilizando la finisher unit opcional, puede desplazar y expulsar las impresiones o graparlas. Esta función está disponible para **Copiar**, **Dispositivo de mem.** e imprime utilizando el controlador de la impresora.

#### ❏ **Copiar**

Pulse **Copiar** en la pantalla de inicio y luego pulse **Acabado** en la pestaña **Config. básica** para realizar ajustes. Para obtener detalles sobre los elementos de configuración, consulte las explicaciones de las opciones de menú de **Copiar**.

#### ❏ **Dispositivo de mem.**

Pulse **Dispositivo de mem.** en la pantalla de inicio y, a continuación, seleccione el formato de archivo. En la pestaña **Avanzado**, pulse **Acabado** para realizar ajustes. Para obtener detalles sobre los elementos de configuración, consulte las explicaciones de las opciones de menú de **Dispositivo de mem.**.

❏ Imprimir con el controlador de la impresora (Windows)

En la pestaña **Finalizando** del controlador de impresora, seleccione una opción de configuración de **Ordenar**. Para obtener detalles sobre los elementos de configuración, consulte las explicaciones de las opciones de menú del controlador de impresora.

❏ Imprimir con el controlador de la impresora (Mac OS)

Seleccione **Finalizando** en el menú emergente y, a continuación, seleccione una opción de configuración de **Ordenar**. Si la finisher unit opcional está instalada, seleccione la ubicación de la grapa según sea necesario. Para obtener detalles sobre los elementos de configuración, consulte las explicaciones de las opciones de menú del controlador de impresora.

#### c*Importante:*

Cuando utilice la Bandeja de acabado, no retire las impresiones mientras el trabajo de impresión esté en curso. La posición de impresión podría desalinearse y la posición de grapado podría desplazarse de la posición original.

#### **Información relacionada**

- & ["Opciones avanzadas de menú para Copiar" de la página 53](#page-52-0)
- & ["Opciones de menú para Dispositivo de mem." de la página 150](#page-149-0)
- & ["Pestaña Finalizando" de la página 174](#page-173-0)
- & ["Opciones de menú para el acabado" de la página 190](#page-189-0)

## **Uso de la grapa manual**

La Finisher Unit opcional tiene una función que le permite grapar manualmente. Esta función es útil cuando olvida grapar las impresiones o desea grapar los originales.

#### **Número de hojas que se pueden grapar manualmente:**

Los tamaños de papel disponibles se configuran y definen cuando se instala la impresora.

Para A4 o A3

❏ Tamaño del papel: A4

60 a 90 g/m<sup>2</sup>: 50 hojas

91 a 105 g/m<sup>2</sup>: 30 hojas

❏ Tamaño del papel: A3

60 a 90 g/m<sup>2</sup>: 30 hojas

91 a 105 g/m<sup>2</sup>: 20 hojas

Para Carta o Ledger

❏ Tamaño de papel: Carta

60 a 90 g/m<sup>2</sup>: 50 hojas

91 a 105 g/m<sup>2</sup>: 30 hojas

#### **Opciones**

❏ Tamaño de papel: Ledger 60 a 90 g/m<sup>2</sup>: 30 hojas 91 a 105 g/m<sup>2</sup>: 20 hojas

1. Pulse el botón de grapado.

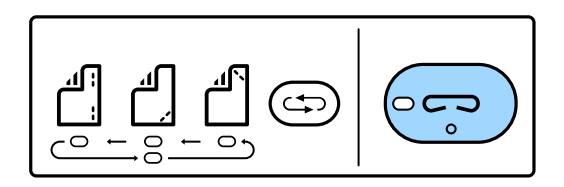

El obturador de la unidad de salida de papel se abre y se establece el modo de grapado manual.

2. Ajuste la posición para grapar.

Pulse el botón de cambio de posición de grapado varias veces para cambiar el ajuste. Se enciende el indicador luminoso verde de debajo de la posición de grapado seleccionada. Puede cambiar la selección presionando el botón de cambio de posición de grapado.

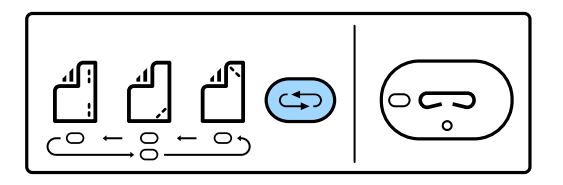

3. Cargue papel.

Cargue el papel con la cara imprimible hacia abajo y el obturador de la unidad de salida de papel abierto.

Ajuste la posición de carga del papel de acuerdo a la posición de la grapa.

#### !*Precaución:*

No coloque la mano en la abertura de la unidad de salida de papel.

*Nota:*

- ❏ Pulse el botón de cambio posición de grapado antes de cargar el papel. Este botón no está disponible cuando hay papel cargado.
- ❏ Si el papel se ha cargado correctamente, se enciende la luz del botón de grapado. Si la luz está apagada, vuelva a cargar el papel.
- 4. Grape.

Retire las manos del papel y, a continuación, pulse el botón de grapado.

Para salir del modo de grapado manual, presione el botón de cambio de posición de grapado varias veces hasta que la luz se apague.

*Nota:*

Si ocurre algo inesperado, se encenderá o parpadeará un indicador luminoso de error en el panel de control de la impresora y aparecerá un mensaje.

#### **Información relacionada**

& ["Tipos y códigos de los elementos opcionales" de la página 198](#page-197-0)

& ["Staple Cartridge" de la página 206](#page-205-0)

## **Uso dePaper Cassette Lock**

Puede adjuntar el Paper Cassette Lock a la cassette de papel 1 a 4. Esto resulta útil cuando el administrador desea gestionar el papel. Guarde la llave en un lugar seguro.

1. Coloque el bloqueo de la cassette de papel.

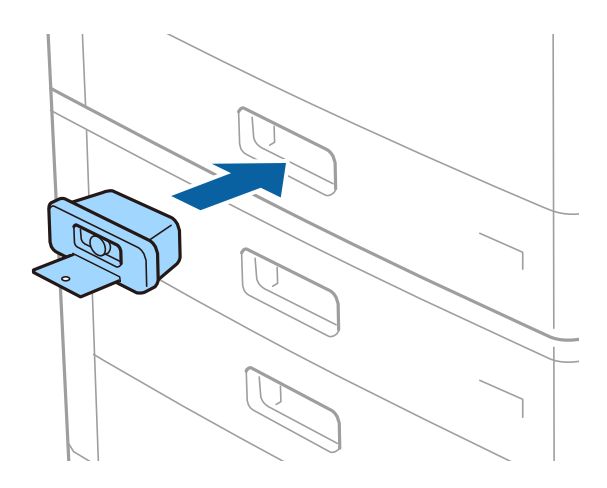

2. Pulse el botón central y, a continuación, retire la llave.

Guarde la llave en un lugar seguro.

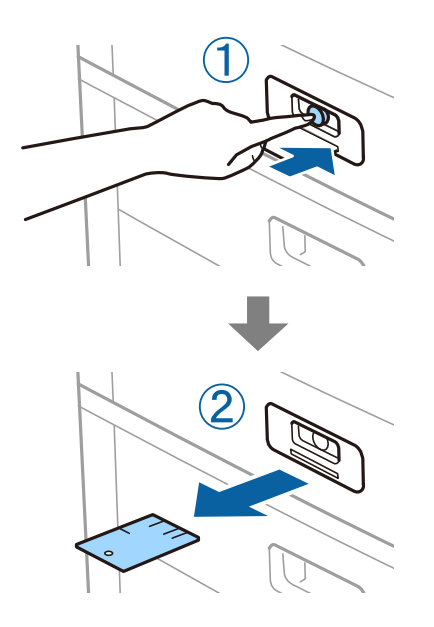

#### *Nota:*

Cuando retire el Paper Cassette Lock de la cassette de papel, introduzca la llave completamente en la ranura. Asegúrese de retirar la llave después de que el botón aparezca en el centro de la ranura.

#### **Información relacionada**

& ["Tipos y códigos de los elementos opcionales" de la página 198](#page-197-0)

# <span id="page-201-0"></span>**Consumibles**

## **Códigos de cartuchos de tinta**

### **Precauciones en la manipulación de los cartuchos de tinta**

Lea las instrucciones siguientes antes de sustituir los cartuchos de tinta.

#### **Precauciones de manipulación**

- ❏ Guarde los cartuchos de tinta a temperatura ambiente normal y protéjalos de la luz directa del sol.
- ❏ Epson no recomienda el uso del cartucho de tinta después de la fecha de caducidad indicada en el paquete.
- ❏ Para obtener unos resultados óptimos, guarde los paquetes de cartuchos de tinta con la parte inferior hacia abajo.
- ❏ Si ha sacado el cartucho de tinta de un lugar de almacenamiento frío, espere al menos 12 horas para que alcance la temperatura ambiente antes de usarlo.
- ❏ No toque las partes indicadas en la ilustración. Podría impedir el funcionamiento e impresión normales.

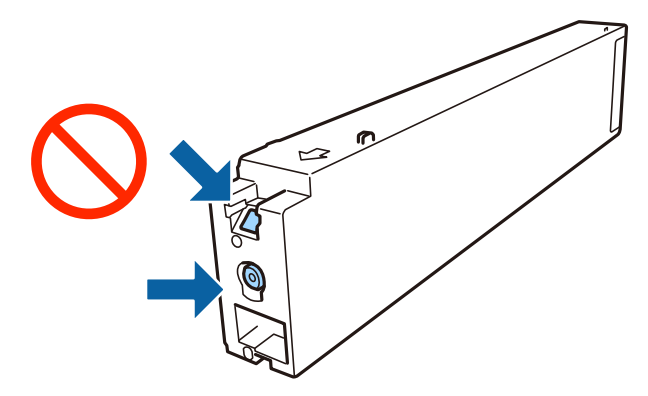

- ❏ Instale todos los cartuchos de tinta; de lo contrario, no podrá imprimir.
- ❏ No apague la impresora durante la carga de tinta. Si la carga de tinta no ha finalizado, no se puede imprimir.
- ❏ No deje la impresora con los cartuchos de tinta sacados ni apague la impresora durante la sustitución de los cartuchos. De lo contrario, la tinta que queda en los inyectores del cabezal de impresión se secará y es posible que no pueda imprimir.
- ❏ Si tiene que extraer un cartucho de tinta temporalmente, proteja la zona de suministro de tinta contra la suciedad y el polvo. Guarde el cartucho de tinta en el mismo entorno que la impresora, con el puerto de suministro de tinta orientado hacia un lado. Como el puerto de suministro de tinta lleva incorporada una válvula diseñada para contener el exceso de tinta, no es necesario que utilice sus propias tapas ni enchufes.
- ❏ Tenga cuidado de no tocar alrededor del orificio de suministro de tinta cuando saque los cartuchos; podría mancharse porque a veces queda algo de tinta.
- ❏ Esta impresora utiliza cartuchos de tinta que llevan incorporado un chip verde para supervisar información como la cantidad de tinta que queda en cada cartucho. Esto significa que, si retira el cartucho de la impresora antes de que se agote, puede seguir utilizándolo si lo vuelve a introducir en la impresora.

#### **Consumibles**

- <span id="page-202-0"></span>❏ Para garantizar la mejor calidad de impresión y proteger el cabezal, el cartucho cuenta con una reserva de tinta variable cuando la impresora avisa para cambiarlo. El rendimiento que se menciona no incluye esta reserva.
- ❏ Aunque los cartuchos de tinta puedan contener material reciclado, no afecta al funcionamiento ni al rendimiento de la impresora.
- ❏ Las especificaciones y el aspecto del cartucho de tinta están sujetos a cambio sin aviso previo para su mejora.
- ❏ No desmonte ni transforme el cartucho de tinta, ya que podría estropear la impresión.
- ❏ Las siguientes cifras son variables, dependen de las imágenes que se impriman, del tipo de papel, de la frecuencia de las impresiones y de las condiciones ambientales tales como la temperatura.
- ❏ No lo deje caer o golpee contra objetos duros; de lo contrario, podría derramarse tinta.

#### **Consumo de tinta**

- ❏ Para garantizar el rendimiento óptimo del cabezal de impresión, se consume algo de tinta de todos los cartuchos no solo durante la impresión, sino también durante labores de mantenimiento como la limpieza del cabezal de impresión.
- ❏ Durante la configuración inicial, se utiliza parte de la tinta de los cartuchos suministrados junto con la impresora. A fin de producir impresiones de alta calidad, el cabezal de impresión de la impresora se carga completamente de tinta. Este proceso consume cierta tinta, por lo que estos cartuchos podrían imprimir menos páginas que los cartuchos de tinta que instale posteriormente.

### **Códigos de cartuchos de tinta**

Los códigos de los cartuchos de tinta Epson originales son los siguientes.

#### **WF-C20590**

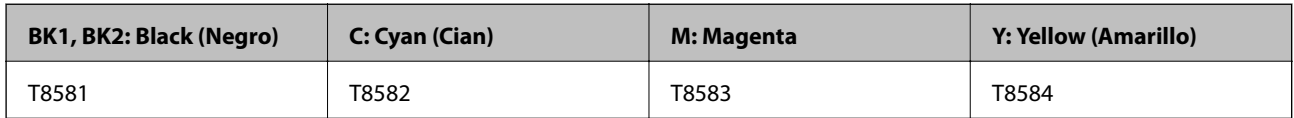

#### **WF-C17590**

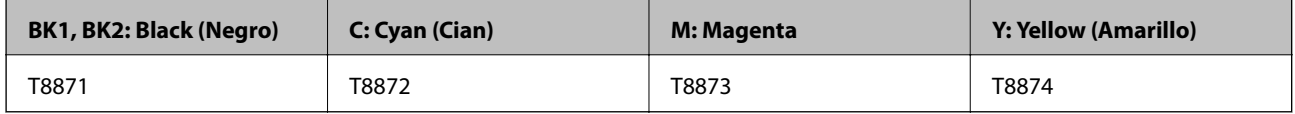

Epson recomienda el uso de cartuchos de tinta Epson originales. Epson no puede garantizar la calidad ni la fiabilidad de las tintas que no sean de Epson. La tinta no genuina puede provocar daños no cubiertos por las garantías de Epson, y, en determinadas condiciones, un funcionamiento anormal de la impresora. Podría no mostrarse la información acerca del nivel de tinta para tintas no originales.

#### *Nota:*

- ❏ Los códigos de los cartuchos de tinta pueden variar según la región. Póngase en contacto con el servicio técnico de Epson para conocer los códigos correctos para su región.
- ❏ Si se encuentra en Europa, en la siguiente web encontrará información sobre el rendimiento de los cartuchos de tinta de Epson.

<http://www.epson.eu/pageyield>

#### **Información relacionada**

& ["Sitio web de soporte técnico" de la página 285](#page-284-0)

### **Método de sustitución del cartucho de tinta**

Si en el panel de control aparecen las instrucciones de sustitución, pulse **Cómo** para realizarla mientras consulta el procedimiento.

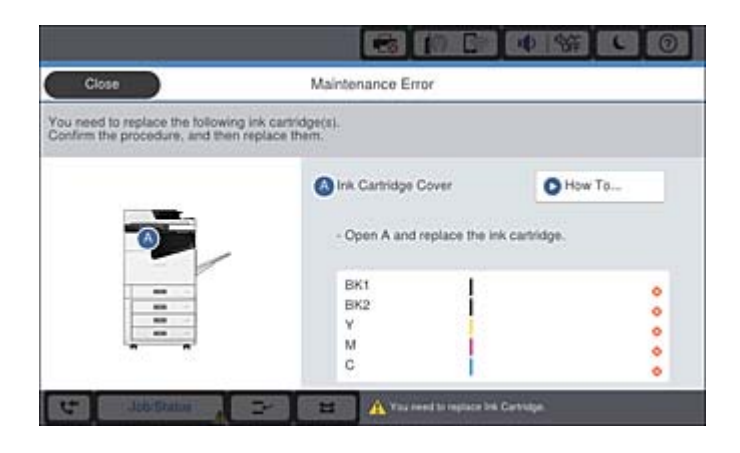

#### **Información relacionada**

- & ["Códigos de cartuchos de tinta" de la página 203](#page-202-0)
- & ["Precauciones en la manipulación de los cartuchos de tinta" de la página 202](#page-201-0)

### **Comprobación de los niveles de tinta**

#### **Comprobación desde el panel de control**

Pulse **en la pantalla de inicio y seleccione Consumibles/Otros** para mostrar los niveles aproximados de tinta restante.

En esta impresora hay instalados dos cartuchos de tinta negra. Puesto que los cartuchos de tinta se cambian automáticamente, puede continuar imprimiendo incluso si uno de ellos tiene poca tinta.

Si utiliza el controlador de la impresora, también puede realizar la comprobación desde su ordenador.

*Nota:*

Puede seguir imprimiendo mientras se muestra el mensaje de tinta escasa. Sustituya los cartuchos de tinta cuando sea necesario.

#### **Información relacionada**

- & ["Configuración de la pantalla de inicio" de la página 22](#page-21-0)
- & ["Acceder al controlador de impresora" de la página 154](#page-153-0)

## <span id="page-204-0"></span>**Caja de mantenimiento**

### **Precauciones al manipular la caja de mantenimiento**

Lea las instrucciones siguientes antes de sustituir la caja de mantenimiento.

❏ No toque las partes indicadas en la ilustración. Podría afectar al funcionamiento de la impresora y podría mancharse de tinta.

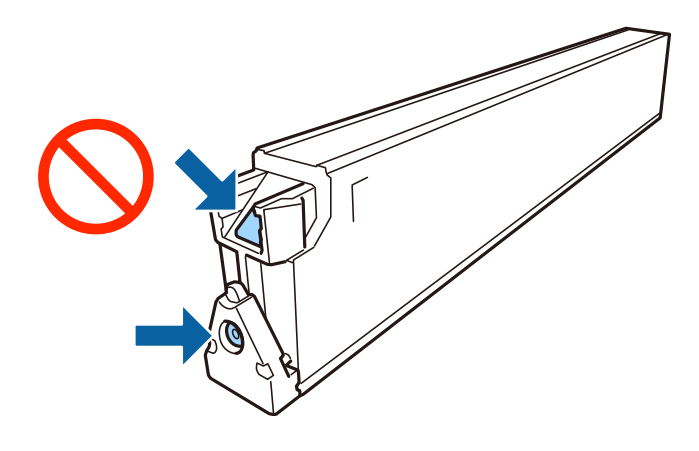

- ❏ No incline la caja de mantenimiento usada mientras no esté precintada en la funda de plástico; de lo contrario, podría derramarse tinta.
- ❏ Conserve la caja de mantenimiento alejada de la luz directa del sol.
- ❏ No guarde la caja de mantenimiento a temperaturas elevadas o de congelación.
- ❏ No reutilice una caja de mantenimiento que haya sido retirada y haya permanecido desconectada durante un largo periodo de tiempo. La tinta dentro de la caja se habrá solidificado y no se podrá absorber más tinta.
- ❏ No extraiga la caja de mantenimiento ni su cubierta excepto al reemplazarla; de lo contrario, la tinta podría derramarse.

### **Código de la caja de mantenimiento**

Epson recomienda la utilización de una caja de mantenimiento Epson original.

El código de la caja de mantenimiento Epson original es el siguiente.

CT13T6713

### **Reemplazo de la caja de mantenimiento**

En algunos ciclos de impresión puede recogerse en la caja de mantenimiento una pequeña cantidad de tinta excedente. Para impedir el derrame de tinta de la caja de mantenimiento, la impresora se ha diseñado para que deje de imprimir cuando la capacidad de absorción de la caja de mantenimiento alcanza su límite. Si esto es necesario, y con qué frecuencia lo es, dependerá del número de páginas que imprima, el tipo de material que desee imprimir y el número de ciclos de limpieza que realice la impresora.

Cuando se muestre un mensaje en el que se le indique reemplazar la caja de mantenimiento, siga las instrucciones mostradas en las animaciones del panel de control. La necesidad de sustituir la caja no significa que la impresora

<span id="page-205-0"></span>haya dejado de funcionar de acuerdo con las especificaciones. La garantía de Epson no se hace cargo del coste de esta sustitución. Se trata de una pieza cuyo mantenimiento es responsabilidad del usuario.

#### *Nota:*

Cuando está llena, no se puede imprimir hasta que se sustituye para evitar que se derrame tinta. Con todo, se pueden realizar operaciones como el envío de faxes y el almacenamiento de datos en un dispositivo USB externo.

#### **Información relacionada**

- & ["Código de la caja de mantenimiento" de la página 205](#page-204-0)
- & ["Precauciones al manipular la caja de mantenimiento" de la página 205](#page-204-0)

### **Comprobación de los documentos recibidos en la bandeja de documentos confidenciales**

#### **Comprobación desde el panel de control**

Pulse **en la pantalla de inicio y seleccione Consumibles/Otros** para ver el espacio aproximado disponible en el caja de mantenimiento.

Si utiliza el controlador de la impresora, también puede realizar la comprobación desde su ordenador.

#### **Información relacionada**

- & ["Configuración de la pantalla de inicio" de la página 22](#page-21-0)
- & ["Acceder al controlador de impresora" de la página 154](#page-153-0)

## **Staple Cartridge**

Epson recomienda utilizar cartuchos de grapas Epson originales.

### **Sustitución de Staple Cartridge**

Siga los pasos a continuación para sustituir el cartucho de grapas.

1. Abra la cubierta frontal de la finisher unit.

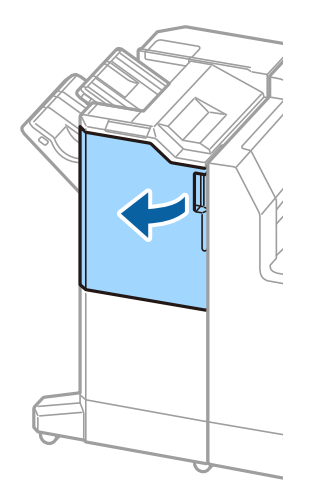

2. Retire el soporte de staple cartridge.

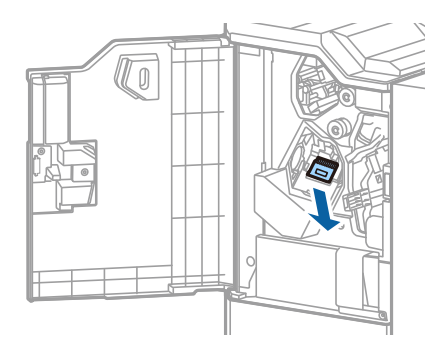

3. Sustituya el staple cartridge.

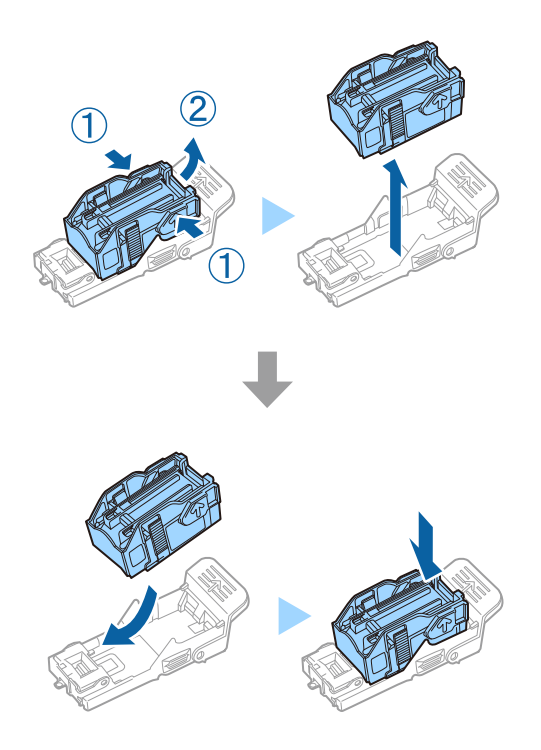

#### **Consumibles**

*Nota:* El cartucho no se puede retirar del soporte hasta que esté vacío.

4. Instale el soporte de staple cartridge.

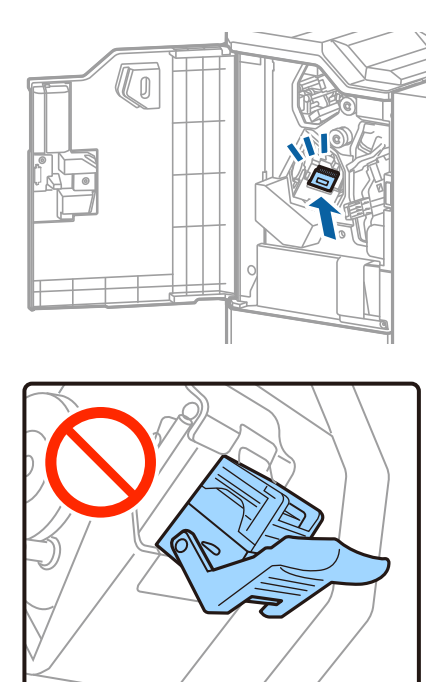

5. Cierre la cubierta frontal.

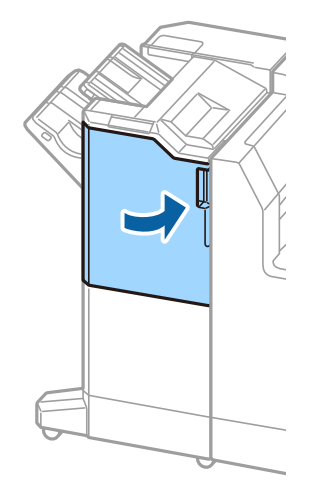

# **Servicio de red e información del software**

Esta sección presenta los servicios de red y los productos de software disponibles para su impresora desde la página web de Epson.

## **Aplicación para escanear documentos e imágenes (Epson Scan 2)**

Epson Scan 2 es una aplicación para controlar el escaneado. Puede ajustar el tamaño, la resolución, el brillo, el contraste y la calidad de la imagen escaneada. También puede iniciar Epson Scan 2 desde una aplicación de escaneado compatible con TWAIN. Si desea más información, consulte la ayuda de la aplicación.

#### **Iniciar en Windows**

*Nota:*

En los sistemas operativos Windows Server, asegúrese de que la característica *Experiencia de escritorio* esté instalada.

❏ Windows 10/Windows Server 2019/Windows Server 2016

Haga clic en el botón Inicio y, a continuación, seleccione **EPSON** > **Epson Scan 2**.

❏ Windows 8.1/Windows 8/Windows Server 2012 R2/Windows Server 2012

Introduzca el nombre de la aplicación en el acceso a Buscar y luego seleccione el icono que aparezca.

❏ Windows 7/Windows Vista/Windows XP/Windows Server 2008 R2/Windows Server 2008/Windows Server 2003 R2/Windows Server 2003

Haga clic en botón de inicio, y, a continuación, seleccione **Todos los programas** o **Programas** > **EPSON** > **Epson Scan 2**> **Epson Scan 2**.

#### **Iniciar en Mac OS**

*Nota:*

Epson Scan 2 no admite la función de cambio rápido de usuario Mac OS. Desactive el cambio rápido de usuario.

Seleccione **Ir** > **Aplicaciones** > **Epson Software** > **Epson Scan 2**.

#### **Información relacionada**

& ["Instalación de las aplicaciones más recientes" de la página 214](#page-213-0)

### **Agregar escáner de red**

Antes de utilizar Epson Scan 2, debe agregar el escáner de red.

1. Inicie el software y, a continuación, haga clic en **Añadir** en la pantalla **Ajustes del escáner**.

#### *Nota:*

❏ Si *Añadir* aparece atenuado, haga clic en *Habilitar edición*.

- ❏ Si se muestra la pantalla principal de Epson Scan 2, ya se ha conectado al escáner. Si desea conectarse a otra red, seleccione *Escáner* > *Ajustes* para abrir la pantalla *Ajustes del escáner*.
- 2. Agregue el escáner de red. Introduzca los elementos siguientes y, a continuación, haga clic en **Añadir**.
	- ❏ **Modelo**: Seleccione el nombre del escáner al que desea conectarse.
	- ❏ **Nombre**: Introduzca un nombre del escáner con un máximo de 32 caracteres.
	- ❏ **Buscar red**: Cuando el ordenador y el escáner están en la misma red, se muestra la dirección IP. Si no se muestra, haga clic en el botón . Si la dirección IP sigue sin aparecer, haga clic en **Entrar dirección** y, a continuación, introduzca la dirección IP directamente.
- 3. Seleccione el escáner en la pantalla **Ajustes del escáner** y, a continuación, haga clic en **Aceptar**.

#### **Información relacionada**

& ["Instalación de las aplicaciones más recientes" de la página 214](#page-213-0)

## **Aplicación para configurar el escaneado desde el ordenador (Document Capture Pro)**

Document Capture Pro $\check{ }$  es una aplicación que permite definir la configuración de imágenes escaneadas enviadas desde la impresora a un ordenador a través de una red.

Después de comprobar la imagen escaneada, puede configurar varios ajustes de escaneado en el ordenador, como el formato de almacenamiento de archivos, dónde guardar la imagen escaneada y el destino de reenvío. Consulte la ayuda de Document Capture Pro para obtener información detallada sobre el uso de la aplicación.

\* Los nombres son para Windows. Para Mac OS, el nombre es Document Capture. Para Windows Server, el nombre es Document Capture Pro Server.

#### **Iniciar en Windows**

❏ Windows 10/Windows Server 2019/Windows Server 2016

Haga clic en el botón Inicio y, a continuación, seleccione **Epson Software** > **Document Capture Pro**.

❏ Windows 8.1/Windows 8/Windows Server 2012 R2/Windows Server 2012

Introduzca el nombre de la aplicación en el acceso a Buscar y luego seleccione el icono que aparezca.

❏ Windows 7/Windows Vista/Windows XP/Windows Server 2008 R2/Windows Server 2008/Windows Server 2003 R2/Windows Server 2003

Haga clic en botón de inicio, y, a continuación, seleccione **Todos los programas** o **Programas** > **Epson Software** > **Document Capture Pro**.

#### **Iniciar en Mac OS**

Seleccione **Ir** > **Aplicaciones** > **Epson Software** > **Document Capture**.

#### **Información relacionada**

- & ["Escaneado utilizando los ajustes registrados en el ordenador \(Document Capture Pro\)" de la página 132](#page-131-0)
- & ["Instalación de las aplicaciones más recientes" de la página 214](#page-213-0)

## **Aplicación para configurar las operaciones de fax y enviar faxes (FAX Utility)**

FAX Utility es una aplicación que permite configurar diversos parámetros para enviar faxes desde un ordenador. Se puede crear o editar la lista de contactos que se debe usar al enviar un fax, configurar el almacenamiento en el ordenador de los faxes recibidos en formato PDF, etc. Si desea más información, consulte la ayuda de la aplicación.

#### *Nota:*

- ❏ Los sistemas operativos Windows Server no son compatibles.
- ❏ Antes de instalar FAX Utility, asegúrese de que tiene instalados los controladores de esta impresora, sin incluir el controlador de PostScript y el controlador universal de Epson.

#### **Iniciar en Windows**

❏ Windows 10

Haga clic en el botón Inicio y, a continuación, seleccione **Epson Software** >**FAX Utility**.

❏ Windows 8.1/Windows 8

Introduzca el nombre de la aplicación en el acceso a Buscar y luego seleccione el icono que aparezca.

❏ Windows 7/Windows Vista/Windows XP

Haga clic en botón Inicio, y, a continuación, seleccione **Todos los programas** (o **Programas**) > **Epson Software** > **FAX Utility**.

#### **Iniciar en Mac OS**

Seleccione **Preferencias del sistema** en el menú > **Impresoras y escáneres** (o **Impresión y escaneado**, **Impresión y fax**) y luego seleccione la impresora (FAX). Haga clic en **Opciones y recambios** > **Utilidad** > **Abrir Utilidad Impresoras**.

#### **Información relacionada**

- & ["Recepción de faxes en un ordenador" de la página 94](#page-93-0)
- & ["Instalación de las aplicaciones más recientes" de la página 214](#page-213-0)

## **Aplicación de envío de faxes (controlador PC-FAX)**

El controlador PC-FAX es una aplicación que permite enviar como fax directamente desde el ordenador un documento creado en una aplicación aparte. El controlador PC-FAX se instala al instalar FAX Utility. Si desea más información, consulte la ayuda de la aplicación.

#### *Nota:*

- ❏ Los sistemas operativos Windows Server no son compatibles.
- ❏ El funcionamiento varía según la aplicación que se use para crear el documento. Si desea más información, consulte la ayuda de la aplicación.

#### **Acceder desde Windows**

En la aplicación, seleccione **Imprimir** o **Configurar impresión** en el menú **Archivo**. Seleccione la impresora (FAX) y haga clic en **Preferencias** o **Propiedades**.

#### **Acceder desde Mac OS**

En la aplicación, seleccione **Imprimir** en el menú **Archivo**. Seleccione su impresora (FAX) como valor del parámetro **Impresora** y luego seleccione **Ajustes de fax** o **Ajustes destinatario** en el menú emergente.

#### **Información relacionada**

- & ["Envío de un fax desde un ordenador" de la página 91](#page-90-0)
- & ["Instalación de las aplicaciones más recientes" de la página 214](#page-213-0)

## **Aplicación para configurar las operaciones de la impresora (Web Config)**

Web Config es una aplicación que se ejecuta en un navegador, como Internet Explorer o Safari, de un ordenador o de un dispositivo inteligente. Puede confirmar el estado de la impresora o cambiar los ajustes del servicio de red y de la impresora. Para usar Web Config, conecte la impresora y el ordenador o dispositivo a la misma red.

Se admiten los siguientes navegadores.

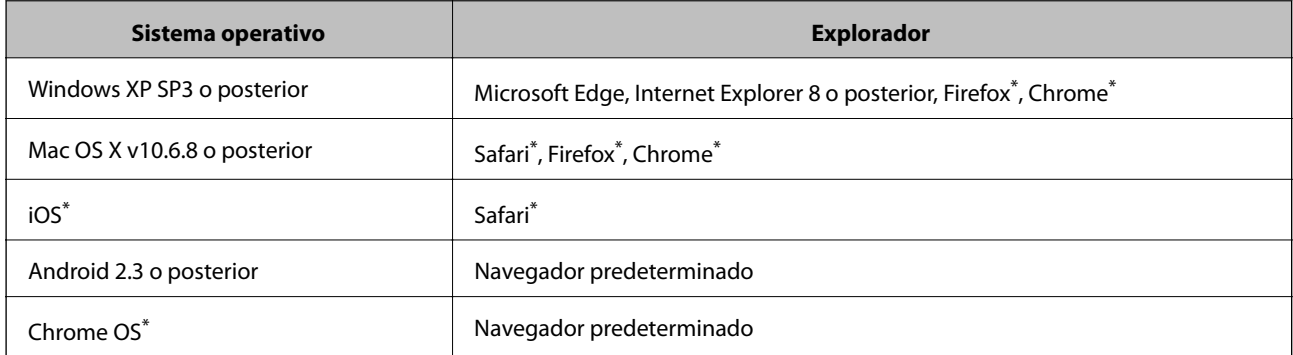

Utilice la última versión.

### **Ejecución de Web Config en un navegador web**

1. Compruebe la dirección IP de la impresora.

Pulse sobre el icono de red en la pantalla de inicio de la impresora y pulse sobre modo de conexión activo para verificar la dirección IP de la impresora.

También puede comprobar la dirección IP imprimiendo el informe de conexión de red.

2. Inicie un navegador web desde un ordenador o dispositivo inteligente. A continuación, introduzca la dirección IP de la impresora.

Formato:

IPv4: http://la dirección IP de la impresora/

*Nota:*

#### **Servicio de red e información del software**

```
IPv6: http://[la dirección IP de la impresora]/
```
Ejemplos:

IPv4: http://192.168.100.201/

IPv6: http://[2001:db8::1000:1]/

#### *Nota:*

Mediante el dispositivo inteligente también puede ejecutar Web Config desde la pantalla de mantenimiento de Epson iPrint.

#### **Información relacionada**

- & ["Mediante Epson iPrint" de la página 195](#page-194-0)
- & ["Opciones de menú para Configuración de red en Ajustes generales" de la página 45](#page-44-0)

### **Ejecutar Web Config en Windows**

Al conectar un ordenador a la impresora a través de WSD, siga los pasos que se detallan a continuación para ejecutar Web Config.

- 1. Abra la lista de impresoras en el ordenador.
	- ❏ Windows 10

Haga clic en el botón de inicio y luego seleccione **Sistema de Windows** > **Panel de control** > **Ver dispositivos e impresoras** en **Hardware y sonido**.

❏ Windows 8.1/Windows 8

Seleccione **Escritorio** > **Configuración** > **Panel de control** > **Ver dispositivos e impresoras** en **Hardware y sonido** (o **Hardware**).

❏ Windows 7

Haga clic en el botón de inicio y seleccione **Panel de control** > **Ver dispositivos e impresoras** en **Hardware y sonido**.

❏ Windows Vista

Haga clic en el botón de inicio y seleccione **Panel de control** > **Impresoras** en **Hardware y sonido**.

- 2. Haga clic con el botón secundario en la impresora y seleccione **Propiedades**.
- 3. Seleccione la ficha **Servicio web** y haga clic en la URL.

### **Ejecutar Web Config en Mac OS**

- 1. Seleccione **Preferencias del sistema** en el menú > **Impresoras y escáneres** (o **Impresión y escaneado**, **Impresión y fax**) y seleccione la impresora.
- 2. Haga clic en **Opciones y recambios**> **Mostrar página web de la impresora**.

## <span id="page-213-0"></span>**Herramientas de actualización de software (Software Updater)**

EPSON Software Updater es una aplicación que busca software nuevo o actualizado en Internet y lo instala. También puede actualizar el manual de la impresora.

#### *Nota:*

Los sistemas operativos Windows Server no son compatibles.

#### **Método de instalación**

Instale Software Updater desde el disco de software suministrado o descargue la última versión del sitio web de Epson.

[http://www.epson.com](http://www.epson.com/)

#### **Iniciar en Windows**

❏ Windows 10

Haga clic en el botón Inicio y, a continuación, seleccione **Epson Software** > **EPSON Software Updater**.

❏ Windows 8.1/Windows 8

Introduzca el nombre de la aplicación en el acceso a Buscar y luego seleccione el icono que aparezca.

❏ Windows 7/Windows Vista/Windows XP

Haga clic en botón Inicio, y, a continuación, seleccione **Todos los programas** (o **Programas**) > **Epson Software** > **EPSON Software Updater**.

#### *Nota:*

Otra forma de iniciar EPSON Software Updater es hacer clic en el icono de la impresora que hay en la barra de tareas del escritorio y seleccionar *Actualización de software*.

#### **Iniciar en Mac OS**

Seleccione **Ir** > **Aplicaciones** > **Epson Software** > **EPSON Software Updater**.

#### **Información relacionada**

& "Instalación de las aplicaciones más recientes" de la página 214

## **Instalación de las aplicaciones más recientes**

#### *Nota:*

Para reinstalar una aplicación debe desinstalarla primero.

1. Asegúrese de que la impresora y el ordenador puedan comunicarse y que la impresora está conectada a Internet.

#### **Servicio de red e información del software**

2. Inicie EPSON Software Updater.

La captura de pantalla es un ejemplo de Windows.

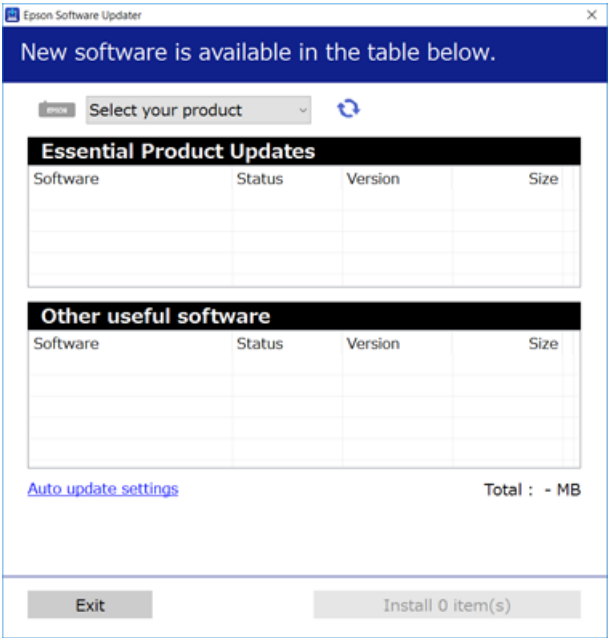

- 3. Para Windows, seleccione su impresora y haga clic en **para comprobar cuáles son las últimas aplicaciones** disponibles.
- 4. Seleccione los elementos que desee instalar o actualizar y, a continuación, haga clic en el botón de instalación de la parte inferior derecha de la pantalla.

#### c*Importante:*

No apague ni desenchufe la impresora hasta que termine de actualizarse, pues podría averiarse.

#### *Nota:*

❏ Puede descargar las últimas aplicaciones desde el sitio web de Epson.

#### [http://www.epson.com](http://www.epson.com/)

❏ Si utiliza sistemas operativos Windows Server, no puede utilizar Epson Software Updater. Descargue las aplicaciones más recientes desde el sitio web de Epson.

#### **Información relacionada**

- & ["Herramientas de actualización de software \(Software Updater\)" de la página 214](#page-213-0)
- & ["Desinstalación de aplicaciones" de la página 219](#page-218-0)

## **Instalación de un controlador de impresora PostScript**

### **Instalación de un controlador de impresora PostScript mediante una interfaz USB — Windows**

- 1. Desactive todas las aplicaciones antivirus.
- 2. Introduzca el disco de software que se suministra con la impresora y descargue el archivo "Driver/PostScript/ eppsnt.inf".

*Nota:*

Si el ordenador no dispone de unidad de CD/DVD, descargue el controlador de impresora desde el sitio web de soporte de Epson.

[http://www.epson.eu/Support](HTTP://WWW.EPSON.EU/SUPPORT) (Europa)

[http://support.epson.net/](HTTP://SUPPORT.EPSON.NET/) (fuera de Europa)

3. Conecte la impresora al ordenador con un cable USB y luego encienda la impresora.

*Nota:*

En el caso de Windows Vista/Windows XP, cuando aparezca la pantalla *Nuevo hardware encontrado*, haga clic en *Volver a preguntarme más tarde*.

- 4. Añada una impresora.
	- ❏ Windows 10/Windows Server 2019/Windows Server 2016

Haga clic en el botón de inicio y luego seleccione **Sistema de Windows** > **Panel de control** > **Ver dispositivos e impresoras** en **Hardware y sonido** y haga clic en **Añadir impresora**.

❏ Windows 8.1/Windows 8/Windows Server 2012 R2/Windows Server 2012

Seleccione **Escritorio** > **Configuración** > **Panel de control** > **Ver dispositivos e impresoras** en **Hardware y sonido** y luego haga clic en **Agregar una impresora**.

❏ Windows 7/Windows Server 2008 R2

Haga clic en el botón de inicios, seleccione **Panel de control** > **Ver dispositivos e impresoras** en **Hardware sonido** y luego haga clic en **Agregar impresora**.

❏ Windows Vista/Windows Server 2008

Haga clic en el botón de inicio, seleccione **Panel de control** > **Impresoras** en **Hardware y sonido** y luego haga clic en **Agregar una impresora**.

❏ Windows XP/Windows Server 2003 R2/Windows Server 2003

Haga clic en el botón de inicio, seleccione **Panel de control** > **Impresoras y otro hardware** > **Impresoras y faxes** > **Agregar una impresora** y luego haga clic en **Siguiente**.

- 5. Añada una impresora local.
	- ❏ Windows 10/Windows 8.1/Windows 8/Windows Server 2019/Windows Server 2016/Windows Server 2012 R2/Windows Server 2012

Haga clic en **La impresora que necesito no aparece**, seleccione **Agregar una impresora local o de red con configuración manual** y luego haga clic en **Siguiente**.

❏ Windows 7/Windows Vista/Windows Server 2008 R2/Windows Server 2008

Haga clic en **Agregar una impresora local**.
❏ Windows XP/Windows Server 2003 R2/Windows Server 2003

Seleccione **Impresora local conectada a este equipo**, desactive **Detectar e instalar mi impresora Plug and Play automáticamente** y luego haga clic en **Siguiente**.

- 6. Seleccione **Usar un puerto existente** y **USB001 (Puerto de impresora virtual para USB)** y luego haga clic en **Siguiente**.
- 7. Haga clic en **Usar disco**, especifique el archivo "eppsnt.inf" del disco de software o que ha descargado del sitio web y luego haga clic en **OK**.
- 8. Seleccione la impresora y haga clic en **Siguiente**.
- 9. Siga las instrucciones en pantalla para finalizar la instalación.

# **Instalación de un controlador de impresora PostScript mediante una interfaz de red — Windows**

- 1. Desactive todas las aplicaciones antivirus.
- 2. Introduzca el disco de software que se suministra con la impresora y descargue el archivo "Driver/PostScript/ eppsnt.inf".

#### *Nota:*

Si el ordenador no dispone de unidad de CD/DVD, descargue el controlador de impresora desde el sitio web de soporte de Epson.

[http://www.epson.eu/Support](HTTP://WWW.EPSON.EU/SUPPORT) (Europa)

[http://support.epson.net/](HTTP://SUPPORT.EPSON.NET/) (fuera de Europa)

- 3. Añada una impresora.
	- ❏ Windows 10/Windows Server 2019/Windows Server 2016

Haga clic en el botón de inicio y luego seleccione **Sistema de Windows** > **Panel de control** > **Ver dispositivos e impresoras** en **Hardware y sonido** y haga clic en **Añadir impresora**.

❏ Windows 8.1/Windows 8/Windows Server 2012 R2/Windows Server 2012

Seleccione **Escritorio** > **Configuración** > **Panel de control** > **Ver dispositivos e impresoras** en **Hardware y sonido** y luego haga clic en **Agregar una impresora**.

❏ Windows 7/Windows Server 2008 R2

Haga clic en el botón de inicios, seleccione **Panel de control** > **Ver dispositivos e impresoras** en **Hardware sonido** y luego haga clic en **Agregar impresora**.

❏ Windows Vista/Windows Server 2008

Haga clic en el botón de inicio, seleccione **Panel de control** > **Impresoras** en **Hardware y sonido** y luego haga clic en **Agregar una impresora**.

❏ Windows XP/Windows Server 2003 R2/Windows Server 2003

Haga clic en el botón de inicio, seleccione **Panel de control** > **Impresoras y otro hardware** > **Impresoras y faxes** > **Agregar una impresora** y luego haga clic en **Siguiente**.

- 4. Añada una impresora local.
	- ❏ Windows 10/Windows 8.1/Windows 8/Windows Server 2019/Windows Server 2016/Windows Server 2012 R2/Windows Server 2012

Haga clic en **La impresora que necesito no aparece**, seleccione **Agregar una impresora local o de red con configuración manual** y luego haga clic en **Siguiente**.

❏ Windows 7/Windows Vista/Windows Server 2008 R2/Windows Server 2008

Haga clic en **Agregar una impresora local**.

❏ Windows XP/Windows Server 2003 R2/Windows Server 2003

Seleccione **Impresora local conectada a este equipo**, desactive **Detectar e instalar mi impresora Plug and Play automáticamente** y luego haga clic en **Siguiente**.

5. Seleccione **Crear un nuevo puerto**, seleccione **Puerto TCP/IP estándar** y luego haga clic en **Siguiente**.

#### *Nota:*

Para Windows XP/Windows Server 2003 R2/Windows Server 2003, cuando aparezca la pantalla *Asistente para agregar puerto de impresora estándar TCP/IP*, haga clic en *Siguiente*.

6. Introduzca la dirección IP de la impresora y haga clic en **Siguiente**.

#### *Nota:*

- ❏ Seleccione el icono de red en la pantalla de inicio de la impresora y seleccione el modo de conexión activo para verificar la dirección IP de la impresora.
- ❏ Para Windows XP/Windows Server 2003 R2/Windows Server 2003, cuando aparezca la pantalla *Asistente para agregar puerto de impresora estándar TCP/IP*, haga clic en *Finalizar*.
- 7. Haga clic en **Usar disco**, especifique el archivo "eppsnt.inf" del disco de software o que ha descargado del sitio web y luego haga clic en **OK**.
- 8. Seleccione la impresora y haga clic en **Siguiente**.
- 9. Siga las instrucciones en pantalla para finalizar la instalación.

# **Instalación de un controlador de impresora PostScript — Mac OS**

Descargue el controlador de impresora del sitio web de soporte de Epson e instálelo.

<http://www.epson.eu/Support> (Europa)

<http://support.epson.net/> (fuera de Europa)

Durante la instalación del controlador de impresora necesita la dirección IP de la impresora.

Pulse sobre el icono de red en la pantalla de inicio de la impresora y pulse sobre modo de conexión activo para verificar la dirección IP de la impresora.

# **Agregar el controlador de impresora (solamente para Mac OS)**

- 1. Seleccione **Preferencias del sistema** en el menú > **Impresoras y escáneres** (o **Impresión y Escaneado**, **Impresión y Fax**).
- 2. Haga clic en **+**, y luego seleccione **Agregar otra impresora o escáner**.

<span id="page-218-0"></span>3. Seleccione la impresora y haga clic en **Agregar**.

#### *Nota:*

- ❏ Si su impresora no está en la lista, compruebe que está bien conectada al ordenador y que está encendida.
- ❏ En el caso de una conexión USB, IP o Bonjour, configure manualmente la unidad de cassette opcional después de agregar el controlador de impresora.

# **Instalación del controlador de impresora universal Epson (solo Windows)**

El controlador de impresora universal Epson es el controlador de impresión universal compatible con PCL6. Una vez que haya instalado este controlador de impresora $\check{~}$ , podrá imprimir desde cualquier impresora Epson compatible con este controlador.

Dado que se trata de un controlador de impresora genérico, las características de impresión son limitadas en comparación con el controlador de impresora diseñado específicamente para esta impresora.

Conecte la impresora a la misma red que el ordenador y, a continuación, siga el procedimiento que se describe abajo para instalar el controlador de impresora.

1. Descargue el archivo ejecutable del controlador desde el sitio web de soporte de Epson.

[http://www.epson.eu/Support](HTTP://WWW.EPSON.EU/SUPPORT) (sólo para Europa) [http://support.epson.net/](HTTP://SUPPORT.EPSON.NET/)

- 2. Haga doble clic en el archivo ejecutable.
- 3. Siga las instrucciones en pantalla para finalizar la instalación.

#### *Nota:*

Si está utilizando un ordenador con Windows y no puede descargar el controlador desde el sitio web, instálelas desde el disco de software que recibió con la impresora. Acceda a "Driver\Universal".

# **Desinstalación de aplicaciones**

Inicie sesión en el ordenador como administrador. Introduzca la contraseña del administrador si el ordenador lo pide.

# **Desinstalación de aplicaciones — Windows**

- 1. Pulse el botón  $\mathcal{O}$  para apagar la impresora.
- 2. Salga de todas las aplicaciones en ejecución.
- 3. Abra el **Panel de control**:
	- ❏ Windows 10/Windows Server 2019/Windows Server 2016

Haga clic en el botón de inicio y seleccione **Sistema de Windows** > **Panel de control**.

- ❏ Windows 8.1/Windows 8/Windows Server 2012 R2/Windows Server 2012
	- Seleccione **Escritorio** > **Configuración** > **Panel de control**.
- ❏ Windows 7/Windows Vista/Windows XP/Windows Server 2008 R2/Windows Server 2008/Windows Server 2003 R2/Windows Server 2003

Haga clic en el botón Inicio y seleccione **Panel de control**.

- 4. Abra **Desinstalar un programa** (o **Agregar o quitar programas**):
	- ❏ Windows 10/Windows 8.1/Windows 8/Windows 7/Windows Vista/Windows Server 2019/Windows Server 2016/Windows Server 2012 R2/Windows Server 2012/Windows Server 2008 R2/Windows Server 2008

Seleccione **Desinstalar un programa** en la categoría **Programas**.

❏ Windows XP/Windows Server 2003 R2/Windows Server 2003

Haga clic en **Agregar o quitar programas**.

5. Seleccione la aplicación que desee desinstalar.

Si hay trabajos de impresión no p uede desinstalar el controlador de la impresora. Elimínelos espere a que los trabajos se impriman antes de desinstalar.

- 6. Desinstalación de aplicaciones:
	- ❏ Windows 10/Windows 8.1/Windows 8/Windows 7/Windows Vista/Windows Server 2019/Windows Server 2016/Windows Server 2012 R2/Windows Server 2012/Windows Server 2008 R2/Windows Server 2008

Haga clic en **Desinstalar o cambiar** o en **Desinstalar**.

❏ Windows XP/Windows Server 2003 R2/Windows Server 2003

Haga clic en **Cambiar o quitar** o en **Quitar**.

#### *Nota:*

Si aparece la ventana *Control de cuentas de usuario*, haga clic en *Continuar*.

7. Siga las instrucciones que aparezcan en la pantalla.

# **Desinstalación de aplicaciones — Mac OS**

1. Descargue Uninstaller usando EPSON Software Updater.

Una vez que descargue el Uninstaller, no tendrá que descargarlo de nuevo cada vez que desinstale la aplicación.

- 2. Pulse el botón  $\bigcup$  para apagar la impresora.
- 3. Para desinstalar el controlador de impresora o el controlador PC-FAX, seleccione la opción **Preferencias del sistema** del menú > **Impresoras y escáneres** (o **Impresión y Escaneado**, **Impresión y Fax**), y quite la impresora de la lista de impresoras activas.
- 4. Salga de todas las aplicaciones en ejecución.
- 5. Seleccione **Ir** > **Aplicaciones** > **Epson Software** > **Uninstaller**.

6. Seleccione la aplicación que desee y haga clic en **Eliminar**.

#### c*Importante:*

El Uninstallerquita del ordenador todos los controladores de impresoras de inyección de tinta Epson. Si usa varias impresoras de inyección de tinta Epson y desea quitar solo alguno de los controladores, elimínelos todos primero y, después, vuelva a instalar el controlador necesario.

#### *Nota:*

Si no puede encontrar la aplicación que desea desinstalar en la lista de aplicaciones, no podrá desinstalarla utilizando el Uninstaller. En este caso, seleccione *Ir* > *Aplicaciones* > *Epson Software*, seleccione la aplicación que desea desinstalar y arrástrela al icono de papelera.

#### **Información relacionada**

& ["Herramientas de actualización de software \(Software Updater\)" de la página 214](#page-213-0)

# **Impresión con un servicio de red**

Si usa el servicio Epson Connect (disponible en Internet), puede imprimir desde un smartphone, tablet PC o portátil, en todo momento y prácticamente desde cualquier lugar. Para utilizar este servicio, debe registrar el usuario y la impresora en Epson Connect.

Estas son las funciones disponibles en Internet.

❏ Email Print

Cuando envía un correo electrónico con datos adjuntos, como documentos o imágenes, a una dirección de correo electrónico asignada a la impresora, puede imprimir ese correo electrónico y los archivos adjuntos desde ubicaciones remotas, como la impresora de su hogar o de la oficina.

❏ Epson iPrint

Esta aplicación tiene versiones para iOS y Android y le permite imprimir o escanear desde un smartphone o tablet. Puede imprimir documentos, imágenes y sitios web enviándolos directamente a una impresora ubicada en la misma LAN inalámbrica.

❏ Scan to Cloud

Esta aplicación le permite enviar los datos escaneados que desea imprimir a otra impresora. También puede cargar los datos escaneados a los servicios disponibles en la nube.

❏ Remote Print Driver

Este es un controlador compartido compatible con Remote Print Driver. Cuando imprima utilizando una impresora situada en una ubicación remota, puede hacerlo cambiando de impresora en la ventana de aplicaciones habitual.

Consulte el portal web de Epson Connect para obtener más información.

<https://www.epsonconnect.com/>

[http://www.epsonconnect.eu](http://www.epsonconnect.eu/) (Sólo para Europa)

#### **Información relacionada**

& ["Mediante Epson iPrint" de la página 195](#page-194-0)

# <span id="page-221-0"></span>**Mantenimiento**

# **Limpieza de la impresora**

Si hay suciedad o colores irregulares en los datos escaneados o en los documentos impresos, limpie el cristal del escáner y el ADF.

#### c*Importante:*

Nunca utilice alcohol ni disolventes para limpiar la impresora. Esos productos químicos pueden averiar la impresora.

- 1. Abra la cubierta para documentos.
- 2. Utilice un paño suave para limpiar la superficie y el lado izquierdo del cristal del escáner.

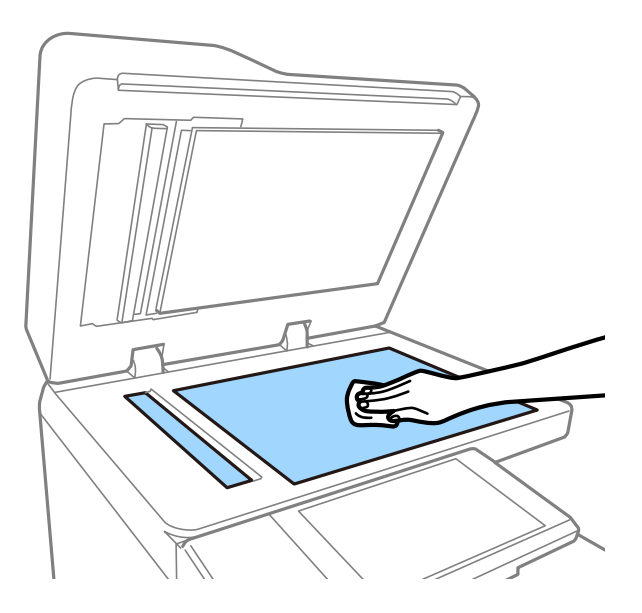

#### c*Importante:*

No presione con demasiada fuerza ni arañe o dañe la superficie del cristal. Una superficie de cristal dañada puede provocar la disminución de la calidad del escaneado.

#### *Nota:*

Si el cristal se ensucia con grasa o con algún otro material difícil de eliminar, utilice un paño suave humedecido con un poco de limpiacristales para limpiarlo. Limpie todo el líquido restante después de quitar la suciedad.

3. Limpie la parte de vidrio dentro del ADF con un paño suave.

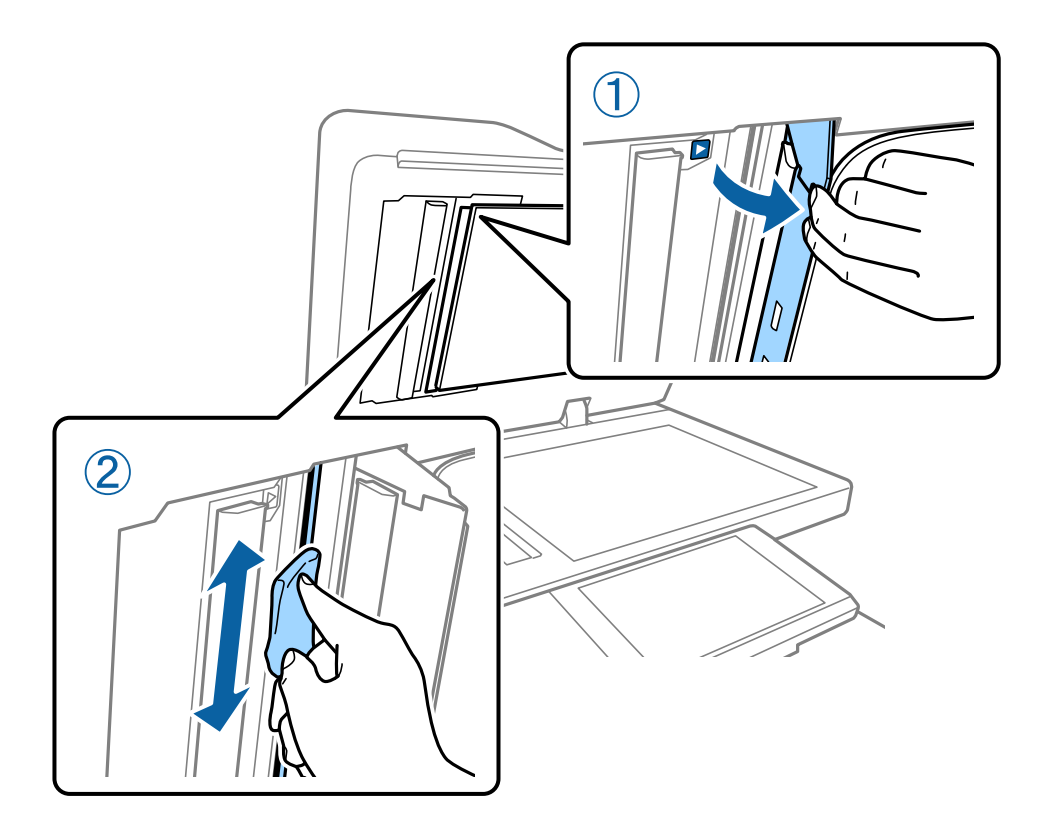

# **Comprobar el Disyuntor**

El disyuntor apaga automáticamente la fuente de alimentación si se produce un cortocircuito en la impresora. Realice la siguiente operación aproximadamente una vez al mes. Incluso si cambian las notaciones del interruptor o la posición del botón de prueba, los pasos a seguir son los mismos.

El interruptor está sujeto a cambios o a su retirada sin previo aviso.

1. Pulse el botón  $\bigcup$  para apagar la impresora.

Mantenga el enchufe conectado a la toma de corriente.

2. Abra la cubierta del disyuntor y, a continuación, pulse el botón de prueba con un objeto de punta fina, como un bolígrafo.

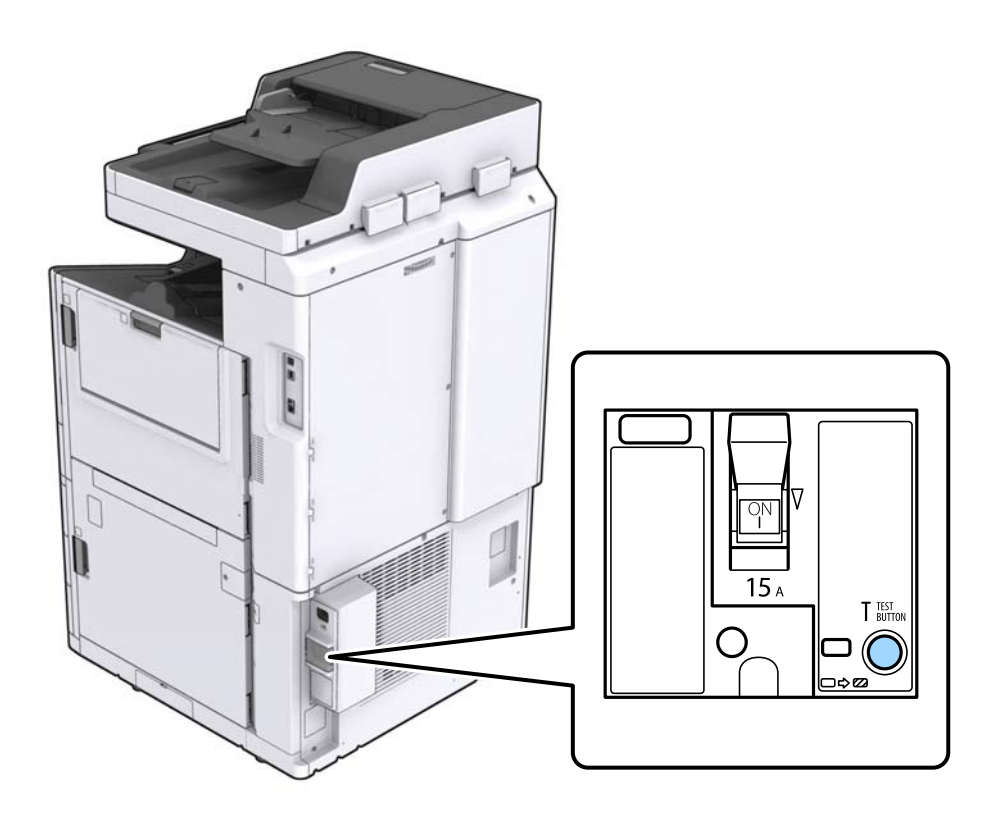

3. El interruptor del disyuntor pasa automáticamente a la posición entre ON (encendido) y OFF (apagado). Asegúrese de que el indicador esté en amarillo.

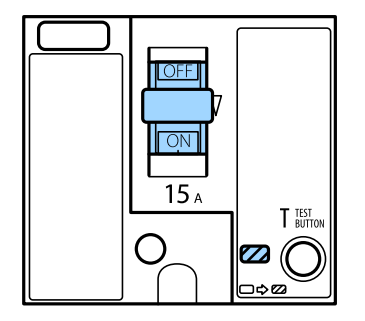

4. Ponga el interruptor hacia abajo, en la posición OFF (apagado).

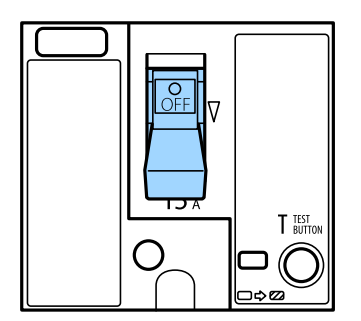

<span id="page-224-0"></span>5. Ponga el interruptor hacia arriba, en la posición ON (encendido).

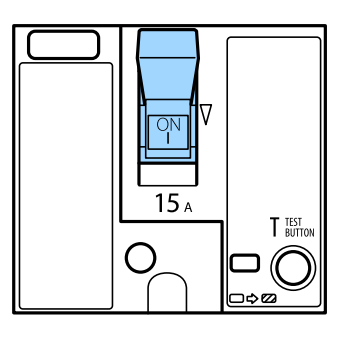

### !*Precaución:*

Si el interruptor funciona de forma diferente a la descrita arriba, póngase en contacto con el servicio técnico de Epson o con un proveedor de servicio de Epson autorizado.

#### **Información relacionada**

& ["Encendido y apagado" de la página 18](#page-17-0)

# **Detección de inyectores obstruidos**

Si los inyectores están obstruidos, las impresiones se debilitan, aparecen bandas o colores inesperados. Cuando hay un problema en la calidad de impresión o si se imprimen grandes cantidades, es recomendable utilizar la función de test de inyectores. Si los inyectores están obstruidos, limpie el cabezal de impresión.

#### c*Importante:*

No abra la cubierta del cartucho de tinta ni apague la impresora durante la limpieza de cabezales. Si la limpieza del cabezal no se ha completado, no se podrá imprimir.

#### *Nota:*

- ❏ Debido a que la limpieza del cabezal de impresión utiliza un poco de tinta, es posible que no se realice si la tinta está baja.
- ❏ El secado provoca atascos. Para impedir que el cabezal de impresión se seque, apague siempre la impresora pulsando el botón  $\mathbb O$ . No desenchufe la impresora ni apague el disyuntor mientras la impresora esté encendida.
- 1. En la pantalla de inicio, pulse **Configuración**.
- 2. Pulse **Mantenimiento**.
- 3. Pulse **Com. boquilla cab. imp.**.
- 4. Siga las instrucciones en pantalla para seleccionar el origen del papel donde ha cargado papel normal de tamaño A4.
- 5. Siga las instrucciones en pantalla para imprimir el patrón de test de inyectores.
- 6. Compruebe el patrón impreso para ver si los inyectores del cabezal de impresión están obstruidos. Si los inyectores no están obstruidos, pulse **Aceptar.** para finalizar.

Manual de usuario

#### **Mantenimiento**

Aceptar.

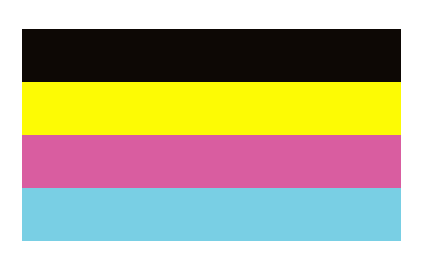

NB

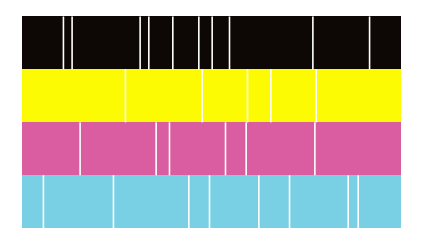

- 7. Si los inyectores están obstruidos, pulse **NB** para limpiar el cabezal de impresión.
- 8. Una vez finalizada la limpieza, vuelva a imprimir el patrón del test de inyectores para asegurarse de que no hay obstrucción. Si los inyectores todavía están obstruidos, repita la limpieza del cabezal y ejecute un test de inyectores.

#### **Información relacionada**

- $\blacktriangleright$  ["Encendido y apagado" de la página 18](#page-17-0)
- & ["Opciones de menú para Mantenimiento" de la página 47](#page-46-0)

# <span id="page-226-0"></span>**Resolución de problemas**

# **Descripciones en la pantalla**

#### **Confirmación de Ayuda en cualquier momento**

Puede pulsar <sup>7</sup> en la pantalla para mostrar una lista de Ayuda y, a continuación, seleccionar el elemento que desee comprobar.

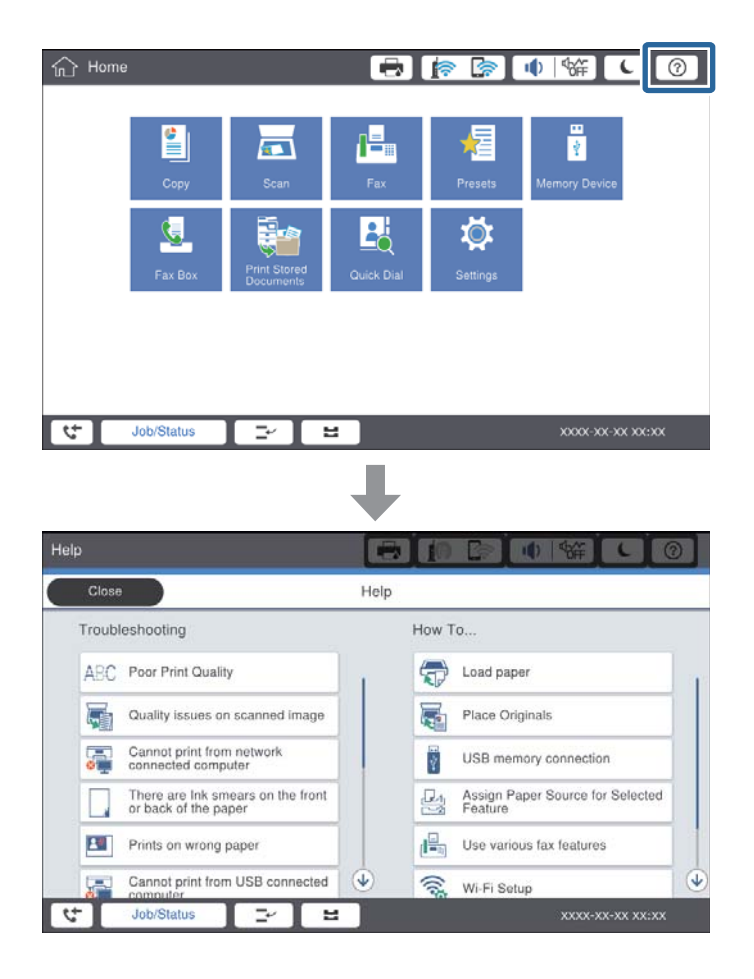

#### **Guía durante el funcionamiento**

Si se produce un error durante el funcionamiento, se mostrarán el mensaje de error y el botón de guía. Puede pulsar un botón de guía para ver el procedimiento para resolver un problema.

#### **Resolución de problemas**

<span id="page-227-0"></span>En el caso de las animaciones, se muestra 1 acción repetidamente. Pulse  $\vert$  para ir al siguiente procedimiento.

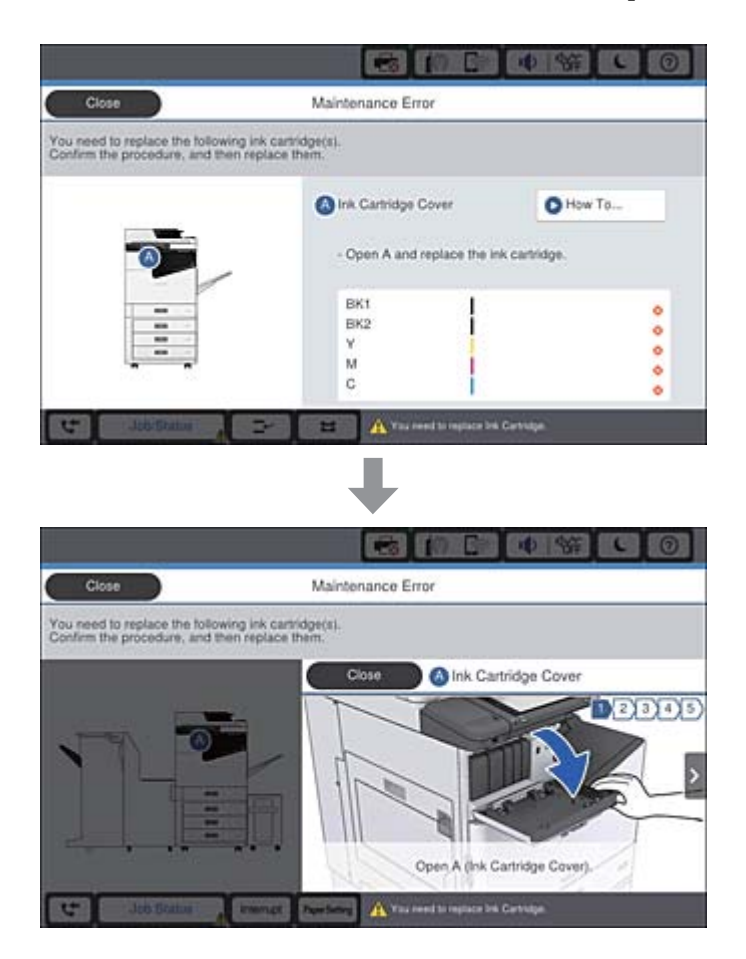

# **Solucionar un atasco de papel**

Si se producen atascos de papel, aparecerá un botón junto con un mensaje en la pantalla. Pulse el botón y siga las instrucciones en pantalla para comprobar dónde está atascado el papel y luego retire el papel atascado.

### !*Precaución:*

Nunca pulse las partes sobresalientes para evitar lesiones al extraer el papel del interior de la impresora.

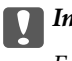

# c*Importante:*

Extraiga con cuidado el papel atascado. Si lo hace con fuerza, puede dañar la impresora.

### **Información relacionada**

- & ["Descripciones en la pantalla" de la página 227](#page-226-0)
- & ["Tipos y capacidades de papel disponibles" de la página 29](#page-28-0)

# **El atasco ocurre con frecuencia**

- ❏ Compruebe si puede usarse con este producto.
- ❏ Compruebe la configuración y el número de hojas.
- ❏ Compruebe el estado del papel. Si el papel absorbe humedad, se ondula o pliega, lo que puede causar el problema.
- ❏ Si se producen atascos de papel con frecuencia, intente utilizar papeles recién abiertos.
- ❏ Conserve el papel abierto precintado en una bolsa de plástico.
- ❏ Pruebe a deshabilitar **Prioridad de velocidad de impres.**. En la pantalla de inicio, pulse **Configuración** > **Ajustes generales** > **Config. de la impresora** > **Prioridad de velocidad de impres.** y deshabilite la opción.

#### **Información relacionada**

- & ["Tipos y capacidades de papel disponibles" de la página 29](#page-28-0)
- & ["Tipos de papel no disponibles" de la página 31](#page-30-0)
- & ["Manipulación del papel" de la página 32](#page-31-0)
- & ["Almacenamiento del papel" de la página 32](#page-31-0)
- & ["Configuración del tipo de papel" de la página 34](#page-33-0)

# **El papel tiene manchas o arañazos**

- ❏ Compruebe si puede usarse con este producto.
- ❏ Compruebe cómo cargar el papel y el número de hojas.
- ❏ Compruebe el estado del papel. Si el papel absorbe humedad, se ondula o pliega, lo que puede causar el problema.
- ❏ Si el papel se mancha o aparecen rayas con frecuencia, trate de usar papeles recién abiertos.
- ❏ Conserve el papel abierto precintado en una bolsa de plástico.
- ❏ Intente el modo **Papel grueso**. Pulse **Configuración** > **Ajustes generales** > **Config. de la impresora** > **Papel grueso**. Consulte en la pantalla LCD de la impresora las opciones de configuración.
- ❏ Si el papel sigue manchado después de habilitar **Papel grueso**, reduzca la densidad de impresión o la densidad de la copia.
- ❏ Cuando imprima a doble cara manualmente, compruebe que la tinta esté completamente seca antes de volver a cargar el papel.

#### **Información relacionada**

- & ["Tipos y capacidades de papel disponibles" de la página 29](#page-28-0)
- & ["Tipos de papel no disponibles" de la página 31](#page-30-0)
- & ["Manipulación del papel" de la página 32](#page-31-0)
- & ["Almacenamiento del papel" de la página 32](#page-31-0)
- & ["Configuración del tipo de papel" de la página 34](#page-33-0)

# **Consulta de mensajes en la pantalla LCD**

Si aparece un mensaje de error en la pantalla, siga las instrucciones en pantalla o las soluciones de abajo para solucionar el problema.

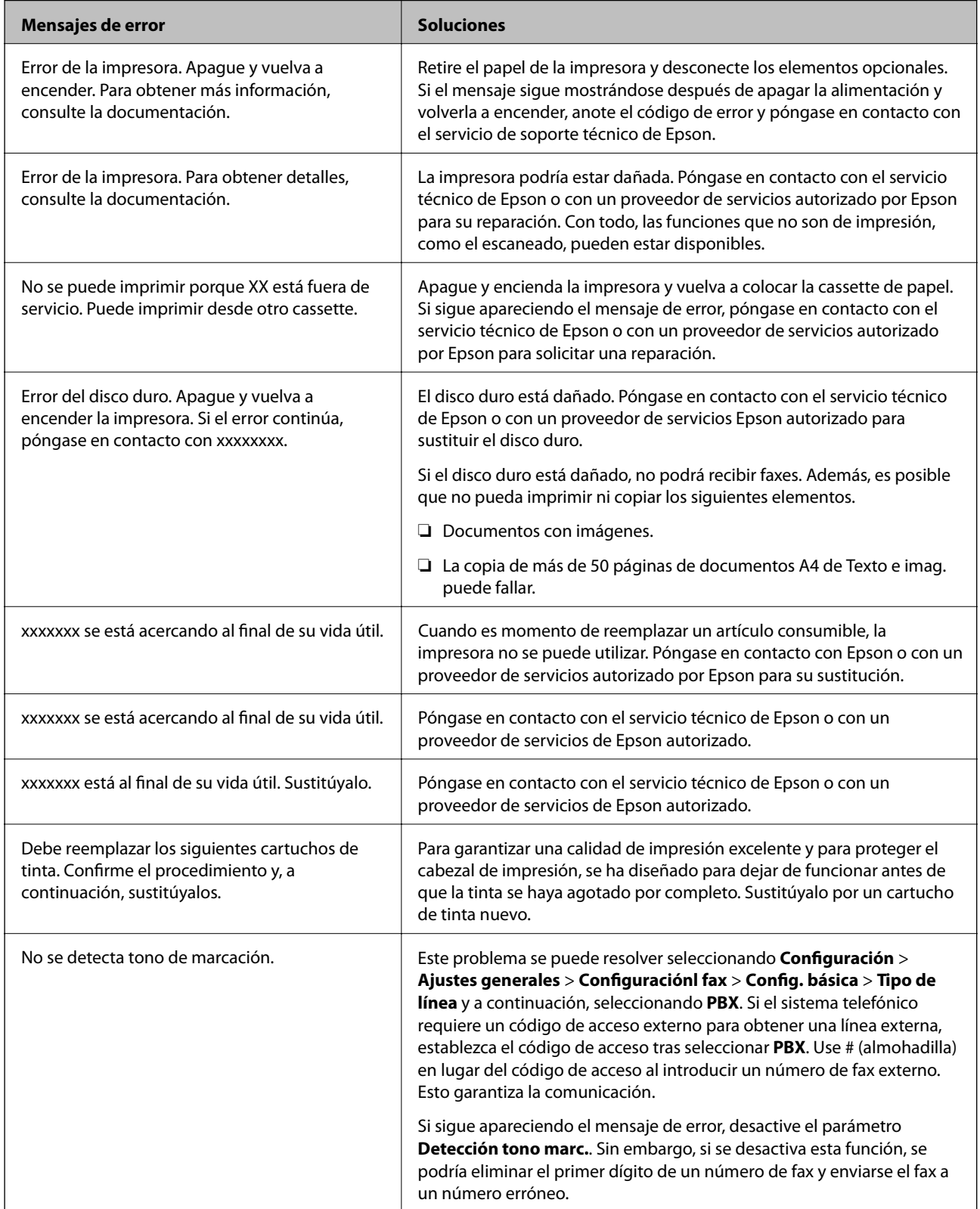

<span id="page-230-0"></span>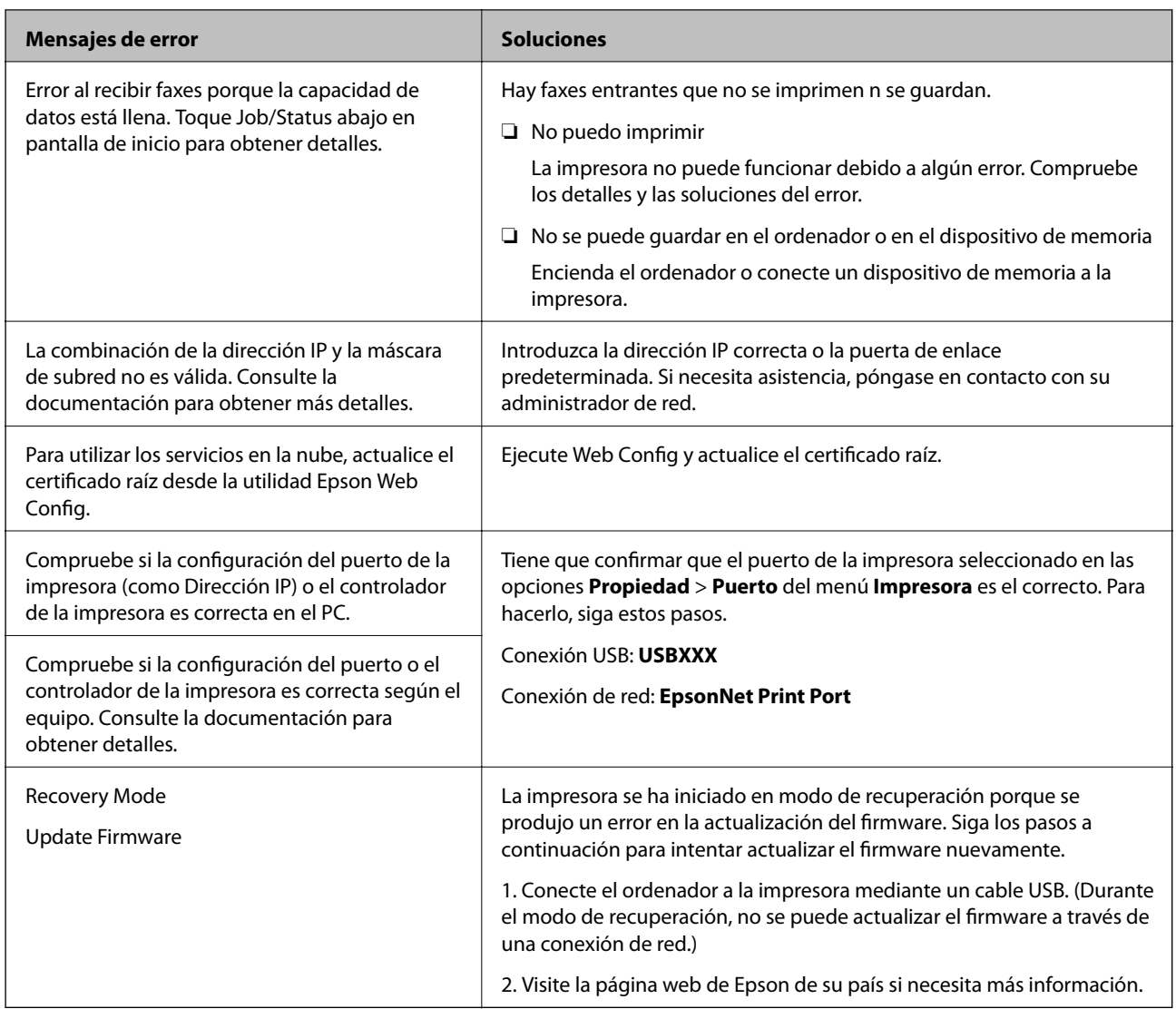

#### **Información relacionada**

- & ["Cómo ponerse en contacto con el servicio técnico de Epson" de la página 285](#page-284-0)
- & ["Instalación de las aplicaciones más recientes" de la página 214](#page-213-0)

# **Código de error en el menú Estado**

Si un trabajo no se lleva a cabo correctamente, consulte el código de error que aparece en el historial de cada trabajo. Puede hacerlo pulsando el botón y pulsando luego el botón y pulsando luego **Estado trabajo**. Consulte la tabla siguiente para buscar el problema y su solución.

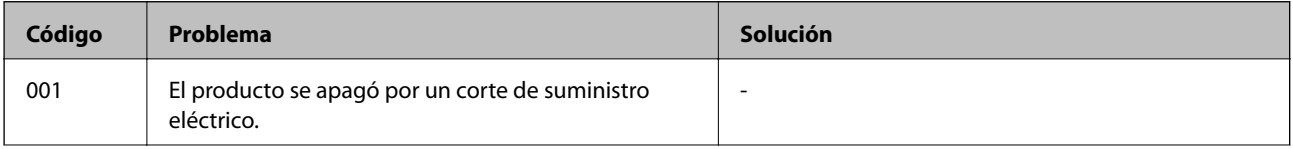

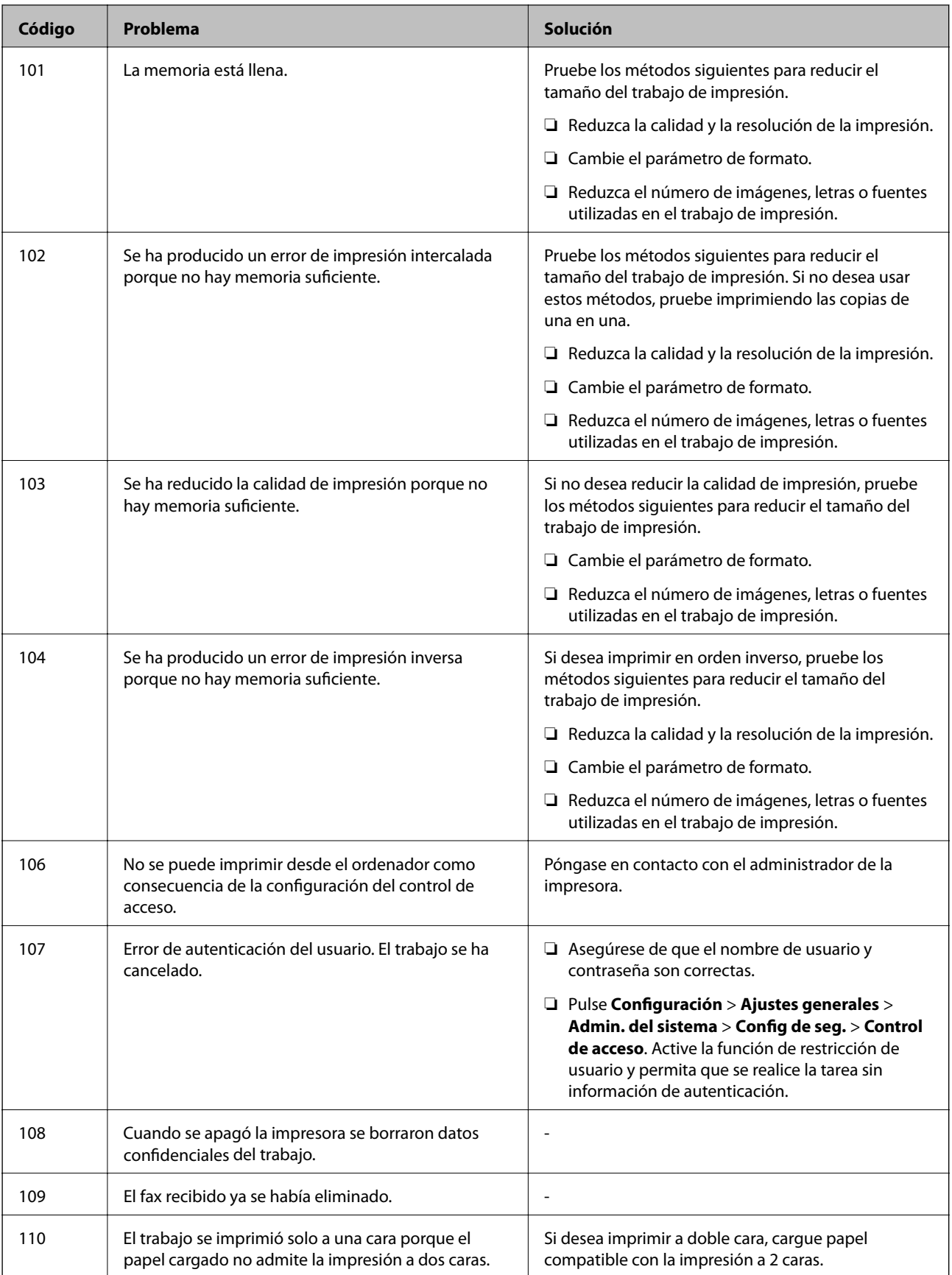

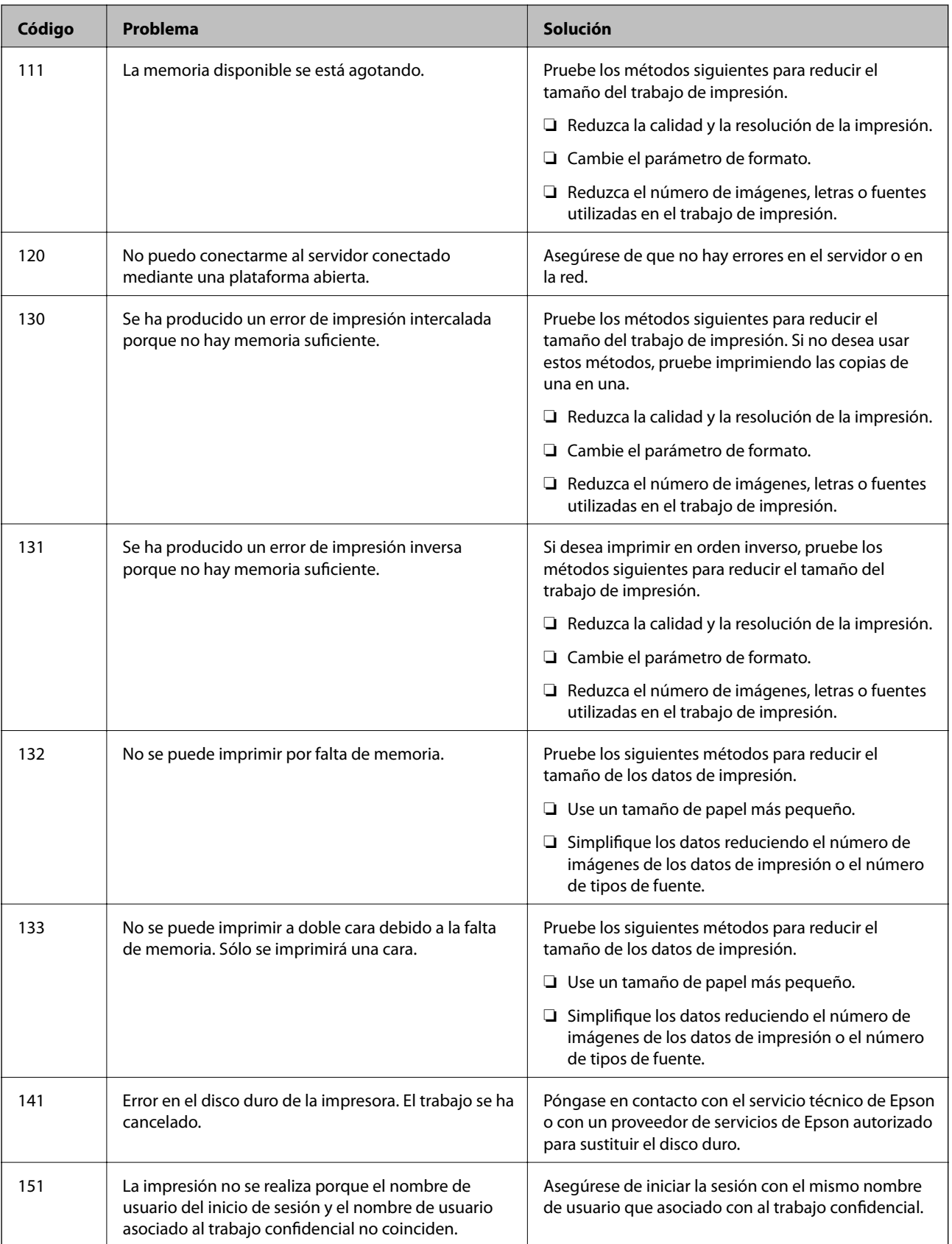

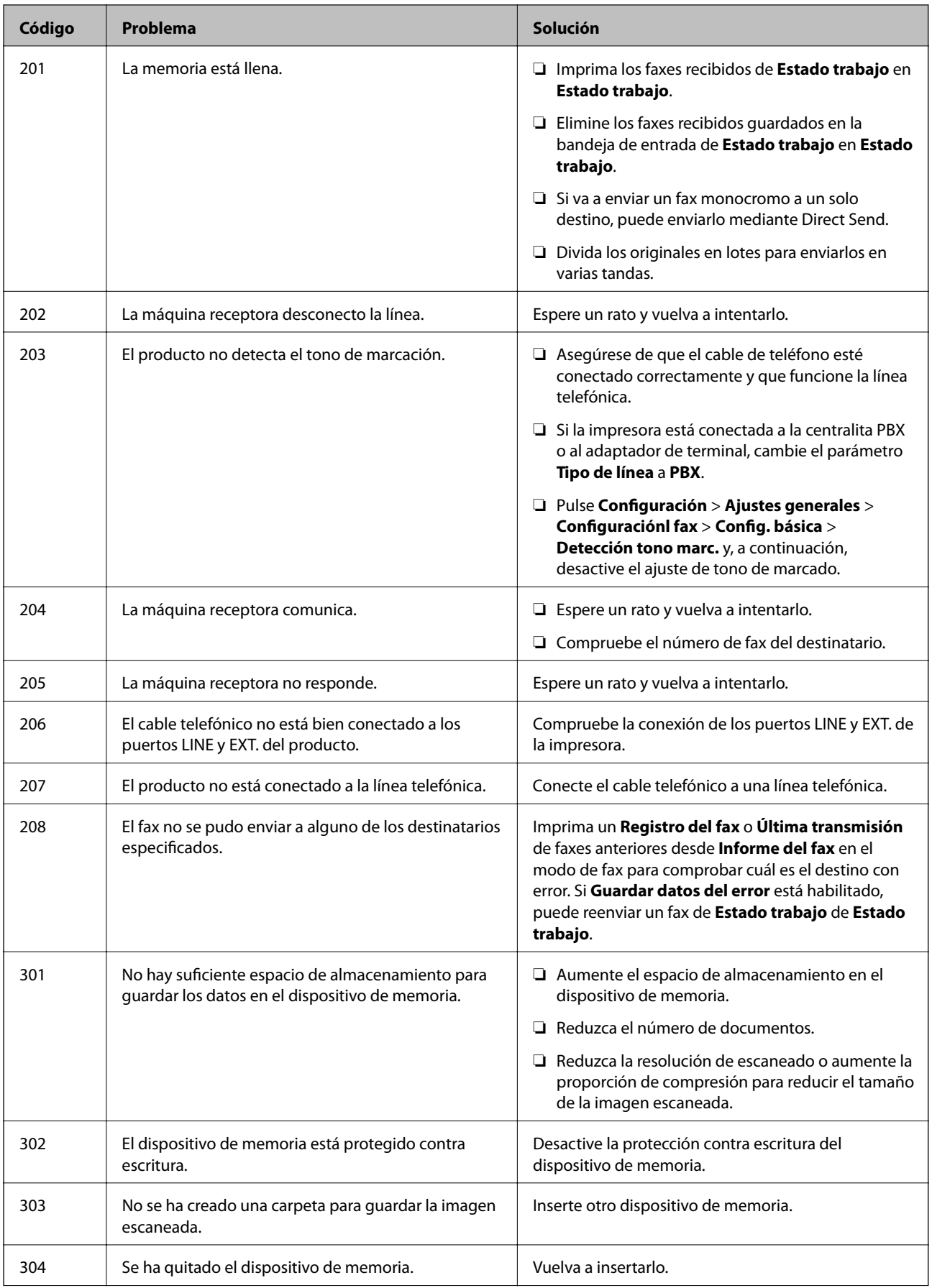

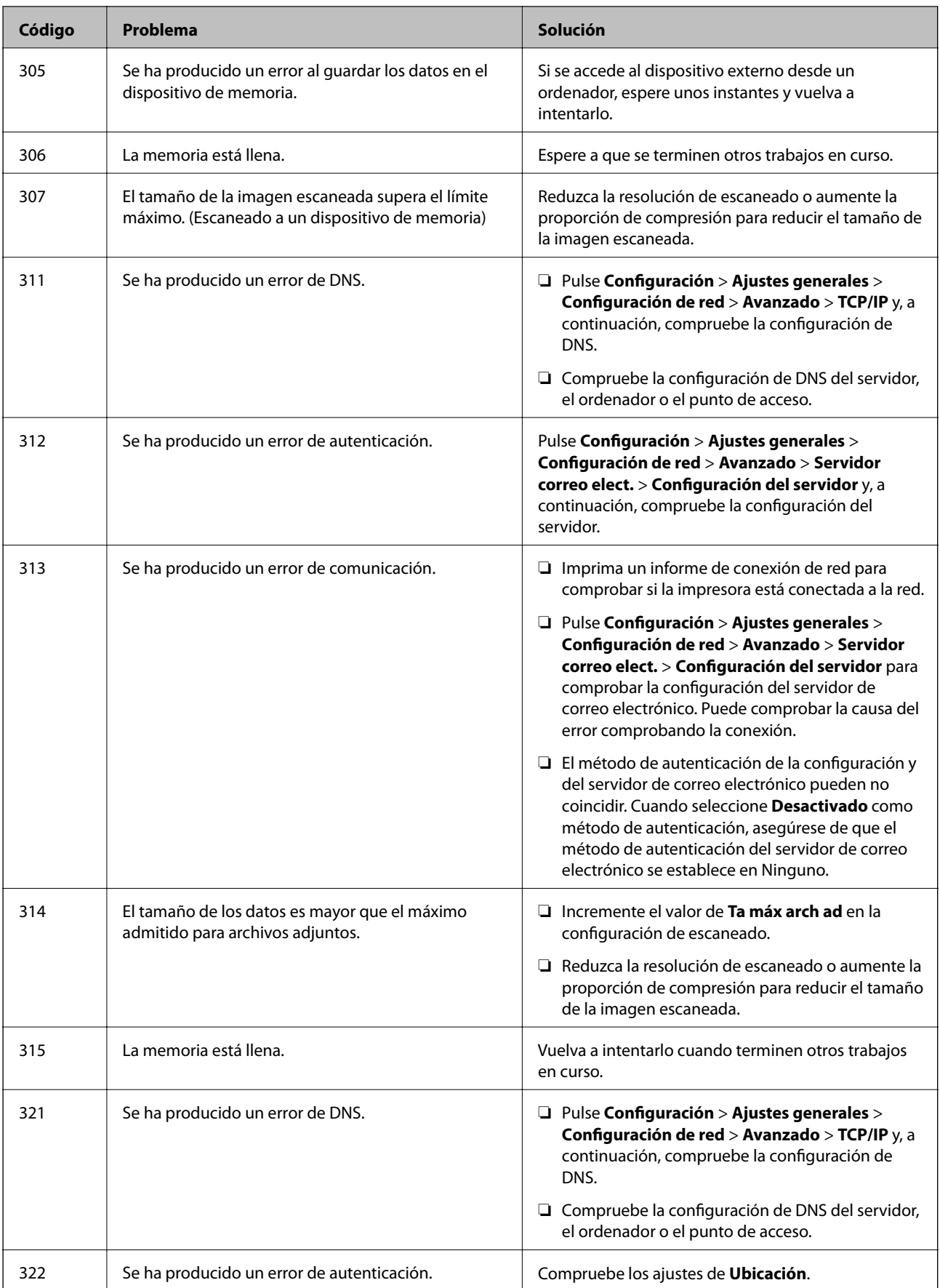

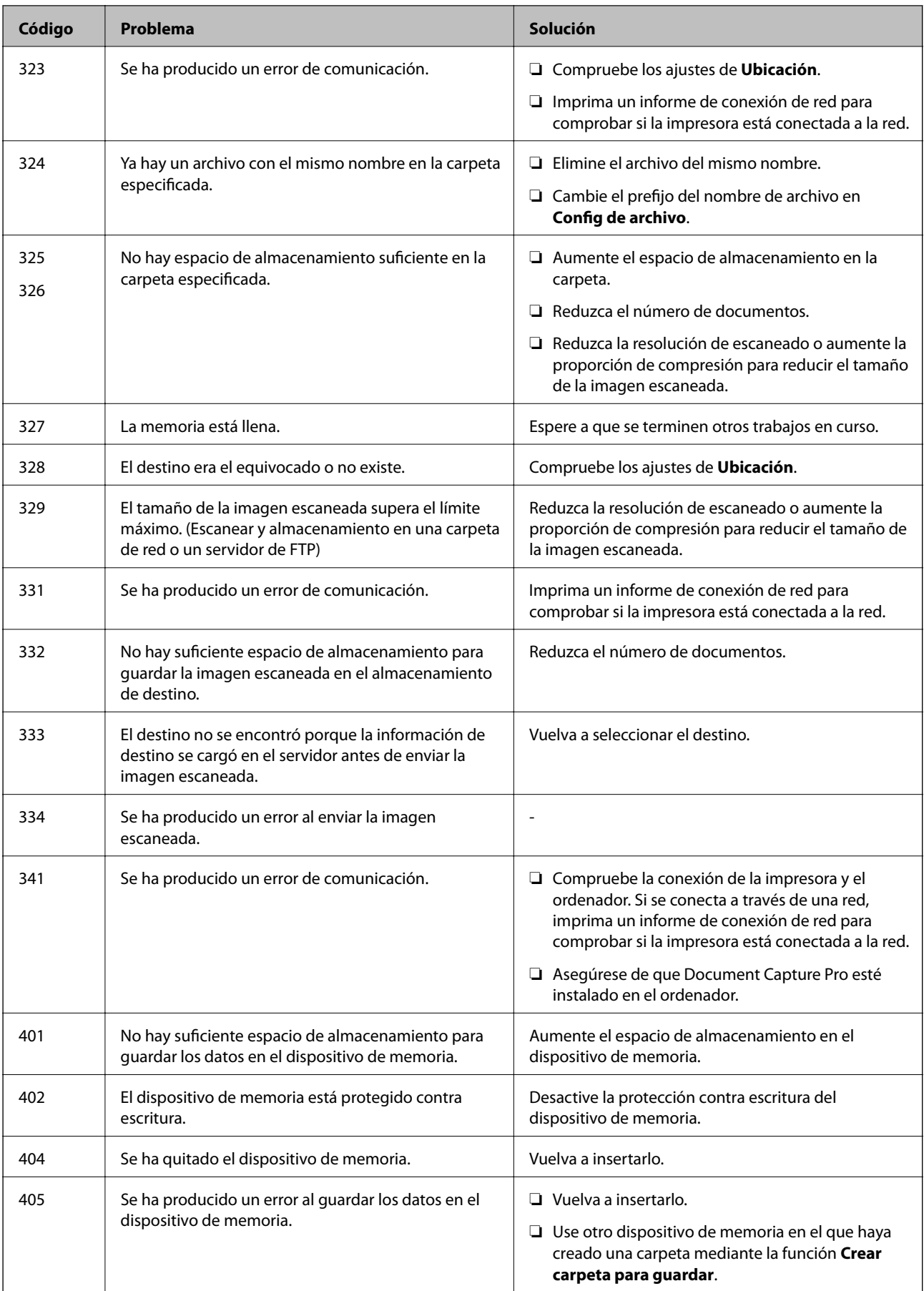

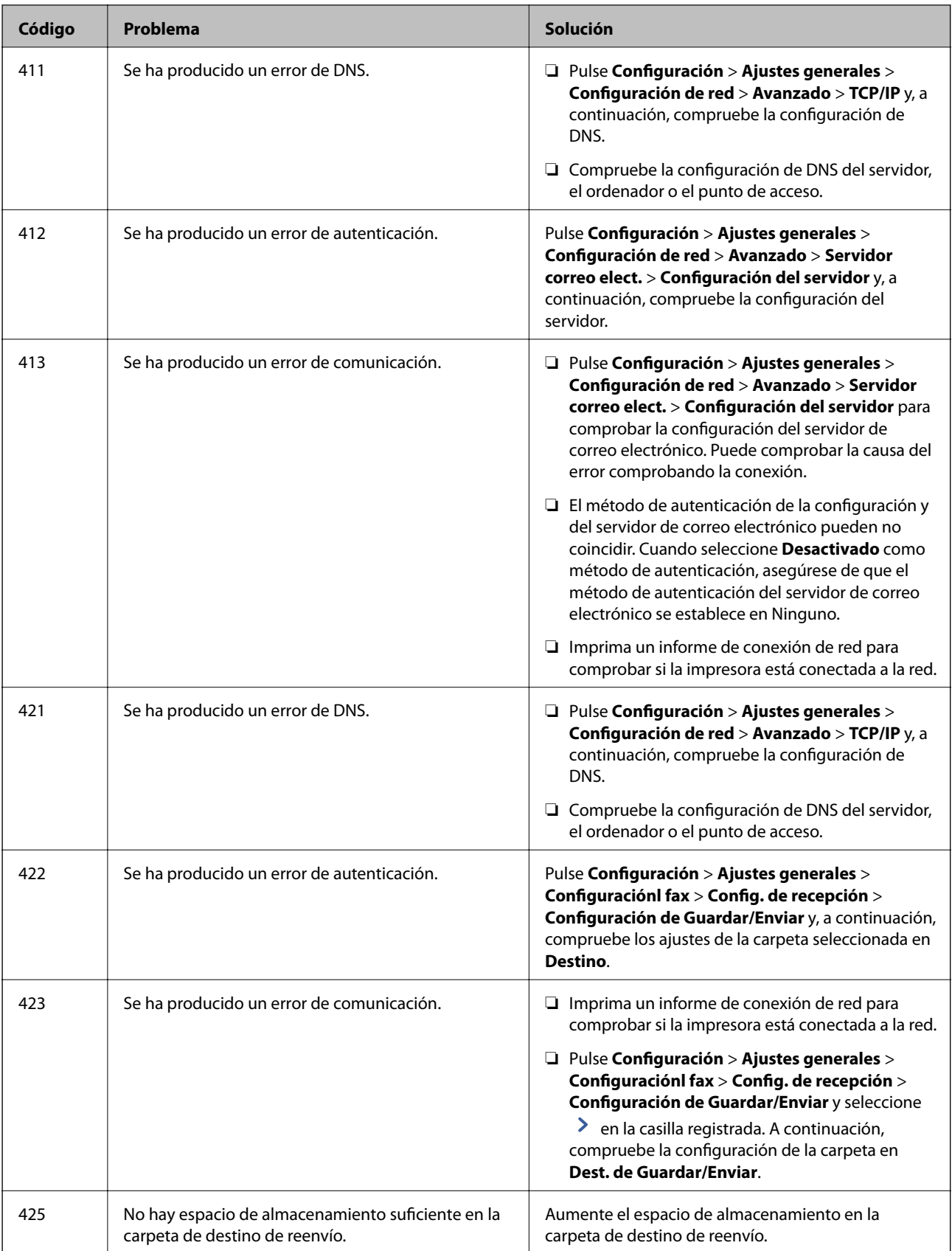

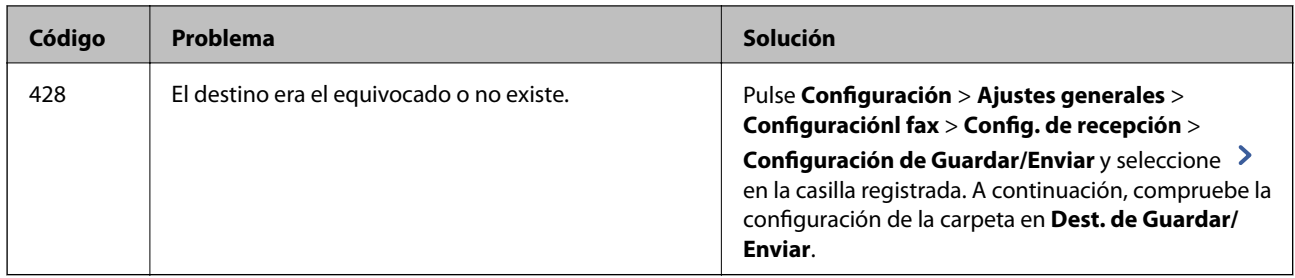

#### **Información relacionada**

- & ["Conexión a una línea telefónica" de la página 58](#page-57-0)
- & ["Opciones de menú para Configuración de red en Ajustes generales" de la página 45](#page-44-0)
- & ["Opciones de menú para Configuración del servicio web en Ajustes generales" de la página 46](#page-45-0)
- & ["Inserción y extracción de un dispositivo USB externo" de la página 38](#page-37-0)
- & ["Opciones de menú para Configuraciónl fax" de la página 111](#page-110-0)

# **Problemas con la copia**

# **No puede copiar**

- ❏ Esta impresora tiene funciones que permiten al administrador limitar las operaciones del usuario. Cuando realice copias necesitará un nombre de usuario y una contraseña de inicio de sesión. Póngase en contacto con el administrador de la impresora si no conoce la contraseña.
- ❏ No se puede copiar si se ha producido un error en la impresora, como un atasco de papel. Compruebe el panel de control de la impresora y siga las instrucciones en pantalla para solucionar el error.

#### **Información relacionada**

- & ["Control de acceso e inicie sesión" de la página 24](#page-23-0)
- & ["Descripciones en la pantalla" de la página 227](#page-226-0)
- & ["Solucionar un atasco de papel" de la página 228](#page-227-0)

# **Problemas de calidad de la copia**

# **Aparecen colores extraños, colores inesperados, aparecen bandas visibles o los colores están desvaídos**

Los inyectores del cabezal de impresión pueden estar obstruidos. Ejecute un test de inyectores para comprobar si están obstruidos los inyectores del cabezal de impresión. Si hay algún inyector obstruido, limpie el cabezal de impresión.

#### **Información relacionada**

& ["Detección de inyectores obstruidos" de la página 225](#page-224-0)

# **Aparecen colores desiguales, manchas, puntos o líneas rectas en la imagen copiada**

- ❏ Limpieza del cristal del escáner y el ADF.
- ❏ No presione con demasiada fuerza el original cuando copie desde el cristal del escáner.
- ❏ Si el papel se mancha, reduzca el valor de la densidad de la copia en el panel de control.

#### **Información relacionada**

- & ["Limpieza de la impresora" de la página 222](#page-221-0)
- & ["Opciones avanzadas de menú para Copiar" de la página 53](#page-52-0)

## **Aparecen patrones moiré (trama arrugada o sombreada) en la imagen copiada**

Cambie los valores de reducción y ampliación, o cambie un poco el ángulo de colocación del original.

#### **Información relacionada**

& ["Opciones avanzadas de menú para Copiar" de la página 53](#page-52-0)

## **En la copia aparece una imagen del reverso del original**

- ❏ Coloque los originales finos en el cristal del escáner y luego coloque encima un trozo de papel negro.
- ❏ Reduzca la densidad de la copia en el panel de control.

#### **Información relacionada**

& ["Opciones avanzadas de menú para Copiar" de la página 53](#page-52-0)

# **No se puede copiar como se esperaba**

## **La posición, el tamaño o los márgenes de la impresión son incorrectos**

- ❏ Cuando coloque los originales en el ADF, deslice las guías laterales contra el borde del papel.
- ❏ Al colocar originales en el cristal del escáner, alinee la esquina del original con la esquina indicada con un símbolo en el marco del cristal del escáner. Si los extremos de la copia se recortan, aleje el original ligeramente de los extremos.
- ❏ Si va a colocar los originales en el cristal del escáner, limpie el cristal del escáner y la cubierta para documentos. Si hay polvo o manchas en el cristal, el área de copia se puede ampliar para incluirlos y producir una posición de copia errónea o imágenes pequeñas.
- ❏ Seleccione el **Tamaño doc.** adecuado en los ajustes de copia.
- ❏ Cargue papel en la dirección correcta y deslice las guías laterales hasta los bordes del papel.

#### <span id="page-239-0"></span>**Información relacionada**

- & ["Colocación de originales" de la página 35](#page-34-0)
- & ["Limpieza de la impresora" de la página 222](#page-221-0)
- & ["Opciones avanzadas de menú para Copiar" de la página 53](#page-52-0)

# **Problemas de faxes**

# **No se puede enviar o recibir faxes**

## **No se puede enviar o recibir faxes**

- ❏ Use **Comprobar conexión de fax** en el panel de control para ejecutar la comprobación automática de conexión de fax. Pruebe las soluciones que aparecen en el informe.
- ❏ Consulte el código de error del trabajo de fax correspondiente y pruebe las soluciones descritas en la lista de códigos de error.
- ❏ Compruebe la configuración de **Tipo de línea**. S la establece en **PBX** podría resolver el problema. Si el sistema telefónico requiere un código de acceso externo para obtener una línea externa, registre el código de acceso en la impresora e introduzca # (almohadilla) delante de los números de fax al enviar.
- ❏ Si se produce un error de comunicación, cambie el ajuste **Veloc.fax** a **Baja(9.600 bps)** en el panel de control.
- ❏ Compruebe que la toma telefónica funciona correctamente enchufando un teléfono para probarla. Si no puede hacer ni recibir llamadas, póngase en contacto con la empresa de telecomunicaciones.
- ❏ Para hacer la conexión a una línea telefónica DSL, debe usar un módem DSL que tenga un filtro de DSL integrado, o instalar un filtro independiente en la línea. Póngase en contacto con su proveedor de DSL.
- ❏ Para hacer la conexión a una línea telefónica DSL, conecte la impresora directamente al conector telefónico de la pared y luego compruebe que la impresora puede enviar un fax. Si funciona, el problema podría deberse al filtro de DSL. Póngase en contacto con su proveedor de DSL.
- ❏ Active **ECM** en el panel de control. No se pueden enviar ni recibir faxes en colores si **ECM** está desactivado.
- ❏ Para enviar o recibir faxes con el ordenador, asegúrese de que la impresora está conectada mediante un cable USB o a través de la red y que el controlador de PC-FAX está instalado en el ordenador. El controlador de PC-FAX se instala junto con FAX Utility.
- <span id="page-240-0"></span>❏ En Windows, compruebe que la impresora (el fax) aparezca en **Dispositivos e impresoras**, **Impresora**, o **Impresoras y otro hardware**. La impresora (fax) aparece como «EPSON XXXXX (FAX)». Si no aparece, desinstale y vuelva a instalar FAX Utility. Consulte lo siguiente para acceder a **Dispositivos e impresoras**, **Impresora**, o **Impresoras y otro hardware**.
	- ❏ Windows 10

Haga clic con el botón secundario en el botón de inicio o manténgalo pulsado y seleccione **Panel de control** > **Ver dispositivos e impresoras** en **Hardware y sonido**.

❏ Windows 8.1/Windows 8

Seleccione **Escritorio** > **Configuración** > **Panel de control** > **Ver dispositivos e impresoras** en **Hardware y sonido** o **Hardware**.

❏ Windows 7

Haga clic en el botón de inicio y seleccione **Panel de control** > **Ver dispositivos e impresoras** en **Hardware y sonido** o **Hardware**.

❏ Windows Vista

Haga clic en el botón de inicio y seleccione **Panel de control** > **Impresoras** en **Hardware y sonido**.

❏ Windows XP

Haga clic en el botón de inicio y seleccione **Configuración** > **Panel de control** > **Impresoras y otro hardware** > **Impresoras y faxes**.

- ❏ En Mac OS, compruebe lo siguiente.
	- ❏ Seleccione **Preferencias del sistema** en el menú > **Impresoras y escáneres** (o **Impresión y escaneado**, **Impresión y fax**) y asegúrese de que aparece la impresora (el fax). La impresora (fax) se muestra como «FAX XXXX (USB)» o «FAX XXXX (IP)». Si no aparece, haga clic en [**+**] y registre la impresora (fax).
	- ❏ Seleccione **Preferencias del sistema** en el menú > **Impresoras y escáneres** (o **Impresión y Escaneado**, **Impresión y fax**) y haga doble clic en la impresora (el fax). Si la impresora está en pausa, haga clic en **Reanudar** (o en **Reanudar impresora**).

#### **Información relacionada**

- & ["Comprobar conexión de fax" de la página 118](#page-117-0)
- & ["Config. básica" de la página 111](#page-110-0)
- & ["Código de error en el menú Estado" de la página 231](#page-230-0)
- & ["Configuración de sistema telefónico PBX \(centralita privada\)" de la página 63](#page-62-0)
- & ["Conexión de la impresora a una línea telefónica" de la página 58](#page-57-0)
- & ["Desinstalación de aplicaciones" de la página 219](#page-218-0)
- & ["Instalación de las aplicaciones más recientes" de la página 214](#page-213-0)

## **Se produce un error de memoria llena**

- ❏ Si la impresora se ha configurado para guardar los faxes recibidos en la bandeja de entrada o en la bandeja de documentos confidenciales, elimine de las bandeja los faxes que ya haya leído.
- ❏ Si la impresora se ha configurado para guardar los faxes recibidos en un ordenador, encienda el ordenador correspondiente. Una vez que los faxes se guardan en el ordenador, se eliminan de la memoria de la impresora.
- ❏ Si la impresora se ha configurado para guardar los faxes recibidos en un dispositivo de memoria, conecte a la impresora el dispositivo en el haya creado una carpeta para guardar los faxes. Una vez que los faxes se guardan en el dispositivo, se eliminan de la memoria de la impresora. Asegúrese de que el dispositivo tiene memoria disponible suficiente y no está protegido contra escritura.
- ❏ Aunque la memoria esté llena, puede enviar un fax utilizando una de las siguientes soluciones.
	- ❏ Enviar un fax utilizando la función **Envío directo** cuando envíe un fax monocromo.
	- ❏ Enviar un fax marcando desde el dispositivo telefónico externo.
	- ❏ Enviar un fax utilizando la función (**Colgado**).
	- ❏ Enviar un fax dividiendo sus originales en dos o más partes para enviarlos en varios lotes.
- ❏ Si la impresora no puede imprimir un fax recibido por errores de la impresora, como atascos de papel, se puede producir el error de memoria llena. Resuelva el problema de la impresora y póngase en contacto con el remitente para que le vuelva a enviar el fax.

#### **Información relacionada**

- & ["Almacenamiento de faxes recibidos en la bandeja de entrada \(Guardar/Enviar incondicional\)" de la página 79](#page-78-0)
- & ["Almacenamiento de faxes recibidos en la bandeja de entrada o en la bandeja de documentos confidenciales](#page-83-0) [\(Guardar/Enviar condic.\)" de la página 84](#page-83-0)
- & ["Almacenamiento de faxes recibidos en un dispositivo de memoria externo \(Guardar/Enviar incondicional\)" de](#page-80-0) [la página 81](#page-80-0)
- & ["Almacenamiento de faxes recibidos en un dispositivo de memoria externo \(Guardar/Enviar condic.\)" de la](#page-85-0) [página 86](#page-85-0)
- & ["Envío de varias páginas de un documento monocromo \(Envío directo\)" de la página 69](#page-68-0)
- & ["Envío de faxes marcando desde el teléfono externo" de la página 68](#page-67-0)
- & ["Envío de faxes tras confirmar el estado del destinatario" de la página 68](#page-67-0)
- & ["Descripciones en la pantalla" de la página 227](#page-226-0)
- & ["Solucionar un atasco de papel" de la página 228](#page-227-0)

### **No se pueden enviar faxes**

- ❏ Si está activada la función de restricción de usuarios, se necesitan un identificador de usuario y una contraseña para utilizar la impresora. Póngase en contacto con el administrador si no conoce la contraseña.
- ❏ Si está activada la función de restricción de usuarios y envía un fax desde un ordenador, la autenticación de usuario se realiza con el nombre de usuario y la contraseña establecidos en el controlador de impresora. Si no puede enviar un fax por un error de autenticación, póngase en contacto con el administrador.
- ❏ Configure la información de encabezado para los faxes salientes en el panel de control. Algunas máquinas de fax rechazan automáticamente los faxes entrantes que no tienen información de encabezado.
- ❏ Si ha bloqueado su identificador de autor de llamada, desbloquéelo. Algunos teléfonos y máquinas de fax rechazan automáticamente las llamadas anónimas.
- ❏ Pregunte al destinatario si el número de fax es el correcto y si su máquina de fax está lista para recibir faxes.
- ❏ Compruebe si mandó accidentalmente un fax utilizando la función subdirección. Si selecciona un destinatario con una subdirección de la lista de contactos, es posible que se enviara el fax mediante la función subdirección.
- ❏ Al enviar faxes mediante esta función, pregúntele al destinatario si su máquina de fax es capaz de recibir faxes mediante esta función.

❏ Al enviar faxes mediante la función subdirección, compruebe que la subdirección y la contraseña son correctas. Compruebe con el destinatario que la subdirección y la contraseña coinciden.

#### **Información relacionada**

- & ["Config. básica" de la página 111](#page-110-0)
- & ["No se puede enviar o recibir faxes" de la página 240](#page-239-0)
- & ["Envío de un fax con Subdir. \(SUB\) y Contraseña \(SID\)" de la página 72](#page-71-0)
- & ["Envío de faxes a petición \(utilizando Envío de sondeo/ Boletín elect.\)" de la página 72](#page-71-0)

### **No se pueden enviar faxes a un destinatario especificado**

Compruebe lo siguiente si no puede enviar faxes a un destinatario especificado porque se produce un error.

❏ Si la máquina del destinatario no descuelga en un plazo de 50 segundos después de que la impresora ha

terminado de llamar, la llamada se interrumpe con un error. Marque mediante la función (**Colgado**) o con un teléfono conectado para comprobar cuánto se tarda en escuchar un tono de fax. Si se tarda más de 50

segundos, agregue pausas después del número de fax para enviar el fax. Pulse  $\Box$  para introducir la pausa. Se escribe un guion como marca de la pausa. Una pausa dura unos tres segundos. Agregue varias pausas si es necesario.

❏ Si ha seleccionado al destinatario en la lista de contactos, compruebe que la información registrada es correcta. Si lo es, seleccione al destinatario en la lista de contactos, pulse **Editar** y cambie **Veloc.fax** a **Baja(9.600 bps)**.

#### **Información relacionada**

- & ["Envío de faxes tras confirmar el estado del destinatario" de la página 68](#page-67-0)
- & ["Envío de faxes marcando desde el teléfono externo" de la página 68](#page-67-0)
- & ["Gestión de contactos" de la página 25](#page-24-0)
- & ["No se puede enviar o recibir faxes" de la página 240](#page-239-0)

## **No se pueden enviar faxes a una hora especificada**

Establezca la fecha y hora correctamente en el panel de control.

#### **Información relacionada**

- & ["Envío de faxes a una hora especificada \(Enviar fax más tarde\)" de la página 69](#page-68-0)
- & ["Opciones de menú para Configuraciónl fax" de la página 111](#page-110-0)

# **Baja calidad de faxes enviados**

- ❏ Limpie el cristal del escáner.
- ❏ Limpie el ADF.
- ❏ Cambie el parámetro **Tipo original** en el panel de control. Si los originales contienen tanto texto como fotos, seleccione **Foto**.
- ❏ Cambie el parámetro **Densidad** en el panel de control.

❏ Si no conoce las capacidades de la máquina de fax de destino, habilite la función **Envío directo** o seleccione **Buena** como valor de ajuste de **Resolución**.

Si selecciona **Súper fino** o **Ultra fino** para un fax monocromo y lo envía sin usar la característica **Envío directo**, la impresora podría reducir la resolución automáticamente.

❏ Active el parámetro **ECM** en el panel de control.

#### **Información relacionada**

- & ["Configuraciónl fax" de la página 107](#page-106-0)
- & ["Limpieza de la impresora" de la página 222](#page-221-0)

### **Los faxes se envían con un tamaño erróneo**

- ❏ Al enviar un fax utilizando el cristal del escáner, coloque el original correctamente alineando la esquina con la marca de origen. Seleccione el tamaño del original en el panel de control.
- ❏ Limpie el cristal del escáner y la cubierta para documentos. Si hay polvo o manchas en el cristal, el área de escaneado se puede ampliar para incluirlos y producir una posición de impresión errónea o imágenes pequeñas.

#### **Información relacionada**

- & ["Configuraciónl fax" de la página 107](#page-106-0)
- & ["Colocación de originales" de la página 35](#page-34-0)
- & ["Limpieza de la impresora" de la página 222](#page-221-0)

## **No puedo recibir faxes**

- ❏ Si se ha suscrito a un servicio de reenvío de llamadas, quizás la impresora no pueda recibir faxes. Póngase en contacto con el proveedor del servicio.
- ❏ Si no ha conectado un teléfono a la impresora, ajuste **Modo recep.** en **Auto.** en el panel de control.
- ❏ En las siguientes condiciones, la impresora se queda sin memoria y no puede recibir faxes. Consulte la solución de problemas para obtener información sobre el control de un error de memoria llena.
	- ❏ Se han guardado 200 documentos en total entre la bandeja de entrada y la bandeja de documentos confidenciales.
	- ❏ La memoria de la impresora está llena (100%).
- ❏ Al recibir faxes mediante la función subdirección, compruebe que la subdirección y la contraseña sean correctas. Compruebe con el remitente que la subdirección y la contraseña coinciden.
- ❏ Compruebe si el número de fax del remitente se ha registrado en la **Lista de números de rechazo**. Los faxes enviados desde cualquier número añadido a esta lista se bloquearán si está habilitada la opción **Lista de números de rechazo** en **Fax de rechazo**.
- ❏ Compruebe si el número de fax del remitente está registrado en la lista de contactos. Los faxes enviados desde cualquier número no registrado en esta lista se bloquearán si está habilitada la opción **Contactos no registrados** en **Fax de rechazo**.
- ❏ Pregunte al remitente si está configurada la información de encabezado en su equipo de fax. Los faxes que no incluyen información de encabezado se bloquean cuando **Espacio encabezado de fax bloqueado** está habilitado en **Fax de rechazo**.

#### **Información relacionada**

- & ["Config. básica" de la página 111](#page-110-0)
- & ["No se puede enviar o recibir faxes" de la página 240](#page-239-0)
- & ["Se produce un error de memoria llena" de la página 241](#page-240-0)

& ["Recepción de Faxes de un Board con una subdirección \(SEP\) y una contraseña \(PWD\) \(Recepción de sondeo\)"](#page-76-0) [de la página 77](#page-76-0)

## **No se pueden guardar los faxes recibidos en un dispositivo de memoria**

Compruebe si el dispositivo de memoria está conectado a la impresora y luego compruebe los **Config. de recepción**.

#### **Información relacionada**

& ["Almacenamiento de faxes recibidos en un dispositivo de memoria externo \(Guardar/Enviar incondicional\)" de](#page-80-0) [la página 81](#page-80-0)

& ["Almacenamiento de faxes recibidos en un dispositivo de memoria externo \(Guardar/Enviar condic.\)" de la](#page-85-0) [página 86](#page-85-0)

# **Baja calidad del fax recibido**

- ❏ Active el parámetro **ECM** en el panel de control.
- ❏ Pida al remitente que lo envíe en un modo de mayor calidad.
- ❏ Vuelva a imprimir el fax recibido. Seleccione **Registro** en el **Estado trabajo** para volver a imprimirlo.

#### **Información relacionada**

- & ["Config. básica" de la página 111](#page-110-0)
- & ["Reimpresión de documentos recibidos" de la página 106](#page-105-0)

## **No se pueden recibir faxes en tamaño A3**

- ❏ Compruebe que el parámetro de tamaño de papel de la fuente de papel que contiene papel A3 se ha establecido en A3 y que la fuente de papel se ha configurado para su uso con la función de fax. Seleccione **Configuración** > **Ajustes generales >Config. de la impresora** > **Conf. origen de papel** > **Selec. config. auto.** > **Fax** y luego compruebe las fuentes de papel activadas.
- ❏ Compruebe que el tamaño A3 está seleccionado en **Tamaño de papel de recepción**. Seleccione **Configuración** > **Ajustes generales >Configuraciónl fax** > **Config. básica** > **Tamaño de papel de recepción** y compruebe que el tamaño A3 está seleccionado.

#### **Información relacionada**

- & ["Opciones de menú para Config. de la impresora en Ajustes generales" de la página 40](#page-39-0)
- & ["Config. básica" de la página 111](#page-110-0)

## **No se imprimen los faxes recibidos**

- ❏ Si se produce un error en la impresora, como un atasco del papel, no se pueden imprimir los faxes recibidos. Compruebe la impresora.
- ❏ Si la impresora se ha configurado para guardar los faxes recibidos en la bandeja de entrada o en la bandeja de documentos confidenciales, los faxes no se imprimen automáticamente. Verifique los **Config. de recepción**.

#### **Información relacionada**

- & ["Descripciones en la pantalla" de la página 227](#page-226-0)
- & ["Solucionar un atasco de papel" de la página 228](#page-227-0)
- & ["Almacenamiento de faxes recibidos en la bandeja de entrada \(Guardar/Enviar incondicional\)" de la página 79](#page-78-0)

& ["Almacenamiento de faxes recibidos en la bandeja de entrada o en la bandeja de documentos confidenciales](#page-83-0) [\(Guardar/Enviar condic.\)" de la página 84](#page-83-0)

# **Las páginas se imprimen en blanco o solo una pequeña parte del texto se imprime en la segunda página de los faxes recibidos**

Puede imprimir en una página utilizando la función **Eliminar datos de impresión después de dividir** de **Conf. de Dividir pág.**.

Seleccione **Eliminar parte superior** o **Eliminar parte inferior** en **Eliminar datos de impresión después de dividir**, y luego ajuste **Umbral**. Al aumentar el umbral se incrementa la cantidad eliminada; un umbral más aumenta las probabilidades de imprimir en una página.

#### **Información relacionada**

& ["Configuración de impres." de la página 116](#page-115-0)

# **Otros problemas de faxes**

## **No se pueden realizar llamadas en el teléfono conectado**

Conecte el teléfono al puerto EXT. de la impresora y descuelgue el auricular. Si no puede oír el tono, conecte correctamente el cable telefónico.

#### **Información relacionada**

& ["Conexión del teléfono a la impresora" de la página 59](#page-58-0)

## **El contestador no responde a las llamadas de voz**

En el panel de control, establezca el parámetro **Tonos para responder** de la impresora en un número más alto que el número de tonos del contestador automático.

#### **Información relacionada**

◆ ["Config. básica" de la página 111](#page-110-0)

& ["Configuración del contestador automático" de la página 75](#page-74-0)

# **El número de fax del remitente no aparece en los faxes recibidos o está equivocado**

El remitente podría no haber configurado la información de encabezado de fax o no haberlo hecho correctamente. Póngase en contacto con el remitente.

# **Otros problemas de escaneado**

# **No puedo iniciar el escaneado**

- ❏ Si está escaneando con el ADF (alimentador automático de documentos), compruebe que estén cerradas la cubierta para documentos y la del ADF.
- ❏ Conecte bien el cable USB a la impresora y al ordenador. Si usa un concentrador USB, pruebe conectando la impresora directamente al ordenador.
- ❏ Es posible que ocurra un error de conexión en algunos ordenadores si conecta la impresora a un puerto USB SuperSpeed mediante un cable USB 2.0. En este caso, vuelva a conectar la impresora mediante uno de los siguientes modos.
	- ❏ Utilice un cable USB 3.0.
	- ❏ Conéctelo a un puerto USB Hi-Speed del ordenador.
	- ❏ Conéctelo a un puerto USB SuperSpeed distinto al que causó el error de comunicación.
- ❏ Si escanea a alta resolución a través de una red, puede producirse un error de comunicación. Reduzca la resolución.
- ❏ Asegúrese de que está seleccionada la impresora correcta (escáner) en Epson Scan 2.

#### **Verifique que el sistema detecte la impresora cuando utilice Windows**

En Windows, cerciórese de que la impresora (escáner) aparece en **Escáneres y cámaras**. La impresora (escáner) debería aparecer como "EPSON XXXXX (nombre de la impresora)". Si no aparece, desinstale y vuelva a instalar Epson Scan 2. Consulte lo siguiente para acceder a **Escáneres y cámaras**.

❏ Windows 10

Haga clic en el botón de inicio y seleccione **Sistema de Windows** > **Panel de control**, introduzca «Escáner y cámara» en el campo de búsqueda, haga clic en **Ver escáneres y cámaras** y, a continuación, compruebe si se muestra la impresora.

❏ Windows 8.1/Windows 8/Windows Server 2012 R2/Windows Server 2012

Seleccione **Escritorio** > **Configuración** > **Panel de control**, introduzca "Escáneres y cámaras" en el cuadro de búsqueda, haga clic en **Mostrar escáneres y cámaras** y compruebe si aparece la impresora.

❏ Windows 7/Windows Server 2008 R2

Haga clic en el botón de Inicio y seleccione **Panel de control**, introduzca "Escáneres y cámaras" en el cuadro de búsqueda, haga clic en **Ver escáneres y cámaras** y compruebe si aparece la impresora.

❏ Windows Vista/Windows Server 2008

Haga clic en el botón de Inicio, seleccione **Panel de control** > **Hardware y sonido** > **Escáneres y cámaras** y compruebe si aparece la impresora.

❏ Windows XP/Windows Server 2003 R2/Windows Server 2003

Haga clic en el botón de Inicio, seleccione **Panel de control** > **Impresoras y otro hardware** > **Escáneres y cámaras** y compruebe si aparece la impresora.

#### **Información relacionada**

- & ["Desinstalación de aplicaciones" de la página 219](#page-218-0)
- & ["Instalación de las aplicaciones más recientes" de la página 214](#page-213-0)

# **Problemas con la imagen escaneada**

## **Colores irregulares, suciedad, manchas, y similares al escanear desde el cristal del escáner**

- ❏ Limpie el cristal del escáner.
- ❏ Retire la basura y suciedad que se adhiera al original.
- ❏ No presione con demasiada fuerza en el original o en la cubierta de los documentos. Si presiona con demasiada fuerza, pueden producirse desenfoque, manchas y puntos.

#### **Información relacionada**

& ["Limpieza de la impresora" de la página 222](#page-221-0)

### **Aparecen líneas rectas al escanear desde ADF**

❏ Limpie el ADF .

Aparecen líneas rectas en la imagen cuando hay basura o suciedad en el ADF.

❏ Retire la basura y suciedad que se adhiera al original.

#### **Información relacionada**

& ["Limpieza de la impresora" de la página 222](#page-221-0)

### **La calidad de la imagen es tosca**

- ❏ En Epson Scan 2, ajuste la imagen usando los elementos de la pestaña **Ajustes avanzados** y, a continuación, escanee.
- ❏ Si la resolución es baja, intente incrementar la resolución y escanee de nuevo.

#### **Información relacionada**

& ["Escaneado con Epson Scan 2" de la página 143](#page-142-0)

## **Aparecen offsets en el fondo de las imágenes**

Puede que aparezcan las imágenes de la parte trasera del original en la imagen escaneada.

❏ En Epson Scan 2, seleccione la pestaña **Ajustes avanzados** y, a continuación, ajuste el **Brillo**.

Esta función puede no estar habilitada dependiendo de la configuración de la pestaña **Ajustes Principales** > **Tipo Imagen** o de otros ajustes de la pestaña **Ajustes avanzados**.

- ❏ En Epson Scan 2, seleccione la pestaña **Ajustes avanzados** y, a continuación, **Opción Imagen** > **Mejora del texto**.
- ❏ Cuando escanee desde el cristal del escáner, coloque papel negro o un protector de escritorio sobre el original.

#### **Información relacionada**

- & ["Escaneado con Epson Scan 2" de la página 143](#page-142-0)
- & ["Colocación de originales" de la página 35](#page-34-0)

# **El texto está borroso**

- ❏ En Epson Scan 2, seleccione la pestaña **Ajustes avanzados** y, a continuación, **Opción Imagen** > **Mejora del texto**.
- ❏ En Epson Scan 2, cuando el **Tipo Imagen** en la pestaña **Ajustes Principales** está configurado como **Blanco y negro**, ajuste el **Umbral** en la pestaña **Ajustes avanzados**. Cuando incremente el **Umbral**, el negro se hace más intenso.
- ❏ Si la resolución es baja, intente incrementar la resolución y escanee de nuevo.

#### **Información relacionada**

& ["Escaneado con Epson Scan 2" de la página 143](#page-142-0)

## **Aparecen patrones tipo moiré (redes -como sombras)**

Si el original es un documento impreso, los patrones de moiré (sombras en forma de banda) pueden aparecer en la imagen escaneada.

❏ En la pestaña **Ajustes avanzados** en Epson Scan 2, establezca **Destramado**.

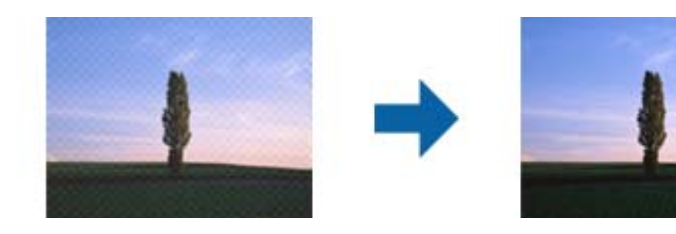

❏ Cambie la resolución, y luego escanee de nuevo.

#### **Información relacionada**

& ["Escaneado con Epson Scan 2" de la página 143](#page-142-0)

## **No puedo escanear la zona correcta en el cristal de escaneo**

- ❏ Asegúrese de que el original está colocado correctamente y coincide con las marcas de alineación.
- ❏ Si falta el borde de la imagen escaneada, aleje ligeramente el original del borde del cristal de escaneo.
- ❏ Cuando escanee desde el panel de control y seleccione la función de autoescaneo con área de recorte, retire los restos o suciedad que pudiera haber en el cristal del escáner y la cubierta de documentos. Si hay restos o suciedad alrededor del original, el rango de escaneo se expandirá para incluirlos.

#### **Información relacionada**

- & ["Colocación de originales" de la página 35](#page-34-0)
- & ["Limpieza de la impresora" de la página 222](#page-221-0)

## **No se reconoce el texto correctamente cuando se guarda como Searchable PDF**

- ❏ En la ventana **Opciones de formato de imagen** en Epson Scan 2, comprube que el **Idioma del Texto** está establecido correctamente en la pestaña **Texto**.
- ❏ Compruebe que se coloca derecho el original.
- ❏ Use un original con texto claro. El reconocimiento de texto puede verse afectado negativamente en los siguientes tipos de originales.
	- ❏ Originales que ya hayan sido copiados varias veces
	- ❏ Originales recibidos por fax (con baja resolución)
	- ❏ Originales en los que los espacios entre las letras o entra las líneas sean demasiado pequeños
	- ❏ Originales con renglones o subrayado sobre el texto
	- ❏ Originales con texto manuscrito
	- ❏ Originales con arrugas o pliegues
- ❏ En Epson Scan 2, cuando el **Tipo Imagen** en la pestaña **Ajustes Principales** está configurado como **Blanco y negro**, ajuste el **Umbral** en la pestaña **Ajustes avanzados**. Cuando incremente el **Umbral**, la zona de color negro se hace más grande.
- ❏ En Epson Scan 2, seleccione la pestaña **Ajustes avanzados** y, a continuación, **Opción Imagen** > **Mejora del texto**.

#### **Información relacionada**

& ["Escaneado con Epson Scan 2" de la página 143](#page-142-0)

## **No puedo solucionar problemas con la imagen escaneada**

Si ha probado todas las soluciones y no ha resuelto el problema, inicie la configuración de Epson Scan 2 usando Epson Scan 2 Utility.

#### *Nota:*

Epson Scan 2 Utility es una aplicación suministrada con Epson Scan 2.

- 1. Inicie Epson Scan 2 Utility.
	- ❏ Windows 10/Windows Server 2019/Windows Server 2016

Haga clic en el botón de inicio y, a continuación, seleccione **EPSON** > **Epson Scan 2 Utility**.

❏ Windows 8.1/Windows 8/Windows Server 2012 R2/Windows Server 2012

Introduzca el nombre de la aplicación en el acceso a Buscar y luego seleccione el icono que aparezca.

❏ Windows 7/Windows Vista/Windows XP/Windows Server 2008 R2/Windows Server 2008/Windows Server 2003 R2/Windows Server 2003

Haga clic en el botón de inicio y, a continuación, seleccione **Todos los programas** o **Programas** > **EPSON** > **Epson Scan 2** > **Epson Scan 2 Utility**.

❏ Mac OS

Seleccione **Ir** > **Aplicaciones** > **Epson Software** > **Epson Scan 2 Utility**.

- 2. Seleccione la pestaña **Otros**.
- 3. Haga clic en **Reiniciar**.

*Nota:* Si la reinicialización no soluciona el problema, desinstale y vuelva a instalar Epson Scan 2.

#### **Información relacionada**

- & ["Desinstalación de aplicaciones" de la página 219](#page-218-0)
- & ["Instalación de las aplicaciones más recientes" de la página 214](#page-213-0)

# **No se pueden guardar imágenes escaneadas en la carpeta compartida**

## **Comprobar los mensajes en la impresora**

Cuando se produce un error, se muestran mensajes de error en el panel de control de la impresora.

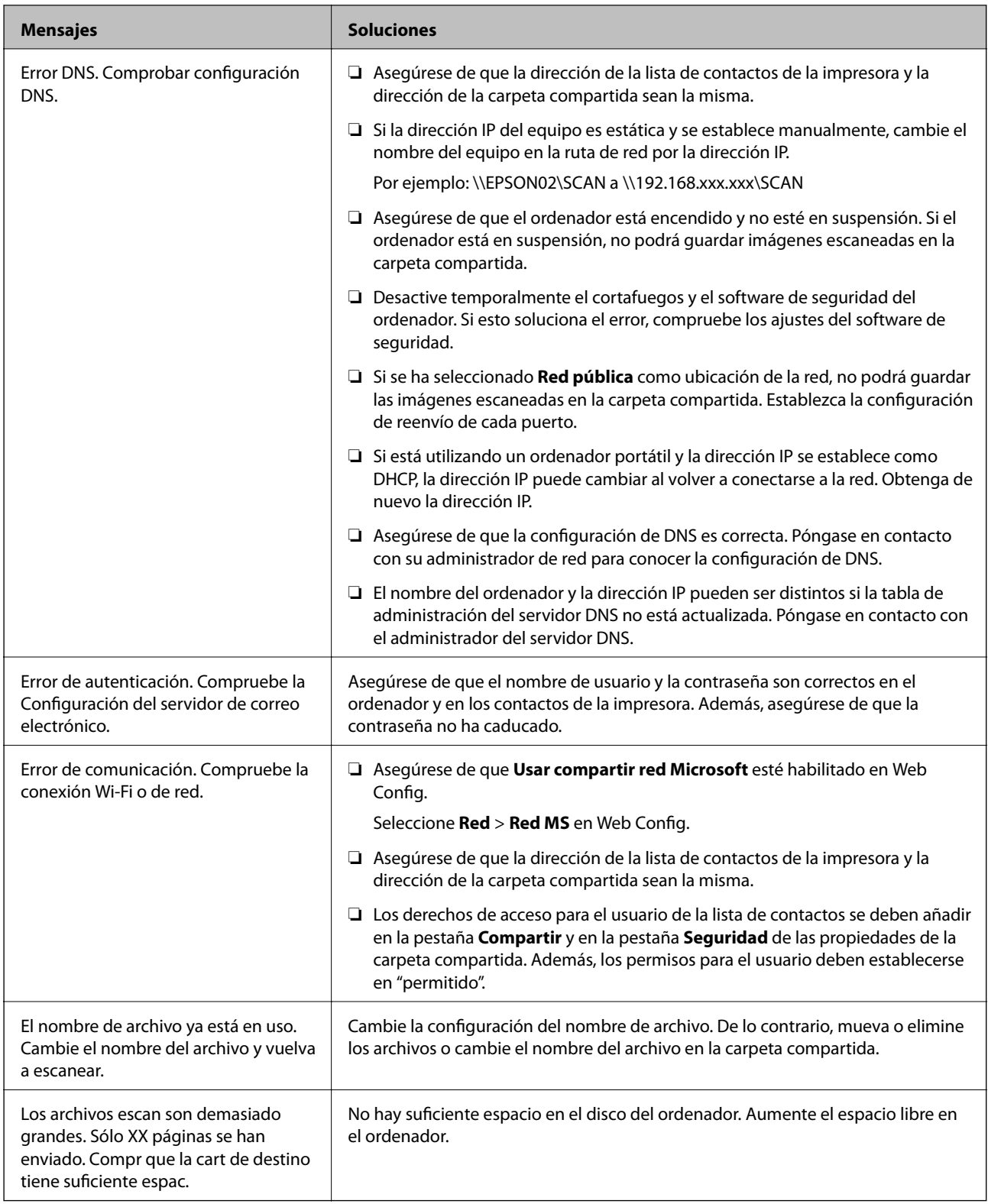

## *Comprobación del punto en el que se produjo el error*

Cuando se guardan imágenes escaneadas en la carpeta compartida, el proceso de guardado se realiza de la siguiente manera.A continuación, puede comprobar el punto en el que se produjo el error.
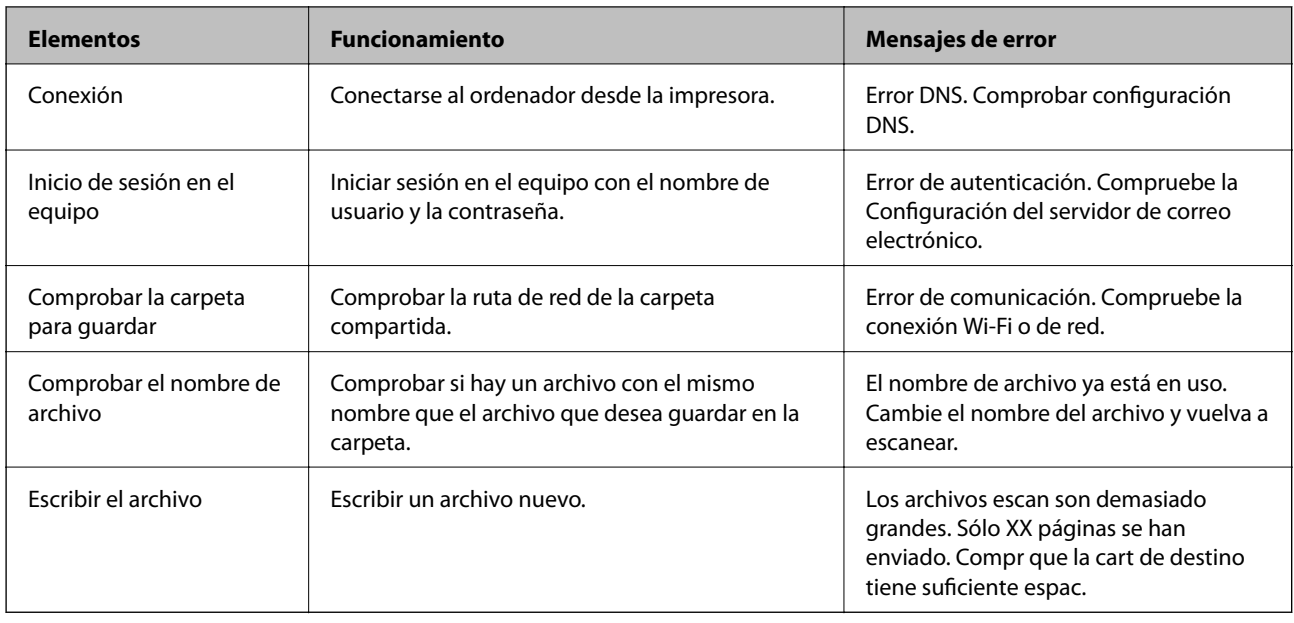

### **Guardar las imágenes escaneadas tarda demasiado**

Compruebe los siguientes puntos.

- ❏ Asegúrese de que la configuración de DNS es correcta.
- ❏ Asegúrese de que cada ajuste de DNS es correcto al comprobar Web Config.
- ❏ Asegúrese de que el nombre del dominio DNS es correcto.

### **Cambiar entre red privada y red pública**

La ubicación de la red se establece como un perfil para las conexiones de red en Windows 7 o sistemas posteriores. La configuración de recursos compartidos y del cortafuegos se establece en función de la ubicación de la red.

Utilice **Red privada**, **Red doméstica** o **Red de trabajo** para acceder a la red en el hogar o en la oficina. Para acceder a redes LAN inalámbricas públicas, como en un aeropuerto o en una estación, utilice **Red pública**, que es más segura que una red privada.

Utilice **Red privada**, **Red doméstica**, o **Red de trabajo** para guardar las imágenes escaneadas en la carpeta compartida.

### c*Importante:*

Para cambiar la ubicación de la red, póngase en contacto con su administrador.

#### *Nota:*

En función del entorno, se utilizará *Red de dominios* como ubicación de la red.

Seleccione la ubicación de la red si conecta el equipo a la red por primera vez. No podrá guardar imágenes escaneadas en la carpeta compartida si selecciona red pública como ubicación de la red. Vuelva a establecer la ubicación de la red.

Los nombres de ubicación de la red son diferentes en Windows 10/Windows 8.1/Windows 8 y Windows 7.

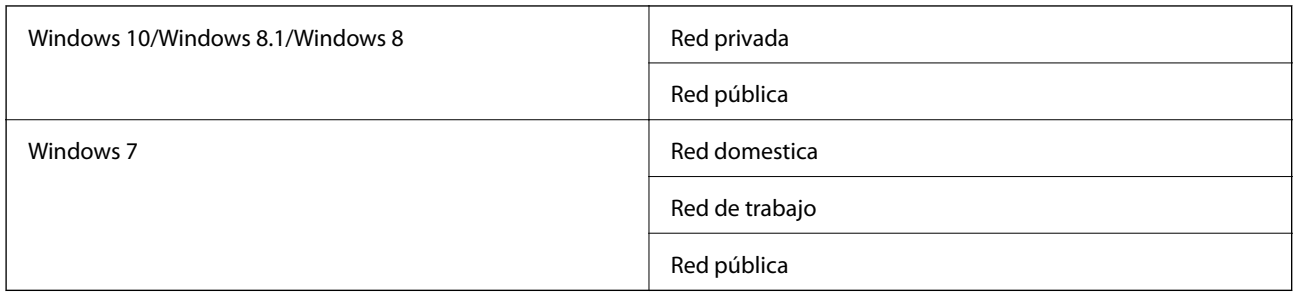

Puede comprobar la configuración de la red **Panel de control** > **Centro de redes y recursos compartidos**.

### *Cambiar la ubicación de la red*

Las operaciones para cambiar la ubicación de la red varían en función del sistema operativo.

### **Cambiar la ubicación de la red — Windows 10**

*Nota:*

Inicie sesión como administrador.

- 1. Haga clic en el símbolo de Windows para mostrar el menú de inicio y, a continuación, haga clic en el icono de configuración.
- 2. En la ventana **Configuración**, haga clic en **Red e Internet**.
- 3. En la ventana **Red e Internet**, haga clic en el nombre de la red conectada.

❏ Seleccione **Wi-Fi** si utiliza una conexión inalámbrica.

- ❏ Seleccione **Ethernet** si utiliza una conexión por cable.
- 4. Si aparecen muchos SSID en la ventana, desplácese por la lista y, a continuación, haga clic en **Opciones avanzadas**.
- 5. Active **Hacer que este equipo sea reconocible**.Seleccione **Activado** para guardar las imágenes escaneadas en la carpeta compartida.
	- ❏ Seleccione **Activado** (red privada) si se conecta a una red doméstica o a una red de trabajo.

❏ Seleccione **Desactivado** (red pública) si se conecta a una red pública.

*Nota:*

Puede comprobar la ubicación de la red en *Centro de redes y recursos compartidos*.

### **Cambiar la ubicación de la red — Windows 8,1**

#### *Nota:*

Inicie sesión como administrador.

- 1. Muestre el acceso colocando el puntero del ratón en la parte inferior derecha de la pantalla y, a continuación, haga clic en **Configuración**.
- 2. Haga clic en **Cambiar configuración de PC** en la ventana **Configuración**.
- 3. Haga clic en **Red** en la ventana **Configuración de PC**.
- 4. Haga clic en la red conectada en la ventana **Red**.
- 5. Seleccione **Encontrar dispositivos y contenido**.Seleccione **Activado** para guardar las imágenes escaneadas en la carpeta compartida.
	- ❏ Seleccione **Activado** (red privada) si se conecta a una red doméstica o a una red de trabajo.
	- ❏ Seleccione **Desactivado** (red pública) si se conecta a una red pública.

#### *Nota:*

- ❏ *Encontrar dispositivos y contenido* se muestra al iniciar sesión como administrador.
- ❏ Puede comprobar la ubicación de la red en *Centro de redes y recursos compartidos*.

### **Cambiar la ubicación de la red — Windows 8**

#### *Nota:*

Inicie sesión como administrador.

- 1. Muestre el acceso colocando el puntero del ratón en la parte inferior derecha de la pantalla y, a continuación, haga clic en **Configuración**.
- 2. Haga clic en el icono de la red conectada en la ventana **Configuración**.
- 3. Haga clic con el botón derecho en la red conectada en la ventana **Red** y, a continuación, haga clic en **Activar o desactivar uso compartido** en el que se muestra.
- 4. **Se muestra ¿Desea habilitar el uso compartido entre los equipos y conectarse a los dispositivos de esta red?**; seleccione la respuesta adecuada para la ubicación de la red.Seleccione **Sí** para guardar las imágenes escaneadas en la carpeta compartida.
	- ❏ Seleccione **Sí** (red privada) si se conecta a una red doméstica o a una red de trabajo.
	- ❏ Seleccione **No** (red pública) si se conecta a una red pública.

#### *Nota:*

Puede comprobar la ubicación de la red en *Centro de redes y recursos compartidos*.

#### **Cambiar la ubicación de la red — Windows 7**

#### *Nota:*

Inicie sesión como administrador.

- 1. Haga clic en el botón de inicio y seleccione **Panel de control**.
- 2. Abra **Centro de redes y recursos compartidos**.
	- ❏ Vista **Categoría**: Seleccione **Redes e Internet** > **Centro de redes y recursos compartidos**.
	- ❏ Vista **Iconos pequeños**: Haga clic en **Centro de redes y recursos compartidos**.
- 3. Haga clic en la ubicación de la red en **Ver las redes activas**.
- 4. Configure la ubicación de la red.
	- ❏ Seleccione **Red doméstica** o **Red de trabajo** si se conecta a una red doméstica o a una de trabajo.
	- ❏ Seleccione **Red pública** si se conecta a una red pública.

5. Lea el contenido y haga clic en **Cerrar**.

### **Otros problemas de escaneado**

### **La velocidad de escaneo es lenta**

- ❏ Reduzca la resolución y, a continuación, vuelva a escanear. Cuando la resolución es alta, el escaneo puede tardar cierto tiempo.
- ❏ La velocidad de escaneo se puede reducir según las funciones de ajuste de la imagen de Epson Scan 2.
- ❏ En la pantalla **Configuración** que se muestra al hacer clic en el botón en Epson Scan 2, si establece **Modo silencioso** en la ficha **Escanear**, la velocidad de escaneo se puede reducir.

#### **Información relacionada**

& ["Escaneado con Epson Scan 2" de la página 143](#page-142-0)

### **No se puede enviar la imagen escaneada por correo electrónico**

Asegúrese de que ha definido la configuración del servidor de correo electrónico.

### **El escaneado se detiene cuando se realiza en PDF/Multi-TIFF**

- ❏ Cuando se escanea utilizando Epson Scan 2, se pueden escanear continuamente hasta 999 páginas en formato PDF y hasta 200 en formato Multi-TIFF. Cuando escanee utilizando el panel de control, puede escanear continuamente hasta 50 páginas en un escaneo a una sola cara utilizando el ADF, y hasta 100 páginas en un escaneo a doble cara utilizando el ADF y cuando se escanea utilizando el cristal del escáner.
- ❏ Para escanear grandes volúmenes, recomendamos hacerlo en escala de grises.
- ❏ Aumente el espacio libre en el disco duro del ordenador. El escaneado podría detenerse si no hay suficiente espacio libre en el disco.
- ❏ Pruebe a escanear con una resolución inferior. El escaneado se detiene si el tamaño total de los datos alcanza el límite.

### **Información relacionada**

& ["Escaneado con Epson Scan 2" de la página 143](#page-142-0)

# **Problemas de impresión**

### **No puedo imprimir desde un ordenador**

#### **Comprobación de la conexión**

❏ Conecte bien el cable USB a la impresora y al ordenador.

- ❏ Si usa un concentrador USB, pruebe conectando la impresora directamente al ordenador.
- ❏ Es posible que ocurra un error de conexión en algunos ordenadores si conecta la impresora a un puerto USB SuperSpeed mediante un cable USB 2.0. En este caso, vuelva a conectar la impresora mediante uno de los siguientes modos.
	- ❏ Utilice un cable USB 3.0.
	- ❏ Conéctelo a un puerto USB Hi-Speed del ordenador.
	- ❏ Conéctelo a un puerto USB SuperSpeed distinto al que causó el error de comunicación.

❏ Si no puede imprimir por red, consulte la página que describe el método de conexión desde el ordenador.

#### **Comprobación del software y los datos**

❏ Instale el controlador de la impresora.

❏ Si va a imprimir una imagen de un gran volumen de datos, es posible que el ordenador se quede sin memoria. Imprima la imagen con una resolución inferior o en un tamaño menor.

#### **Comprobación del estado de la impresora desde el ordenador (Windows)**

Haga clic en **Cola de impresión**en la pestaña **Utilidades** del controlador de la impresora y compruebe lo siguiente.

❏ Compruebe si hay trabajos de impresión en pausa.

Cancele la impresión si es preciso.

❏ Cerciórese de que la impresora no esté desconectada o no configurada.

Si la impresora está desconectada o no configurada, borre este valor en el menú **Impresora**.

❏ Compruebe que la impresora esté seleccionada como predeterminada en el menú **Impresora** (debe haber una marca de verificación en el elemento de menú).

Si la impresora no aparece seleccionada como predeterminada, selecciónela.

❏ Tiene que confirmar que el puerto de la impresora seleccionado en las opciones **Propiedad** > **Puerto** del menú **Impresora** es el correcto. Para hacerlo, siga estos pasos.

Seleccione "**USBXXX**" para una conexión USB o "**EpsonNet Print Port**" para una conexión de red.

#### **Comprobación del estado de la impresora desde el ordenador (Mac OS)**

- ❏ La impresora podría no imprimir si está activada la función de restricción de usuarios. Póngase en contacto con el administrador de la impresora.
- ❏ Asegúrese de que el estado de la impresora no sea **Pausa**.

Seleccione **Preferencias del sistema** en el menú > **Impresoras y escáneres** (o **Impresión y Escaneado**, **Impresión y fax**) y haga doble clic en la impresora. Si la impresora está en pausa, haga clic en **Reanudar** (o en **Reanudar impresora**).

#### **Información relacionada**

& ["Instalación de las aplicaciones más recientes" de la página 214](#page-213-0)

### **No se puede imprimir desde un iPhone o un iPad**

- ❏ Instale Epson iPrint en el dispositivo inteligente.
- ❏ Conecte el iPhoneo el iPad a la misma red (SSID) que la impresora.

#### **Información relacionada**

& ["Aplicación para configurar las operaciones de la impresora \(Web Config\)" de la página 212](#page-211-0)

### **La impresión está en pausa**

Si se dejan abiertas las cubiertas durante la impresión, se pausa el trabajo de impresión. Si durante la impresión ha abierto las cubiertas, ciérrelas.

### **Problemas de impresión**

### **Aparecen colores extraños, colores inesperados, aparecen bandas visibles o los colores están desvaídos**

Los inyectores del cabezal de impresión pueden estar obstruidos. Ejecute un test de inyectores para comprobar si están obstruidos los inyectores del cabezal de impresión. Si hay algún inyector obstruido, limpie el cabezal de impresión.

#### **Información relacionada**

& ["Detección de inyectores obstruidos" de la página 225](#page-224-0)

### **La calidad de la impresión es baja**

Compruebe lo siguiente si la calidad de impresión es deficiente.

#### **Comprobación de la impresora**

Los inyectores del cabezal de impresión pueden estar obstruidos. Ejecute un test de inyectores para comprobar si están obstruidos los inyectores del cabezal de impresión. Si hay algún inyector obstruido, limpie el cabezal de impresión.

#### **Comprobación del papel**

- ❏ Use papel admitido por esta impresora.
- ❏ Tenga cuidado al manipular y almacenar el papel. Guarde el papel en un lugar con poca humedad y vuelva a cerrar los paquetes de papel una vez que se hayan abierto.

#### **Comprobación de la configuración de impresión**

- ❏ Seleccione el tipo de papel adecuado para el papel que haya cargado en la impresora.
- ❏ Imprima con un ajuste de calidad más alta.

#### **Comprobación del cartucho de tinta**

Intente usar cartuchos de tinta originales de Epson. Este producto se ha diseñado para ajustar los colores según el uso de cartuchos de tinta originales de Epson. El uso de cartuchos de tinta no originales puede afectar negativamente a la calidad de impresión.

#### **Información relacionada**

- & ["Detección de inyectores obstruidos" de la página 225](#page-224-0)
- & ["Tipos y capacidades de papel disponibles" de la página 29](#page-28-0)
- & ["Tipos de papel no disponibles" de la página 31](#page-30-0)
- & ["Almacenamiento del papel" de la página 32](#page-31-0)
- & ["Códigos de cartuchos de tinta" de la página 202](#page-201-0)

### **El papel tiene manchas o arañazos**

- ❏ Compruebe si puede usarse con este producto.
- ❏ Compruebe cómo cargar el papel y el número de hojas.
- ❏ Compruebe el estado del papel. Si el papel absorbe humedad, se ondula o pliega, lo que puede causar el problema.
- ❏ Si el papel se mancha o aparecen rayas con frecuencia, trate de usar papeles recién abiertos.
- ❏ Conserve el papel abierto precintado en una bolsa de plástico.
- ❏ Intente el modo **Papel grueso**. Pulse **Configuración** > **Ajustes generales** > **Config. de la impresora** > **Papel grueso**. Consulte en la pantalla LCD de la impresora las opciones de configuración.
- ❏ Si el papel sigue manchado después de habilitar **Papel grueso**, reduzca la densidad de impresión o la densidad de la copia.
- ❏ Cuando imprima a doble cara manualmente, compruebe que la tinta esté completamente seca antes de volver a cargar el papel.

#### **Información relacionada**

- & ["Tipos y capacidades de papel disponibles" de la página 29](#page-28-0)
- & ["Tipos de papel no disponibles" de la página 31](#page-30-0)
- & ["Manipulación del papel" de la página 32](#page-31-0)
- & ["Almacenamiento del papel" de la página 32](#page-31-0)
- & ["Configuración del tipo de papel" de la página 34](#page-33-0)

### **La posición, el tamaño o los márgenes de la impresión son incorrectos**

- ❏ Cargue papel en la dirección correcta y deslice las guías laterales hasta los bordes del papel.
- ❏ Seleccione el ajuste de tamaño de papel adecuado.
- ❏ Ajuste el valor del margen en la aplicación de modo que se encuentre dentro del área imprimible.

#### **Información relacionada**

- & ["Cómo cargar papeles" de la página 32](#page-31-0)
- & ["Área imprimible" de la página 267](#page-266-0)

### **Los caracteres impresos son incorrectos o ilegibles**

❏ Conecte bien el cable USB a la impresora y al ordenador.

- ❏ Si hay trabajos de impresión en pausa, los caracteres impresos pueden estar dañados.
- ❏ No ponga el ordenador en modo **Hibernar** o **Suspender** manualmente mientras se imprime. Se podrían imprimir páginas con texto ilegible la próxima vez que inicie el ordenador.
- ❏ Si utiliza el mismo controlador de impresora que utilizó anteriormente, es posible que los caracteres impresos sean ilegibles. Asegure que el controlador de impresora que usa es para esta impresora. Compruebe el nombre de impresión en la parte superior de la ventana del controlador de impresora.

### **Patrones tipo mosaico en las impresiones**

Al imprimir imágenes o fotos, hágalo con datos de alta resolución. Las imágenes en los sitios web normalmente son de baja resolución aunque se vean bien en pantalla. Por ello su calidad de impresión puede ser inferior.

### **El problema de impresión no se ha resuelto**

Si ha probado todas las soluciones y no ha resuelto el problema, intente desinstalar y volver a instalar el controlador de la impresora.

#### **Información relacionada**

- & ["Desinstalación de aplicaciones" de la página 219](#page-218-0)
- & ["Instalación de las aplicaciones más recientes" de la página 214](#page-213-0)

### **Otros problemas de impresión**

### **La impresión es demasiado lenta**

- ❏ Cierre todas las aplicaciones que no necesite.
- ❏ Reduzca el ajuste de calidad. La impresión de alta calidad reduce la velocidad de impresión.
- ❏ Habilite Prioridad de velocidad de impres..
	- ❏ Panel de control

Pulse **Configuración** en la pantalla de inicio, pulse **Ajustes generales** > **Config. de la impresora** > **Prioridad de velocidad de impres.** y, a continuación, seleccione **Activ.**.

- ❏ Desactive el modo silencioso. Esta función reduce la velocidad de impresión.
	- ❏ Panel de control

Pulse **en la pantalla de inicio y después deshabilite Modo silencioso**.

- ❏ En la impresión a 2 caras, primero se imprime y se seca una cara del papel y después se imprime la otra. Debido a que el tiempo de secado varía en función del entorno (temperatura y humedad) o de los datos de impresión, la velocidad puede ser menor.
- ❏ Esta característica impide que la impresora se dañe debido a altas temperaturas de funcionamiento. Puede seguir imprimiendo mientras esté funcionando.
- ❏ En función de los datos de impresión y del entorno, la impresora puede tardar en procesar trabajos de impresión o reducir la velocidad de impresión para mantener la calidad de impresión.

#### **Información relacionada**

& ["Opciones de menú para Config. de la impresora en Ajustes generales" de la página 40](#page-39-0)

### **Problemas de controlador de impresora PostScript**

*Nota:*

Los elementos de menú y el texto del controlador de impresora varían en función del entorno informático.

### **La impresora no imprime si se usa un controlador de impresora PostScript**

- ❏ Ajuste **Idioma de impresión** en **Automático** o **PS3** en el panel de control.
- ❏ En Windows, si se envía un gran número de trabajos de impresión, la impresora podría no imprimir. Seleccione **Imprimir directamente en la impresora** en la ficha **Avanzadas** de las propiedades de la impresora.

#### **Información relacionada**

& ["Opciones de menú para Config. de la impresora en Ajustes generales" de la página 40](#page-39-0)

### **La impresora no imprime correctamente si se usa un controlador de impresora PostScript**

- ❏ Si el archivo se crea en una aplicación que permite cambiar el formato de los datos, como Adobe Photoshop, asegúrese de que los parámetros de la aplicación coinciden con los del controlador de impresora.
- ❏ Los archivos EPS creados en formato binario podrían no imprimirse correctamente. Establezca el formato en ASCII al crear archivos EPS en una aplicación.
- ❏ En Windows, la impresora no imprime datos binarios cuando está conectada al ordenador mediante una interfaz USB. Establezca el parámetro **Protocolo de salida** de la ficha **Configuración de dispositivo** de las propiedades de la impresora en **ASCII** o **TBCP**.
- ❏ En Windows, seleccione las fuentes de sustitución adecuadas en la ficha **Configuración de dispositivo** de las propiedades de la impresora.

### **La calidad de impresión es baja si se usa un controlador de impresora PostScript**

En la ficha **Papel/Calidad** del controlador de impresora no se pueden hacer ajustes de color. Haga clic en **Avanzadas** y luego establezca el parámetro **Color**.

### **La impresión es demasiado lenta si se usa un controlador de impresora PostScript**

Establezca el parámetro **Papel grueso1** en **Papel grueso2** en el controlador de la impresora.

# **Problemas con los elementos opcionales**

### **No se reconocen la Finisher Unit y la High Capacity Tray**

Configure la unidad opcional en el controlador de la impresora.

#### **Información relacionada**

& "Configuración de la unidad de cassette de papel opcional en el controlador de la impresora — Windows" de la página 262

& ["Configuración de la unidad de cassette de papel opcional en el controlador de la impresora — Mac OS" de la](#page-262-0) [página 263](#page-262-0)

### **Configuración de la unidad de cassette de papel opcional en el controlador de la impresora — Windows**

*Nota:*

Inicie sesión en el ordenador como administrador.

- 1. Abra la pestaña **Ajustes opcionales** de las propiedades de la impresora.
	- ❏ Windows 10/Windows Server 2019/Windows Server 2016

Haga clic en el botón de inicio y luego seleccione **Sistema de Windows** > **Panel de control** > **Ver dispositivos e impresoras** en **Hardware y sonido**. Haga clic con el botón secundario en la impresora, o manténgalo pulsada, seleccione **Propiedades de impresora** y luego haga clic en la pestaña **Ajustes opcionales**.

❏ Windows 8.1/Windows 8/Windows Server 2012 R2/Windows Server 2012

Seleccione **Escritorio** > **Configuración** > **Panel de control** > **Ver dispositivos e impresoras** en **Hardware y sonido**. Haga clic con el botón secundario en la impresora, o manténgalo pulsada, seleccione **Propiedades de impresora** y luego haga clic en la pestaña **Ajustes opcionales**.

❏ Windows 7/Windows Server 2008 R2

Haga clic en el botón Inicio y seleccione **Panel de control** > **Hardware y sonido** > **Escáneres y cámaras** y compruebe si aparece la impresora. Haga clic con el botón secundario en la impresora, seleccione **Propiedades de impresora** y luego haga clic en **Ajustes opcionales**.

❏ Windows Vista/Windows Server 2008

Haga clic en el botón de inicio y seleccione **Panel de control** > **Impresoras** en **Hardware y sonido**. Haga clic con el botón secundario en la impresora, seleccione **Propiedad** y luego haga clic en **Ajustes opcionales**.

❏ Windows XP

Haga clic en el botón Inicio, seleccione **Panel de control** > **Impresoras y otro hardware** > **Escáneres y cámaras** y compruebe si aparece la impresora.

- 2. Seleccione **Adquirir de la impresora** y, a continuación, haga clic en **Obtener**.
- 3. Haga clic en **Aceptar**.

### <span id="page-262-0"></span>**Configuración de la unidad de cassette de papel opcional en el controlador de la impresora — Mac OS**

- 1. Seleccione **Preferencias del sistema** en el menú > **Impresoras y escáneres** (o **Impresión y escaneado**, **Impresión y fax**) y seleccione la impresora. Haga clic en **Opciones y recambios** > **Opciones** (o **Controlador**).
- 2. Realice los ajustes según el tipo de unidad opcional.
- 3. Haga clic en **Aceptar**.

### **El papel no se expulsa en la Finisher Unit**

- ❏ Retire cualquier resto de papel que quede dentro de la Finisher Unit.
- ❏ Quite cualquier objeto que haya alrededor de la bandeja de la Finisher Unit.

#### **Información relacionada**

- & ["Descripciones en la pantalla" de la página 227](#page-226-0)
- & ["Solucionar un atasco de papel" de la página 228](#page-227-0)

### **Pérdida de la llave de Paper Cassette Lock**

Póngase en contacto con el servicio técnico de Epson o con un proveedor de servicios de Epson autorizado.

#### **Información relacionada**

& ["Sitio web de soporte técnico" de la página 285](#page-284-0)

# **Otros problemas de impresión**

Describe los principales problemas y soluciones.

### **Aparecen bandas o colores incorrectos**

Los inyectores del cabezal de impresión pueden estar obstruidos. En la pantalla de inicio, pulse **Configuración** — **Mantenimiento** — **Com. boquilla cab. imp.**. Siga las instrucciones en pantalla para imprimir el patrón de test de inyectores.

#### **Información relacionada**

& ["Detección de inyectores obstruidos" de la página 225](#page-224-0)

### **No se produce el apagado**

- ❏ Asegúrese de que el cable de alimentación esté bien enchufado. Asimismo, conéctela directamente a una toma de electricidad de la pared.
- ❏ Mantenga presionado el botón de encendido más tiempo.
- ❏ Si su impresora tiene un disyuntor, asegúrese de que esté encendido. Si el disyuntor está apagado, enciéndalo y encienda la impresora. Si se apaga rápidamente, desenchufe el cable de alimentación y, a continuación, póngase en contacto con el administrador del sistema o el proveedor de servicios.

#### **Información relacionada**

& ["Encendido y apagado" de la página 18](#page-17-0)

### **El panel de control se pone en negro**

La impresora está en modo de reposo. Pulse en cualquier parte de la pantalla táctil para activarla.

### **Ligera descarga eléctrica al tocar la impresora**

Si hay muchos periféricos conectados al ordenador, quizás sienta una ligera descarga eléctrica al tocar la impresora. Instale un cable a tierra desde el ordenador que está conectado a la impresora.

### **Ruido durante el funcionamiento**

Si los sonidos de las operaciones son demasiado altos, habilite Modo silencioso.

Sin fax: **Configuración** — **Ajustes generales** — **Config. de la impresora** — **Modo silencioso**

Fax: **Configuración** — **Ajustes generales** — **Configuraciónl fax** — **Config. de recepción** — **Configuración de impres.** — **Modo silencioso**

#### **Información relacionada**

- & ["Opciones de menú para Config. de la impresora en Ajustes generales" de la página 40](#page-39-0)
- & ["Opciones de menú para Configuraciónl fax" de la página 111](#page-110-0)

### **La fecha y hora son incorrectas**

Ajuste correctamente la fecha y la hora en el panel de control. Tras un apagón causado por un rayo o si no hay electricidad durante mucho tiempo, el reloj podría mostrar la hora incorrecta.

#### **Información relacionada**

& ["Opciones de menú para Config. básica en Ajustes generales" de la página 38](#page-37-0)

### **No se reconoce la memoria externa**

**Configuración** > **Ajustes generales** > **Config. de la impresora** > **Dispositivo de memoria** para habilitar la interfaz del dispositivo de memoria.

#### **Información relacionada**

& ["Opciones de menú para Config. de la impresora en Ajustes generales" de la página 40](#page-39-0)

### **No se pueden guardar datos en la memoria externa**

Seleccione **Configuración** > **Ajustes generales** > **Configuraciónl fax** > **Config. de recepción** en la pantalla de inicio y, a continuación, seleccione **Configuración de Guardar/Enviar** > **Guardar a dispos. mem.** en **Crear carpeta para guardar**. No puede utilizar la memoria externa a menos que realice este ajuste.

- ❏ Asegúrese de que la memoria externa no esté protegida contra escritura.
- ❏ Asegúrese de que haya suficiente espacio en la memoria externa. No se puede guardar si queda poco espacio.

#### **Información relacionada**

& ["Opciones de menú para Configuraciónl fax" de la página 111](#page-110-0)

### **Ha olvidado la contraseña**

Si se le olvida la contraseña de administrador, póngase en contacto con el servicio técnico de Epson. Requiere la atención del personal de servicio.

#### **Información relacionada**

& ["Cómo ponerse en contacto con el servicio técnico de Epson" de la página 285](#page-284-0)

### **La impresión a doble cara es lenta**

En la impresión doble cara, primero se imprime y se seca una cara del papel y después se imprime la otra. Debido a que el tiempo de secado varía en función del entorno (temperatura y humedad) o de los datos de impresión, la velocidad puede ser menor.

### **El panel de control no responde**

- ❏ No pegue ninguna película adhesiva en el panel táctil. Dado que es un panel táctil óptico, dejará de responder.
- ❏ Apague la unidad y, a continuación, limpie el panel táctil con un paño suave y seco. Si hay clips de papel o suciedad en el panel táctil, no responderá.

### **Las copias se hacen o los faxes se envían involuntariamente**

Los objetos extraños que tocan el panel táctil óptico pueden hacer que la impresora realice operaciones involuntarias. Para evitar esto, seleccione **Configuración** > **Ajustes generales** > **Config. básica** > **Reactivar desde** **la suspensión** y, a continuación, desactive la opción **Reactivar con un toque en la pantalla LCD**. La impresora no regresará del modo de suspensión (ahorro de energía) hasta que pulse el botón  $\mathcal O$ .

# <span id="page-266-0"></span>**Especificaciones técnicas**

## **Especificaciones de la impresora**

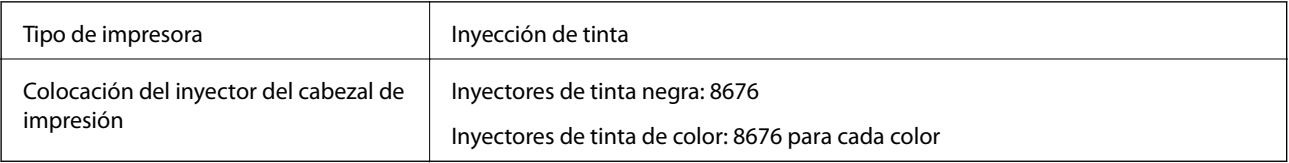

### **Área imprimible**

### *Área imprimible de las hojas sueltas*

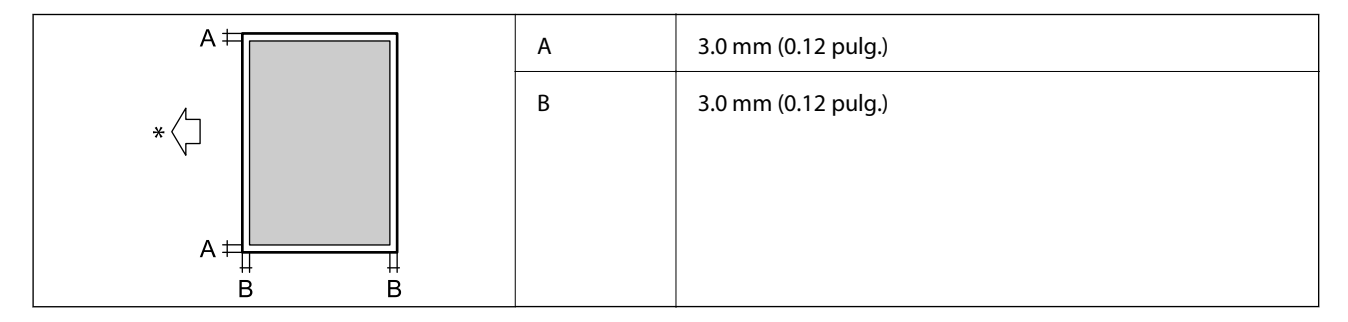

\* Dirección del papel que se está alimentando.

### *Área imprimible de los sobres*

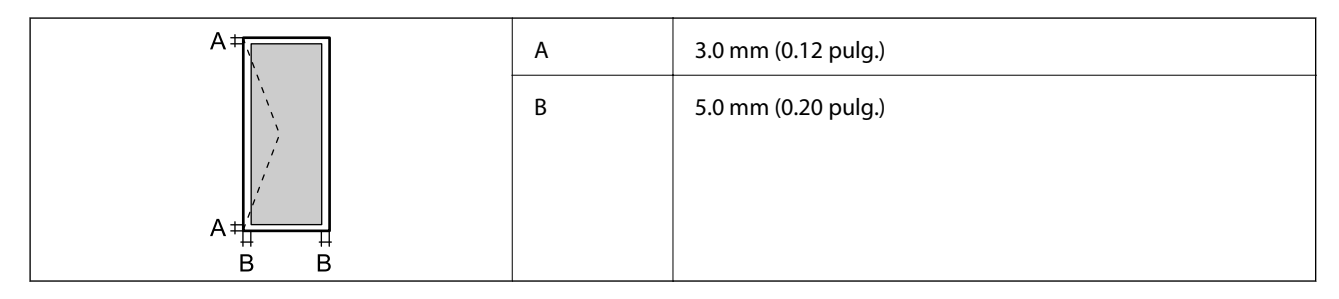

### **Especificaciones del escáner**

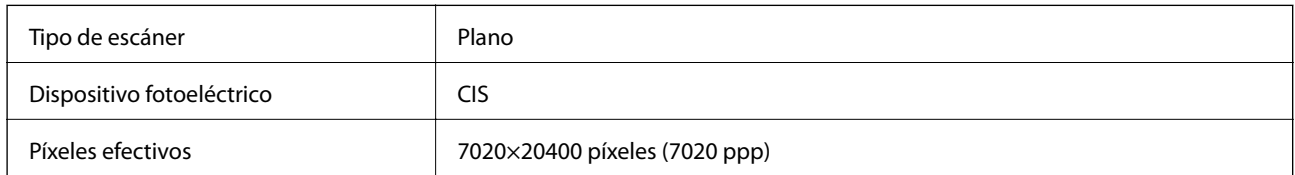

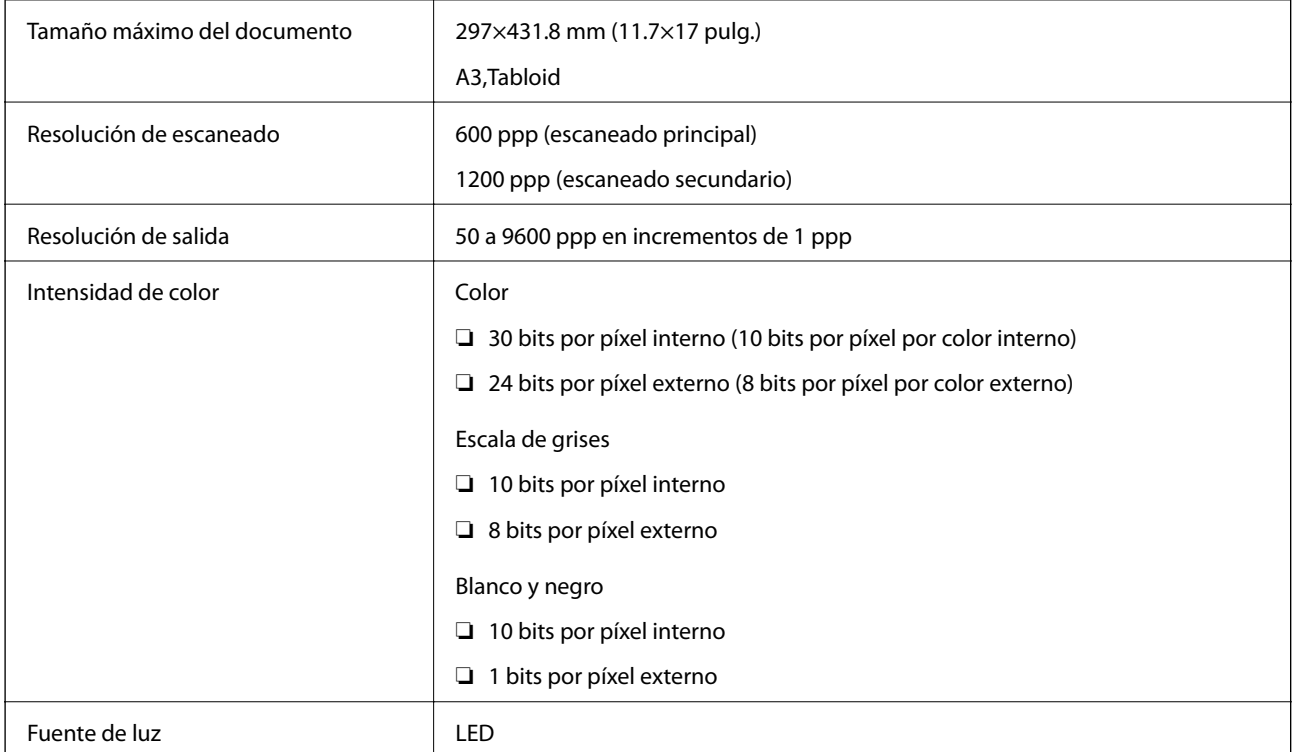

# **Especificaciones de interfaz**

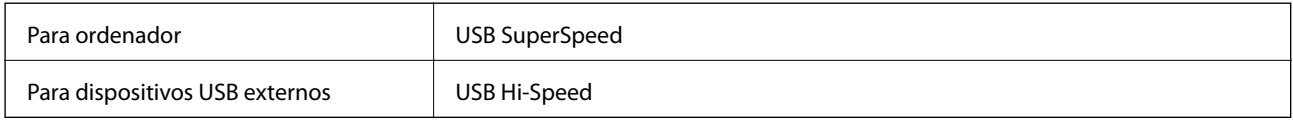

# **Especificaciones de fax**

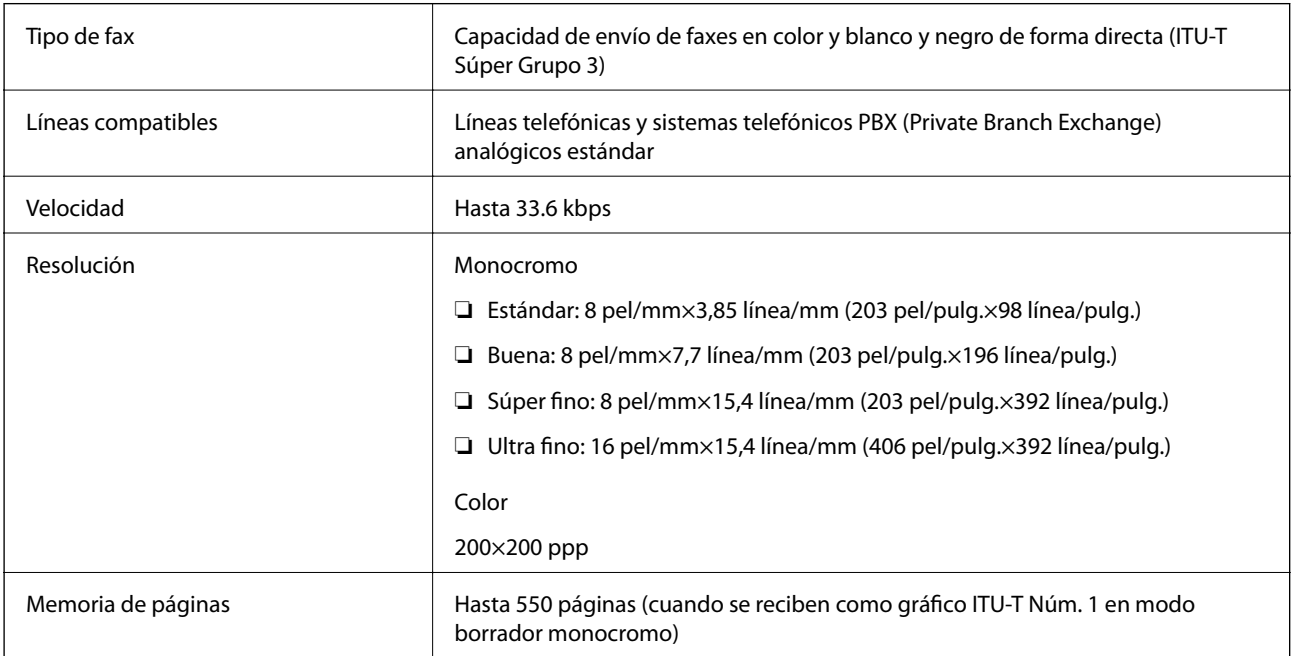

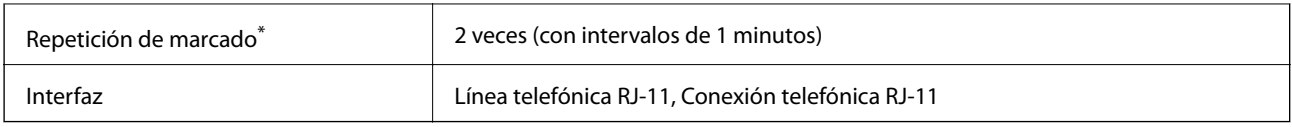

\* Las especificaciones pueden ser distintas en cada país o región.

# **Lista de funciones de red**

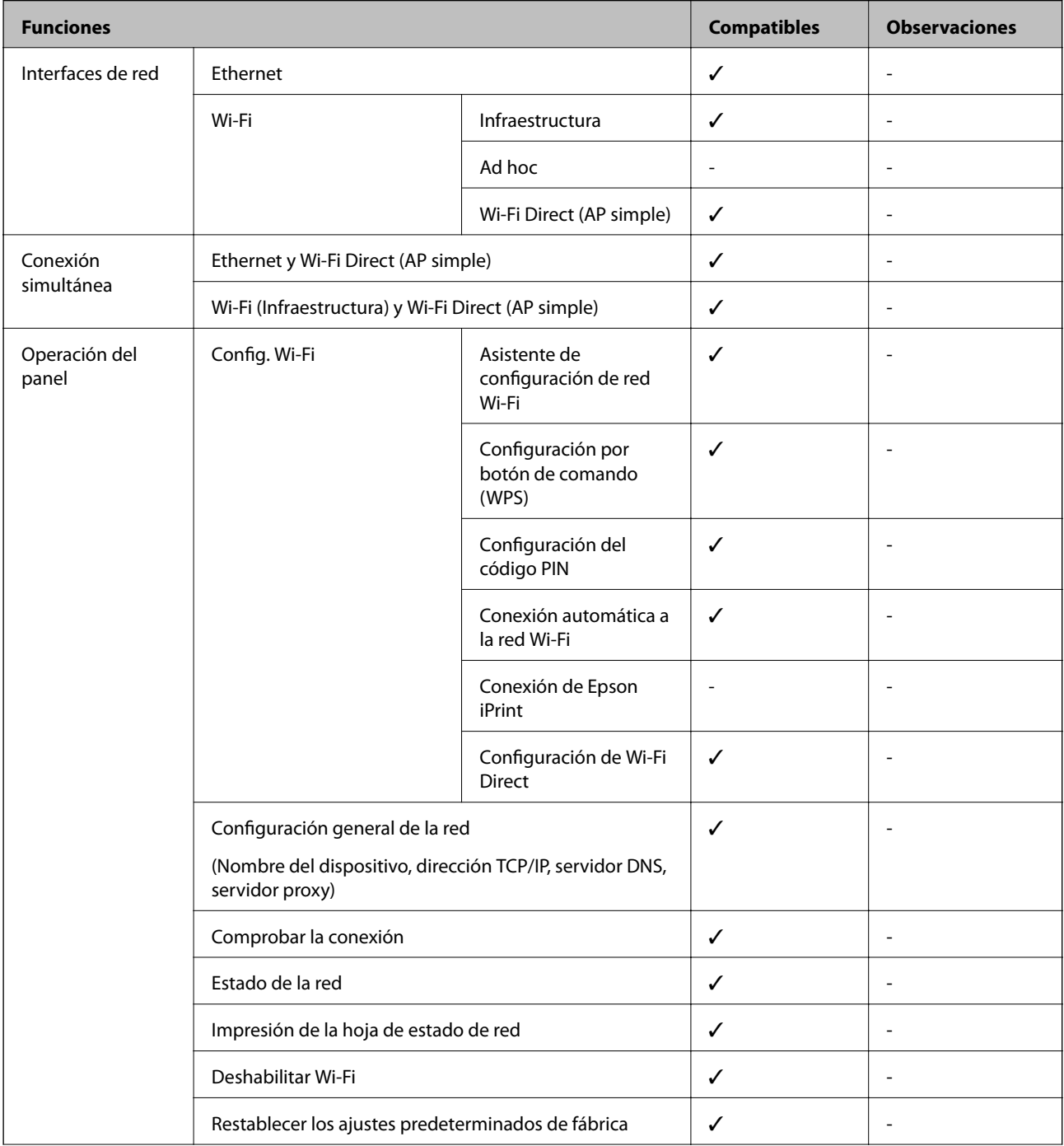

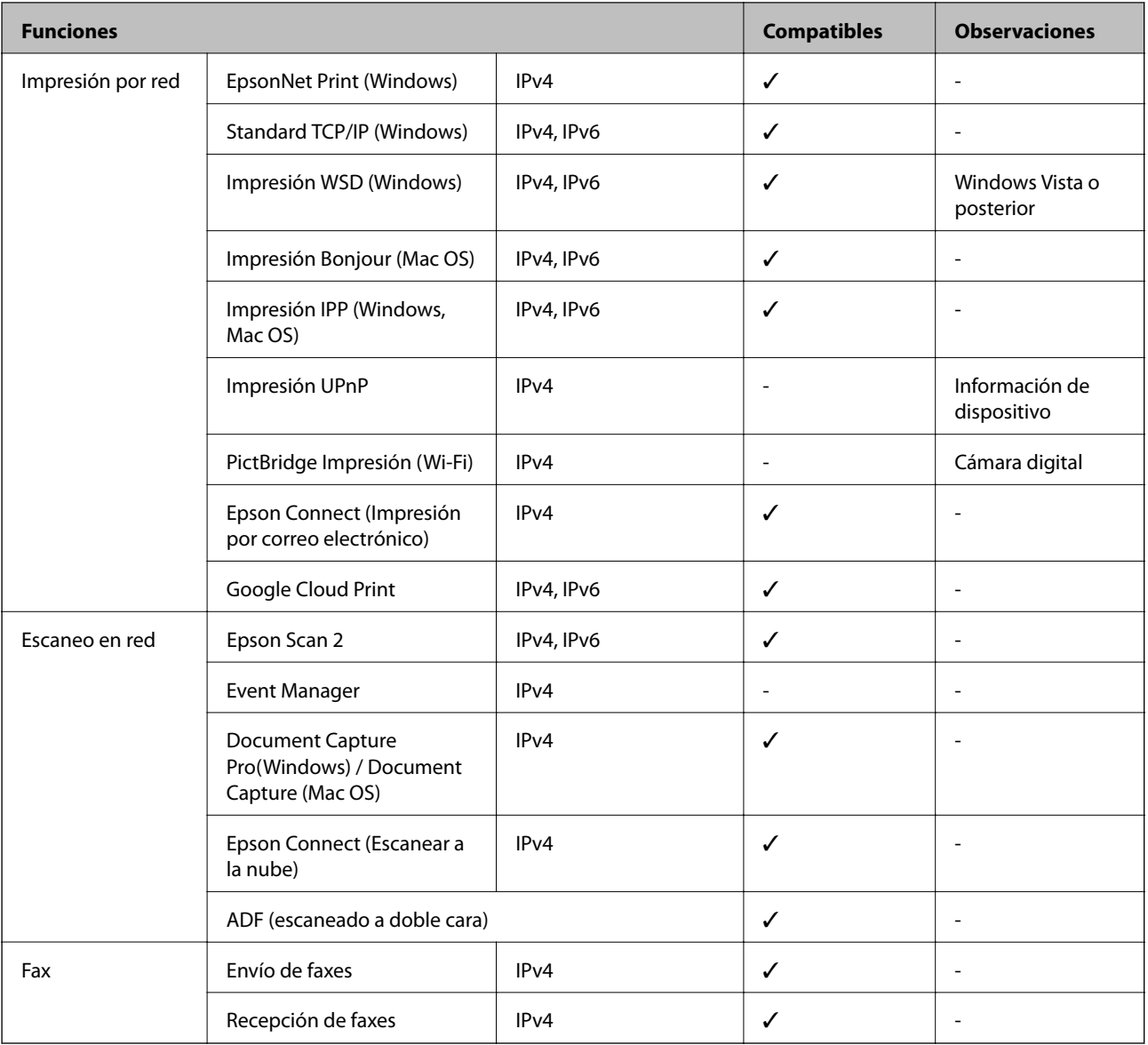

### **Especificaciones de conexión Wi-Fi**

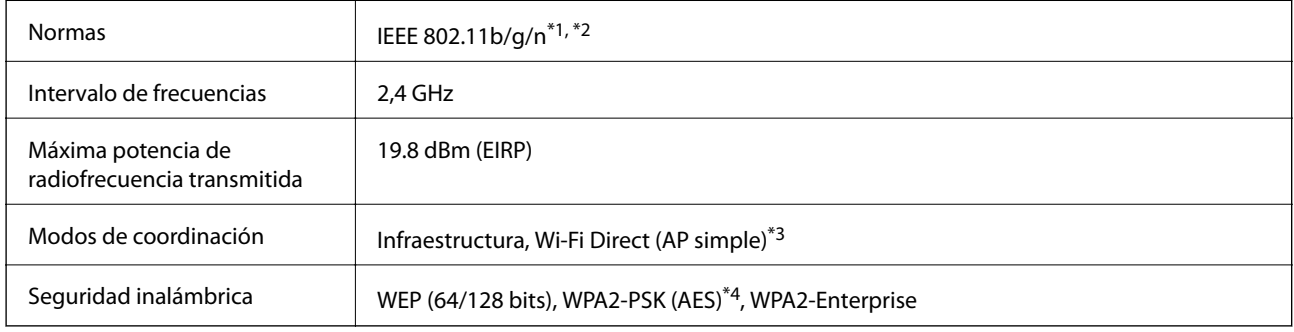

\*1 Cumple la norma IEEE 802.11b/g/n o IEEE 802.11b/g según el lugar de compra.

\*2 IEEE 802.11n solo disponible en HT20.

- \*3 No se admite en IEEE 802.11b.
- \*4 Cumple normas WPA2 y admite WPA/WPA2 Personal.

### **Especificaciones de Ethernet**

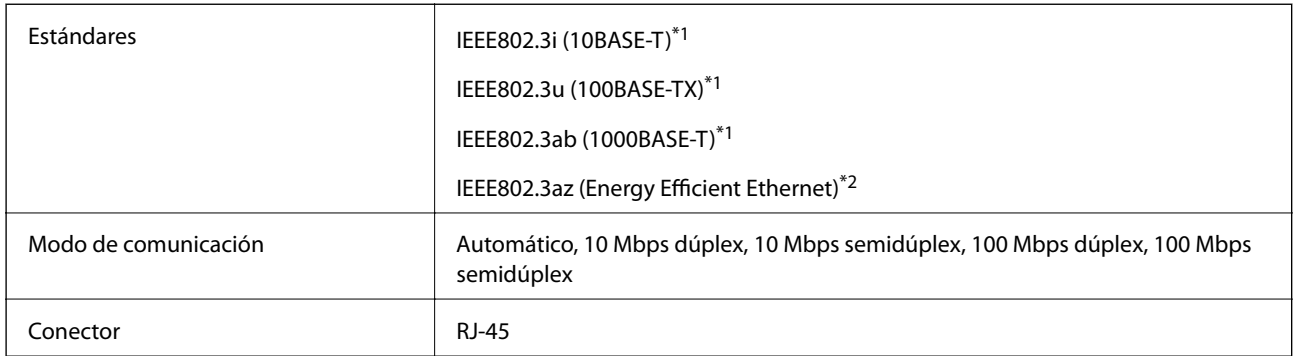

- \*1 Utilice un cable STP (Shielded twisted pair) de categoría 5e o superior para evitar el riesgo de interferencias de radio.
- \*2 El dispositivo conectado debe cumplir con los estándares IEEE802.3az.

### **Protocolo de seguridad**

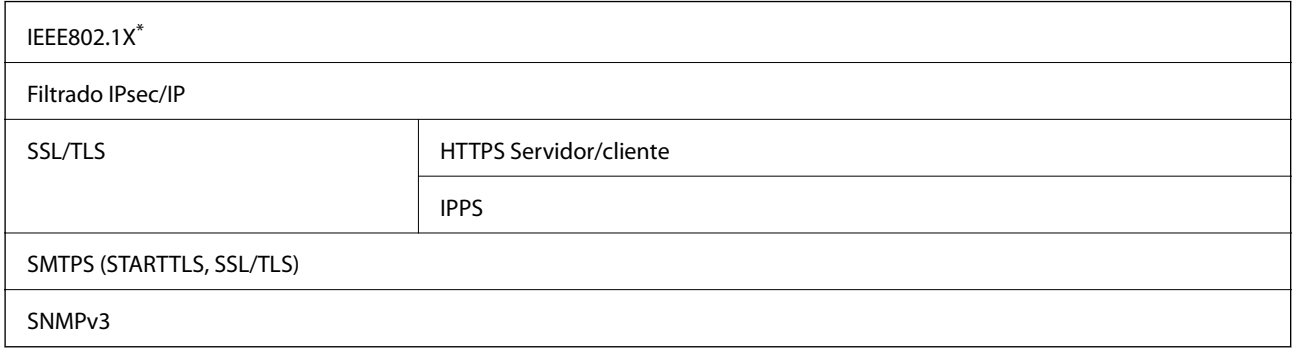

\* Es necesario usar un dispositivo de conexión que cumpla la norma IEEE802.1X.

### **Compatibilidad de Nivel 3 de PostScript**

El PostScript de esta impresora es compatible con el Nivel 3 de PostScript.

### **Servicios de terceros admitidos**

Google Cloud Print

### **Especificaciones sobre dispositivo USB**

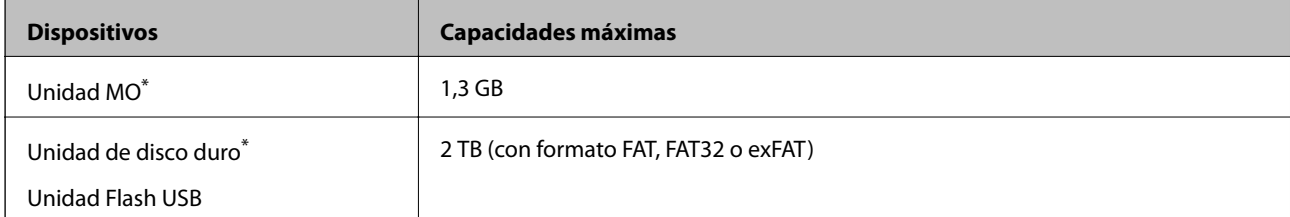

No recomendamos el uso de dispositivos externos con alimentación USB. Utilice solamente dispositivos USB externos con fuentes de energía CA independientes.

No puede utilizar los siguientes dispositivos:

- ❏ Un dispositivo que exija un controlador exclusivo
- ❏ Un dispositivo con configuración de seguridad (contraseña, cifrado, etc.)
- ❏ Un dispositivo con un concentrador de USB incorporado

Epson no garantiza el funcionamiento completo de dispositivos conectados de forma externa.

### **Especificaciones de datos admitidos**

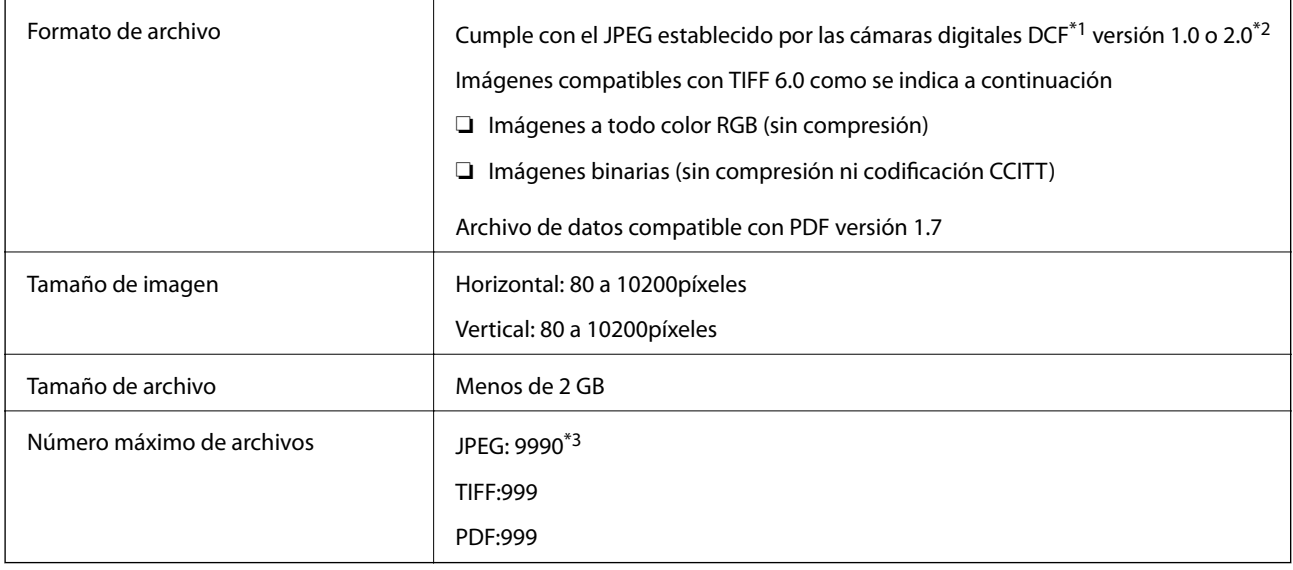

\*1 Reglas de diseño para el sistema de archivos de cámara.

- \*2 Los datos de fotografías almacenados en cámaras digitales con memoria integrada no son compatibles.
- \*3 Se pueden mostrar hasta 999 archivos a la vez. (Si el número de archivos es superior a 999, los archivos se muestran agrupados.)

#### *Nota:*

"×" Se muestra en la pantalla LCD cuando la impresora no puede reconocer el archivo de imagen. En tal caso, si selecciona un diseño de múltiples páginas, se imprimirán las secciones en blanco.

### **Dimensiones**

### **Solo impresora.**

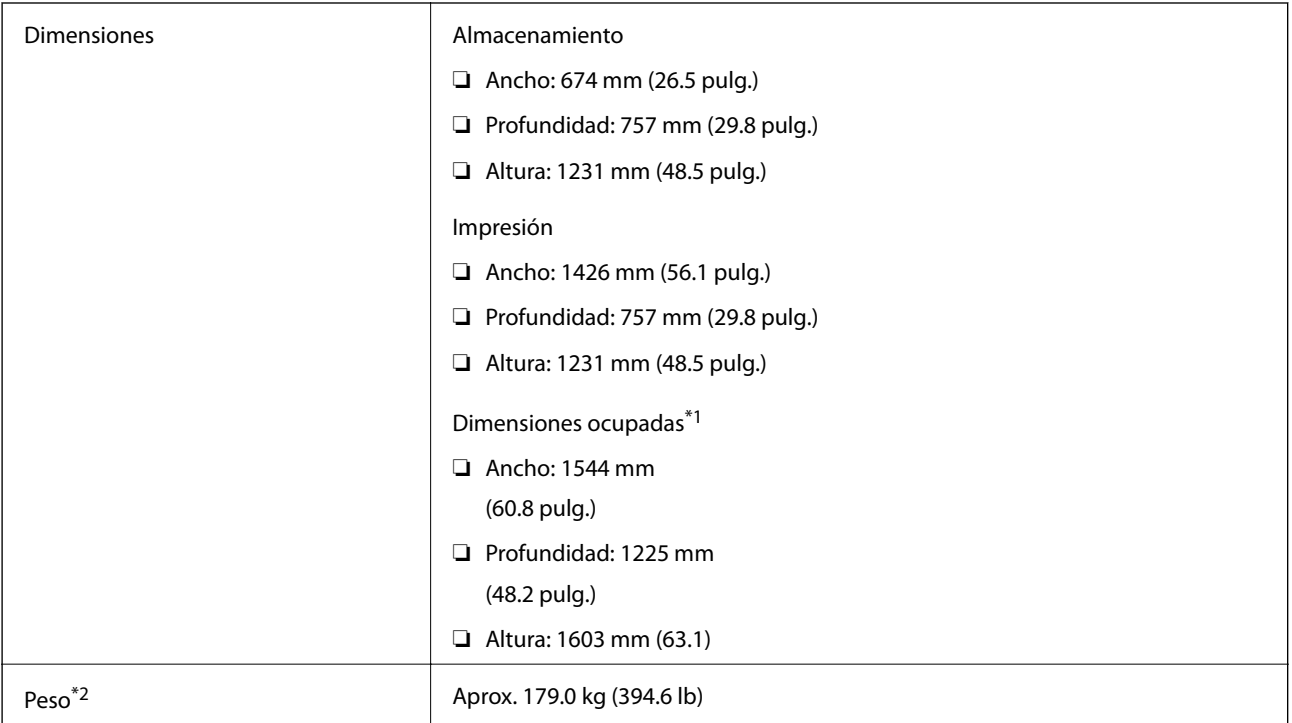

\*1 Dimensiones cuando la cubierta, la bandeja de salida, cassette de papely el ADF están abiertos.

\*2 Sin los cartuchos de tinta, caja de mantenimiento ni cable de alimentación.

### **Impresoras con dispositivos opcionales**

Estas son las dimensiones de las impresoras con Finisher Unit, Finisher Bridge Unit y High Capacity Tray instalado.

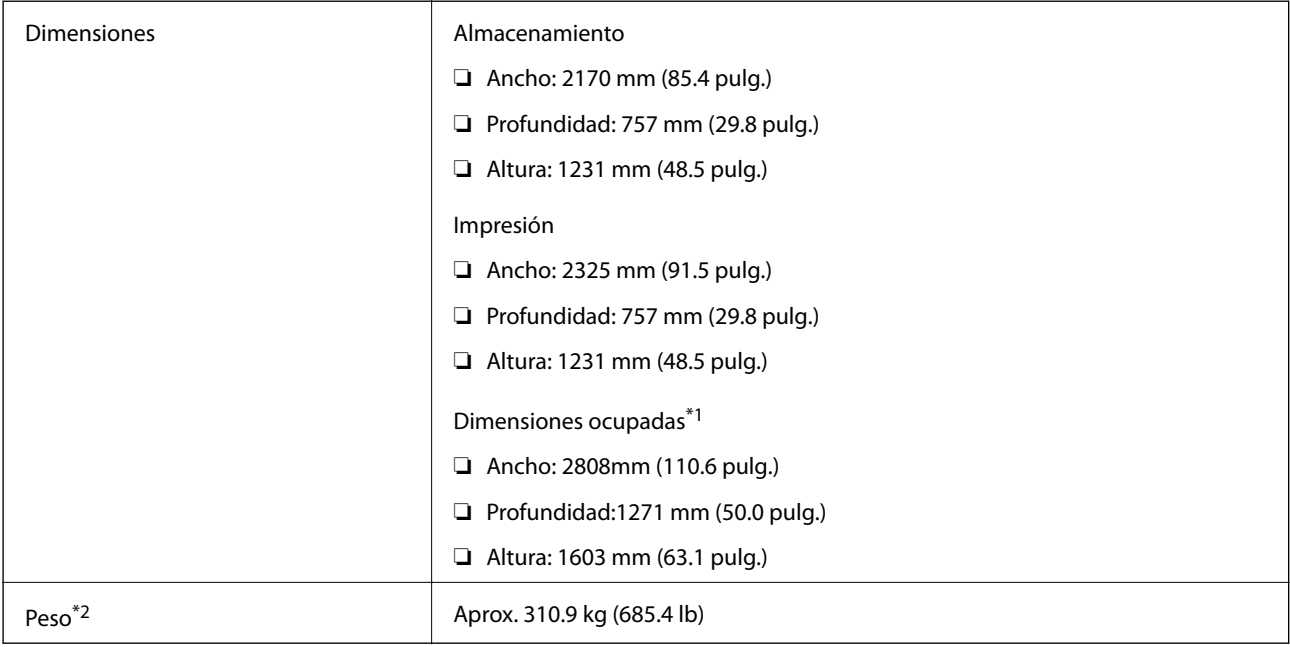

- \*1 Dimensiones cuando la cubierta, la bandeja de salida, cassette de papely el ADF están abiertos.
- \*2 Sin los cartuchos de tinta, caja de mantenimiento ni cable de alimentación.

### **Especificaciones eléctricas**

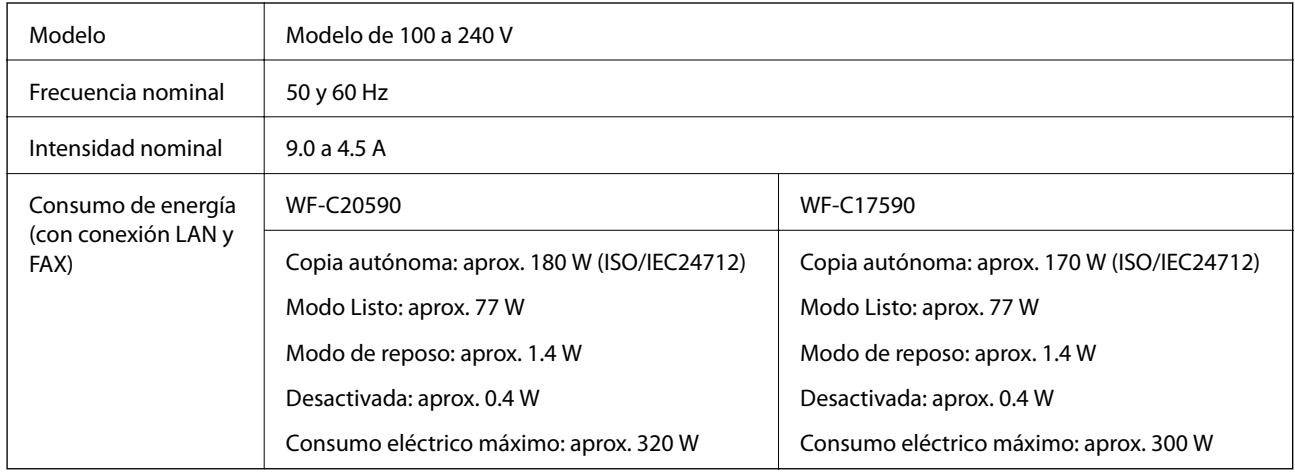

*Nota:*

- ❏ Consulte el voltaje de la impresora en su etiqueta.
- ❏ Para los usuarios europeos, véase el siguiente sitio web para obtener más información acerca del consumo energético. <http://www.epson.eu/energy-consumption>

# **Especificaciones medioambientales**

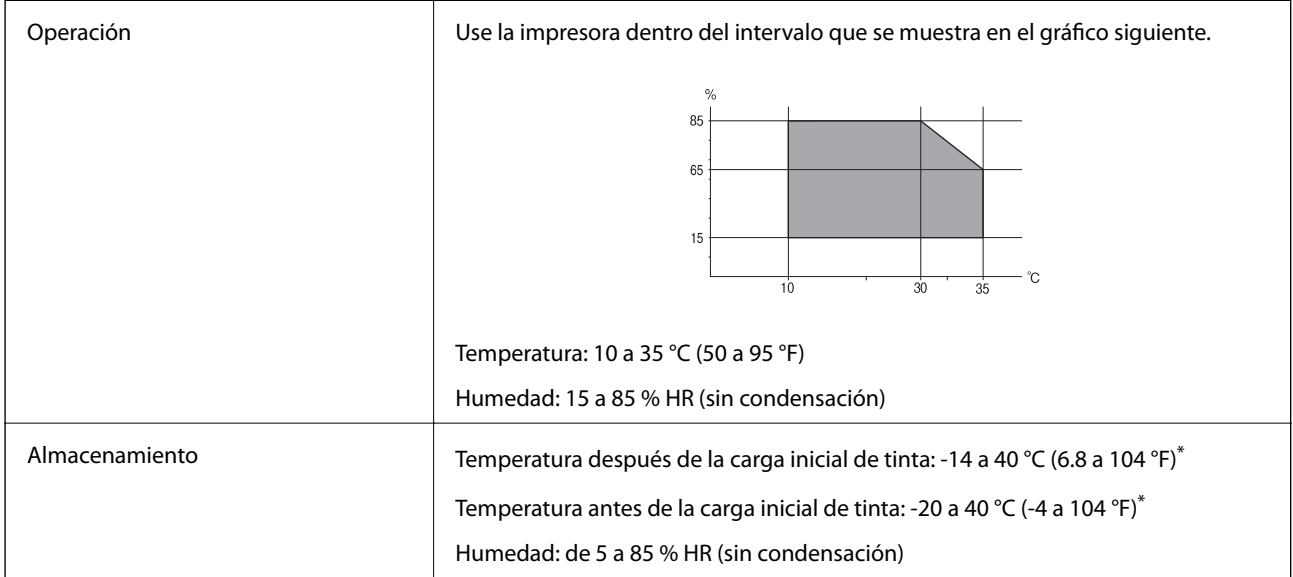

\* Se puede almacenar durante un mes a 40 °C (104 °F).

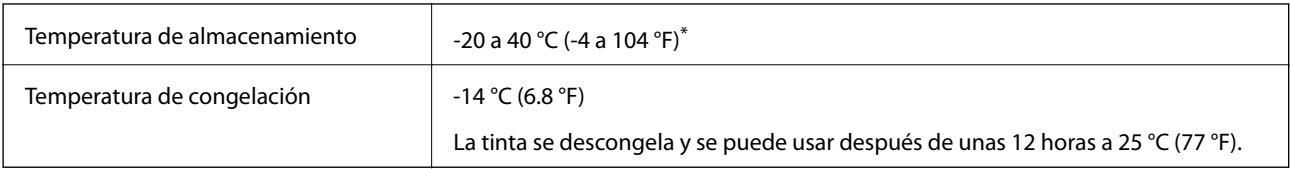

### **Especificaciones medioambientales para los cartuchos de tinta**

\* Se puede almacenar durante un mes a 40 °C (104 °F).

### **Requisitos del sistema**

- ❏ Windows 10 (32 bits, 64 bits)/Windows 8.1 (32 bits, 64 bits)/Windows 8 (32 bits, 64 bits)/Windows 7 (32 bits, 64 bits)/Windows Vista (32 bits, 64 bits)/Windows XP SP3 o posterior (32 bits)/Windows XP Professional x64 Edition SP2 o posterior/Windows Server 2019/Windows Server 2016/Windows Server 2012 R2/Windows Server 2012/Windows Server 2008 R2/Windows Server 2008/Windows Server 2003 R2/Windows Server 2003 SP2 o posterior
- ❏ macOS Mojave/macOS High Sierra/macOS Sierra/OS X El Capitan/OS X Yosemite/OS X Mavericks/OS X Mountain Lion/Mac OS X v10.7.x/Mac OS X v10.6.8

*Nota:*

- ❏ Mac OS puede no admitir algunas aplicaciones y características.
- ❏ El sistema de archivos UNIX (UFS) para Mac OS no es compatible.

# **Especificaciones de producto opcionales**

### **Especificaciones de Finisher Unit**

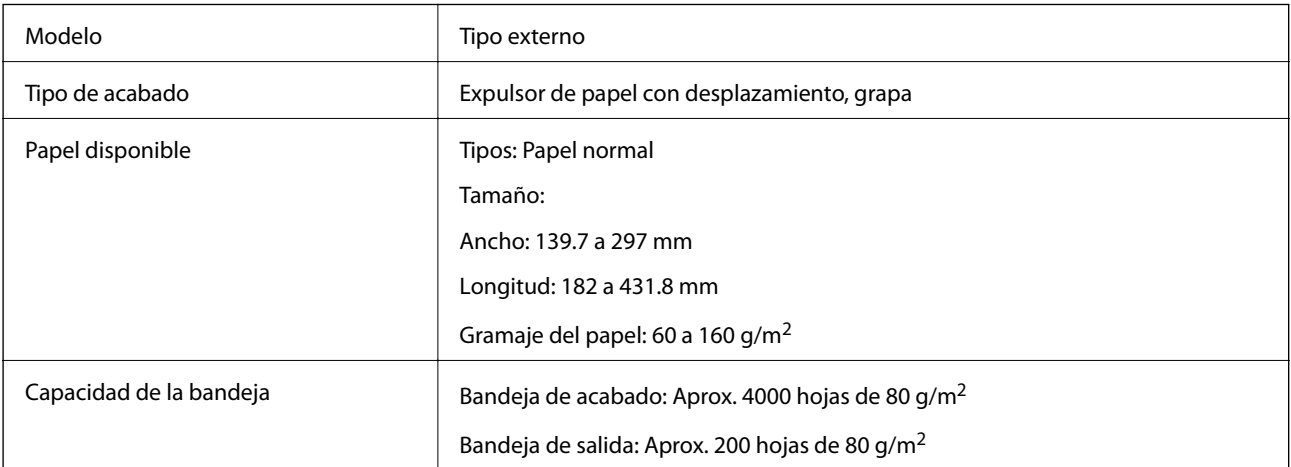

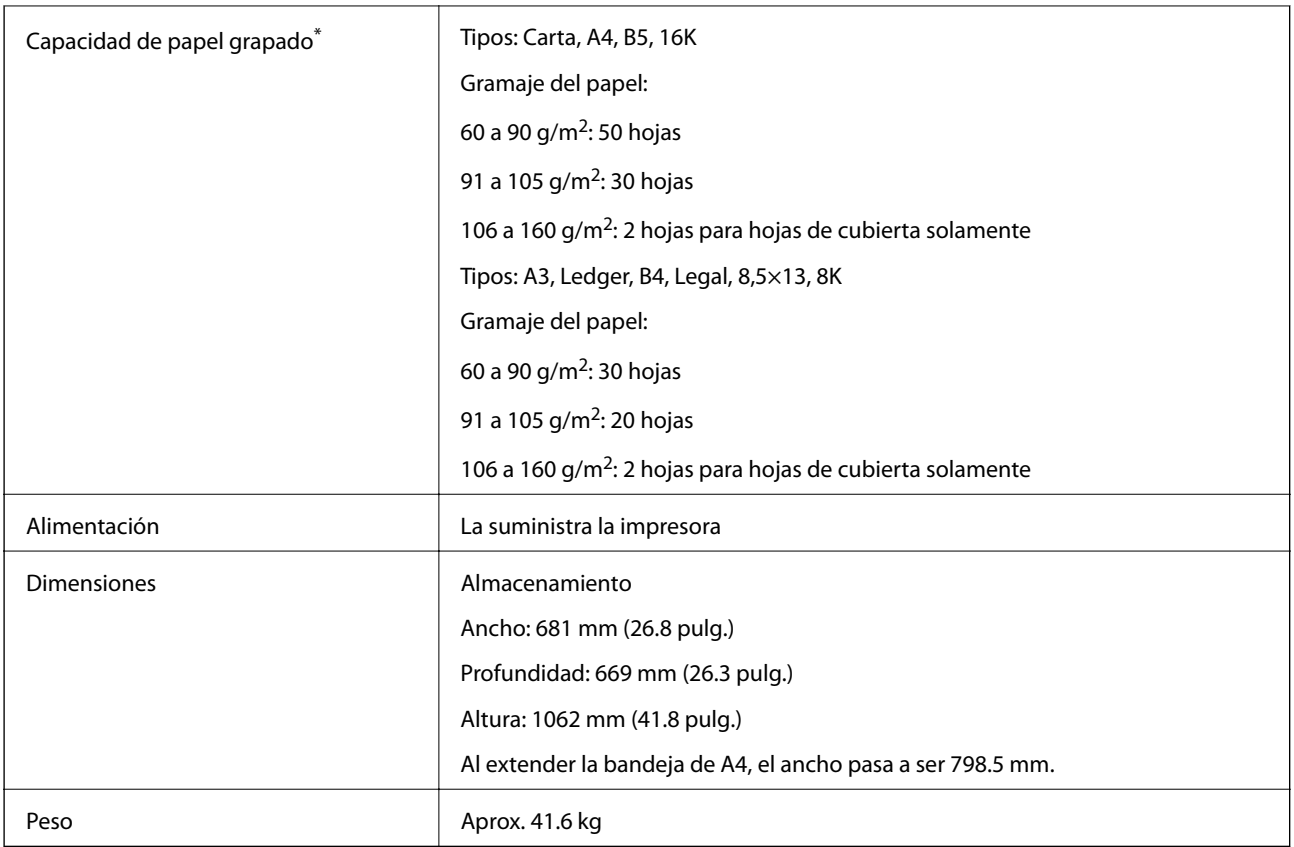

\* Estos números se basan en una evaluación realizada por Epson. Incluso si el tipo o el grosor del papel se encuentra en este intervalo, es posible que no se grape el número de hojas que podría graparse debido a las propiedades del papel o al entorno.

### **Especificaciones de Finisher Bridge Unit**

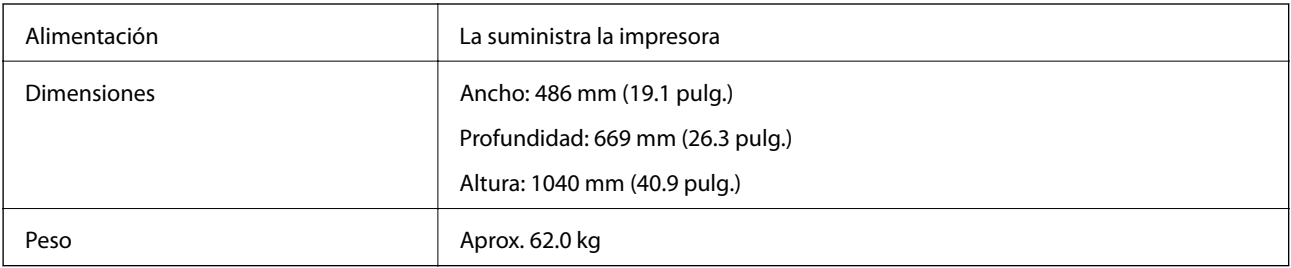

# **Especificaciones de High Capacity Tray**

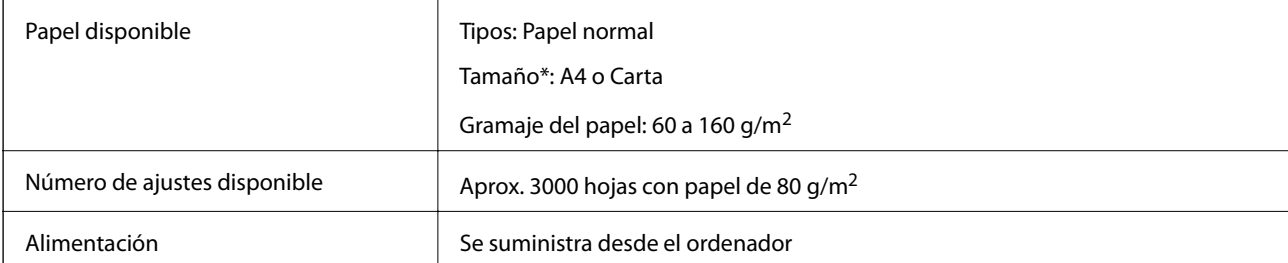

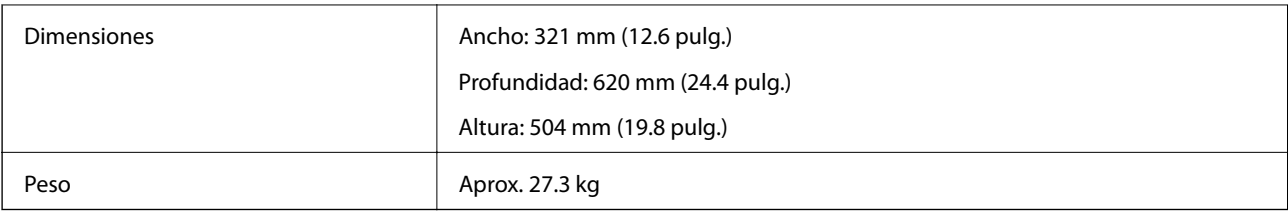

\*: Los tamaños de papel disponibles se ajustan y fijan cuando se instala la impresora.

# **Información sobre fuentes**

# **Fuentes disponibles para PostScript**

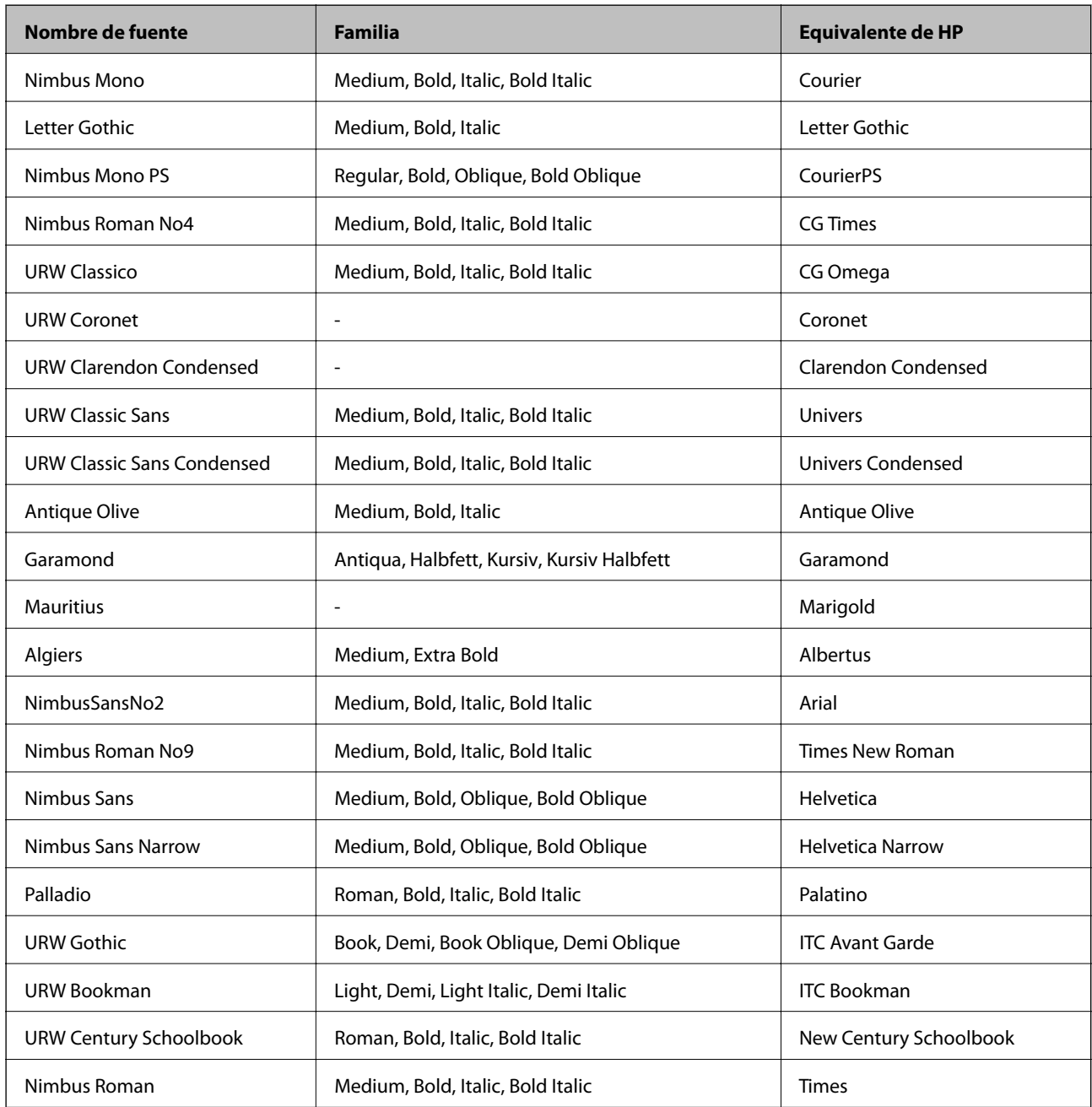

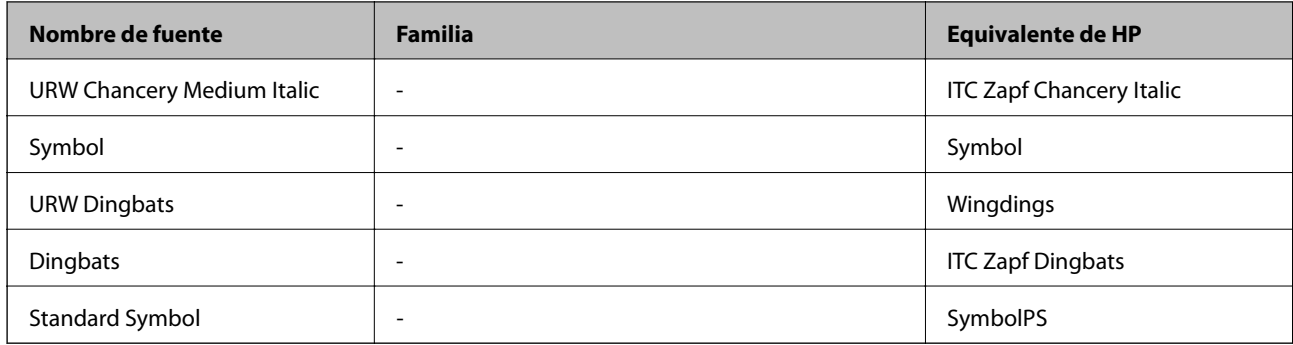

# **Fuentes disponibles para PCL (URW)**

### **Fuente escalable**

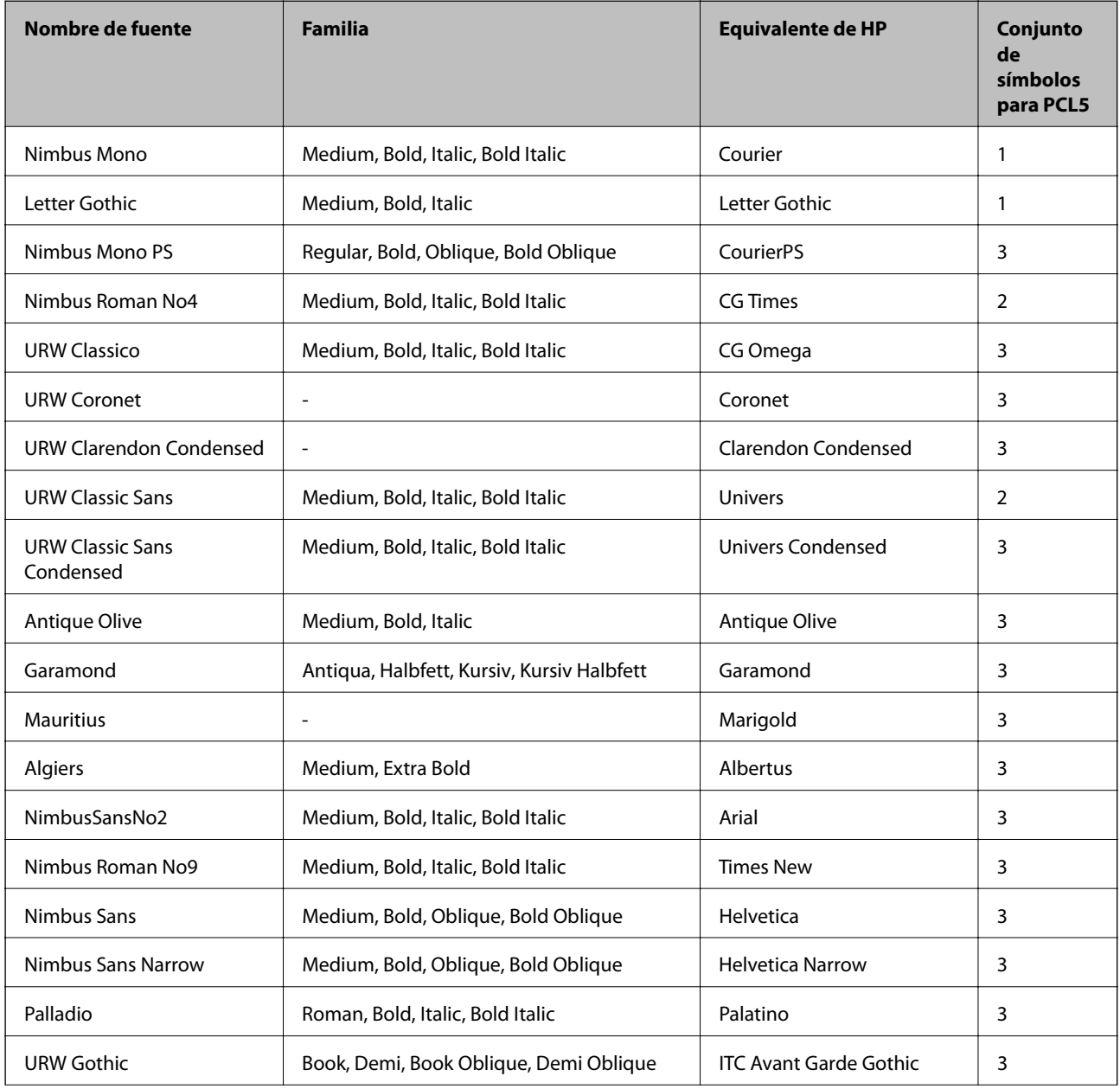

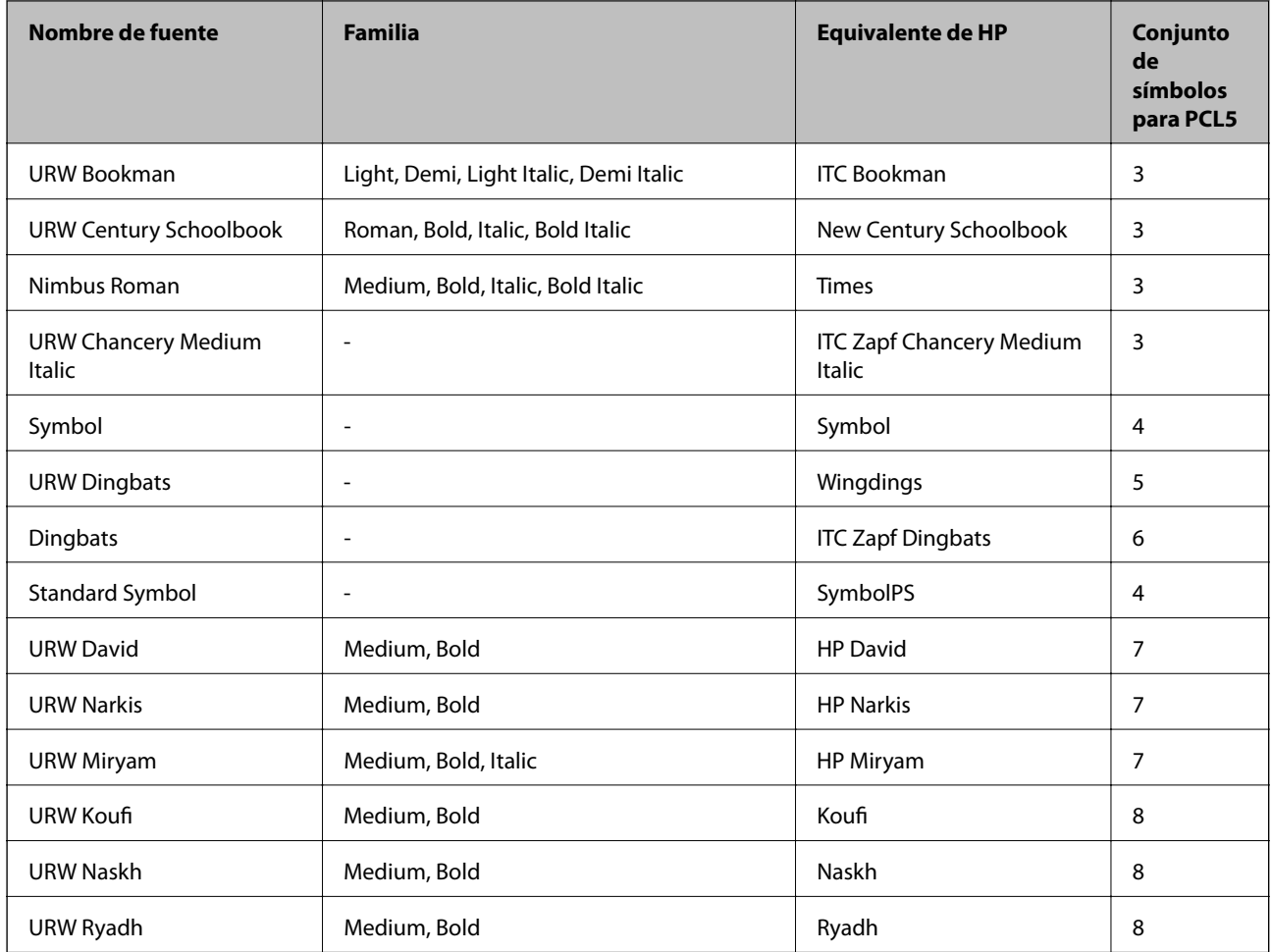

### **Fuente de mapa de bits**

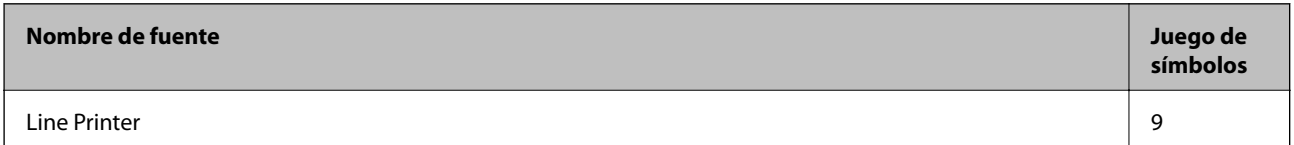

### **Fuente de mapa de bits de OCR/código de barras (solo para PCL5)**

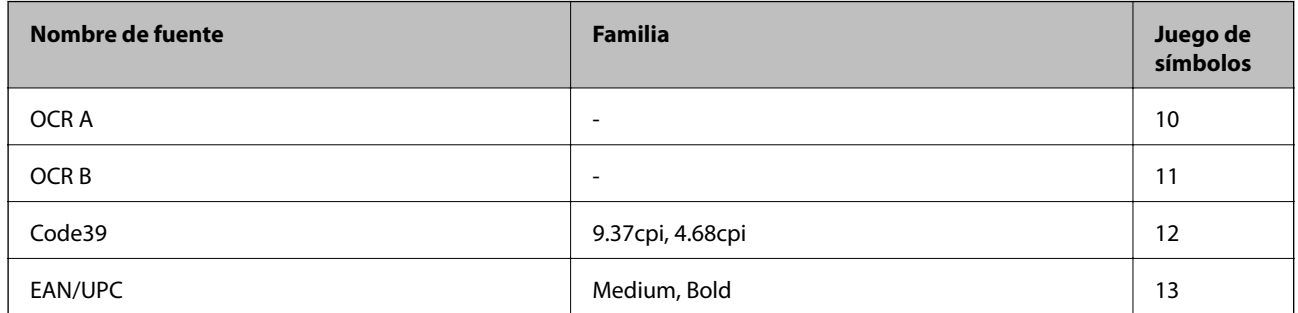

*Nota:*

En función de la densidad de impresión, o de la calidad o el color del papel, las fuentes OCR A, OCR B, Code39 y EAN/UPC podrían no estar disponibles. Imprima una muestra y asegúrese de que las fuentes son legibles antes de imprimir grandes volúmenes.

### **Lista de juegos de símbolos**

La impresora puede acceder a diversos juegos de símbolos. Muchos de ellos solo difieren en los caracteres internacionales específicos de cada idioma.

Al decidir qué fuente usar, también debe decidir qué juego de símbolos se va a combinar con la fuente.

#### *Nota:*

Puesto que casi todos los programas de software controlan las fuentes y los símbolos automáticamente, es probable que nunca tenga que configurar los parámetros de la impresora. Con todo, si va a escribir sus propios programas de control de impresora, o si usa programas antiguos que no controlan las fuentes, consulte las secciones siguientes para obtener información detallada sobre los jugos de símbolos.

### **Lista de juegos de símbolos para PCL 5**

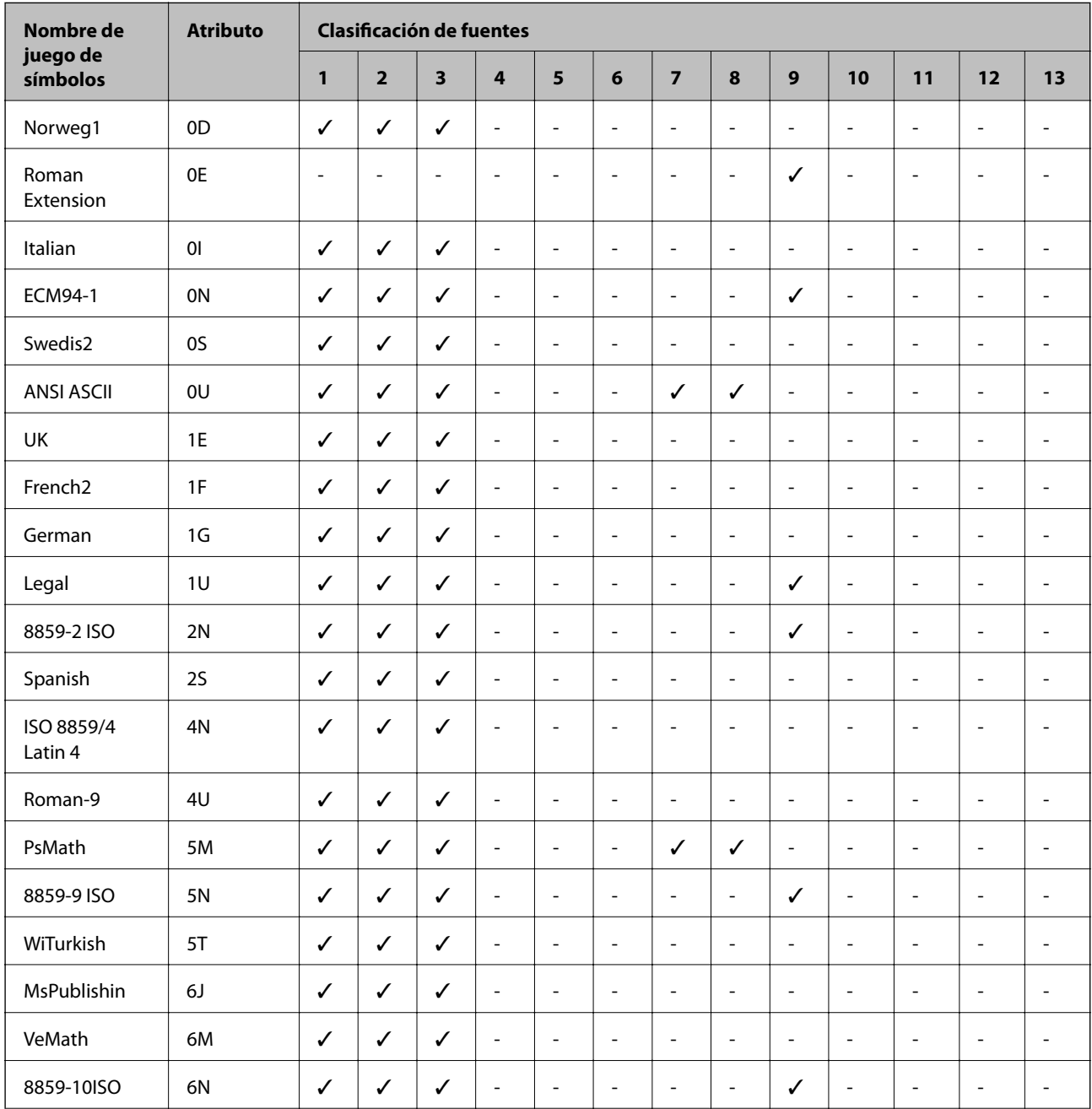

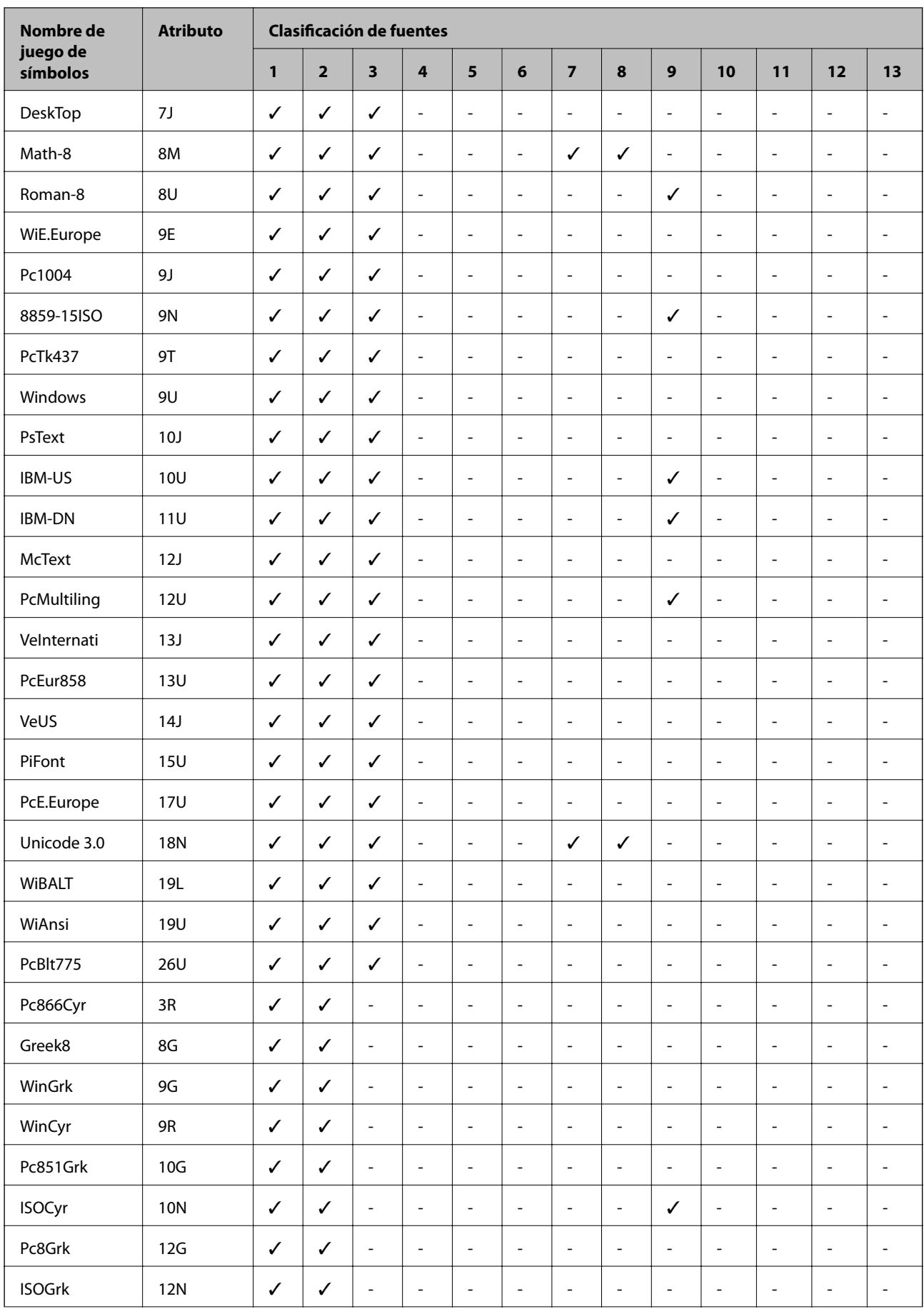

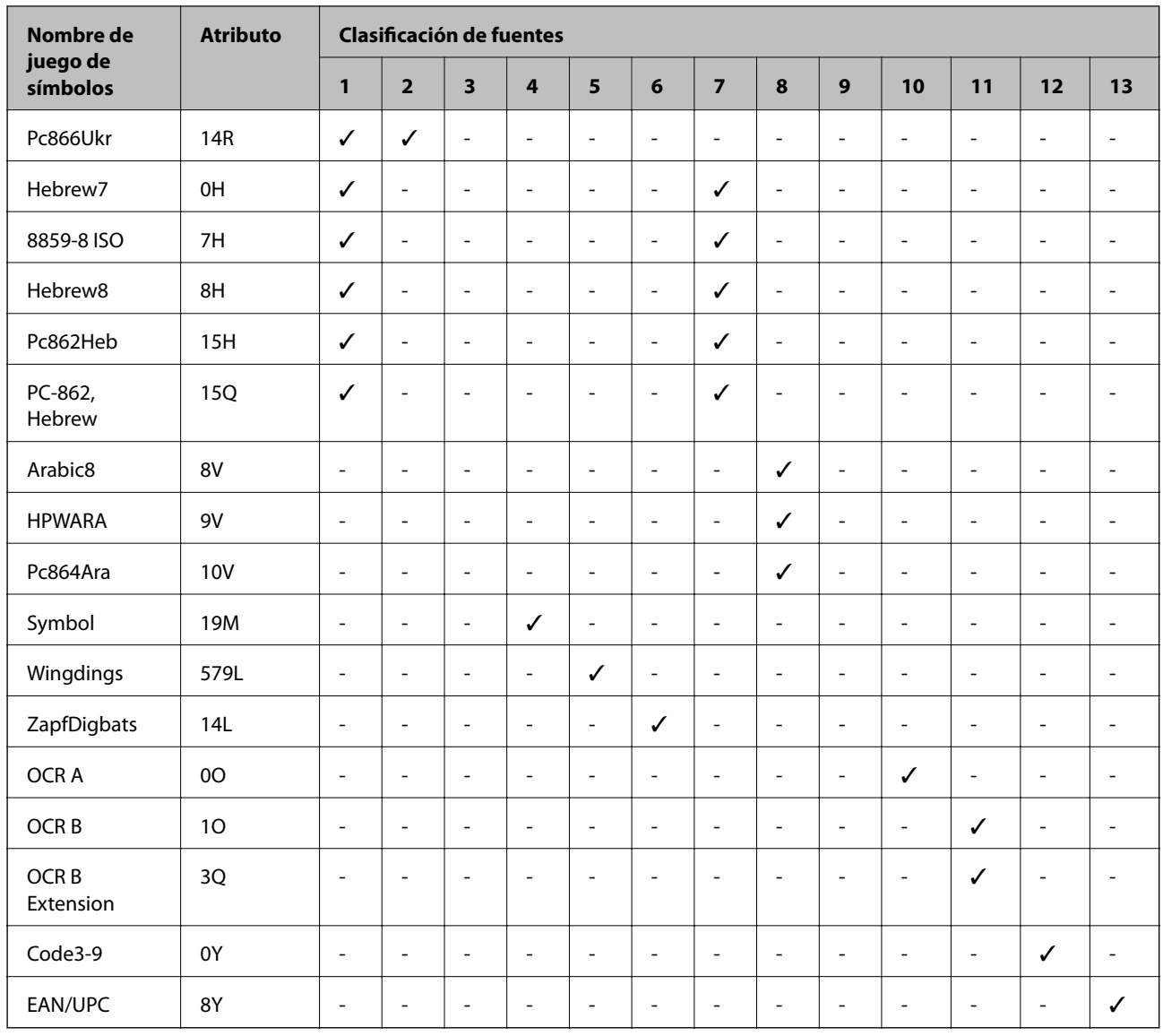

# **Información sobre regulaciones**

### **Normas y homologaciones**

### **Normas y homologaciones del modelo de EE.UU.**

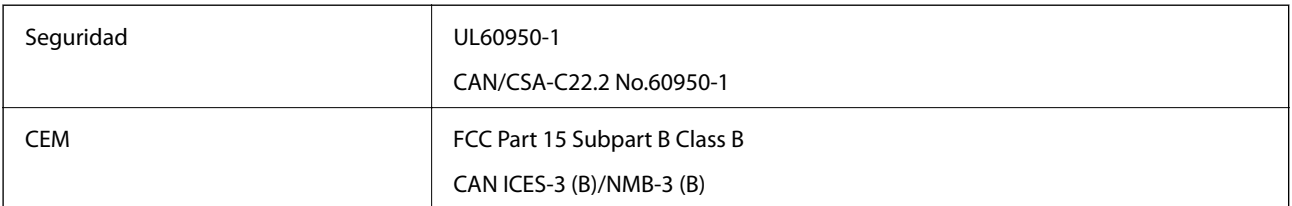

Este equipo contiene el módulo inalámbrico siguiente.

Fabricante: Askey Computer Corporation

Tipo: WLU6320-D69 (RoHS)

Este producto se ajusta a la parte 15 de las normas de la FCC y RSS-210 de las normas de IC. Epson no puede aceptar ninguna responsabilidad por el no cumplimiento de los requisitos de protección que sea resultado de una modificación no recomendada del producto. La utilización de este aparato está sujeta a las dos condiciones siguientes: (1) este dispositivo no debe causar interferencias perjudiciales, y (2) este dispositivo debe aceptar toda interferencia recibida, incluidas las provocadas por un manejo erróneo del dispositivo.

Para evitar interferencias de radio, este dispositivo se ha diseñado para su uso en interiores y alejado de ventanas para ofrecer el máximo blindaje. El equipo (o su antena transmisora) que se instale en exteriores estará sujeto a la concesión de una licencia.

Este equipo cumple con los límites de exposición a la radiación establecidos por la FCC/IC para un entorno no controlado y cumple las directrices del Suplemento C/OET65 sobre exposición a radiofrecuencia (RF) de la FCC y las normas RSS-102 sobre exposición a radiofrecuencia (RF) de la IC. Este equipo debe ser instalado y operado de manera que el emisor de radiaciones esté a una distancia mínima de 7,9 pulgadas (20 cm) del cuerpo de una persona (excluyendo las extremidades: manos, muñecas, pies y tobillos).

### **Normas y homologaciones del modelo europeo**

### Para los usuarios europeos

Por la presente, Seiko Epson Corporation declara que el siguiente modelo de equipo de radio está en conformidad con la Directiva 2014/53/EU. La totalidad del texto de la declaración de conformidad de la UE está disponible en la siguiente página web.

<http://www.epson.eu/conformity>

#### C571A

Para uso únicamente en Irlanda, Reino Unido, Austria, Alemania, Liechtenstein, Suiza, Francia, Bélgica, Luxemburgo, Holanda, Italia, Portugal, España, Dinamarca, Finlandia, Noruega, Suecia, Islandia, Croacia, Chipre, Grecia, Eslovenia, Malta, Bulgaria, República Checa, Estonia, Hungría, Letonia, Lituania, Polonia, Rumanía, Eslovaquia.

Epson no se hace responsable de ningún incumplimiento de los requisitos de protección resultantes de una modificación no recomendada de los productos.

# $\epsilon$

### **Estándares y aprobaciones para modelos australianos**

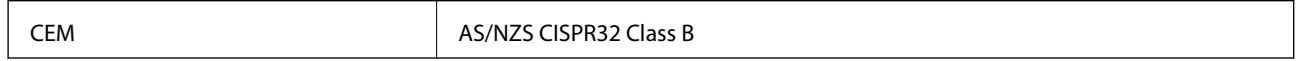

Epson declara por la presente que los siguientes modelos están en conformidad con los requisitos fundamentales y otras estipulaciones vigentes de AS/NZS4268:

C571A

Epson no se hace responsable de ningún incumplimiento de los requisitos de protección resultantes de una modificación no recomendada de los productos.

### **Normativa y aprobaciones para el modelo de Nueva Zelanda**

#### **General Warning**

The grant of a Telepermit for any item of terminal equipment indicates only that Telecom has accepted that the item complies with minimum conditions for connection to its network. It indicates no endorsement of the product by Telecom, nor does it provide any sort of warranty. Above all, it provides no assurance that any item will work correctly in all respects with another item of Telepermitted equipment of a different make or model, nor does it imply that any product is compatible with all of Telecom's network services.

Telepermitted equipment only may be connected to the EXT telephone port. This port is not specifically designed for 3-wire-connected equipment. 3-wire-connected equipment might not respond to incoming ringing when attached to this port.

#### **Important Notice**

Under power failure conditions, this telephone may not operate. Please ensure that a separate telephone, not dependent on local power, is available for emergency use.

This equipment is not capable, under all operating conditions, of correct operation at the higher speeds for which it is designed. Telecom will accept no responsibility should difficulties arise in such circumstances.

This equipment shall not be set up to make automatic calls to the Telecom '111' Emergency Service.

### **Ángel Azul alemán**

Para comprobar si esta impresora cumple los estándares del Angel Azul alemán, véase la siguiente página web.

<http://www.epson.de/blauerengel>

### **Restricciones de copiado**

Observe las siguientes restricciones para realizar un uso responsable y legal de la impresora.

Está prohibida por ley la copia de los documentos siguientes:

- ❏ Billetes bancarios, monedas, valores cotizables emitidos por el gobierno, bonos garantizados emitidos por el gobierno y obligaciones municipales
- ❏ Sellos de correo sin usar, tarjetas postales de franqueo pagado y otros documentos postales oficiales franqueados
- ❏ Timbres fiscales y bonos emitidos por el gobierno según el procedimiento legal

Sea prudente a la hora de copiar los documentos siguientes:

- ❏ Valores cotizables privados (títulos de acciones, títulos negociables, cheques, etc.), abonos mensuales, billetes de tarifa reducida, etc.
- ❏ Pasaportes, carnés de conducir, certificados médicos, tarjetas de peaje, cupones de comida, tickets, etc.

#### *Nota:*

También puede estar prohibida por ley la copia de estos artículos.

Uso responsable de materiales con copyright:

Las impresoras no deberían utilizarse incorrectamente copiando materiales sujetos a copyright. A menos que actúe por consejo de un abogado bien informado, sea responsable y respetuoso y obtenga el permiso del titular del copyright antes de copiar material publicado.

# <span id="page-284-0"></span>**Dónde obtener ayuda**

### **Sitio web de soporte técnico**

Si necesita más ayuda, visite el sitio web de servicio técnico de Epson que se muestra abajo. Seleccione su país o región, y vaya a la sección de servicio técnico del sitio web local de Epson. Los controladores más recientes, las preguntas más frecuentes, los manuales y otras descargas también están disponibles en el sitio.

#### <http://support.epson.net/>

#### <http://www.epson.eu/Support> (Europa)

Si su producto EPSON no funciona correctamente y no consigue resolver el problema, póngase en contacto con el servicio técnico de EPSON para obtener asistencia.

### **Cómo ponerse en contacto con el servicio técnico de Epson**

### **Antes de dirigirse a Epson**

Si su producto EPSON no funciona correctamente y no consigue resolver el problema haciendo uso de los manuales para la solución de problemas del producto, póngase en contacto con el servicio técnico de EPSON para obtener asistencia. Si no figura ningún servicio técnico de Epson para su zona en la lista siguiente, póngase en contacto con el distribuidor de su producto.

En el servicio técnico de Epson podrán ayudarle con mayor rapidez si les proporciona los siguientes datos:

❏ Número de serie del producto

(La etiqueta del número de serie suele encontrarse en la parte posterior del producto.)

- ❏ Modelo del producto
- ❏ Versión del software del producto

(Haga clic en **About**, **Version Info** o en un botón similar del software del producto.)

- ❏ Marca y modelo del ordenador
- ❏ El nombre y la versión del sistema operativo de su ordenador
- ❏ Los nombres y las versiones de las aplicaciones que suela usar con el producto

#### *Nota:*

En función del producto, los datos de la lista de marcación para los ajustes de fax y/o red pueden estar almacenados en la memoria del producto. Debido a una avería o reparación de un producto se pueden perder datos y/o ajustes. Epson no se responsabilizará de la pérdida de ningún dato, de la copia de seguridad ni de la recuperación de datos y/o ajustes durante el periodo de garantía. Recomendamos que realice sus propias copias de seguridad de datos o tome nota de los ajustes.

### **Ayuda para los usuarios en Europa**

En su Documento de Garantía Paneuropea encontrará los datos de contacto del servicio técnico de Epson.

### **Ayuda para los usuarios en Taiwán**

Encontrará información, asistencia técnica y servicios en:

#### **Internet**

#### [http://www.epson.com.tw](http://www.epson.com.tw/)

Información sobre especificaciones de productos, controladores que puede descargar y consultas sobre productos.

#### **Servicio de información Epson (Epson HelpDesk)**

Teléfono: +886-2-80242008

- El equipo de nuestro Servicio de información le ofrece estos servicios por teléfono:
- ❏ Información sobre ventas y productos
- ❏ Preguntas o problemas sobre la utilización de productos
- ❏ Información sobre el servicio de reparaciones y la garantía

#### **Centro de servicio de reparación:**

<http://www.tekcare.com.tw/branchMap.page>

TekCare corporation es un centro técnico autorizado de Epson Taiwan Technology & Trading Ltd.

### **Ayuda para los usuarios en Australia**

Epson Australia desea ofrecerle al cliente un servicio de alto nivel. Además de los manuales de su producto, le ofrecemos las fuentes de información siguientes:

#### **Dirección URL en Internet**

#### [http://www.epson.com.au](http://www.epson.com.au/)

Visite las páginas web de Epson Australia. ¡Merece la pena traer su módem hasta aquí para hacer algo de surf! Este sitio ofrece una zona de descarga de controladores, puntos de encuentro con Epson, información nueva sobre productos y asistencia técnica (por correo electrónico).

#### **Servicio de información de Epson (Epson Helpdesk)**

#### Teléfono: 1300-361-054

El objetivo del Servicio de información de Epson (Epson Helpdesk) es garantizar que nuestros clientes tengan acceso a asesoramiento. Los operadores del Servicio de información pueden ayudarle a instalar, configurar y trabajar con su producto Epson. El personal de nuestro Servicio de información preventa puede proporcionarle documentación sobre los productos Epson más recientes e informarle sobre dónde se encuentra el distribuidor o el agente del servicio más cercano. Aquí encontrará respuestas a preguntas de muchos tipos.

Le aconsejamos que tenga a mano todos los datos necesarios cuando llame por teléfono. Cuanta más información tenga preparada, más rápido podremos ayudarle a resolver el problema. Esta información incluye los manuales de su producto Epson, el tipo de ordenador, el sistema operativo, las aplicaciones de software y cualquier dato que usted estime preciso.

#### **Transporte del producto**

Epson recomienda conservar el embalaje del producto para su transporte posterior.

### **Ayuda para los usuarios de Nueva Zelanda**

Epson Nueva Zelanda desea ofrecerle al cliente un servicio de alto nivel. Además de la documentación de su producto, le ofrecemos las fuentes de información siguientes:

### **Dirección URL en Internet**

#### [http://www.epson.co.nz](http://www.epson.co.nz/)

Visite las páginas web de Epson Nueva Zelanda. ¡Merece la pena traer su módem hasta aquí para hacer algo de surf! Este sitio ofrece una zona de descarga de controladores, puntos de encuentro con Epson, información nueva sobre productos y asistencia técnica (por correo electrónico).

### **Servicio de información Epson (Epson Helpdesk)**

#### Teléfono: 0800 237 766

El objetivo del Servicio de información de Epson (Epson Helpdesk) es garantizar que nuestros clientes tengan acceso a asesoramiento. Los operadores del Servicio de información pueden ayudarle a instalar, configurar y trabajar con su producto Epson. El personal de nuestro Servicio de información preventa puede proporcionarle documentación sobre los productos Epson más recientes e informarle sobre dónde se encuentra el distribuidor o el agente del servicio más cercano. Aquí encontrará respuestas a preguntas de muchos tipos.

Le aconsejamos que tenga a mano todos los datos necesarios cuando llame por teléfono. Cuanta más información tenga preparada, más rápido podremos ayudarle a resolver el problema. Esta información incluye la documentación de su producto Epson, el tipo de ordenador, el sistema operativo, las aplicaciones de software y cualquier dato que usted estime preciso.

#### **Transporte de producto**

Epson recomienda conservar el embalaje del producto para su transporte posterior.

### **Ayuda para los usuarios en Singapur**

Desde Epson Singapur, podrá acceder a las siguientes fuentes de información, asistencia técnica y servicios:

#### **Internet**

#### [http://www.epson.com.sg](http://www.epson.com.sg/)

Información sobre especificaciones de productos, controladores que puede descargar, preguntas más frecuentes (FAQ), información sobre ventas y asistencia técnica por correo electrónico.

#### **Servicio de información de Epson (Epson Helpdesk)**

Número gratuito: 800-120-5564

- El equipo de nuestro Servicio de información le ofrece estos servicios por teléfono:
- ❏ Información sobre ventas y productos
- ❏ Preguntas sobre el uso de productos o solución de problemas
- ❏ Información sobre el servicio de reparaciones y la garantía

### **Ayuda para los usuarios en Tailandia**

Encontrará información, asistencia técnica y servicios en:

#### **Internet**

#### [http://www.epson.co.th](http://www.epson.co.th/)

Información sobre especificaciones de productos, controladores que puede descargar, preguntas más frecuentes (FAQ) y correo electrónico.

#### **Centro de atención telefónica de Epson**

Teléfono: 66-2685-9899

Correo electrónico: support@eth.epson.co.th

Nuestro equipo de Atención al cliente le ofrece estos servicios por teléfono:

- ❏ Información sobre ventas y productos
- ❏ Preguntas o problemas sobre la utilización de productos
- ❏ Información sobre el servicio de reparaciones y la garantía

### **Ayuda para los usuarios en Vietnam**

Encontrará información, asistencia técnica y servicios en:

#### **Centro de atención al cliente de Epson**

65 Truong Dinh Street, District 1, Hochiminh City, Vietnam. Teléfono (Ciudad de Ho Chi Minh): 84-8-3823-9239, 84-8-3825-6234 29 Tue Tinh, Quan Hai Ba Trung, Hanoi City, Vietnam Teléfono (Ciudad de Hanoi): 84-4-3978-4785, 84-4-3978-4775

### **Ayuda para los usuarios en Indonesia**

Encontrará información, asistencia técnica y servicios en:

#### **Internet**

#### [http://www.epson.co.id](http://www.epson.co.id/)

- ❏ Información sobre especificaciones de productos, controladores para descargar
- ❏ Preguntas más frecuentes (FAQ), información sobre ventas, preguntas por correo electrónico

#### **Hotline de Epson**

Teléfono: +62-1500-766 Fax: +62-21-808-66-799 El equipo de nuestra Hotline le ofrece estos servicios por teléfono o fax: ❏ Información sobre ventas y productos ❏ Soporte técnico
## **Centro de atención al cliente de Epson**

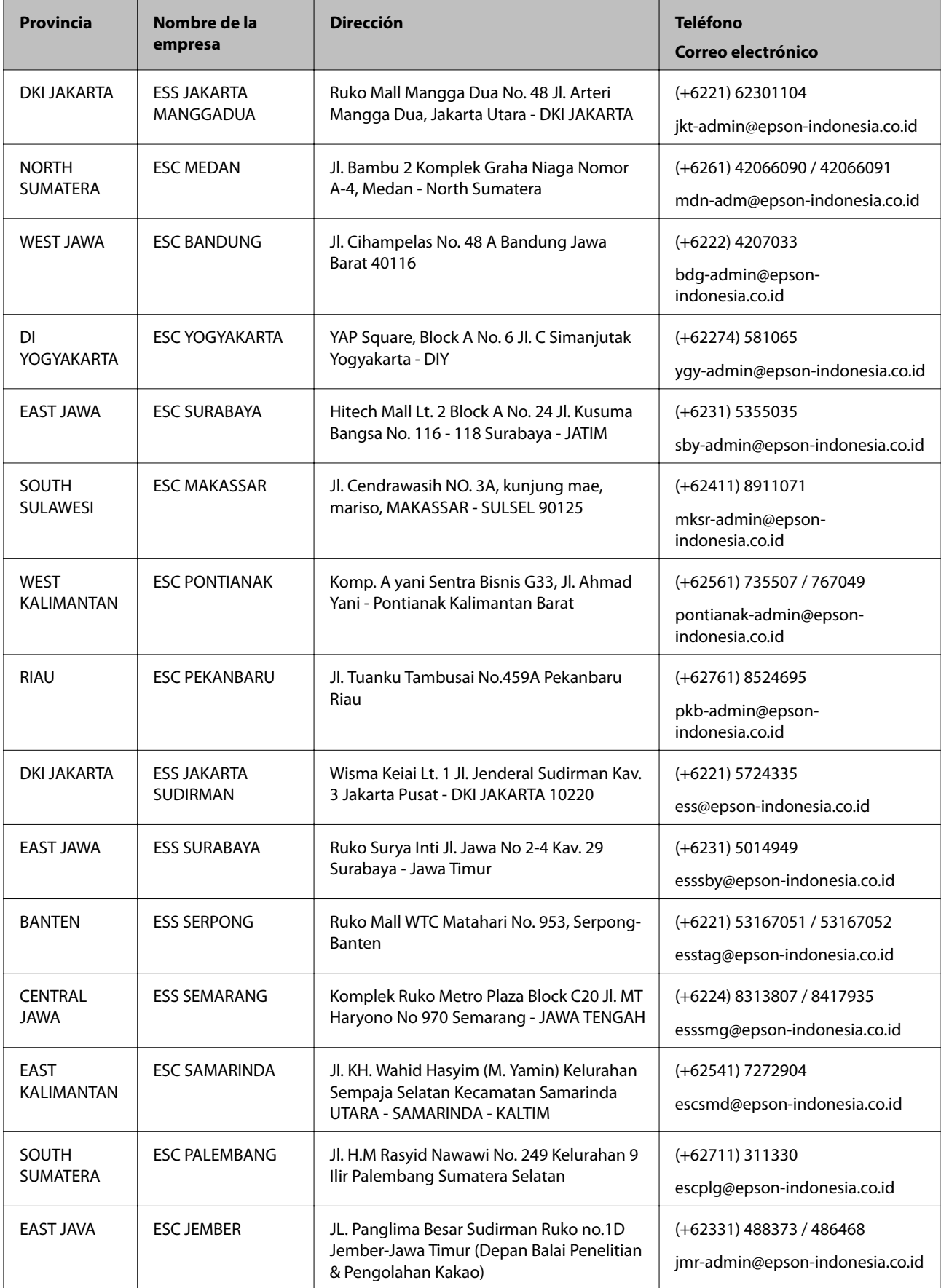

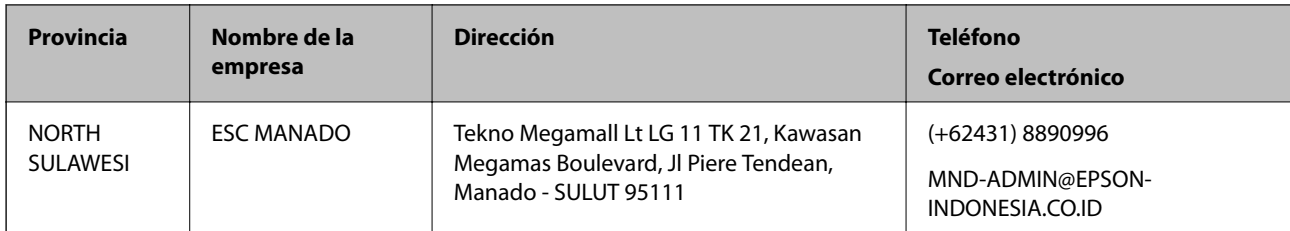

Si su ciudad no aparece aquí, llame a la Hotline: 08071137766.

## **Ayuda para los usuarios en Hong Kong**

Para obtener asistencia técnica y otros servicios posventa, los usuarios pueden ponerse en contacto con Epson Hong Kong Limited.

#### **Página principal de Internet**

#### [http://www.epson.com.hk](http://www.epson.com.hk/)

Epson Hong Kong ha establecido una página inicial local en Internet, en chino y en inglés, para ofrecer a sus clientes lo siguiente:

- ❏ Información sobre productos
- ❏ Respuestas a las preguntas más frecuentes (FAQ)
- ❏ Últimas versiones de los controladores de productos Epson

#### **Hotline de servicio técnico**

También puede ponerse en contacto con nuestro personal técnico en los siguientes números de teléfono y de fax:

Teléfono: 852-2827-8911

Fax: 852-2827-4383

## **Ayuda para los usuarios en Malasia**

Encontrará información, asistencia técnica y servicios en:

#### **Internet**

#### [http://www.epson.com.my](http://www.epson.com.my/)

- ❏ Información sobre especificaciones de productos, controladores para descargar
- ❏ Preguntas más frecuentes (FAQ), información sobre ventas, preguntas por correo electrónico

#### **Centro de atención telefónica de Epson**

Teléfono: +60 1800-8-17349

- ❏ Información sobre ventas y productos
- ❏ Preguntas o problemas sobre la utilización de productos
- ❏ Información sobre los servicios de reparaciones y la garantía

#### **Apéndice**

#### **Sede central**

Teléfono: 603-56288288 Fax: 603-5628 8388/603-5621 2088

## **Ayuda para los usuarios en la India**

Encontrará información, asistencia técnica y servicios en:

#### **Internet**

#### [http://www.epson.co.in](http://www.epson.co.in/)

Información sobre especificaciones de productos, controladores que puede descargar y consultas sobre productos.

#### **Línea de ayuda (Helpline)**

❏ Reparaciones, información sobre el producto y pedido de consumibles (BSNL, líneas telefónicas)

Número gratuito: 18004250011

Accesible de 9:00 a 18:00, de lunes a sábado (excepto festivos)

❏ Reparaciones (usuarios de CDMA y de móviles)

Número gratuito: 186030001600

Accesible de 9:00 a 18:00, de lunes a sábado (excepto festivos)

### **Ayuda para los usuarios de las Filipinas**

Para obtener asistencia técnica y otros servicios posventa, los usuarios pueden ponerse en contacto con Epson Philippines Corporation a través de los siguientes números de teléfono y de fax y esta dirección de correo electrónico:

#### **Internet**

#### [http://www.epson.com.ph](http://www.epson.com.ph/)

Información sobre especificaciones de productos, controladores que puede descargar, preguntas más frecuentes (FAQ) e información por correo electrónico.

#### **Atención al cliente de Epson Philippines**

Número gratuito: (PLDT) 1-800-1069-37766

Número gratuito: (Digital) 1-800-3-0037766

Metro Manila: (+632)441-9030

Sitio web: <https://www.epson.com.ph/contact>

Correo electrónico: customercare@epc.epson.som.ph

Accesible de 9:00 a 18:00, de lunes a sábado (excepto festivos)

Nuestro equipo de Atención al cliente le ofrece estos servicios por teléfono:

❏ Información sobre ventas y productos

❏ Preguntas o problemas sobre la utilización de productos

❏ Información sobre el servicio de reparaciones y la garantía

#### **Epson Philippines Corporation**

Centralita: +632-706-2609

Fax: +632-706-2663

# **Copyright**

Ninguna parte de esta publicación puede ser reproducida, almacenada en un sistema de recuperación o transmitida de ninguna forma ni por ningún medio, electrónico, mecánico, fotocopiado, grabación o de otra manera, sin el permiso previo por escrito de Seiko Epson Corporation. No se asume ninguna responsabilidad de patente con respecto al uso de la información contenida en este documento. Tampoco se asume ninguna responsabilidad por los daños resultantes del uso de la información aquí contenida. La información contenida en este manual está diseñada únicamente para su uso con este producto Epson. Epson no es responsable del uso de esta información si se aplica a otros productos.

Ni Seiko Epson Corporation ni sus afiliados serán responsables ante el comprador de este producto o de terceros por daños, pérdidas, costes o gastos incurridos por el comprador o terceros como resultado de un accidente, mal uso o abuso de este producto o de un uso no autorizado, modificaciones, reparaciones o alteraciones de este producto, o (excluyendo los EE.UU.) el incumplimiento estricto de las instrucciones de operación y mantenimiento de Seiko Epson Corporation.

Seiko Epson Corporation y sus afiliados no serán responsables de los daños o problemas derivados del uso de opciones o productos consumibles distintos de los designados como productos originales Epson o productos aprobados por Seiko Epson Corporation.

Seiko Epson Corporation no se hace responsable de los daños resultantes de las interferencias electromagnéticas que se producen por el uso de cualquier cable de interfaz distinto de los designados como productos aprobados por Seiko Epson Corporation.

© 2019 Seiko Epson Corporation

El contenido de este manual y las especificaciones de este producto están sujetos a cambios sin previo aviso.

## **Marcas comerciales**

- ❏ EPSON® es una marca comercial registrada y EPSON EXCEED YOUR VISION o EXCEED YOUR VISION es una marca comercial de Seiko Epson Corporation.
- ❏ Epson Scan 2 software is based in part on the work of the Independent JPEG Group.

#### ❏ libtiff

Copyright © 1988-1997 Sam Leffler

Copyright © 1991-1997 Silicon Graphics, Inc.

Permission to use, copy, modify, distribute, and sell this software and its documentation for any purpose is hereby granted without fee, provided that (i) the above copyright notices and this permission notice appear in all copies of the software and related documentation, and (ii) the names of Sam Leffler and Silicon Graphics may not be used in any advertising or publicity relating to the software without the specific, prior written permission of Sam Leffler and Silicon Graphics.

THE SOFTWARE IS PROVIDED "AS-IS" AND WITHOUT WARRANTY OF ANY KIND, EXPRESS, IMPLIED OR OTHERWISE, INCLUDING WITHOUT LIMITATION, ANY WARRANTY OF MERCHANTABILITY OR FITNESS FOR A PARTICULAR PURPOSE.

IN NO EVENT SHALL SAM LEFFLER OR SILICON GRAPHICS BE LIABLE FOR ANY SPECIAL, INCIDENTAL, INDIRECT OR CONSEQUENTIAL DAMAGES OF ANY KIND, OR ANY DAMAGES WHATSOEVER RESULTING FROM LOSS OF USE, DATA OR PROFITS, WHETHER OR NOT ADVISED OF THE POSSIBILITY OF DAMAGE, AND ON ANY THEORY OF LIABILITY, ARISING OUT OF OR IN CONNECTION WITH THE USE OR PERFORMANCE OF THIS SOFTWARE.

- ❏ Microsoft®, Windows®, Windows Server®, and Windows Vista® are registered trademarks of Microsoft Corporation.
- ❏ Apple, Macintosh, Mac OS, OS X, Bonjour, ColorSync, Safari, iPad, iPhone, iPod touch, iTunes, and TrueType are trademarks of Apple Inc., registered in the U.S. and other countries.
- ❏ Google Cloud Print, Chrome, Chrome OS, and Android are trademarks of Google LLC.
- ❏ Albertus, Arial, Coronet, Gill Sans, Joanna and Times New Roman are trademarks of The Monotype Corporation registered in the United States Patent and Trademark Office and may be registered in certain jurisdictions.
- ❏ ITC Avant Garde Gothic, ITC Bookman, Lubalin Graph, Mona Lisa, ITC Symbol, Zapf Chancery and Zapf Dingbats are trademarks of International Typeface Corporation registered in the U.S. Patent and Trademark Office and may be registered in certain other jurisdictions.
- ❏ Clarendon, Eurostile and New Century Schoolbook are trademarks of Linotype GmbH registered in the U.S. Patent and Trademark Office and may be registered in certain other jurisdictions.
- ❏ Wingdings is a registered trademark of Microsoft Corporation in the United States and other countries.
- ❏ CG Omega, CG Times, Garamond Antiqua, Garamond Halbfett, Garamond Kursiv, Garamond Halbfett Kursiv are trademarks of Monotype Imaging, Inc. and may be registered in certain jurisdictions.
- ❏ Antique Olive is a trademark of M. Olive.
- ❏ Marigold and Oxford are trademarks of AlphaOmega Typography.
- ❏ Helvetica, Optima, Palatino, Times and Univers are trademarks of Linotype Corp. registered in the U.S. Patent and Trademark Office and may be registered in certain other jurisdictions in the name of Linotype Corp. or its licensee Linotype GmbH.
- ❏ PCL is a trademark of Hewlett-Packard Company.
- ❏ Adobe, the Adobe logo, Acrobat, Photoshop, PostScript®3™, and Reader are either registered trademarks or trademarks of Adobe Systems Incorporated in the United States and/or other countries.

#### ❏ Arcfour

This code illustrates a sample implementation of the Arcfour algorithm.

Copyright © April 29, 1997 Kalle Kaukonen. All Rights Reserved.

Redistribution and use in source and binary forms, with or without modification, are permitted provided that this copyright notice and disclaimer are retained.

THIS SOFTWARE IS PROVIDED BY KALLE KAUKONEN AND CONTRIBUTORS ''AS IS'' AND ANY EXPRESS OR IMPLIED WARRANTIES, INCLUDING, BUT NOT LIMITED TO, THE IMPLIED WARRANTIES OF MERCHANTABILITY AND FITNESS FOR A PARTICULAR PURPOSE ARE DISCLAIMED. IN NO EVENT SHALL KALLE KAUKONEN OR CONTRIBUTORS BE LIABLE FOR ANY DIRECT, INDIRECT, INCIDENTAL, SPECIAL, EXEMPLARY, OR CONSEQUENTIAL DAMAGES (INCLUDING, BUT NOT LIMITED TO, PROCUREMENT OF SUBSTITUTE GOODS OR SERVICES; LOSS OF USE, DATA, OR PROFITS; OR BUSINESS INTERRUPTION) HOWEVER CAUSED AND ON ANY THEORY OF LIABILITY, WHETHER IN CONTRACT, STRICT LIABILITY, OR TORT (INCLUDING NEGLIGENCE OR OTHERWISE) ARISING IN ANY WAY OUT OF THE USE OF THIS SOFTWARE, EVEN IF ADVISED OF THE POSSIBILITY OF SUCH DAMAGE.

❏ QR Code is a registered trademark of DENSO WAVE INCORPORATED in Japan and other countries.

❏ Intel® is a registered trademark of Intel Corporation.

❏ The N-Mark is a trademark or registered trademark of NFC Forum, Inc. in the United States and in other countries.

- ❏ The SuperSpeed USB Trident Logo is a registered trademark of USB Implementers Forum, Inc.
- ❏ Aviso general: Los nombres de otros productos utilizados en esta documentación se citan con el mero fin de su identificación y son marcas comerciales de sus propietarios respectivos.Epson renuncia a cualquier derecho sobre esas marcas.